# TOC

| Copyright information                 |    |
|---------------------------------------|----|
| NIV® 2011                             |    |
| Getting Started                       |    |
| EasyWorship Layout                    |    |
| Schedule Area                         |    |
| Schedule Area                         |    |
| Adding Items to the Schedule          |    |
| Drag-and-drop Features                |    |
| Customize Your View                   |    |
| Contiguous Schedule View              |    |
| Assign a Background or Audio to Songs |    |
| Creating Announcement Loops           |    |
| Editing Schedule Items                |    |
| Check Schedule for Changes            |    |
| Schedule Editor                       |    |
| Schedule Editor Toolbar               |    |
| Schedule Editor Tabs                  |    |
| Presenting A Schedule                 | 40 |
| Using Logo, Black, Clear              |    |
| Logo Button                           | 41 |
| Black Button                          | 41 |
| Clear Button                          | 41 |
| Alerts                                | 41 |
| Saving & Transferring A Schedule      |    |

| Open & Use an Existing Schedule                          | 43 |
|----------------------------------------------------------|----|
| Preview Area                                             | 44 |
| Live Area                                                | 46 |
| Resource Area                                            | 48 |
| Dual Monitor Setup                                       | 50 |
| What is Dual Monitor or extended desktop?                | 51 |
| Video Card Configurations                                | 52 |
| Common ways to set up a computer for dual monitor output | 52 |
| Enabling the Windows Extended Desktop                    | 53 |
| Intel Graphics Monitor Setup                             | 56 |
| Setting Up EasyWorship to use your Second Monitor        | 57 |
| Setting Up EasyWorship to use Alternate Output           | 59 |
| Setting Up EasyWorship to use Foldback Output            | 61 |
| Dual Monitor Troubleshooting                             | 63 |
| Navigation Menus and Toolbars                            | 64 |
| Menus                                                    | 64 |
| File Menu                                                | 65 |
| Edit Menu                                                | 67 |
| Live Menu                                                | 68 |
| Profiles Menu                                            | 69 |
| View Menu                                                | 71 |
| help Menu                                                | 73 |
| Toolbar                                                  | 75 |
| Main Sections of the Interface                           | 77 |

| Preview And Live                                                                          | 78  |
|-------------------------------------------------------------------------------------------|-----|
| Preview And Live Combined                                                                 | 81  |
| Live With Resource Preview                                                                |     |
| Search                                                                                    |     |
| Songs                                                                                     |     |
| Scriptures                                                                                |     |
| Media                                                                                     |     |
| Presentations                                                                             |     |
| Themes                                                                                    |     |
| System Requirements                                                                       | 91  |
| Video Capture Devices:                                                                    | 92  |
| We have tested & verified the following video capture devices will work with EasyWorship. | 92  |
| Unsupported Software & Hardware:                                                          |     |
| Purchasing & Installing Bibles                                                            | 94  |
| Adding Free Bibles                                                                        |     |
| Purchasing Bibles from EasyWorship                                                        | 96  |
| Purchasing Bibles from easyworship.com                                                    |     |
| Downloading Offline license file and purchased bibles                                     |     |
| Importing Bible Plug-in Into EasyWorship                                                  |     |
| Media Store                                                                               | 101 |
| Downloading Free Media                                                                    | 102 |
| Premium Subscription                                                                      | 102 |
| Basic Subscription                                                                        |     |
| Purchasing Media from the Store                                                           | 108 |

| From the EasyWorship Store             |     |
|----------------------------------------|-----|
| From the Online Store                  |     |
| Downloading Purchased Media            | 111 |
| Helpful EasyWorship Shortcut Keys      | 115 |
| Editor Keys                            |     |
| Show Controls                          |     |
| General                                |     |
| Alerts                                 |     |
| Nursery Alerts                         |     |
| Main Output Message Alerts             |     |
| New Simple Message Alert               |     |
| Create / Edit Alert Template           |     |
| Alternate Output Message Alerts        |     |
| New Simple Message Alert               |     |
| Create / Edit Alert Template           |     |
| Foldback Alerts                        |     |
| Tokens                                 |     |
| Backgrounds                            |     |
| About Backgrounds                      |     |
| Adding and Setting Default Backgrounds |     |
| Adding Backgrounds to EasyWorship      |     |
| Setting a Default Background           |     |
| Song Backgrounds                       |     |
| Drag and Drop                          |     |

| Inspector                                                                                                    | 144                                                                |
|----------------------------------------------------------------------------------------------------|--------------------------------------------------------------------|
| Scripture Backgrounds                                                                                                    | 145                                                                |
| Drag and Drop                                                                                                    | 145                                                                |
| Inspector                                                                                                    | 147                                                                |
| Presentation Backgrounds                                                                                                    |                                                                    |
| Drag and Drop                                                                                                    |                                                                    |
| Inspector                                                                                                    | 150                                                                |
| Collections                                                                                                    |                                                                    |
| About Collections                                                                                                    | 152                                                                |
| Collections                                                                                                    |                                                                    |
| My Collections                                                                                                    |                                                                    |
| Folders                                                                                                    |                                                                    |
|                                                                                                    |                                                                    |
| Media Collections                                                                                                    | 154                                                                |
| Media Collections<br>Song, Scripture, Presentation and Theme Collections                                                                                                    |                                                                    |
|                                                                                                    |                                                                    |
| Song, Scripture, Presentation and Theme Collections                                                                                                    |                                                                    |
| Song, Scripture, Presentation and Theme Collections                                                                                                    |                                                                    |
| Song, Scripture, Presentation and Theme Collections<br>Delete an item from a Collection:<br>Delete a Folder                                                                                           |                                                                    |
| Song, Scripture, Presentation and Theme Collections<br>Delete an item from a Collection:<br>Delete a Folder<br>Delete a Collection                                                                    |                                                                    |
| Song, Scripture, Presentation and Theme Collections<br>Delete an item from a Collection:<br>Delete a Folder<br>Delete a Collection<br>DVD                                                             |                                                                    |
| Song, Scripture, Presentation and Theme Collections<br>Delete an item from a Collection:<br>Delete a Folder<br>Delete a Collection<br>DVD<br>About DVDs                                               |                                                                    |
| Song, Scripture, Presentation and Theme Collections                                                                                                    |                                                                    |
| Song, Scripture, Presentation and Theme Collections<br>Delete an item from a Collection:<br>Delete a Folder<br>Delete a Collection<br>DVD<br>About DVDs<br>Intro to the DVD Feature<br>DVDs Explained | 157<br>159<br>159<br>160<br>161<br>162<br>162<br>162<br>162<br>162 |

| DVD Clip Editor Overview         |     |
|----------------------------------|-----|
| Properties Tab                   |     |
| Info Tab                         |     |
| Creating and Using DVD Clips     |     |
| Create a DVD Clip                |     |
| Using a DVD Clip in the Schedule |     |
| Edit a DVD Clip                  |     |
| Delete a DVD Clip                |     |
| Feeds                            |     |
| About Feeds                      | 171 |
| Feeds Layout                     |     |
| Feeds Editor Overview            |     |
| Right-Click Features             | 174 |
| Creating and Using Feeds         | 175 |
| Add a Feed                       |     |
| Edit a Feed                      | 176 |
| Delete a Feed                    |     |
| Images                           |     |
| Adding and Using Images          | 179 |
| Add New Images                   |     |
| Display Images                   |     |
| Drag & Drop Features             |     |
| Add Image to Schedule            |     |
| Use Image as Background          |     |

| Add a New Image            |
|----------------------------|
| Add An Image As An Element |
| Editing Images             |
| Right-Click Features       |
| Image Properties Editor    |
| Properties Tab             |
| Info Tab                   |
| Deleting Images            |
| Inspector 192              |
| About Inspector            |
| Inspector Info             |
| Inspector Presentation195  |
| Inspector Slide            |
| Background                 |
| Color Fill                 |
| Gradient Fill              |
| Media Fill                 |
| Transition                 |
| Inspector Element          |
| Fill                       |
| Color Fill                 |
| Gradient Fill              |
| Media Fill                 |
| Border                     |

| Shadow                                                                                 |     |
|----------------------------------------------------------------------------------------|-----|
| Reflection                                                                             |     |
| Inspector Text                                                                         |     |
| Font                                                                                   | 215 |
| Outline                                                                                | 217 |
| Shadow                                                                                 |     |
| Bullets                                                                                |     |
| Inspector Media                                                                        |     |
| Options                                                                                |     |
| Main Output                                                                            |     |
| Alerts                                                                                 |     |
| Nursery Alert Options                                                                  |     |
| Message Alert Options                                                                  |     |
| General                                                                                |     |
|                                                                                        |     |
| Select Output Monitor                                                                  |     |
| Select Output Monitor                                                                  |     |
|                                                                                        |     |
| Screen Margins                                                                         |     |
| Screen Margins                                                                         |     |
| Screen Margins<br>Default Font<br>Font Tab                                             |     |
| Screen Margins<br>Default Font<br>Font Tab<br>Outline Tab                              |     |
| Screen Margins<br>Default Font<br>Font Tab<br>Outline Tab<br>Shadow Tab                |     |
| Screen Margins<br>Default Font<br>Font Tab<br>Outline Tab<br>Shadow Tab<br>Margins Tab |     |

| Enable Scripture Support                  | 235 |
|-------------------------------------------|-----|
| Scripture Layout                          |     |
| Song                                      |     |
| Song Layout                               |     |
| Copyright Info                            |     |
| Transitions                               | 241 |
| Transition Options                        |     |
| The following applies to all four fields: | 242 |
| Alternate Output                          |     |
| Alerts                                    |     |
| Nursery Alert Options                     |     |
| Message Alert Options                     |     |
| General                                   | 247 |
| Select Output Monitor                     | 247 |
| Screen Margins                            |     |
| Default Font                              | 248 |
| Font Tab                                  | 248 |
| Outline Tab                               |     |
| Shadow Tab                                |     |
| Margins Tab                               |     |
| Format Tab                                |     |
| Presentation                              |     |
| Scripture                                 |     |
| Scripture Layout                          |     |

| Song                                      |     |
|-------------------------------------------|-----|
| Song Layout                               |     |
| Transitions                               |     |
| Transition Options                        |     |
| The following applies to all four fields: |     |
| Foldback Options                          |     |
| Alerts and Clocks                         |     |
| Clock Options                             |     |
| Service Interval Options                  |     |
| Message Alert Options                     |     |
| Foldback                                  |     |
| Enable Display Foldback                   |     |
| Select Output Monitor                     |     |
| Default Font                              |     |
| Next Item Information                     |     |
| Screen Margins                            |     |
| Scripture                                 |     |
| Enable Scripture Support                  |     |
| Scripture Layout                          |     |
| Song                                      |     |
| Song Layout                               |     |
| Service Intervals                         |     |
| Advanced                                  | 272 |
| Live Options                              |     |

| PowerPoint Options                                                                                                    |
|----------------------------------------------------------------------------------------------------|
| DVD Options                                                                                                    |
| Video Card Options                                                                                                    |
| Advanced Font Settings                                                                                                    |
| Schedule File Options                                                                                                    |
| Remote Control Settings                                                                                                    |
| Presentations                                                                                                    |
| About Presentations                                                                                                    |
| Right-Click Features                                                                                                    |
| Creating Presentations                                                                                                    |
| Editing Presentations                                                                                                    |
| Presentation Editor                                                                                                    |
| Edit a Presentation in the Schedule                                                                                                    |
| Eul à Présentation in the Schedule                                                                                                    |
| Edit a Presentation in the Database                                                                                                    |
|                                                                                                    |
| Edit a Presentation in the Database                                                                                                    |
| Edit a Presentation in the Database                                                                                                    |
| Edit a Presentation in the Database       287         Editor Toolbar       287         Exporting and Importing Presentations       291                                                                    |
| Edit a Presentation in the Database287Editor Toolbar287Exporting and Importing Presentations291Exporting Presentations291                                                                                 |
| Edit a Presentation in the Database287Editor Toolbar287Exporting and Importing Presentations291Exporting Presentations291Importing Presentations293                                                       |
| Edit a Presentation in the Database287Editor Toolbar287Exporting and Importing Presentations291Exporting Presentations291Importing Presentations293Importing PowerPoint Presentations294                  |
| Edit a Presentation in the Database287Editor Toolbar287Exporting and Importing Presentations291Exporting Presentations291Importing Presentations293Importing Presentations294Profiles296                  |
| Edit a Presentation in the Database287Editor Toolbar287Exporting and Importing Presentations291Exporting Presentations291Importing Presentations293Importing Presentations294Profiles296About Profiles297 |

| Change Profiles                          |
|------------------------------------------|
| Create A New Profile                     |
| Edit A Profile                           |
| General Tab                              |
| Advanced Tab                             |
| Sort Order Tab                           |
| Delete A Profile                         |
| Scriptures                               |
| Adding Scripture to the Schedule         |
| Adding a Single Verse                    |
| Adding Multiple Consecutive Verses       |
| Adding Multiple Non-Consecutive Verses   |
| Searching Scriptures                     |
| Quick Search                             |
| Contextual Search                        |
| Installing Additional Translations       |
| Installing Free Bible Translations       |
| Purchasing Bible Translations            |
| Downloading Purchased Bible Translations |
| Updating Bible Translations              |
| Hiding Installed Bible Translations      |
| Editing Scripture                        |
| Using the Schedule Editor                |
| Scripture Reflow                         |

| Shapes                                      | 320 |
|---------------------------------------------|-----|
| Using a Shape                               | 321 |
| Adding a Shape                              | 321 |
| Editing a Shape                             | 323 |
| Songs                                       | 327 |
| Add a Song                                  | 328 |
| Manually type in a song                     | 328 |
| Import a song from document                 | 329 |
| Import a song from SongSelect Lyric Service | 330 |
| Add Song with Copy / Paste                  | 330 |
| Locate and Display a Song                   | 331 |
| Edit a Song                                 | 332 |
| Song Editor Toolbar                         | 332 |
| Create a New Song                           | 335 |
| Edit a Song in the Schedule                 | 335 |
| Edit a Song in the Database                 | 336 |
| Edit Song Copyright Information             | 336 |
| Customize Song Slides                       | 337 |
| Select a Theme                              | 337 |
| Add Another Text Box                        | 337 |
| Add a New Slide                             | 337 |
| Splitting Slides                            | 337 |
| Insert Labels                               | 338 |
| Insert Lyrics                               | 338 |

| Add Scripture to Current Slide                  | 338  |
|-------------------------------------------------|------|
| Add Media                                       | 38   |
| Add media as a background for the whole song    | 38   |
| Add media as a background for a single slide    | 39   |
| Adding media as an element to the current slide | 39   |
| Rotating Elements                               | 340  |
| Delete a Song                                   | 341  |
| SongSelect                                      | 342  |
| Themes                                          | 344  |
| About Themes                                    | 345  |
| Right-Click Features                            | \$45 |
| Creating a Theme                                | 348  |
| Method 1:                                       | 348  |
| Method 2:                                       | 348  |
| Theme Editor                                    | \$50 |
| Toolbar                                         | \$50 |
| Customizing the Theme                           | 353  |
| Add Another Text Box                            | 353  |
| Add Scripture                                   | 353  |
| Add Media as a Background                       | 53   |
| Add Media as an Element                         | 354  |
| Adjust the Default Text Box                     | \$54 |
| Using Themes                                    | 855  |
| Presentation Themes                             | 855  |

| Theme Button                                      |
|---------------------------------------------------|
| Videos                                            |
| Adding and Using Videos                           |
| Add New Videos                                    |
| Adding Videos from the Store                      |
| Playing Videos                                    |
| Drag & Drop Features                              |
| Add A Video As An Element                         |
| Editing Videos                                    |
| Right-Click Features                              |
| Video Properties Editor                           |
| Properties Tab                                    |
| Info Tab                                          |
| overlay Videos                                    |
| Overlay Videos                                    |
| Deleting Videos                                   |
| Remote App                                        |
| remote Control                                    |
| Mobile App setup                                  |
| Announcement Loops                                |
| Using the Slide Master to set Transition Times383 |
| Compose                                           |
| Preview and Live View                             |
| Preview and Live Combined View                    |

| Live with Resource Preview View                      |  |
|------------------------------------------------------|--|
| Display Foldback (Stage Display)                     |  |
| What Is Display Foldback?                            |  |
| Hardware Options                                     |  |
| Desktop Computer                                     |  |
| Laptop Computer                                      |  |
| Setup for NVIDIA GeForce GTX/RTX Video Card          |  |
| Set Up Video Card and Windows                        |  |
| Set Up EasyWorship                                   |  |
| Setup for the Matrox DualHead2Go                     |  |
| Example 1                                            |  |
| Example 2                                            |  |
| Finding Left Positions                               |  |
| Finding Width and Height of Both Monitors            |  |
| Front of House Settings                              |  |
| Foldback Settings                                    |  |
| Matrox DualHead2Go Connection Examples               |  |
| Without a Splitter                                   |  |
| With a Splitter                                      |  |
| PowerPoint Integration                               |  |
| Importing a PowerPoint Presentation into EasyWorship |  |
| Adding a Presentation to the Schedule                |  |
| Adding a Presentation to the Presentations Tab       |  |
| Jumping In and Out of a PowerPoint Presentation      |  |

| Web Pages                                                                                                    | 401 |
|----------------------------------------------------------------------------------------------------|-----|
| Advanced                                                                                                    |     |
| Backup and Transfer Your Database                                                                                                    | 403 |
| Using the Transfer tool to Transfer EasyWorship from one computer to another                                                           | 404 |
| Backup EasyWorship Data                                                                                                    | 405 |
| Restore EasyWorship Data                                                                                                    | 408 |
| Bitfocus Companion Plug-In                                                                                                    | 412 |
| Enable Remote Control in EasyWorship                                                                                                   | 412 |
| Install Companion                                                                                                    | 412 |
| Configure Companion                                                                                                    | 412 |
| Connect Companion to EasyWorship                                                                                                    | 416 |
| Setting Up a New computer                                                                                                    | 424 |
| NDI Setup                                                                                                    | 425 |
| Midi Control                                                                                                    | 427 |
| MIDI Input                                                                                                    | 427 |
| MIDI Sync                                                                                                    | 427 |
| rtpMIDI                                                                                                    | 427 |
| Installing rtpMIDI                                                                                                    | 427 |
| Setting up rtpMIDI                                                                                                    | 429 |
| Receiving MIDI cues from a piece of hardware (electronic keyboard, synthesizer, i with midi app, drum pad, foot pedal, other computer) |     |
| Create a new MIDI Input control in EasyWorship                                                                                         | 430 |
| Setting up the Input Cues                                                                                                    | 431 |
| Allowing access to the MIDI Control                                                                                                    | 432 |
| Using Ableton Live Software                                                                                                    | 433 |

| Create a new MIDI control in EasyWorship4              | 33 |
|--------------------------------------------------------|----|
| Setting up the Input Cues4                             | 35 |
| Allowing access to the MIDI Control                    | 38 |
| Installing loopMIDI                                    | 38 |
| MIDI Sync                                              | 39 |
| Create a new MIDI Input control in EasyWorship         | 39 |
| Setting up the Input Cues                              | 41 |
| Allowing access to the MIDI Control                    | 42 |
| Create a new MIDI Output control in EasyWorship4       | 43 |
| Setting up the Output Cues                             | 44 |
| Allowing access to the MIDI Control                    | 45 |
| Editing Your MIDI Control                              | 46 |
| Deleting A MIDI Control                                | 46 |
| Presenter Remote setup                                 | 47 |
| Changing Hotkeys Manually4                             | 47 |
| Alpha Channel Broadcast Setup                          | 49 |
| Before Getting Started                                 | 49 |
| Enable Alpha Key in EasyWorship4                       | 49 |
| Reports and Printing4                                  | 50 |
| Print Schedule Report                                  | 50 |
| Print Song Activity Report                             | 52 |
| Print Song List Report                                 | 54 |
| Saving a Schedule, Song Activity, or Song List Report4 | 55 |
| Stream Deck Plug-In4                                   | 56 |

| Download the Stream Deck software and the EasyWorship plug-in | 456 |
|---------------------------------------------------------------|-----|
| Set up the Stream Deck                                        | 457 |
| Using the Stream Deck to control EasyWorship                  |     |
| Custom Position                                               |     |
| Building a Schedule at Home                                   |     |
| On the Presentation Computer                                  | 464 |
| On the Home Computer                                          | 464 |
| Using Display Foldback with a Matrox DualHead2Go              | 464 |
| Video Decoders                                                | 465 |
| What Is a video decoder?                                      | 465 |
| Install Quicktime for MP4 and mov files                       | 465 |
| Install DScaler for DVD Playback                              |     |
| Using EasyWorship on Citrix                                   |     |
| Glossary                                                      | 467 |

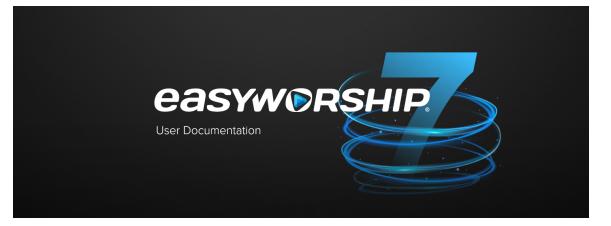

#### Our Support Team wants to make sure you get the help you need!

| Knowledge Base          | https://support.easyworship.com/support/solutions   |
|-------------------------|-----------------------------------------------------|
| Technical Support       | https://support.easyworship.com/support/home        |
| EasyWorship Development | https://support.easyworship.com/support/discussions |
| User Forums             | https://forums.easyworship.com/                     |
| Create a Ticket         | https://support.easyworship.com/support/tickets/new |
| Email                   | support@easyworship.com                             |

Online training videos for **EasyWorship** are available on our website at <u>training.easyworship.com</u> as well as in the **EasyWorship** software under the Web tab. Internet access is required to view these videos.

# **COPYRIGHT INFORMATION**

Copyright © 2022 by Softouch Development, Inc. This document and the software described within are copyrighted with all rights reserved. No part of this document may be reproduced, transcribed, transmitted, or stored in an electronic retrieval system, or translated into any language in any form by any means without the prior written permission of Softouch Development. Softouch Development makes no warranties, express or implied, in this document. In no event shall Softouch Development be liable for damages of any kind arising out of use of this document or the information contained within.

Matrox DualHead2Go & TripleHead2Go are registered trademarks of Matrox Graphics Inc.

Windows, Windows Media Player, PowerPoint, and Notepad are either registered trademarks or trademarks of Microsoft Corporation in the United States and/or other countries.

TriCaster and NDI are trademarks of NewTek, Inc., registered in the United States and other countries.

NVIDIA and GeForce are registered trademarks of NVIDIA Corporation.

QuickTime, iPod, iPhone, iPad and Bonjour are registered trademarks of Apple Inc.

SongSelect Lyric Service is a registered trademark of Christian Copyright Licensing International, Inc.

YouTube is a registered trademark of Google Inc. in the United States and other countries.

Blackmagic is a registered trademark of Blackmagic Design Pty. Ltd.

Magewell is a registered trademark of Nanjing Magewell Electronics Co., Ltd.

AJA is a registered trademark of AJA Video Systems, Inc.

Android is a trademark of Google LLC.

## NIV® 2011

"The NIV® text may be quoted in any form (written, visual, electronic or audio), up to and inclusive of five hundred (500) verses without express written permission of the publisher, providing the verses quoted do not amount to a complete book of the Bible nor do the verses quoted account for 25 percent or more of the total text of the work in which they are quoted."

Scripture quotations taken from The Holy Bible, New International Version® (Anglicised), NIV®

Copyright © 1979, 1984, 2011 by Biblica, Inc. ™

Used by permission of Hodder & Stoughton Limited, a division of Hachette UK

All rights reserved worldwide.

"New International Version" and "NIV" are registered trade marks of Biblica, Inc™.

Used by permission.

When quotations from the NIV® are used by a local church in non-saleable media, such as church bulletins, orders of service, posters, overhead transparencies, or similar materials, a complete copyright notice is not required but the initials (NIV®) must appear at the end of each quotation.

Any commentary or other biblical reference work produced for commercial sale that uses the NIV® text must obtain written permission for the use of the NIV® text.

Permission requests for commercial use within the UK, EU and EFTA that exceed the above guidelines must be directed to, and approved in writing by Hodder & Stoughton Limited, 338 Euston Road, London NW1 3BH. www.hodder.co.uk

Permission requests for commercial use within the US and Canada that exceed the above guidelines must be directed to, and approved in writing by, The Zondervan Corporation, 5300 Patterson Avenue. SE, Grand Rapids, MI 49530, USA. www.zondervan.com.

Permission requests for non-commercial use that exceed the above guidelines, must be directed to and approved in writing by Biblica US, Inc., 1820 Jet Stream Drive, Colorado Springs, CO 80921, USA. www.biblica.com.

Royalties from all sales of the NIV® Bible help Biblica in their work of translating and distributing Bibles around the world.

Biblica provides God's Word to people through translation, publishing and Bible engagement in Africa, Asia Pacific, Europe, Latin America, Middle East and North America. Through its worldwide reach, Biblica engages people with God's Word so that their lives are transformed through a relationship with Jesus Christ.

## **GETTING STARTED**

# EasyWorship Layout

Schedule Area

## **Schedule Area**

The **Schedule Area** in **EasyWorship** allows you to build a playlist or "set list" of items you want to present during your worship service (e.g., songs with backgrounds, scriptures, PowerPoint slides for the sermon, live camera feeds, a mini-movie for offering or a sermon illustration, a website, and lots of other options). These articles will introduce you to the basics of how to build your first Schedule, how to edit and re-order the items within the Schedule, and how to save it as a file so that it can be shared with other users.

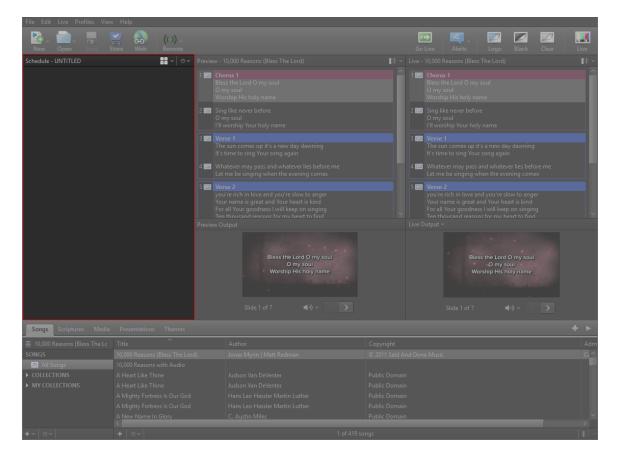

# **Adding Items To The Schedule**

Adding items to your Schedule is as easy as dragging and dropping a song, scripture, media item, or presentation from the **Resource Area** to the **Schedule Area**. Try adding a few items to your Schedule.

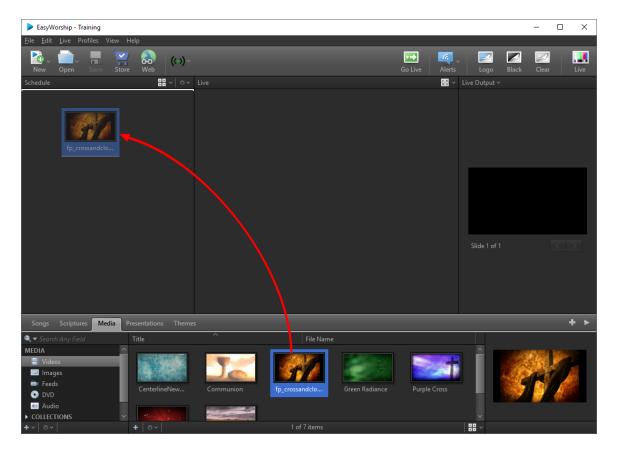

- 1. For example, to start your next service with a video, go the **Resource Area** and click the **Media tab**.
- 2. Select Videos from the list on the left.
- 3. Now, just drag-and-drop a video file from the **Resource Area** to your new **Schedule**.

**SEE** "Adding and Using Images" on page 179 or "Adding and Using Videos" on page 361 to add more Images and Videos to your Media.

### **Drag-and-drop Features**

You can drag-and-drop Schedule items up or down to re-order your set list.

In the **Preview and Live** and **Preview and Live Combined** views, you can drag media items on top of each other in the schedule and **EasyWorship** will create a presentation. Drag them to the **Preview Area** and they'll be added to the presentation.

Hold down the Ctrl key while dragging and dropping to combine schedule items.

#### **Customize Your View**

Customize the icons in the **Schedule Area** as small, medium, large or summary view. Just click the drop-down arrow at the top of the **Schedule Area** and use the slider to customize the icon view.

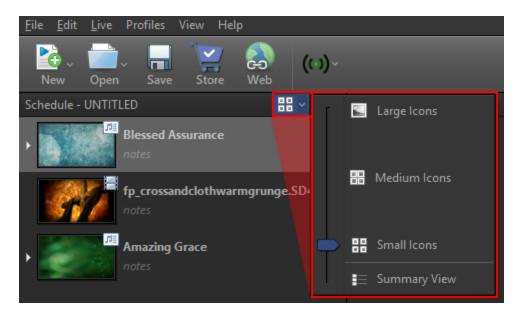

#### **Contiguous Schedule View**

### THIS FEATURE IS ONLY AVAILABLE THROUGH SUBSCRIPTION

In the **Preview and Live Combined** view you will also have the option of enabling Contiguous view. This will allow you to see the full schedule details in the Live window and arrow through the entire schedule without having to press Go Live for each schedule item.

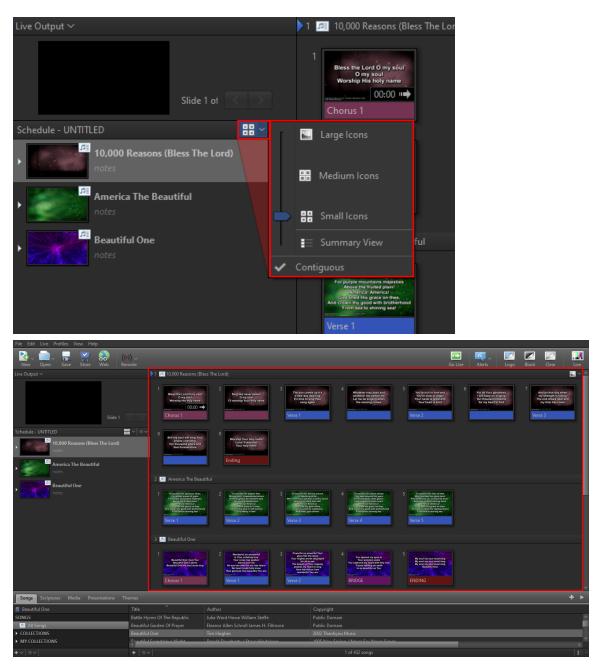

### Assign a Background or Audio to Songs

It's easy to add a background, camera feed, or audio track to your song slides.

- 1. Click the **Media tab** in the **Resource Area**.
- 2. Select Videos, Images, Feeds, or Audio from the left.
- 3. Drag an item from the **Resource List Area** on the right and drop it on top of a song in the **Schedule Area**. That item has now been assigned to the song in the Schedule. The song's master thumbnail in the **Resource Area** will reflect your changes. (You can assign audio to a slide or song even if you already have a background assigned to it.).

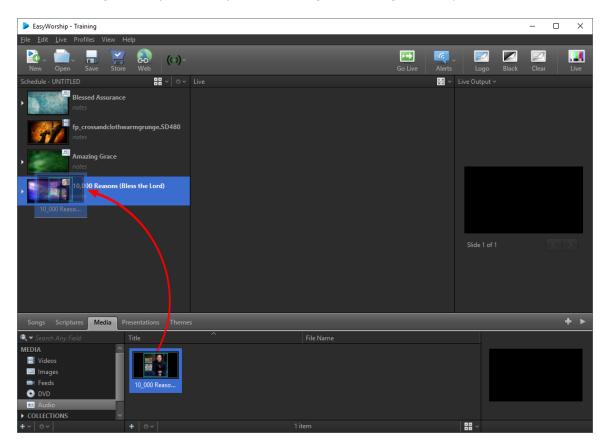

You can also assign a background or audio to an individual slide within a group of slides.

- 1. Click the arrow next to the song slide in the **Schedule Area**. The slides will expand so that you can see each individual slide for the song.
- 2. Drag-and-drop a media item onto an individual slide.

**NOTE** Dragging a media item onto the master slide of a song will apply the background to all slides, even slides that already have a background assigned to them.

**SEE** "Edit a Song" on page 332

**NOTE** You can right-click any theme in the **Themes Area** and click **Set as Default**. You can set a default theme for songs, scriptures, and presentations. This can also be done for the Alternate Output.

**SEE** "About Themes" on page 345

#### **Creating Announcement Loops**

Announcement loops can be created in either **EasyWorship** or PowerPoint and loaded into the **Presentations tab**. The announcement loop will be added to the Schedule from the **Presentations tab** where all **EasyWorship** Presentations and added PowerPoint slideshows are stored.

**SEE** "Announcement Loops" on page 383 for more information on how to create announcement loops.

# **Editing Schedule Items**

When editing the Schedule, you have the following options from the right click menu.

| Schedule - UNTITLED         | 🔡 v 🛛 🌣 V Live                           |                                |  |
|-----------------------------|------------------------------------------|--------------------------------|--|
| , 10,000 Reasons (Bless the | e Lord)                                  |                                |  |
| notes                       | <u>A</u> dd Item                         | > Import Schedule File         |  |
| Amazing Grace               | <u>E</u> dit Item                        | New Blank Presentation         |  |
| notes                       | Edit <u>T</u> itle                       | Browse For Presentation File   |  |
| Blessed Assurance           | Edit <u>N</u> ote                        | Browse For PowerPoint File     |  |
| Diesseu Assurance     notes | Move Item <u>U</u> p                     | Br <u>o</u> wse For Media File |  |
|                             | Move Item <u>D</u> own                   |                                |  |
|                             | <u>R</u> emove from Schedule             |                                |  |
|                             | Expand All Items                         |                                |  |
|                             | <u>C</u> ollapse All Items               |                                |  |
|                             | C <u>h</u> eck Schedule for changes      |                                |  |
|                             | Aut <u>o</u> -Expand Items When Dragging |                                |  |
|                             | Re <u>f</u> resh Thumbnails              |                                |  |
|                             | <u>V</u> iew                             | >                              |  |

| Add Item > | Import Schedule File                                                                                               | Allows you to import an existing sched-<br>ule into the active schedule.                               |
|------------|----------------------------------------------------------------------------------------------------|----------------------------------------------------------------------------------------------------|
|            | New Blank<br>Presentation                                                                                          | Adds a blank presentation to the end of the active schedule.                                           |
|            | Browse for Presentation File                                                                                       | Allows you to add an existing <b>EasyWor-</b><br><b>ship</b> presentation to the active sched-<br>ule. |
|            | Browse for PowerPoint<br>File                                                                                      | Allows you to add an existing Power-<br>Point presentation to the active sched-<br>ule.                |
|            | Browse for Media File                                                                                              | Allows you to add any compatible media to the active schedule.                                         |
| Edit Item  | Opens the selected item in the Schedule Editor.                                                                    |                                                                                                    |
|            | <b>SEE</b> "Edit a Song in the Schedule" on page 335.                                                              |                                                                                                    |
| Edit Note  | Allows you to add a note about a particular Schedule item. This option is grayed out when in <b>Summary View</b> . |                                                                                                    |

| Move Item Up                       | Moves the selected schedule item up.                                                                                                    |  |
|------------------------------------|----------------------------------------------------------------------------------------------------|--|
| Move Item Down                     | Moves the selected schedule item down.                                                                                                    |  |
| Expand All Items                   | Expands all schedule items.                                                                                                    |  |
| Collapse All Items                 | Collapses all schedule items.                                                                                                    |  |
| Check Schedule for changes         | Allows you to bring any changes you made to a song or presentation<br>in the schedule into the database. It also allows you to import media<br>items from the schedule that are not in your list of media items.<br>SEE "Check Schedule for Changes" below for more information. |  |
| Auto-Expand Items<br>When Dragging | When moving media around in the schedule, select this option to<br>expand any media item automatically when hovering over it while<br>dragging another media item.                                                                                                    |  |
| Refresh Thumbnails                 | Refreshes the thumbnail images displayed in the Schedule area.                                                                                                    |  |
| View                               | Allows you to display the schedule in small icons, medium icons, large icons, or as a summary.                                                                                                    |  |

### **Check Schedule for Changes**

After making changes to a presentation or song within the schedule, **EasyWorship** allows you to save those changes to the media item in the database. Additionally, if you are using an item in your schedule that doesn't currently exist in the database, you can also import those items for future use.

1. Right-click in the Schedule area and select **Check Schedule for changes...**. The **Import schedule items** window appears.

| Update Local Computer                                                                                                    | ×                        |
|----------------------------------------------------------------------------------------------------|--------------------------|
| Import schedule items<br>Individually select which items or properties to up                                                                          | date.                    |
| ✓<br>✓ Amazing Grace                                                                                                    | Add to Resource 🗸        |
| ✓ Come Thou Fount                                                                                                    | Replace in Resource \vee |
| <ul> <li>Select / deselect all to update Resources</li> <li>Select / deselect all to update Schedule</li> <li>Import only lyrics for songs</li> </ul> | Compare                  |
| Show this window when a schedule is open                                                                                                    | Import Cancel            |

2. Select the desired item and use the button on the right to either **Do Nothing**, **Add to Resource**, **Replace in Resource** or **Update Schedule**.

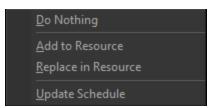

- 3. You can also click **Compare** to display a comparison between the version in the database and the version from the schedule. The **Compare Schedule to Resource** window will appear.
- 4. Click **Import** to import the changes or **Skip** to skip this schedule item and move to the next one.

| Compare Schedule to Resource             | — 🗆 X                                    |
|------------------------------------------|------------------------------------------|
| Schedule                                 | Resource                                 |
| 1 Chorus 1                               | 1 Chorus 1                               |
| My chains are gone I've been set free    | My chains are gone I've been set free    |
| My God my Savior has ransomed me         | My God my Savior has ransomed me         |
| And like a flood His mercy reigns        | And like a flood His mercy reigns        |
| Unending love amazing grace              | Unending love amazing grace              |
| 2 Verse 1                                | 2 Verse 1                                |
| Amazing grace how sweet the sound        | Amazing grace how sweet the sound        |
| That saved a wretch like me              | That saved a wretch like me              |
| I once was lost but now I'm found        | I once was lost but now I'm found        |
| Was blind but now I see                  | Was blind but now I see                  |
| 3 Verse 2                                | 3 Verse 2                                |
| 'Twas grace that taught my heart to fear | 'Twas grace that taught my heart to fear |
| And grace my fears relieved              | And grace my fears relieved              |
| How precious did that grace appear       | How precious did that grace appear       |
| Schedule Preview                         | Resource Preview                         |
| My chains are gone I've been set free    | My chains are gone I've been set free    |
| My God my Savior has ransomed me         | My God my Savior has ransomed me         |
| And like a flood His mercy reigns        | And like a flood His mercy reigns        |
| Unending love amazing grace              | Unending love amazing grace              |
| Use Schedule Item                        | Use Resource Item Skip Cancel            |

### **Schedule Editor**

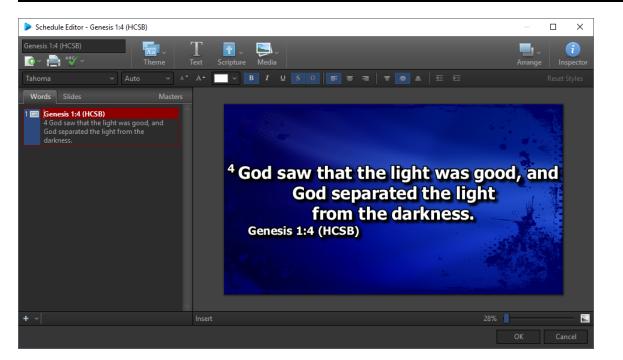

#### Schedule Editor Toolbar

| Title       T       T       T       F       Media       Arrange       Inspector         Image: Comparison of the second second |                                                                                                    |
|----------------------------------------------------------------------------------------------------|----------------------------------------------------------------------------------------------------|
| Title                                                                                                    | Enter a name for the song, scripture, theme, or presentation in this field.                                                          |
| Theme                                                                                                    | Use the drop-down to select a theme. (This option is grayed out in the Theme Editor.)                                                |
| Text                                                                                                    | Adds a text box to display on each slide.                                                                                            |
| Scripture                                                                                                    | Click the scripture button to select scripture text and press enter or drag it to add it to the theme.                               |
| Media                                                                                                    | Click the media button to select videos, images,<br>feeds, DVD clips, or audio and press enter or drag it<br>to add it to the theme. |
| Arrange                                                                                                    | Clicking this button allows you to set the layer at                                                                                  |

|             | which the selected element resides. You have the option of Move Up, Move Down, Bring to Front, Sene to Back.                                                                                                    |  |  |
|-------------|----------------------------------------------------------------------------------------------------|--|--|
| Inspector   | Opens the <u>Inspector</u> window. This allows you to make more detailed formatting changes to different elements.                                                                                                    |  |  |
| Import      | Allows you to import a text document into your song, presentation, or theme.                                                                                                    |  |  |
| Print       | Allows you to print the song, schedule, theme, or presentation.                                                                                                    |  |  |
|             | Checks spelling and allows you to make spelling<br>changes or add words to the dictionary. To add a<br>language to the spell check dictionary, click the<br><b>Spell Check</b> button and select <b>Spelling Options</b> . |  |  |
| Spell Check | ▲BSY     ✓     ✓     Theme       Check Spelling       Spelling Options                                                                                                    |  |  |
|             | <ol> <li>The Spelling Options window<br/>will appear. Select the Language<br/>tab.</li> </ol>                                                                                                    |  |  |

|             | Spelling Options X                                                                                                    |
|-------------|----------------------------------------------------------------------------------------------------|
|             | Spelling Language Custom Dictionary                                                                                                    |
|             | Language settings                                                                                                    |
|             | Choose the Janguage dictionary to use when checking spelling:                                                                                                    |
|             | English ~                                                                                                    |
|             |                                                                                                    |
|             | Additional dictionaries                                                                                                    |
|             | Choose any additional dictionaries to use when checking spelling:                                                                                                    |
|             | autocorrect.adu custom dictionary custom.dic Microsoft Office custom dictionary                                                                                                    |
|             |                                                                                                    |
|             |                                                                                                    |
|             | Locate Dictionaries                                                                                                    |
|             |                                                                                                    |
|             | Learn About Making or Editing Dictionaries                                                                                                    |
|             | Download Additional Dictionaries                                                                                                    |
|             |                                                                                                    |
|             |                                                                                                    |
|             | OK Cancel                                                                                                    |
|             | <ol> <li>Click Download Additional Dictionaries. The Additional Dictionaries page will load.</li> <li>Download the dictionary you wish to add to EasyWorship.</li> <li>Browse to the file you downloaded and extract it.</li> <li>In the Spelling Options window, click Locate Dictionaries</li> <li>Browse to the folder you extracted, select it, and click OK. The new dictionary will now be available in the drop-down list under Language settings.</li> </ol> |
| Undo / Redo | Theme Text Undo Selection Ctrl+Z Redo (can't redo) Ctrl+Y                                                                                                    |
|             |                                                                                                    |

|                              | Click to undo previous functions. Click the drop-<br>down arrow to redo functions that you clicked to<br>undo. |
|------------------------------|----------------------------------------------------------------------------------------------------|
| Font Selector                | Click the font selector to select the font formatting you wish to use on selected text.                        |
| Auto Sizing                  | Allows you to choose between setting an exact font size or automatically sizing the font.                      |
| Font Size                    | Changes the font size of the text to the point size selected.                                                  |
| Font Color                   | Allows you to change the color of selected text by selecting from the color palette provided.                  |
| Text Style Options           | Bold, Italics, Underline, Shadow, Outline                                                                      |
| Horizontal Alignment Options | Left Align, Center Align, Right Align                                                                          |
| Vertical Alignment Options   | Top Align, Middle Align, Bottom Align                                                                          |
| Indent / Outdent             | Increase or decrease the indent level of the para-<br>graph.                                                   |
| Reset Styles                 | Resets formatting to default settings.                                                                         |

#### **Schedule Editor Tabs**

The Words tab or Slides tab can be used to enter or edit text as needed.

The Words tab will display only the text on the left with the Slide Editor on the right.

The **Slides tab** displays a thumbnail of the slide on the left, with the **Slide Editor** on the right. In this view, you can change the text and slide background. You can also select multiple slides to edit, duplicate, or delete.

To use the same background for all slides, select the **Masters tab** and select the master slide, which will be the first slide. Click the Inspector button to open the <u>Inspector</u>. Select the <u>Background</u> tab in the Inspector to change the background.

To use a different background for individual slides, click the **Slides tab**. Click **Media** on the toolbar and drag-and-drop the image or video to the desired slide on the left.

## **Presenting A Schedule**

1. Select the first item in the Schedule and click **Go Live** on the toolbar. If you don't

see the item on the live screen, make sure you've clicked Live

on the far right of the

main menu. This Live button needs to be flashing for your live output to be on. If it isn't flashing, your live output is turned off.

2. When you are ready to send the next item to the screen click Go Live again.

### Using Logo, Black, Clear

| EasyWorship - Default                                                                          |             |                                                                                                    |                          |                     | – 🗆 X                                                                           |
|------------------------------------------------------------------------------------------------|-------------|----------------------------------------------------------------------------------------------------|--------------------------|---------------------|---------------------------------------------------------------------------------|
| <u>F</u> ile <u>E</u> dit <u>L</u> ive Profiles View Help                                      |             |                                                                                                    |                          |                     |                                                                                 |
| New Open Save Store Web (( ))~                                                                 |             |                                                                                                    | Go Live Alerts           | × _                 | ack Clear Live                                                                  |
| Schedule - UNTITLED                                                                            |             |                                                                                                    |                          | Live Output ~       |                                                                                 |
| <ul> <li>Io,000 Reasons (Bless The Lord)<br/>notes</li> <li>Amazing Grace<br/>notes</li> </ul> |             | Go Live Alerts                                                                                                    | Logo Blac                | 7 🗾<br>ck Clear     | Live                                                                            |
| Come Thou Fount                                                                                |             |                                                                                                    |                          |                     |                                                                                 |
| Genesis 1:4 (HCSB)<br>notes                                                                    |             |                                                                                                    |                          |                     |                                                                                 |
|                                                                                                |             |                                                                                                    |                          |                     |                                                                                 |
|                                                                                                |             |                                                                                                    |                          | Slide 1 of 1        |                                                                                 |
|                                                                                                |             |                                                                                                    |                          |                     |                                                                                 |
|                                                                                                |             |                                                                                                    |                          |                     |                                                                                 |
| Songs Scriptures Media Presentations Theme                                                     | 5           |                                                                                                    |                          |                     | + >                                                                             |
| ≣ Genesis 1:4 Reference                                                                        | Translation | Scripture                                                                                                    |                          |                     |                                                                                 |
| SCRIPTURES <u>^</u> Genesis 1:1                                                                | HCSB        | In the beginning God created the heavens                                                                          |                          | <u>^</u>            |                                                                                 |
| ESV Genesis 1:2     GNT     HCSB                                                               | HCSB        | Now the earth was formless and empty, da<br>of the watery depths, and the Spirit of God<br>surface of the waters. |                          | <sup>4</sup> God sa | w that the light was good, and<br>God separated the light<br>from the darkness. |
| Genesis 1:3                                                                                    | HCSB        | Then God said, "Let there be light," and the                                                                      | ere was light.           | Genesis             | 1:4 (HCSB)                                                                      |
| _                                                                                              | HCSB        | God saw that the light was good, and God                                                                          | separated the light from | m the               |                                                                                 |
| NIV2011     NKJV     Genesis 1:4     Genesis 1:4                                               | LICER       | darkness.                                                                                                    |                          |                     |                                                                                 |

#### Logo Button

At the beginning or end of a presentation, you might want to display a logo or title screen. **Logo** allows you to quickly display an image, video, or presentation that has been assigned as the logo background. Here's how to assign an image as the logo:

- 1. In the **Resource Area**, click the **Media tab**, select **Images** or **Video** from the **Resource Library** on the left, or choose the **Presentation tab**.
- 2. Right-click the image, video or presentation in the Resource List Area to the right.
- 3. Select Set As Logo Background.

#### **Black Button**

Mistakes happen. When you need a quick save, **Black** is a quick and easy way to transition the entire screen to black.

#### **Clear Button**

**Clear** removes any foreground elements, including text and/or media files, from the screen while leaving the background running.

To turn Logo, Black or Clear off, just click the respective button on the toolbar again.

#### Alerts

**SEE** "Main Output Message Alerts" on page 122

# Saving & Transferring A Schedule

You'll want to save your Schedule at some point. Maybe you need to email your Schedule file to someone, or save it to a memory stick or cloud service. No matter what you need to do with your new Schedule file, follow these steps to get started.

1. Click **Save** in the main toolbar OR click **File** > **Save Schedule**. This will open the

Save **EasyWorship** Schedule window.

2. Choose the location on your computer where you want to save the file.

**NOTE** The default location for **EasyWorship** schedule files is C:\Users\Public\Public Documents\Softouch\**EasyWorship**\Default\Resources\Schedules. If you want to save to a different location, choose that location in this window.

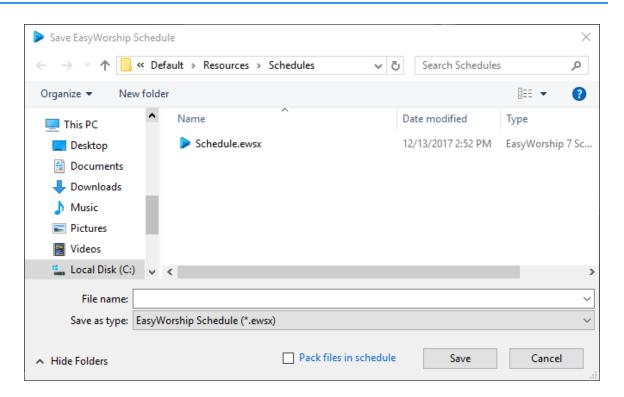

- 3. Name your schedule file.
- 4. Pack files in schedule.
  - If you're going to run the Schedule from the same computer, you can uncheck the **Pack files in schedule** box. This will save space on your computer.

Pack files in schedule

• If you'll be transferring the schedule to another computer, make sure the **Pack files in schedule** box is checked and everything you added to the Schedule will be packed into the Schedule when you save it...all in one file. Simple! It's an easy way to take one file to another computer and open it to start your worship service.

Pack files in schedule

5. Click Save.

#### **Open & Use an Existing Schedule**

If you want to use a Schedule file you've received from someone else or run a schedule that was previously saved, it's easy to get content from the Schedule to the screen.

- 1. Click **Open Content** on the toolbar or select **File > Open Schedule**.
- 2. Navigate to the desired file and click **Open**.
- When the Schedule opens in EasyWorship, select an item in the Schedule Area and click Go Live . EasyWorship automatically selects the next item in the Schedule so all

you need to do is click **Go Live** again to send the next item to the screen. If you don't see the item on the live screen, make sure you've clicked **Live on the far right of the main** 

Live

menu.

**SEE** "Check Schedule for Changes" on page 33 when opening a schedule from another computer.

### **Preview Area**

| File Edit Live Profiles View   | Help                                 |                                                                                                    |                                                                                                    |
|--------------------------------|--------------------------------------|----------------------------------------------------------------------------------------------------|----------------------------------------------------------------------------------------------------|
| New Open Save S                | Y Solution (in) -<br>tore Web Remote |                                                                                                    | Go Live Alerts Logo Black Clear Live                                                                                                    |
| Schedule - UNTITLED            | 88 ~   ÷~                            | Preview - 10,000 Reasons (Bless The Lord)                                                                                                    | EE ▼ Live - 10,000 Reasons (Bless The Lord)                                                                                                    |
|                                |                                      | 1 Chorus 1<br>Bless the Lord O my soul<br>O my soul<br>Worship His holy name                                                                                                    | T                                                                                                    |
|                                |                                      | 2 🛄 Sing like never before<br>O my soul<br>I'll worship Your holy name                                                                                                    | 2 📰 Sing like never before<br>O my soul<br>I'll worship Your holy name                                                                                                    |
|                                |                                      | 3 Verse 1<br>The sun comes up it's a new day dawning<br>It's time to sing Your song again                                                                                                    | 3 I Verse 1<br>The sun comes up it's a new day dawning<br>It's time to sing Your song again                                                                                                    |
|                                |                                      | 4 Whatever may pass and whatever lies before me<br>Let me be singing when the evening comes                                                                                                    | 4 Whatever may pass and whatever lies before me<br>Let me be singing when the evening comes                                                                                                    |
|                                |                                      | 5 Verse 2<br>you're rich in love and you're slow to anger<br>Your name is great and Your heart is kind<br>For all Your goodness I will keep on singing<br>Ten thousand reasons for my heart to find<br>Preview Output | S I Verse 2<br>you're rich in love and you're slow to anger<br>Your name is great and Your heart is kind<br>For all Your goodness I will keep on singing<br>Ten thousand reasons for my heart to find<br>Live Output > |
|                                |                                      | Biess the Lord O my soul<br>O my soul<br>Worship His holy name                                                                                                    | Biess the Lord O my soul<br>O my soul<br>Worship His holy name                                                                                                    |
| Songs Scriptures Media         |                                      |                                                                                                    | + >                                                                                                    |
| ≡ 10,000 Reasons (Bless The Lc |                                      |                                                                                                    | Copyright Adm                                                                                                    |
| SONGS                          |                                      |                                                                                                    | © 2011 Said And Done Music                                                                                                    |
| All Songs                      |                                      |                                                                                                    |                                                                                                    |
| ► COLLECTIONS                  |                                      |                                                                                                    | Public Domain                                                                                                    |
| ► MY COLLECTIONS               |                                      |                                                                                                    | Public Domain                                                                                                    |
|                                |                                      |                                                                                                    | Public Domain                                                                                                    |
|                                |                                      |                                                                                                    | Public Domain                                                                                                    |
|                                | A New Name In Glory                  | C. Austin Miles                                                                                                    | Public Domain                                                                                                    |
| <b>+</b> ~   ¢ ~               | +   ~                                | 1 of 41                                                                                                    | 19 songs                                                                                                    |

The **Preview Area** displays a preview of the current selection, whether it's a media item in the **Resource Area**, or an item in the **Schedule**. You can double-click the item in the **Preview Area** to send it to the live output immediately. You can also advance through multiple slides in the **Preview Area** using the forward and back buttons, but this does not advance them in the live output.

NOTE The Preview Area is only available in the 'Preview and Live' view.

In the Live with Resource Preview view, the preview window will be located in the resources area in the bottom right corner.

| EanyWorship - EanyWorship Support (License) - Default                                |  |  | - 0 X                                                              |
|--------------------------------------------------------------------------------------|--|--|--------------------------------------------------------------------|
|                                                                                      |  |  |                                                                    |
|                                                                                      |  |  | Sing like never before<br>O my soul<br>I'll worship Your holy name |
| Land seven that because them                                                         |  |  |                                                                    |
| 8 10,000 Reasons (Ress The Lond)                                                     |  |  |                                                                    |
| <ul> <li>Be Jee See</li> <li>Classification</li> <li>An exclusion content</li> </ul> |  |  | Bless the Lord O my soul<br>O my soul<br>Worship His holy name     |

In the Preview and Live Combined view, the preview will show in the Live window before going live.

| EasyWorship - EasyWorship Support (License) - Default         |                                                                                                |                                                                                                    |                                                                                                    | - 8 ×                                                                                                    |
|---------------------------------------------------------------|------------------------------------------------------------------------------------------------|----------------------------------------------------------------------------------------------------|----------------------------------------------------------------------------------------------------|----------------------------------------------------------------------------------------------------|
| File Edit Live Profiles View Help                             |                                                                                                |                                                                                                    |                                                                                                    |                                                                                                    |
| New Open Sove Store Web Remote                                |                                                                                                |                                                                                                    |                                                                                                    | 🕞 🔍 V 🖾 🖾 🛄<br>Go Live Alerts Logo Black Clear Live                                                                                                    |
| Live Output ~                                                 | Live - 10,000 Reason                                                                           |                                                                                                    |                                                                                                    | 88 ~                                                                                                    |
| teg is wateries:<br>It wateries and the statement<br>Schedule | A                                                                                              | terret<br>terret<br>terre | ner verset er fan ster en ster er fan ster er fan ster | 7 Maga and dependent<br>of the second second se |
| 1                                                             | Ministry Proc. Indu<br>Card IT wants<br>- Year harry Kar<br>Processing - Start Start<br>Ending |                                                                                                    |                                                                                                    |                                                                                                    |
|                                                               |                                                                                                |                                                                                                    |                                                                                                    |                                                                                                    |
|                                                               |                                                                                                |                                                                                                    |                                                                                                    |                                                                                                    |
|                                                               |                                                                                                |                                                                                                    |                                                                                                    |                                                                                                    |
|                                                               |                                                                                                |                                                                                                    |                                                                                                    |                                                                                                    |
| Songs Scriptures Media Presentations Themes                   |                                                                                                |                                                                                                    |                                                                                                    | + >                                                                                                    |
|                                                               |                                                                                                |                                                                                                    |                                                                                                    |                                                                                                    |
| ≡ 10,000 Reasons (Bless The Lord)                             |                                                                                                | Author Copyright                                                                                                    |                                                                                                    |                                                                                                    |
| SONGS                                                         | 10,000 Reasons (Bless The Lord)<br>10,000 Reasons (Bless The Lord)                             | Jonas Myrin   M., @ 2011 Said And Done Music<br>Jonas Myrin   M., @ 2011 Said And Done Music                                                                                                    |                                                                                                    | <u> </u>                                                                                                    |
| Edl All Songs  COLLECTIONS                                    |                                                                                                |                                                                                                    |                                                                                                    | 1                                                                                                    |
| COLLECTIONS     MY COLLECTIONS                                |                                                                                                |                                                                                                    |                                                                                                    |                                                                                                    |
| V mil contections                                             |                                                                                                |                                                                                                    |                                                                                                    |                                                                                                    |
|                                                               |                                                                                                |                                                                                                    |                                                                                                    |                                                                                                    |
|                                                               |                                                                                                |                                                                                                    |                                                                                                    |                                                                                                    |
|                                                               |                                                                                                |                                                                                                    |                                                                                                    |                                                                                                    |
|                                                               |                                                                                                |                                                                                                    |                                                                                                    |                                                                                                    |
|                                                               |                                                                                                |                                                                                                    |                                                                                                    |                                                                                                    |
|                                                               |                                                                                                |                                                                                                    |                                                                                                    |                                                                                                    |
|                                                               |                                                                                                |                                                                                                    |                                                                                                    |                                                                                                    |
|                                                               |                                                                                                |                                                                                                    |                                                                                                    |                                                                                                    |
|                                                               |                                                                                                |                                                                                                    |                                                                                                    |                                                                                                    |
| +~ 8~                                                         |                                                                                                |                                                                                                    |                                                                                                    |                                                                                                    |
|                                                               |                                                                                                |                                                                                                    |                                                                                                    |                                                                                                    |

### **Live Area**

| New Open Save Store         | <pre></pre> |                                                                                                    |           | Go Live Alerts Logo Black Clear Live                                                                                                    |
|-----------------------------|-------------|----------------------------------------------------------------------------------------------------|-----------|----------------------------------------------------------------------------------------------------|
| Schedule - UNTITLED         |             |                                                                                                    |           | 📰 🗠 Live - 10,000 Reasons (Bless The Lord)                                                                                                    |
| IBANDE IBANDE (Bies<br>pole | 2 -         | Come 1<br>Come 1<br>Compared to my scale<br>Compared to my scale<br>Compared to my scale<br>Compared to my scale<br>Compared to my scale<br>Compared to my scale<br>the and come scale starts and whatevee the scale scale<br>the scale scale scale scale scale scale scale<br>Scale scale scale scale scale scale scale scale<br>Scale scale scale scale scale scale scale scale<br>Scale scale scale scale scale scale scale scale<br>Scale scale scale scale scale scale scale scale scale<br>Scale scale scale scale scale scale scale scale scale<br>Scale scale scale scale scale scale scale scale scale<br>Scale scale s | O my soul | Image: space of the space of the |
|                             |             |                                                                                                    |           |                                                                                                    |
| Songs Scriptures Media Pres |             |                                                                                                    |           | +>                                                                                                    |
|                             |             |                                                                                                    |           |                                                                                                    |
| SONGS                       |             |                                                                                                    |           |                                                                                                    |
| All Songs                   |             |                                                                                                    |           |                                                                                                    |
|                             |             |                                                                                                    |           |                                                                                                    |
| MY COLLECTIONS              |             |                                                                                                    |           |                                                                                                    |
|                             |             |                                                                                                    |           |                                                                                                    |
|                             |             |                                                                                                    |           |                                                                                                    |
|                             |             |                                                                                                    |           |                                                                                                    |
|                             |             |                                                                                                    |           |                                                                                                    |
| +~ ~                        |             |                                                                                                    |           | ongs 🛛 🛔 🖂 🗸                                                                                                    |

The **Live Area** displays the current live output, alternate output, and foldback output. You can advance through the slides using the forward and back arrow buttons on screen or by using the Helpful **EasyWorship** Shortcut Keys. No editing can be done in the **Live Area**. However, if you are currently on a Logo, Black, or Clear screen, you can double-click a slide in the **Live Area** to turn that off and resume Live Output.

The Live area could change sizes and location depending on the current view you're in.

**NOTE** Alternate Output and Foldback need to be enabled in the Options to be viewable in this area.

SEE "Helpful EasyWorship Shortcut Keys" on page 115

In the Live with Resource Preview view, the live window will also be located on the right side of the screen.

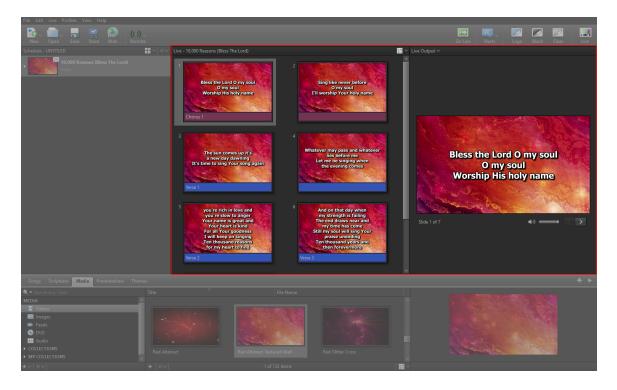

In the Preview and Live Combined view, the live window will be on the right side with the live output on the top left.

| File Edit Live Profiles View Hel                                              |                                 |                                                                                                 |                                                                                                    |                                                                                                    |      |
|-------------------------------------------------------------------------------|---------------------------------|-------------------------------------------------------------------------------------------------|----------------------------------------------------------------------------------------------------|----------------------------------------------------------------------------------------------------|------|
| New Open Save Store                                                           | (()) ~<br>Web Remote            |                                                                                                 |                                                                                                    | Go Live Alerts Logo Black Clear                                                                                                    | Live |
| Live Output 🗸                                                                 | ▶1 🛛                            | 10,000 Reasons (Bless The Lord)                                                                 |                                                                                                    |                                                                                                    |      |
| Bless the Lord<br>O my si<br>Worship His h                                    | oul                             | Bless the Lord O my soul<br>O my soul<br>Worship His holy name<br>Chorus 1                      | 2<br>Sing like never before<br>Or my soul<br>Til woship Your holy name                                                                                                    | 3<br>The sun comes up it's<br>a new day dawning<br>It's time to sing Your song again<br>It's time to sing Your song again                                                                        |      |
| Slide 1 of 7 •<br>Schedule - UNITLED<br>• • • • • • • • • • • • • • • • • • • | 40) 2                           | Whatever may pass and whatever<br>lies before me<br>Let me be singing when<br>the evening comes | 5 you're rich in love and<br>you're slow to anger<br>Your name is great and<br>Your heart is kind<br>For all Your gootness<br>I will keep on singing<br>Ten those of reasons<br>(or ym heart to film) | 6<br>And on that day when<br>my strength is failing<br>the end draws near and<br>my tune has come<br>Still my soul will sing Your<br>praise unending<br>Ten housand years and<br>tun forevermore |      |
|                                                                               | 7                               | Worship Your haly name<br>Lord Til worship Your holy name<br>Ending                             |                                                                                                    |                                                                                                    |      |
| Songs Scriptures Media Pre                                                    |                                 |                                                                                                 |                                                                                                    |                                                                                                    |      |
| 10,000 Reasons (Bless The Lord)<br>SONGS                                      |                                 |                                                                                                 |                                                                                                    |                                                                                                    |      |
| All Sonas                                                                     | 10,000 Reasons (Bless The Lord) |                                                                                                 |                                                                                                    |                                                                                                    |      |
| COLLECTIONS                                                                   |                                 |                                                                                                 |                                                                                                    |                                                                                                    |      |
| MY COLLECTIONS                                                                |                                 |                                                                                                 |                                                                                                    |                                                                                                    |      |
|                                                                               |                                 |                                                                                                 |                                                                                                    |                                                                                                    |      |
|                                                                               |                                 |                                                                                                 |                                                                                                    |                                                                                                    |      |
|                                                                               |                                 |                                                                                                 |                                                                                                    |                                                                                                    |      |
|                                                                               |                                 |                                                                                                 |                                                                                                    |                                                                                                    |      |
| +~  ~~                                                                        |                                 |                                                                                                 |                                                                                                    |                                                                                                    |      |

### **Resource Area**

| File Edit Live Profiles View   |                                                              |                                                                                                    |                                                                                                    |
|--------------------------------|--------------------------------------------------------------|----------------------------------------------------------------------------------------------------|----------------------------------------------------------------------------------------------------|
| New Open Save S                | Yeb Remote                                                   |                                                                                                    | Go Live Alerts Logo Black Clear Live                                                                                                    |
| Schedule - UNTITLED            | 88 ×   ÷ ×                                                   |                                                                                                    | Live - 10,000 Reasons (Bless The Lord)                                                                                                    |
|                                |                                                              | 1 Chorus 1<br>Bless the Lord O my soul<br>O my soul<br>Worship His holy name                                                                                                    | Chorus 1     Chorus 1     Ory soul     O my soul     Worship His holy name                                                                                                    |
|                                |                                                              | 2 📰 Sing like never before<br>O my soul<br>Fill worship Your holy name                                                                                                    | 2 🖃 Sing like never before<br>O my soul<br>FII worship Your holy name                                                                                                    |
|                                |                                                              | 3 Verse 1<br>The sun comes up it's a new day dawning<br>It's time to sing Your song again                                                                                                    | 3 The sun comes up it's a new day dawning<br>It's time to sing Your song again                                                                                                    |
|                                |                                                              | 4 Whatever may pass and whatever lies before me<br>Let me be singing when the evening comes                                                                                                    | 4 Whatever may pass and whatever lies before me<br>Let me be singing when the evening comes                                                                                                    |
|                                |                                                              | 5 🔤 Verse 2<br>you're rich in love and you're slow to anger<br>Your name is great and Your heart is kind<br>For all Your goodness I will keep on singing<br>Ten thousand reasone for my heart to find | 5 Verse 2<br>you're rich in love and you're slow to anger<br>Your name is great and Your heart is kind<br>For all Your goodness I will keep on singing<br>Ten thousand reasons for my heart to find |
|                                |                                                              |                                                                                                    | Live Output ~                                                                                                    |
|                                |                                                              | Bless the Lord O my soul<br>O my soul<br>Worship His holy name                                                                                                    | Bless the Lord O my soul<br>O my soul<br>Worship His holy name                                                                                                    |
|                                |                                                              |                                                                                                    | Slide 1 of 7 ■(1) ~ < 🔪                                                                                                    |
| Songs Scriptures Media         | Presentations Themes                                         |                                                                                                    | + >                                                                                                    |
| 🚊 10,000 Reasons (Bless The Lc |                                                              | Author                                                                                                    | Copyright Adm                                                                                                    |
| SONGS                          | 10,000 Reasons (Bless The Lord                               | d) Jonas Myrin   Matt Redman                                                                                                    | © 2011 Said And Done Music Ca^                                                                                                    |
| All Songs                      |                                                              |                                                                                                    |                                                                                                    |
| COLLECTIONS                    | A Heart Like Thine                                           | Judson Van DeVenter                                                                                                    | Public Domain                                                                                                    |
| MY COLLECTIONS                 | A Heart Like Thine                                           | Judson Van DeVenter                                                                                                    | Public Domain                                                                                                    |
|                                | A Mighty Fortress Is Our God<br>A Mighty Fortress Is Our God | Hans Leo Hassler Martin Luther<br>Hans Leo Hassler Martin Luther                                                                                                    | Public Domain<br>Public Domain                                                                                                    |
|                                | A Nighty Fortress is Our God<br>A New Name In Glory          | C. Austin Miles                                                                                                    | Public Domain Public Domain                                                                                                    |
|                                |                                                              |                                                                                                    | >                                                                                                    |
| + ~   & ~                      | <b>+</b> ~                                                   | 1 of 419 s                                                                                                    | songs I 📰 🗸                                                                                                    |

A collapsible **Resource Area** spans the bottom of the application. At the top are five tabbed libraries: Songs, Scriptures, Media, Presentations, and Themes. In the **Preview and Live** view and **Preview and Live Combined**, the **Resource Area** has two columns:

- 1. Resource Listing tabs on the left.
- 2. **Resource Library** and details in the middle.

In the Live with Resource Preview view, the Resource Area has three columns.

- 1. Resource Listing tabs on the left.
- 2. **Resource Library** and details in the middle.
- 3. Compose Area on the right.

Additional menu options are in drop-down buttons in the bottom left of the **Resource Listing** and **Resource Library**, including **Add Item** and **Action Menu** buttons

**Library**, there's an icon view drop-down with a slider that allows you to customize your view for thumbnails or list view

**Presentations** - Presentations in the **Resource Area** will house any **EasyWorship** presentations you build in **EasyWorship** and PowerPoint slideshows. You'll have a complete searchable library of presentations at your fingertips. No need to search your hard drive for a PowerPoint file when it's right there in **EasyWorship**.

**SEE** "About Presentations" on page 277

*Themes* - The **Themes Area** allows you to make templates that you can apply to scripture, songs, and presentations. **Themes** will be available in the editor for convenient access.

**SEE** "About Themes" on page 345

**Collections** - The **Resource Area** gives you the power to create **Collections** based on criteria you define, i.e., you can create a **Collection** of songs that are written by the same author, or create a **Collection** of videos or images that have cross in the name.

SEE "Song, Scripture, Presentation and Theme Collections" on page 157

**Dual Monitor Setup** 

# What Is Dual Monitor Or Extended Desktop?

**EasyWorship** is designed for dual monitor / extended desktops display. That means it can produce two or more different displays at the same time. The first display--Monitor #1 or the primary monitor--goes to the control screen, which is what the operator sees. The second display--Monitor #2 or the secondary monitor--goes to the output screen that is projected to the congregation (this could be a TV, projector, or LCD screen). Any extra displays - Monitor #3 or #4 - goes to the Foldback and/or Alternate output. This kind of "Dual Monitor Display" makes it possible for an operator to be editing the **Schedule Area** in **EasyWorship** while the congregation is viewing only the current song, scripture, video, presentation, or feed.

EasyWorship uses Windows Extended Desktop to accomplish this.

# **Video Card Configurations**

The following are two different video card configurations that will allow you to use Windows Extended desktop:

- 1. A single video card with two or more outputs. Works with desktop PCs and some laptops. (**Recommended**)
- 2. A laptop with one or more video outputs (HDMI, DP, Thunderbold-3 / USB-C). (**Recommended** if laptop has a recommended video card)

#### Common ways to set up a computer for dual monitor output

- 1. **EasyWorship** may be set up with a single monitor on the desk to control the software (Monitor #1) and with a projector as the secondary output (Monitor #2).
- 2. Customers using laptops will use their laptop monitor as the control monitor (Monitor #1) and the output on the side or back of the laptop for output to the audience (Monitor #2).
- 3. You may also add a video splitter to the secondary output. This would allow you to have two secondary outputs (live screens) or a second monitor on the desk as well as a secondary output for the audience.
- 4. **EasyWorship** also provides the ability to use extra video ports for other outputs like a Foldback monitor (Monitor #3) or 'Stage Monitor' and/or Alternate Output.

SEE "Display Foldback (Stage Display)" on page 389

| SEE |
|-----|
|-----|

**SEE** "Enabling the Windows Extended Desktop" on page 53 for instructions on how to check a computer for Dual Monitor compatibility and for instructions on setting up Dual Monitors to use with **EasyWorship**.

# **Enabling The Windows Extended Desktop**

- 1. Open EasyWorship.
- 2. Click the Edit menu.
- 3. Click Edit > Options... to open the Options window.

| Options                                                                                          |                                                                                             | – 🗆 X       |
|--------------------------------------------------------------------------------------------------|---------------------------------------------------------------------------------------------|-------------|
| Main Output                                                                                      | General   Song   Scripture   Presentation                                                   | Alerts      |
| Alternate Output<br>Foldback<br>Transitions<br>Service Intervals<br>Advanced                     | Select Output Monitor<br>Output Monitor Monitor 1 (Secondary) ~<br>Alpha Channel Disabled ~ | Left 2048 🖨 |
| SONG TEXT LINE ONE<br>SONG TEXT LINE TWO<br>SONG TEXT LINE THREE<br>SONG TEXT LINE FOUR<br>12, 5 | Screen Margins<br>Left 0<br>Right 0<br>Default Font<br>Default Font<br>Default Font         | OK          |
| Preview Output                                                                                   |                                                                                             | OK Cancel   |

- 4. Select the Main Output tab at the upper left.
- 5. In the General tab under **Output Position**, click **Monitor Setup**.
- 6. EasyWorship will open the Display Settings window.

| Settings                         |                 |                              |                                |                                |                  |
|----------------------------------|-----------------|------------------------------|--------------------------------|--------------------------------|------------------|
| 命 Home                           | Display         |                              |                                |                                |                  |
| Find a setting                   | Rearrange       | your displays                |                                |                                |                  |
| System                           | Select a displa | y below to change the settir | ngs for it. Press and hold (or | select) a display, then drag 1 | to rearrange it. |
| 🖵 Display                        |                 |                              |                                |                                |                  |
| ላ») Sound                        |                 |                              |                                |                                |                  |
| ↓ Notifications & actions        |                 |                              | 2                              | 3                              |                  |
| <ul><li>ク Focus assist</li></ul> |                 | •                            |                                |                                |                  |
| 🖒 Power & sleep                  |                 |                              |                                |                                |                  |
| 🗁 Battery                        | Apply           | Cancel                       |                                | Identify                       | Detect           |
| 📼 Storage                        |                 |                              |                                |                                |                  |

- 7. If you see more than one monitor box, select the secondary display. If you see one monitor box with the numbers 1 and 2 in it, select it. (If display 1 and 2 boxes do not appear or you just see one monitor box without numbers in it, your computer does not have dual monitor capability, or you do not have a projector or monitor plugged into the secondary video output on the computer.)
- 8. Under **Multiple displays**, select the option to extend the display from the drop-down list.

| Multiple displays              |        |
|--------------------------------|--------|
| Multiple displays              |        |
| Extend desktop to this display | $\sim$ |
| Make this my main display      |        |

- 9. Set the Screen resolution. Normally, you will choose the Recommended setting.
  - Standard 4:3 800x600, 1024x768 or 1280x1024
  - Widescreen 16:9 852x480, 1280x720 or 1920x1080
  - Widescreen 16:10 1280x768, 1280x800 or 1440x900

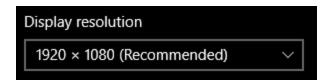

10. Verify the **size of text, apps, and other items** is set to 100%.

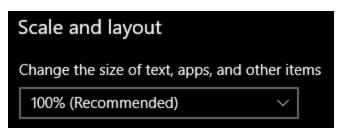

11. If prompted to keep the settings, click **Keep Changes**.

# **Intel Graphics Monitor Setup**

There are 2 ways to set up the displays with an Intel Graphics card. You can use either process, but both require that you have your secondary device plugged in to the computer.

- 1. Right-click the **Windows Desktop** and select **Graphics Options**.
- 2. On the pop-out menu, select **Output To**.
- 3. On the pop-out menu, select **Extended Desktop**.
- 4. On the pop-out menu, select **Built-in-Display + Digital Television** or **Built-in-Display + Monitor**.
- 5. Open EasyWorship.
- 6. Click Edit > Options.
- 7. In the section titled **Live Options**, select Secondary Monitor from the **Output Monitor**dropdown list and click **OK**.

Or:

- 1. Right-click the **Windows Desktop** and select **Graphics Properties**.
- 2. Under Devices or Display Devices, click the **Extended Desktop** option.
  - The Primary Device should be set to Notebook or Built-in-Display.
  - The Secondary Device should be set to Digital Television or Monitor.
- 3. Click OK.
- 4. Open EasyWorship.
- 5. Click Edit > Options.
- 6. In the section titled **Live Options**, select Secondary Monitor from the **Output Monitor**dropdown list and click **OK**.

# Setting Up EasyWorship To Use Your Second Monitor

**EasyWorship** will normally find the secondary display and automatically send the output to that screen. However, you may need to set up the output screen manually. The instructions below will walk you through the process.

1. Open EasyWorship.

| Main Output         Alternate Output         Foldback         Service Intervals         Advanced | General       Song       Scripture       Presentation       T         Select Output Monitor               | Top 0<br>Width 20<br>Height 11 | Alerts |
|--------------------------------------------------------------------------------------------------|----------------------------------------------------------------------------------------------------|--------------------------------|--------|
| song text line one<br>song text line two<br>song text line three<br>song text line four<br>12, 5 | Screen Margins<br>Left 0 Top 0 Top<br>Right 0 Bottom 0 Top<br>Default Font<br>Default Font Default Font V | ОК                             | Cancel |

2. Click Edit > Options... to open the Options window.

- 3. Select Main Output and go to the General tab at the upper left.
- 4. In the section titled **Select Output Monitor**, select Secondary from the **Output Monitor** drop-down list.
- 5. Click OK.

**NOTE** If you want to send the Output to NDI, choose NDI Stream from the Output Monitor dropdown.

**SEE** "Alpha Channel Broadcast Setup" on page 449 for more information on enabling alpha channel.

Х

Alerts

-2048 🌲

2048 1152 🌲

Monitor Setup

• ÷

**Output Position** 

Width

÷ ¢

# Setting Up EasyWorship To Use Alternate Output

#### THIS FEATURE IS ONLY AVAILABLE THROUGH SUBSCRIPTION

If you want to set up your Alternate Output for a third monitor or for a live stream, the instructions below will walk you through the process.

**NOTE** You do need a separate video port on your computer to use Alternate Output. Also, please make sure your computer meets the system requirements for using Alternate Output.

Options Presentation Transitions Main Output Alternate Output **Enable Display Alternate Output** Foldback Enable support for display Alternate Output Select Output Monitor Service Intervals Output Monitor Monitor 3 Advanced Alpha Channel Disabled

Screen Margins

Right

Default Font

1. Open EasyWorship.

| 2.       | Click Edit > | Options | to open | the O | ptions | window.   |
|----------|--------------|---------|---------|-------|--------|-----------|
| <u> </u> |              | options | to open |       |        | will laov |

- 3. Select Alternate Output on the left.
- 4. Under the General tab, check the box to Enable support for display Alternate Output.

÷

Bottom 0

- 5. Select Monitor 3 (or whatever monitor you want to send it to) from the **Output Monitor** drop-down list.
- 6. Click OK.

**NOTE** If you want to send the Alternate Output to NDI for a live stream, choose NDI Stream from the Output Monitor dropdown.

**SEE** "Alpha Channel Broadcast Setup" on page 449 for more information on enabling alpha channel.

# Setting Up EasyWorship To Use Foldback Output

If you want to set up your Foldback Output for a third or fourth monitor, the instructions below will walk you through the process.

- 1. Open EasyWorship.
- 2. Click Edit > Options... to open the Options window.

| Options                                                                                                    |                                                                                                    | — 🗆                                                                          | ×    |
|----------------------------------------------------------------------------------------------------|----------------------------------------------------------------------------------------------------|------------------------------------------------------------------------------|------|
| Main Output<br>Alternate Output<br>Foldback<br>Service Intervals<br>Advanced                                                    | General       Song       Scripture       Alerts and Clocks         Enable Display Foldback       Image: Select Output Monitor       Image: Select Output Monitor       Image: Select Output Monitor         Output Monitor       Image: Monitor 3       Image: Select Output Monitor       Image: Select Output Monitor | yy)<br>Custom Position −<br>Left -2048<br>Top 0<br>Width 2048<br>Height 1152 |      |
| 12:40<br>song text line one<br>song text line two<br>song text line three<br>song text line four<br>next line<br>Preview Output | Default Font<br>Default Font Default Font ∨<br>Next Item Information<br>✓ Enable next item info Next Item Font∨<br>Background Color ∨<br>Show Two Liner                                                                                                    | ОК Са                                                                        |      |
| Preview Output                                                                                                    |                                                                                                    | OK Ca                                                                        | ncel |

- 3. Select Foldback on the left.
- 4. Under the General tab, check the box to Enable support for display Foldback (stage display).
- 5. Select Monitor 3 (or whatever monitor you want to send it to) from the **Output Monitor** drop-down list.
- 6. Click **OK**.

**NOTE** If you want to send the Foldback Output to NDI, choose NDI Stream from the Output Monitor dropdown.

# **Dual Monitor Troubleshooting**

If you're having a problem getting your dual monitors set up and the issue cannot be resolved by following the steps below, please go to our website, support.easyworship.com, and <u>submit a ticket</u> to our support team.

|    | ISSUE                                                                                                    | CAUSE                                                                                                    | RESOLUTION                                                                                                    |
|----|----------------------------------------------------------------------------------------------------|----------------------------------------------------------------------------------------------------|----------------------------------------------------------------------------------------------------|
| 1. | I see the same thing on my<br>second monitor as I see on<br>my primary monitor.                                                                        | Your windows desktop has not been extended to the second monitor.                                                                                            | Enable the windows exten-<br>ded desktop. See:<br>"Enabling the Windows<br>Extended Desktop" on page<br>53.                                                                                                    |
| 2. | I enabled the Windows<br>extended desktop, but it dis-<br>ables itself after I apply the<br>setting.                                                   | You have an Intel Graphics<br>card, or you do not have<br>your projector connected to<br>your secondary video port,<br>or the projector is not turned<br>on. | Use the instructions in "Intel<br>Graphics Monitor Setup" on<br>page 56 to enable the win-<br>dows extended desktop for<br>your Intel Graphics card.<br>Connect your projector or<br>secondary monitor to the<br>secondary monitor port on<br>your graphics card and<br>make sure that the monitor,<br>or projector, is turned on. |
| 3. | Windows extended<br>desktop is enabled, but<br><b>EasyWorship</b> still displays<br>the Live output or Alternate<br>output on my primary mon-<br>itor. | The secondary monitor or<br>monitor 3 is not selected as<br>the output or Alternate out-<br>put monitor in<br><b>EasyWorship</b> .                           | Click Edit > Options. In the<br>Main Output settings,<br>Select Monitor (2) (Sec-<br>ondary) for the Output mon-<br>itor. If setting the Alternate<br>Output, click Edit<br>> Options. In Alternate<br>Output settings, select<br>Monitor (3) for the Output<br>Monitor. Click OK.                                                 |
| 4. | Windows extended<br>desktop is enabled, but my<br>primary and secondary<br>monitors are switched.                                                      | Your computer is detecting<br>your TV or projector as your<br>primary output device.                                                                         | Go to the Windows display<br>settings, or screen res-<br>olution, and select your<br>primary monitor box. Check<br>the box below Multiple Dis-<br>plays to Make this my main<br>display and click Apply.                                                                                                    |

# **Navigation Menus And Toolbars**

Menus

### **File Menu**

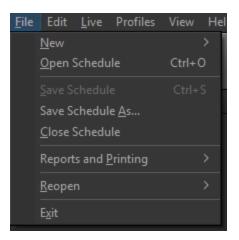

Gives the option to start a new schedule, new song, new presentation, or new song from SongSelect.

| New >                  | <u>N</u> ew Schedule<br>New <u>S</u> ong<br>New <u>P</u> resentation<br>New Song <u>f</u> rom SongSelect |  |  |
|------------------------|----------------------------------------------------------------------------------------------------|--|--|
| Open Schedule          | Opens a saved schedule.                                                                                  |  |  |
| Save Schedule          | Saves the active schedule.                                                                               |  |  |
| Save Schedule As       | Saves the active schedule with another specified file name and/or to an alternate location.              |  |  |
| Close Schedule         | Closes the active schedule.                                                                              |  |  |
| Reports and Printing > | Provides options for printing song and schedule reports.                                                 |  |  |

|          | Print Schedule Report (Summary)         Print Schedule Report (Details)         Print Song Activity Report         Print Song List Report         Save Schedule Report (Summary)         Save Schedule Report (Details)         Save Schedule Report (Details)         Save Song Activity Report         Save Song List Report |  |
|----------|----------------------------------------------------------------------------------------------------|--|
|          | SEE "Reports and Printing" on page 450 for more information.                                                                                                    |  |
| Reopen > | Displays a submenu with all recently-saved schedules.                                                                                                    |  |
| Exit     | Exits the EasyWorship software.                                                                                                    |  |

| <u>F</u> ile | Edit | <u>L</u> ive      | Profiles | View   | He  |
|--------------|------|-------------------|----------|--------|-----|
|              |      |                   |          |        | ζ   |
|              |      |                   |          |        | 2   |
| N            |      |                   |          |        | /   |
| Sche         |      |                   |          |        | I I |
|              |      | Se <u>l</u> ect / | 411      | Ctrl+A | 4   |
|              |      | <u>O</u> ption    | s        |        |     |

# Edit Menu

| Cut        | Removes the selection and places it on the Windows clipboard.                                                    |
|------------|----------------------------------------------------------------------------------------------------|
| Сору       | Copies the selection to the Windows clipboard without removing it from the project.                              |
| Paste      | Pastes the clipboard contents, either inserting it at the cursor point, or repla-<br>cing the current selection. |
| Delete     | Similar to Cut, but removes the selection without copying it to the clipboard.                                   |
| Select All | Selects all items in the schedule.                                                                               |
| Options    | Opens the Options window.                                                                                        |
|            |                                                                                                    |

**SEE** "General" on page 227

### Live Menu

| <u>F</u> ile Edit | <u>L</u> ive | Profiles                        | View     | Help   |
|-------------------|--------------|---------------------------------|----------|--------|
| New V             | -            | <mark>Go Live</mark><br>Go Back |          |        |
|                   | ļ            | <u>ogo on Li</u>                | ive Outp | out    |
| Schedule -        | Ē            | Black on L                      | ive Outp | out    |
|                   | <u>(</u>     | <u>C</u> lear Text              | on Live  | Output |
|                   | 9            | Show Li <u>v</u> e              | Output   |        |

| Go Live                   | Allows you to send the current item in the preview screen or Schedule to the live output.                                                                                                    |
|---------------------------|----------------------------------------------------------------------------------------------------|
| Go Back                   | Allows you to jump in and out of a PowerPoint presentation without losing your place.                                                                                                    |
| Logo on Live Output       | This is a toggle that sends the selected Logo image to the live output. Click the menu item again to toggle the logo off.                                                                                                    |
| Black on Live Output      | This is a toggle that sends a solid black screen to the live out-<br>put. Click the menu item again to toggle the black screen off.                                                                                                    |
| Clear Text on Live Output | This is a toggle that clears all text and foreground elements<br>from the live output. Click the menu item again to toggle the<br>text and foreground elements back on.                                                                                                    |
| Show Live Output          | This is a toggle button that allows you to enable or disable the video output from <b>EasyWorship</b> to the video screen. When the Live text is blinking, the output from <b>EasyWorship</b> is "live" on the audience screen. When it is not blinking, the audience will see the Windows wallpaper or another program on the audience screen. |

## **Profiles Menu**

| Profiles |                                                          | View             | Help                  |            |                           |                                 |
|----------|----------------------------------------------------------|------------------|-----------------------|------------|---------------------------|---------------------------------|
| •        | Contemporary<br>Default<br>New<br>Spanish<br>Traditional |                  |                       | <b>1</b> - | Live                      |                                 |
|          |                                                          | iles <u>M</u> aı | nager<br>ve Demo Data |            |                           |                                 |
| _        | Utili                                                    | ties             |                       | >          | Reset Song<br>Rebuild Sea | s to Default Theme<br>arch Keys |

| <profile name=""></profile> | This portion of the menu lists all available profiles.                                                                                                    |  |  |  |  |
|-----------------------------|----------------------------------------------------------------------------------------------------|--|--|--|--|
| Profiles Manager            | Opens the <u>Profiles Manager</u> window.          SEE       "Create A New Profile" on page 300                                                                                                    |  |  |  |  |
| Add/Remove Demo<br>Data     | Allows you to add or remove the demo data from the currently-selec-<br>ted profile.                                                                                                    |  |  |  |  |
| Utilities                   | Reset Songs to Default Theme - This will roll back any customization made to the songs in the selected profile. After selecting this option, you will receive the following confirmation window.         Image: Confirm image: Confirm ima |  |  |  |  |

database. If this does not resolve the issue, contact **EasyWorship** <u>support</u> by going to support.easyworship.com and submitting a ticket.

## View Menu

| <u>F</u> ile Edit <u>L</u> ive Profiles | View Help                                                                     |              |       |
|-----------------------------------------|-------------------------------------------------------------------------------|--------------|-------|
| New Open Save                           | Preview and Live<br>Preview and Live Combined<br>✔ Live with Resource Preview |              |       |
| Schedule - UNTITLED                     | Interface Color >                                                             |              | Light |
|                                         |                                                                               | $\checkmark$ | Dark  |

| Preview<br>and Live<br>(Default)    | This view divides the top section into 3 separate parts - <b>Schedule</b> , <b>Preview</b> ,<br>and <b>Live</b> . To compose a theme onto your slides, presentations, or songs, select<br>the desired song in the <b>Songs</b> tab, then select the <b>Themes</b> tab. Drag the<br>desired theme into the Preview Output to change the theme of the entire song,<br>or onto a single slide to change the theme of that slide only.                                                                                                    |
|-------------------------------------|----------------------------------------------------------------------------------------------------|
| Preview an-<br>d Live Com-<br>bined | This view allows you to preview and go live in the same window. When you select a resource, it will show up in the Live Area, but does not go live until you select the item in the Live window or until you click <b>Go Live</b> . To compose in this view, select the desired song in the <b>Songs</b> tab, then select the <b>Themes</b> tab. Select a theme to use with the selected song. Drag the theme to the slides in the Live Area.<br>To view all your scheduled slides in a contiguous view (linear), click the lcon button in the top right corner of the Schedule window and select Contiguous. Use the right-arrow button on the keyboard to advance through the entire schedule. |
| Live with<br>Resource<br>Preview    | This view shows a preview in the right side of the <b>Resource Area</b> , as well as in the <b>Schedule</b> . The live output is shown in the <b>Live Area</b> . You can now compose quickly using this view. Select the desired song in the <b>Songs</b> tab, then select the <b>Themes</b> tab. Select a theme to use with the selected song. To go live, click the <b>Play</b> button above the compose section or click <b>Go Live</b> . To add it to the <b>Schedule</b> , click the <b>Plus</b> button.                                                                                                    |
| Interface<br>Color                  | Light Interface - This is the original view with a white background.                                                                                                    |

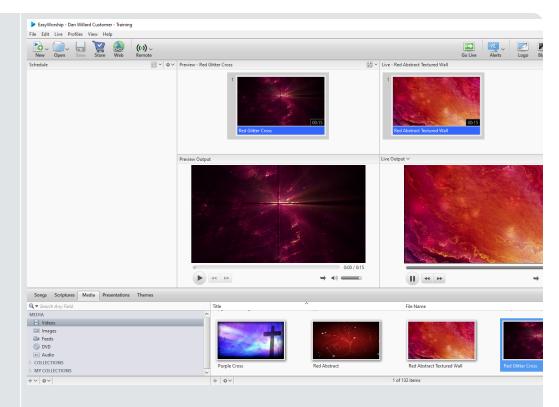

#### Dark Interface - This is the view with a dark or gray background.

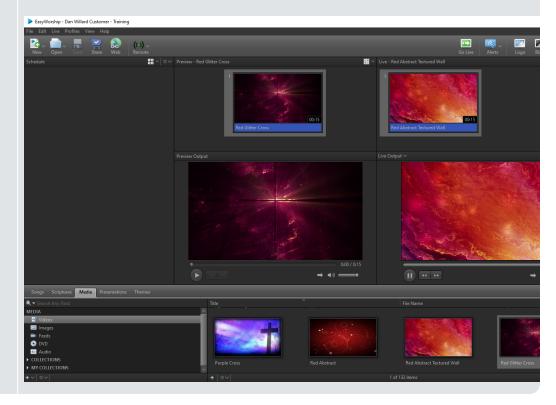

# Help Menu

| File Edi | it Live | Profiles | View | Help                                                                      |
|----------|---------|----------|------|---------------------------------------------------------------------------|
| New      | Open    |          | Stc  | EasyWorship <u>H</u> elp<br>Show Getting Started                          |
| Schedule |         |          |      | <u>V</u> ideo Codec Troubleshooting<br><u>P</u> owerPoint Troubleshooting |
|          |         |          |      | Check for <u>U</u> pdates                                                 |
|          |         |          |      | <u>B</u> ackground Helper                                                 |
|          |         |          |      | <u>R</u> egister Products<br><u>A</u> bout EasyWorship                    |

| EasyWorship Help                 | Opens the EasyWorship help file.                                                                                                    |
|----------------------------------|----------------------------------------------------------------------------------------------------|
| Show Getting Started             | Open the Getting Started walk through.                                                                                                    |
| Video Codec Troubleshoot-<br>ing | Displays a list of the most recent codecs used for displaying video in <b>EasyWorship</b> .                                                                                                    |
| PowerPoint Troubleshoot-<br>ing  | Provides information about the interactions between <b>EasyWorship</b> and PowerPoint.                                                                                                    |
| Check for Updates                | Checks for any available updates to the <b>EasyWorship</b> soft-<br>ware.                                                                                                    |
| Background Helper                | The <b>Background Helper</b> displays background processes, such as importing PowerPoint slideshows or indexing media.                                                                                                    |
| Register Products                | Opens the <b>About EasyWorship</b> window, with the <b>Register</b> tab selected. This window allows you to Login to register or deactivate the current copy of <b>EasyWorship</b> , add or change product keys, and add or change license files. |

|                   | ,<br>About EasyWorship                                               | ×                                                             |
|-------------------|----------------------------------------------------------------------|---------------------------------------------------------------|
|                   |                                                                      | ription<br>.hurches with 1-99 members (campus license) manage |
|                   | Copyright<br>Register You are connec                                 | ted to the following Organization                             |
|                   | Account number:<br>Disconnect and                                    | deactivate this copy of EasyWorship                           |
|                   | Add bibles or c                                                      | close                                                         |
| About EasyWorship | Opens the <b>About EasyV</b><br>rent version of <mark>EasyWor</mark> | Vorship window, displaying the cur-<br>ship.                  |

## Toolbar

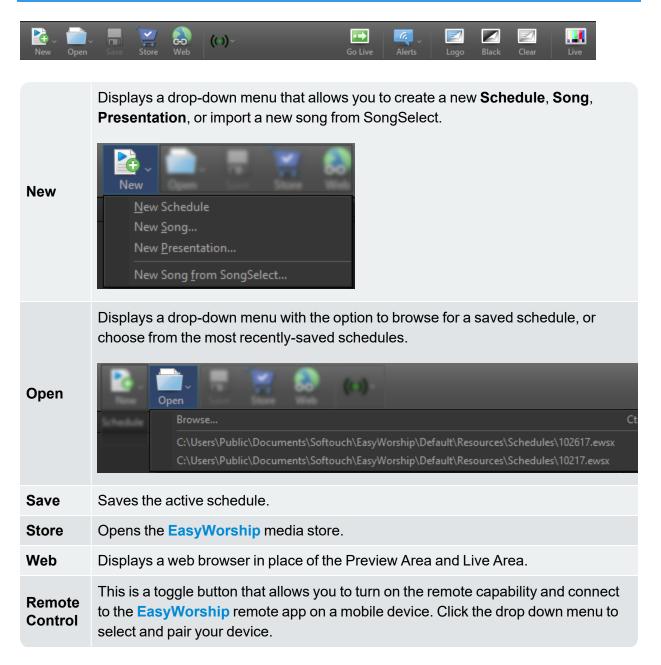

|         | Devices         Available Devices         EasyWorship Remote         ###                                                                                                    |
|---------|----------------------------------------------------------------------------------------------------|
| Go Live | Allows you to send the current item in the preview screen to the live screen.                                                                                                    |
| Alerts  | Click <b>Alerts</b> to add an alert to your live output. You can set the appearance of the alert in the Alerts options, located in <b>Edit &gt; Options &gt; Alerts</b> . For more information on the available settings,                                                                                                    |
|         | SEE "Alerts" on page 224.                                                                                                    |
| Logo    | This is a toggle button that sends the selected Logo image to the live output. Click the button again to toggle the logo off.                                                                                                    |
| Black   | This is a toggle button that sends a solid black screen to the live output. Click the button again to toggle the black screen off.                                                                                                    |
| Clear   | This is a toggle button that clears all text and foreground elements from the live out-<br>put. Click the button again to toggle the text and foreground elements back on.                                                                                                    |
| Live    | This is a toggle button that allows you to enable or disable the video output from <b>EasyWorship</b> to the live output screen. When the Live text is blinking, the output from <b>EasyWorship</b> is "live" on the audience screen. When it is not blinking, the audience will see the Windows wallpaper or another program on the audience screen. |

# **Main Sections Of The Interface**

**EasyWorship** makes it easier than ever to build and present a schedule. If you've used previous versions, you'll recognize the flow: using the **Resource Area** on the bottom to build the **Schedule** on the left, the **Preview Area** in the middle (in Preview and Live view), and then present from the **Live Area** on the right. You can still double-click any item in the **Schedule** or **Resource Area** to go live immediately, and additional menu options have been tucked into menu drop-down buttons located in the corners of each section of the interface.

The user interface consists of the following major sections:

**Menus and Toolbar** - In all views, this section contains the menus and toolbar, used for accessing all available features of **EasyWorship**.

**Schedule Area** - In all views, this section allows you to build a playlist or "set list" of items you want to present during your worship service (e.g., songs with backgrounds, scriptures, PowerPoint slides for the sermon, live camera feeds, a mini-movie for offering or a sermon illustration, a website, and lots of other options).

**Preview Area** - In Preview and Live view, this section displays a preview of the slide before going live, so that it can be edited.

**Live Area** - In all views, this section allows you to see the current live slides and is where you will choose which slide is Live.

**Live (Output) Area** - In all views, this section allows you to see the current live slide that the audience is seeing. If you have other outputs enabled in your Options, you can click the dropdown to view those outputs as well.

**Resource Area** - In all views, this section contains all of the media that can be used in the schedule. There are five tabbed resource libraries: Songs, Scriptures, Media, Presentations, and Themes.

### **Preview And Live**

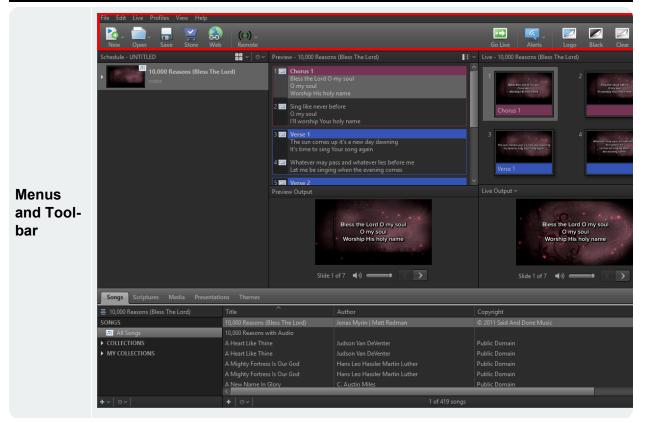

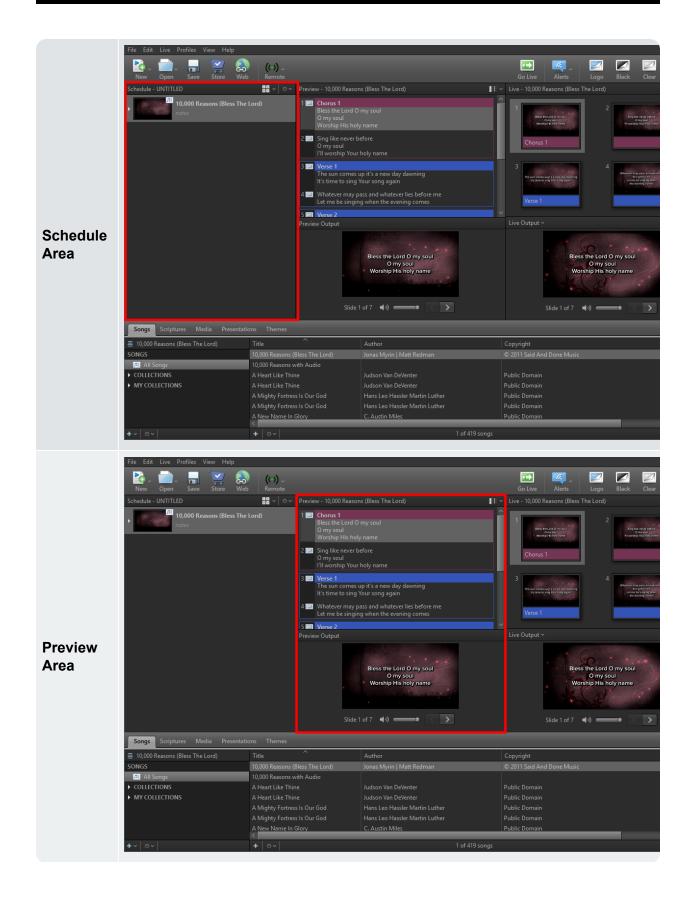

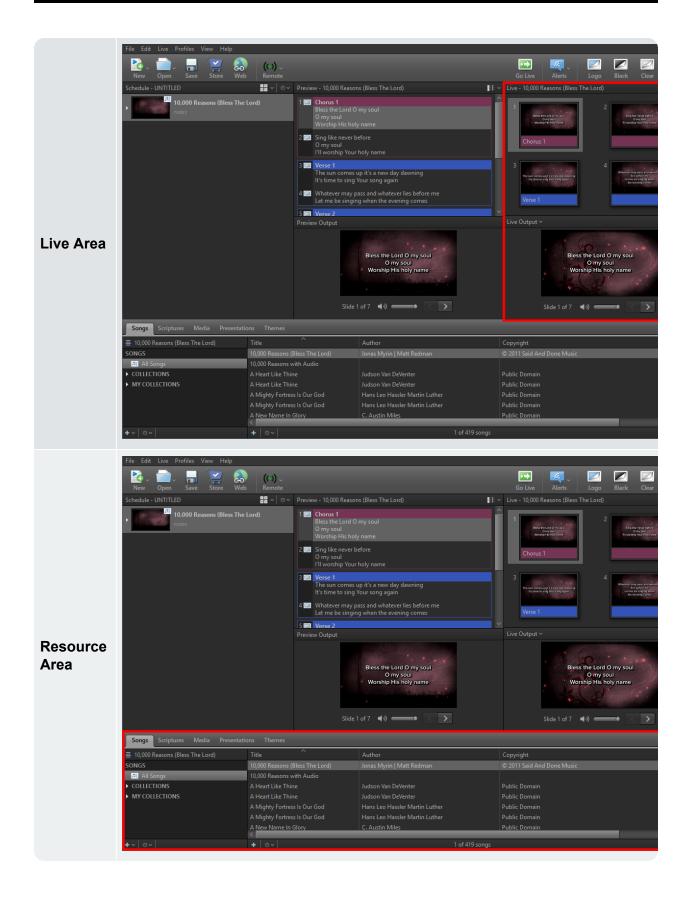

### **Preview And Live Combined**

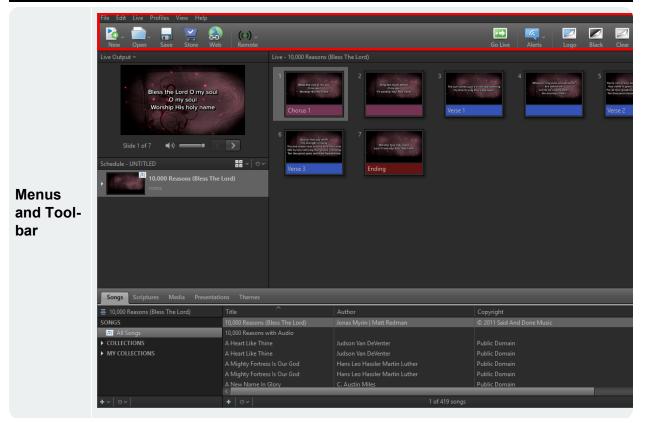

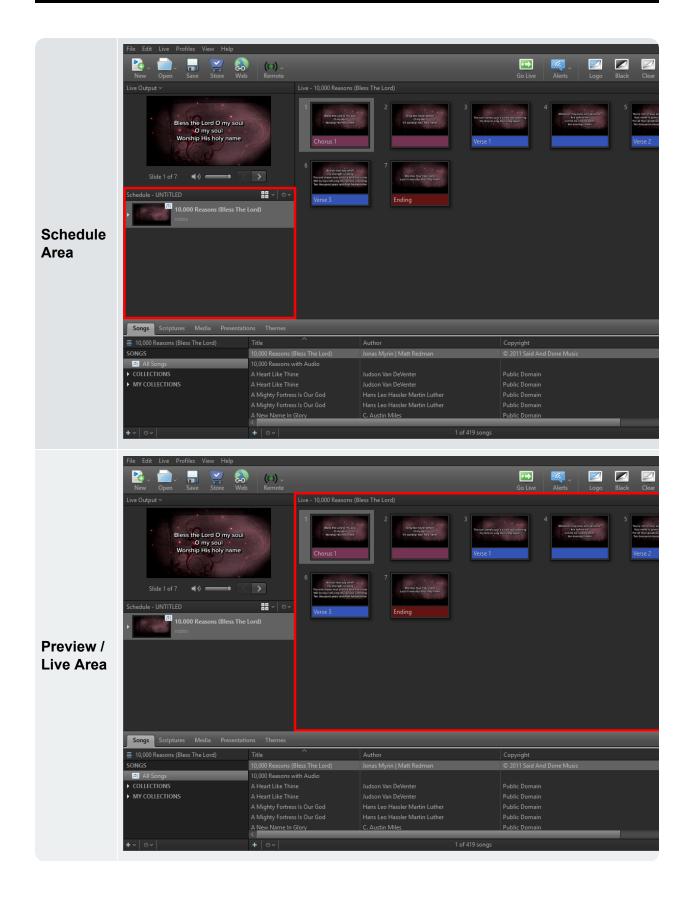

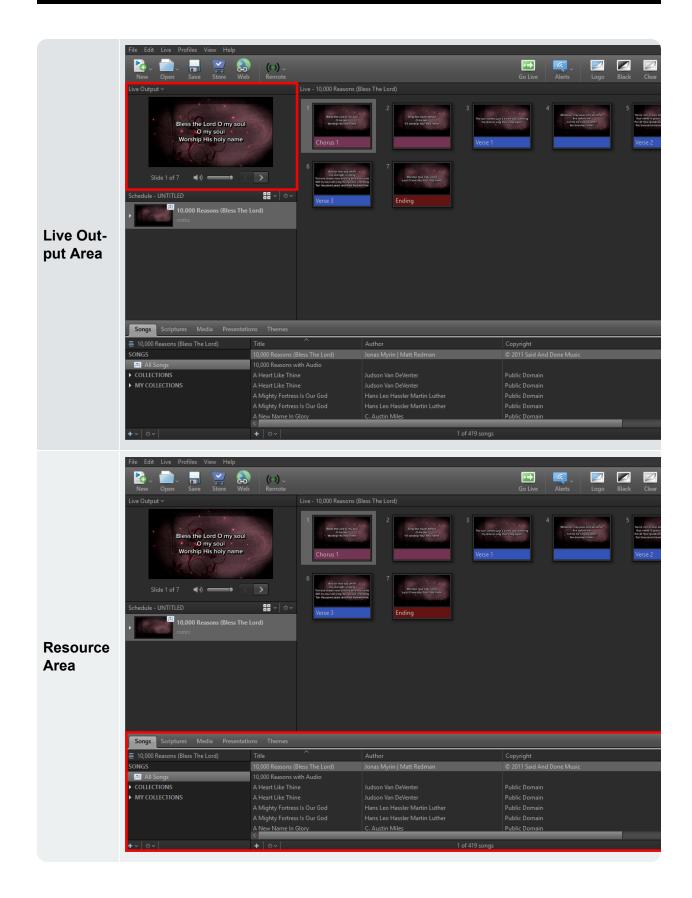

### Live With Resource Preview

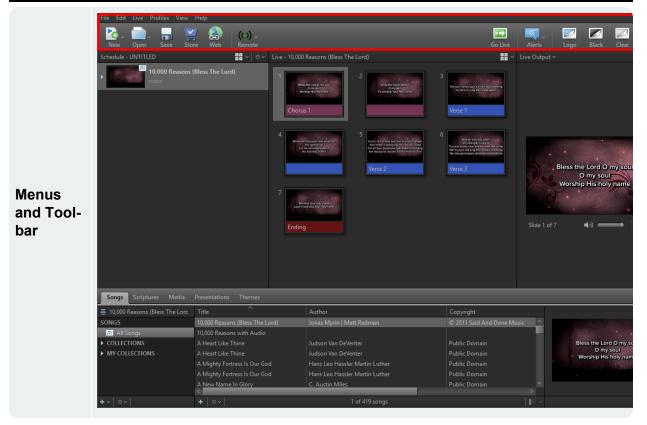

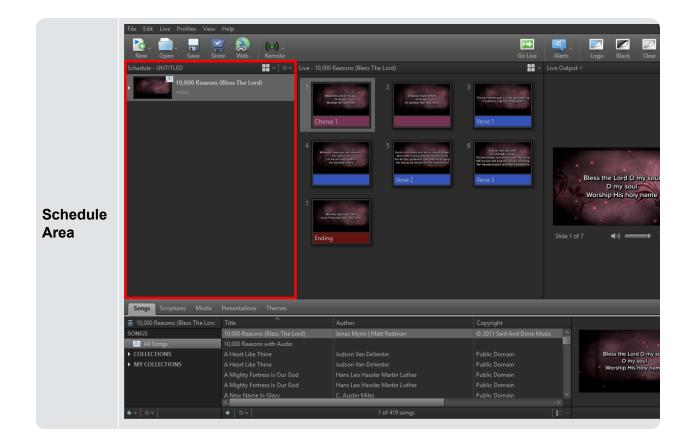

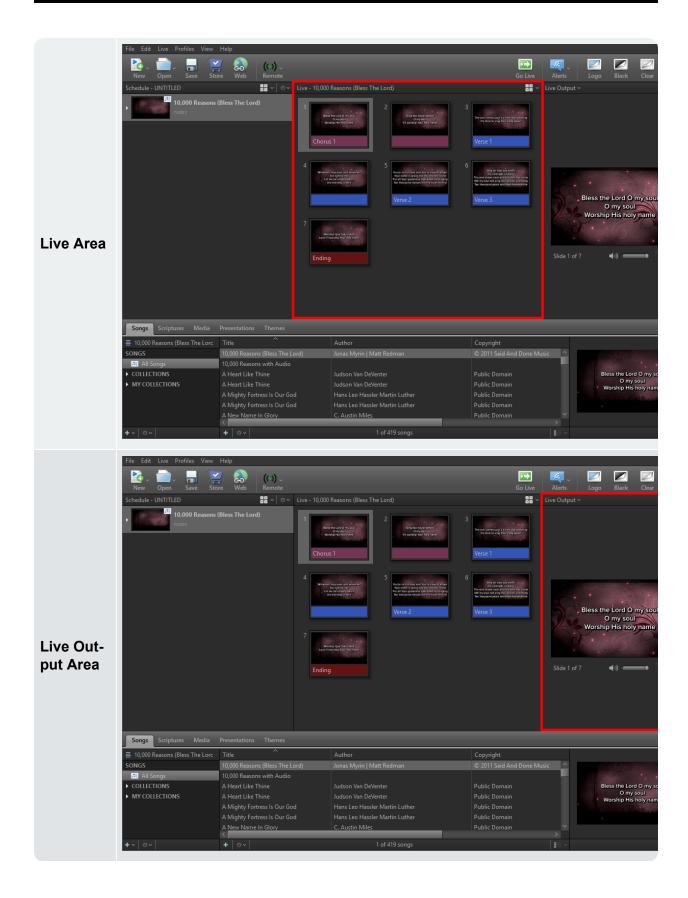

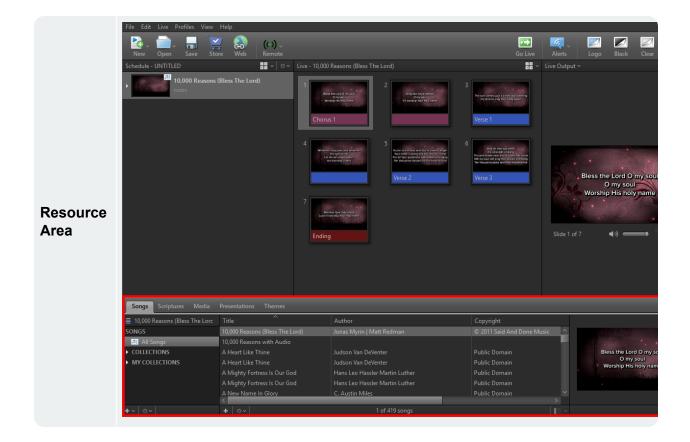

## Search

| File Edit Live Profiles View Help       |                                                                                                    |                                                                                                    |
|-----------------------------------------|----------------------------------------------------------------------------------------------------|----------------------------------------------------------------------------------------------------|
| New Open Save Store Web                 | (()) ~<br>Remote                                                                                                    | Go Live                                                                                                    |
| Schedule - UNTITLED                     |                                                                                                    | El: 🗸 Live - 10,000 Reasons (Bless The Lord)                                                                                                    |
| 10,000 Reasons (Bless The Lord<br>notes | 1       Chorus 1         Bleas the Lord 0 my soul       0 my soul         0 my soul       Warship His holy name         2       Sing like never before |                                                                                                    |
|                                         | O my soul<br>I'll worship Your holy name                                                                                                    | Chorus 1                                                                                                    |
|                                         | 3 Verse 1<br>The sun comes up it's a new day dawning<br>It's time to sing Your song again                                                              | 2<br>Seg list of each prior<br>of the and the section of the section of |
|                                         | 4 Whatever may pass and whatever lies before me<br>Let me be singing when the evening comes                                                            |                                                                                                    |
|                                         | 5 💷 Verse 2                                                                                                    |                                                                                                    |
|                                         |                                                                                                    |                                                                                                    |
|                                         | Bless the Lord O my soul<br>O my soul<br>Worship His holy name                                                                                         | Bless the Lord O my soul<br>O my soul<br>Worship His holy name                                                                                                    |
|                                         | Slide 1 of 7 🛛 🗐 🗸 💙                                                                                                    | Slide 1 of 7 📢 🧼 🧹 🔪                                                                                                    |
| songs Scriptures Media Presentations    |                                                                                                    | + >                                                                                                    |
| 🔍 🔻 Search Any Field                    | Title                                                                                                    | File Name                                                                                                    |
| MEDIA                                   |                                                                                                    |                                                                                                    |
| Videos                                  |                                                                                                    |                                                                                                    |
| Images                                  | dimesed                                                                                                    |                                                                                                    |
| Feeds     DVD                           |                                                                                                    |                                                                                                    |
| au Audio                                | Failure fp_blue grunge fp_cr                                                                                                    | ossandclot fp_crossandclot fp_welcome_to                                                                                                    |
| COLLECTIONS                             | P                                                                                                    |                                                                                                    |
| ► MY COLLECTIONS                        |                                                                                                    |                                                                                                    |
| +~   ~                                  |                                                                                                    | 1 of 120 items                                                                                                    |

The Search function is located above the Resource Library. You can search within all libraries in the Resource Area with two different search modes. Search by resource title, by scripture reference, or by keyword. Toggle between search modes by clicking the icon on the left side of the search box.

This icon allows you to search by resource title or scripture reference.

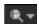

This icon allows you to search by any field or any option from the drop-down.

#### Songs

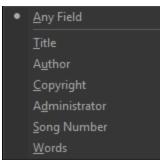

#### Scriptures

• Keyword or phrase search

#### Media

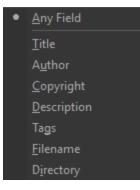

#### Presentations

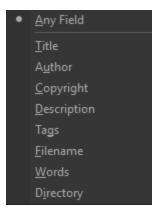

#### Themes

| • | <u>A</u> ny Field   |
|---|---------------------|
|   | <u>T</u> itle       |
|   | A <u>u</u> thor     |
|   | <u>C</u> opyright   |
|   | <u>D</u> escription |
|   | Tags                |
|   | <u>F</u> ilename    |
|   | <u>W</u> ords       |
|   | D <u>i</u> rectory  |

For more information about the Search function,

**SEE** "Searching Scriptures" on page 313 and ""Locate and Display a Song" on page 331.

# **System Requirements**

We want to make sure you to have the best experience possible, so we've compiled a list of system requirements to ensure your computer will run **EasyWorship** 6. Before you buy a new computer, please try **EasyWorship** on your current system. If the software performs fast enough for your needs, there may not be a need to buy a new computer, but if **EasyWorship** performs slowly or video playback is choppy, it may be time to upgrade or replace your computer.

| <b>Ultra Configuration:</b><br>4K displays &4K content, live streaming                                                                                                    | Recommended Con-<br>figuration:<br>HD, Foldback, Video<br>Feeds, Alpha<br>Channel, NDI,<br>PowerPoint                                                                                                    | Minimum Require-<br>ments:<br>Basic Use (Song<br>Lyrics and Scriptures<br>with still image<br>backgrounds - output<br>resolution 1280x720<br>or lower)                                                                                                    |
|----------------------------------------------------------------------------------------------------|----------------------------------------------------------------------------------------------------|----------------------------------------------------------------------------------------------------|
| <ul> <li>Desktop or Laptop Computer</li> <li><i>Operating System</i>:Windows 10, 11<br/>Home Premium or Pro 64-bit</li> <li><i>CPU</i>: Quad Core Intel i7 or i9 Processor<br/>at 3.4 GHz or better</li> <li><i>Memory</i>: 16 GB RAM or more</li> <li><i>Hard Drive</i>: Solid State Drive (SSD) or<br/>NVME SSD</li> <li><i>Graphics Hardware</i>: NVIDIA GeForce<br/>GTX 1080 Ti or RTX 20 or 30 Series Dis-<br/>crete Equivalent GPU</li> </ul> | Desktop or Laptop<br>Computer<br>• Operating Sys-<br>tem:Windows<br>10, 11 Home<br>Premium or Pro<br>64-bit<br>• CPU: Quad<br>Core Intel i5, i7,<br>or i9 Processor<br>at 2.5 - 3.4 GHz<br>• Memory: 8 GB<br>RAM or more<br>• Hard Drive:<br>Solid State<br>Drive (SSD) or<br>7200 RPM<br>HDD<br>• Graphics Hard-<br>ware: NVIDIA<br>GeForce GTX<br>1050, 1650 or | <ul> <li>Desktop or Laptop<br/>Computer</li> <li>Operating System: Windows<br/>10, 11 Home<br/>Premium or Pro</li> <li>CPU: Intel i3 at<br/>2.4 GHz (7th<br/>Gen or newer)</li> <li>Memory: 4 GB<br/>RAM</li> <li>Hard Drive: 1<br/>GB of free hard<br/>drive space</li> <li>Graphics Hard-<br/>ware: NVIDIA<br/>GeForce GT<br/>730 Equivalent<br/>GPU</li> </ul> |

RTX 20 or 30 Series Discrete Equivalent GPU

**WARNING!** Don't forget to check out the Unsupported Hardware & Software list at the bottom of the page.

- Desktop computers require two or more video outputs are required in order to project EasyWorship content using Windows Extended Desktop.
- Laptop computers require the laptop screen and one output are required in order to project EasyWorship content using Windows Extended Desktop.
- Some laptops with NVIDIA GTX graphics cards will only have one video output, preventing them from supporting Alpha channel or Foldback.
- To check the hardware specifications of your computer, follow these steps:
  - 1. Click on the Windows Start Logo button in the bottom left corner of your screen and type dxdiag.
  - 2. Open the DxDiag app (if you see a prompt, click Yes) and you'll see the CPU and RAM information on the System tab and the Video Card information will be located on the Display tabs.

#### Video Capture Devices:

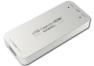

A capture video capture device is hardware that allows you to bring a video signal

into the computer for recording, editing, or rebroadcast. Capture devices will connect to your computer via USB or a slot inside the computer. Most commonly, a camera or another video device will connect to the capture device. **EasyWorship** will then rebroadcast the video that the capture card receives, adding other content such as text.

We have tested & verified the following video capture devices will work with EasyWorship.

- Magewell USB Capture HDMI or SDI Driverless (USB 3.0)
- AJA U-TAP Driverless (USB 3.0)
- Elgato Cam Link 4K (USB 3.0)

- Elgato HD60 Pro (PCle x1) Windows 10 or 11
- Blackmagic Design Intensity Pro 4K (PCIe X4)

### **Unsupported Software & Hardware:**

**WARNING!** The following unsupported software & hardware either does not work or are known to be problematic when used with **EasyWorship**.

| OS & Software NOT supported:                                                                                                    | Video Cards NOT supported:                                                                                                    | Adapters NOT supported:                                                                                                    | Storage devices NOT supported:                                                                                                    |
|----------------------------------------------------------------------------------------------------|----------------------------------------------------------------------------------------------------|----------------------------------------------------------------------------------------------------|----------------------------------------------------------------------------------------------------|
| <ul> <li>Windows 7 or<br/>earlier</li> <li>Windows S or<br/>Starter</li> <li>Linux</li> <li>Mac OSX</li> <li>Virtual Machines <ul> <li>Virtual Box</li> <li>Virtual Box</li> <li>Virtual Box</li> <li>VMWare</li> <li>Parallels</li> <li>Wine</li> <li>Citrix</li> </ul> </li> <li>Microsoft Office<br/>2010 and older</li> </ul> | <ul> <li>USB Video<br/>Adapters</li> <li>USB Wireless<br/>Video<br/>Adapters</li> <li>NVIDIA<br/>Quadro or<br/>NVS graphics<br/>cards</li> <li>ATI / AMD Fire<br/>Pro graphics<br/>cards</li> <li>Matrox C, G,<br/>M, MMS and P</li> <li>Using<br/>Onboard &amp;<br/>Dedicated<br/>graphics cards<br/>at the same<br/>time</li> </ul> | <ul> <li>USB Docking<br/>Stations</li> <li>USB Port<br/>Replicators</li> <li>Wireless Pro-<br/>jectors / Mon-<br/>itors</li> <li>Network Pro-<br/>jectors / Mon-<br/>itors</li> <li>Casting to<br/>Streaming<br/>devices</li> </ul> | <ul> <li>Cloud Drives</li> <li>Dropbox</li> <li>Google<br/>Drive</li> <li>OneDrive</li> <li>NAS Drive</li> <li>External Hard<br/>Drive</li> </ul> |

# **Purchasing & Installing Bibles**

# Adding Free Bibles

**EasyWorship** has many free bibles available. There are also many copyrighted bibles available for purchase as add-ons.

| Songs Scriptures Media Presentations Themes |         |                              |              |          |                    |
|---------------------------------------------|---------|------------------------------|--------------|----------|--------------------|
| 🔍 🔻 Search Any Field                        | Visible | Translation ^                | Abbreviation | Language | Available          |
| SCRIPTURES                                  |         | Swedish Bible                | BIBEL2000    |          |                    |
| ESV                                         |         | The Living Bible             |              |          |                    |
| 🚹 GNT<br>11 HCSB                            |         | The Message                  |              |          |                    |
| III KJV                                     |         | The New Revised Standard     |              |          |                    |
| ■ NIV2011                                   |         | The Revised Standard Version |              |          |                    |
| 🚹 NKJV                                      |         | Tree of Life Version         |              |          |                    |
| NLT                                         |         | Ukrainian Bible              |              |          |                    |
| More Available                              |         | Young's Literal Translation  | YLT          |          |                    |
| + ~   \$ ~                                  | ¢~      |                              |              |          | 1 of 75 references |

- 1. Open EasyWorship.
- 2. Click the Scriptures tab in the Resource Area.
- 3. At the bottom of the Scriptures list on the left (list of currently installed bible versions), click **More Available...**.
- 4. In the list of available Scripture versions on the right you can see a full list of free and purchasable bible versions. If the bible you want to install is free, click **Free** to install it.

# **Purchasing Bibles From EasyWorship**

- 1. Open EasyWorship.
- 2. Click the **Scriptures** tab in the **Resource Area**.
- 3. At the bottom of the Scriptures list on the left (list of currently installed bible versions), click **More Available...**.

| 🔍 🕶 Search Any Field |   | Translation                  | Abbreviation | Language | Available   |
|----------------------|---|------------------------------|--------------|----------|-------------|
| SCRIPTURES           | ^ | Swedish Bible                | BIBEL2000    |          | \$29.00 Buy |
| ESV                  |   | The Living Bible             |              |          | \$29.00 Buy |
| GNT     HCSB         |   | The Message                  |              |          |             |
|                      |   | The New Revised Standard     |              |          |             |
| I NIV2011            |   | The Revised Standard Version |              |          |             |
| 🔝 NKJV               |   | Tree of Life Version         |              |          |             |
| 🔝 NLT                |   | Ukrainian Bible              |              |          |             |
| More Available       |   | Young's Literal Translation  | YLT          |          |             |

- 4. In the list of available Scripture versions on the right you can see a full list of free and purchasable bible versions.
- 5. Click **Buy** next to the Bible you would like to purchase. In the new window, log in to your **EasyWorship** account.

| EasyW  | orship Log | in                                                                                                    | Х |
|--------|------------|----------------------------------------------------------------------------------------------------|---|
| 29     | Please Lo  | t <b>to your Organization</b><br>gin to make a purchase and associate this copy of EasyWorship with<br>nization. If you don't have a user account, you can create one below |   |
| Login  |            |                                                                                                    |   |
| Email  | Address    | [                                                                                                    |   |
| Passwo | ord        |                                                                                                    |   |
|        |            |                                                                                                    |   |
| For    | got Passwo | ord                                                                                                    |   |
| Crea   | ate New Us | er Cancel Login                                                                                                    |   |

6. Once you are logged in, make sure you're connected to the correct Organization and click **Buy**.

7. A window will open to complete your purchase. Enter your payment information and click **Place Order**. When the order is complete, **EasyWorship** will automatically download and install the bible.

| Please Apply My Credit to This I                          | Purchase           | Order Summary | ,                                                  |                        |
|-----------------------------------------------------------|--------------------|---------------|----------------------------------------------------|------------------------|
| hoose payment method                                      |                    | Details       |                                                    | Price                  |
| Credit Card                                               | 23963803<br>USG231 | BIBLE         | Easy-to-Read Version<br>Bible League International | \$29.00                |
| ○ Use Existing Card ● Add a<br>• indicates required field | New Card           | PLUG-IN       | J                                                  |                        |
| Save Card As (optional)                                   |                    |               | Order To                                           | 1 items<br>tal \$29.00 |
| Name on Card *                                            |                    |               |                                                    |                        |
| Billing Address *                                         |                    |               |                                                    |                        |
| Billing Address (continued)                               |                    |               |                                                    |                        |
| Country *                                                 | ~                  |               |                                                    |                        |
| City *                                                    |                    |               |                                                    |                        |
| Region                                                    | Postal Code        |               |                                                    |                        |
| Credit Card Number (digits o                              | nly) *             |               |                                                    |                        |
| Exp. Month $\lor$ Exp. Year                               | ⁴ ∨ Security Code  |               |                                                    |                        |
|                                                           |                    |               |                                                    |                        |

**NOTE** If you purchased a bible on easyworship.com, the bible will show as installed when you're logged into **EasyWorship** with your account.

# **Purchasing Bibles From Easyworship.com**

- 1. Go to www.easyworship.com and sign in to your account.
- 2. Click **Software** at the top of the page, then **Bible Plug-ins**.

| Software Media Support |                  |                |              |
|------------------------|------------------|----------------|--------------|
|                        | Features Pricing | Bible Plug-ins | Requirements |

3. Click the **\$** button next to the bible you wish to purchase.

| sion 6 Version '09 & earlier                                  |         |      |          |
|---------------------------------------------------------------|---------|------|----------|
| ↓ª                                                            | ↓ª      | 12   |          |
| NKJV - New King James Version<br>1982 Thomas Nelson           | English | \$29 | Download |
| NLT - New Living Translation<br>2004 Tyndale House Publishers | English | \$29 | Download |
| ESV - English Standard Version<br>2001 Crossway               | English | \$29 | Download |
| AMP - Amplified Bible<br>1965 Zondervan                       | English | \$29 | Download |

- 4. After you have added the desired bible(s) to your cart, you can see them when you select the cart \_\_\_\_.
- 5. Click **CHECKOUT** and enter your payment information to complete the purchase.

## Downloading Offline License File And Purchased Bibles

**NOTE** You will only need to download the license file and bible text files for a computer that does not have an internet connection.

1. You can access the offline license file on <u>www.easyworship.com</u> by selecting **Software** Licenses from your account.

Downloads Favorites Software Licenses Contact Info Credit Cards Order History Organizations

2. Click Download License File.

| EasyWorship 6 Upgrade (will not expire) | $\sim$ |                 | Deventeed FeedMarship 6 |
|-----------------------------------------|--------|-----------------|-------------------------|
|                                         |        | Get bibles here | Download EasyWorship 6  |
| For offline activation                  |        |                 |                         |
| Download license file                   |        |                 |                         |

- 3. Once you've downloaded the license file, copy it to a flash drive (USB memory stick).
- 4. Click Get Bibles Here on the right.
- 5. Find the bible(s) you just purchased and click **Download**.
- 6. Copy the bible files to your flash drive (USB memory stick).

**NOTE** If you are downloading a bible version that comes with other versions like the NASB and NIV bibles, they will be in a zip format. You'll need to unzip the files by right-clicking on the file and clicking **Extract...** before importing them into **EasyWorship**.

# Importing Bible Plug-in Into EasyWorship

- 1. On the computer with no internet connection, insert the flash drive from "Downloading Offline license file and purchased bibles" on page 99.
- 2. Open EasyWorship and select the Scriptures tab.
- 3. Click More Available... at the bottom of the list of bibles.
- 4. Click the gear icon at the bottom of the list of available bibles in the middle column.
- 5. Click Install From Disk...

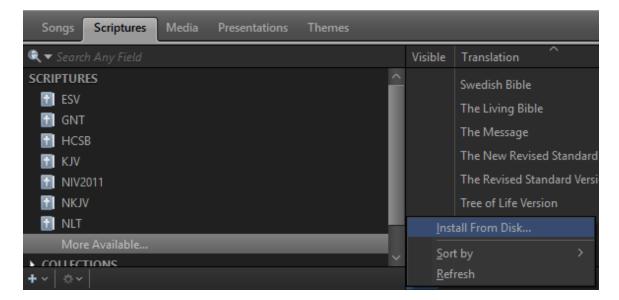

- 6. Browse to the flash drive and select the bible file(s) you wish to install.
- 7. Click Open.
- 8. Click Help > Register Products....
- 9. Click Add bibles or change registration using a license file.
- 10. Browse to the flash drive and select the EasyWorshipLicense.ewl file.
- 11. Click **Open** and log in.
- 12. The bible should now be available in EasyWorship.

**NOTE** You may find it easier to take the computer to a location that has internet access or use your phone as a Wifi hotspot long enough to install the bible via the internet.

### **Media Store**

## **Downloading Free Media**

### **Premium Subscription**

**EasyWorship** Premium Subscription comes with the ability to download any media from our Premium Library which is continuously growing. The following instructions will walk you through downloading Premium media.

- 1. Open EasyWorship.
- 2. Click on the Media tab.
- 3. Click **Premium** on the left.

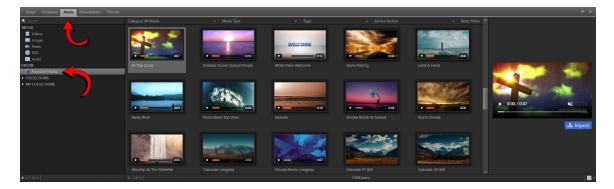

4. Select the piece of media you want to download and click Import on the right, or while hovering, click the download button on the thumbnail to download it.

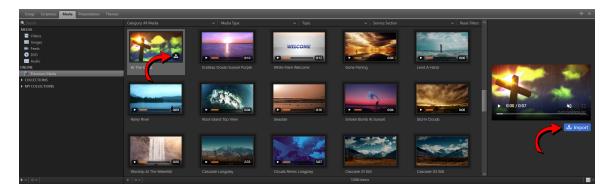

5. The downloaded items will appear in the **Media** tab of the **Resource Area** in their respective folders (videos or images). The image or video thumbnail will appear faded until the download has completed.

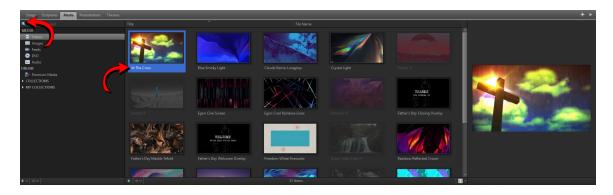

- 6. Use the Search box to find the media you want.
- 7. Filter your search results with the drop-down menus at the top of the library.

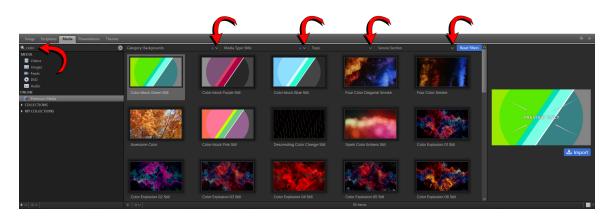

8. Click the X in the search box to clear the search. Click **Reset Filters** on the right to reset all the filters.

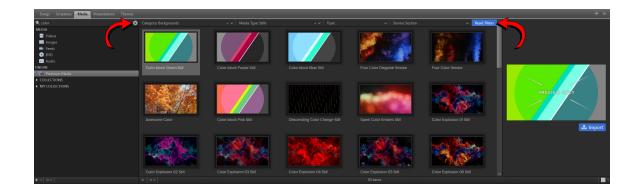

### **Basic Subscription**

**EasyWorship** Subscription comes with a package of free media that you can access through the Media Store in **EasyWorship**. The following instructions will walk you through downloading your free media.

- 1. Open EasyWorship.
- 2. Click **Store** on the toolbar.
- 3. Click My Account in the top right corner.

|                             |                                           |                                        |                       | Alerts Logo     | Black Clear   | <b>Live</b> |
|-----------------------------|-------------------------------------------|----------------------------------------|-----------------------|-----------------|---------------|-------------|
| ← → ff Media SongSelect Web |                                           |                                        |                       | My              | Account Login | Close       |
| easyworship. medla          | Q Category 🗸 S                            | ieasonal & Holiday 🗸 🛛 Service Section | ✓ Sermon <sup>-</sup> | T bic & Event 🗸 | Go Premium    | 1           |
|                             |                                           |                                        |                       |                 |               |             |
|                             |                                           |                                        |                       |                 |               |             |
|                             | Where Media M                             | eets Ministry                          |                       |                 |               |             |
| Find                        | your media                                | All Media 🗸 🗸                          | ۹                     |                 |               |             |
|                             | Popular Topics: Welcome Worship Intro Giv | ing Cross Gospel Nature Youth          |                       |                 |               |             |
|                             |                                           |                                        |                       |                 |               |             |
|                             | Browse All Media                          | Premium Media                          |                       |                 |               |             |
|                             |                                           |                                        |                       |                 |               | -           |
| THE Wigdow OF MOM           | CLASS OI                                  | Cross                                  | w More<br>Backgroun   | ds              |               |             |
|                             |                                           |                                        |                       |                 |               | ~           |

4. Login with the same email and password you used to register EasyWorship.

| EasyW | orship Logi | n                                                                                                    | $\times$ |
|-------|-------------|----------------------------------------------------------------------------------------------------|----------|
| 29    |             | <b>gin</b><br>gin to make a purchases or view your account information. You need<br>ith a user that is associated with the organization listed below. | d        |
| Login |             |                                                                                                    |          |
| Email | Address     | [                                                                                                    |          |
| Passw | ord         |                                                                                                    |          |
| Organ | ization     | Everyday Church 🗸                                                                                                    | ļ        |
| For   | got Passwo  | ord                                                                                                    |          |
|       |             | Cancel Login                                                                                                    |          |

5. Click on **Media Downloads** at the top-right.

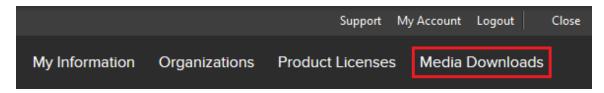

6. Check the My Media checkbox on the left.

| ← → 🐔 Media                   | SongSelect | Web       |
|-------------------------------|------------|-----------|
| easyw                         | ®RSH       | IP. media |
| Media For N                   | le c       | lear      |
| ✓ My Media My Favori Recently | ites       |           |

7. Click on the thumbnail or on the Download button and a **Download Items** window will open.

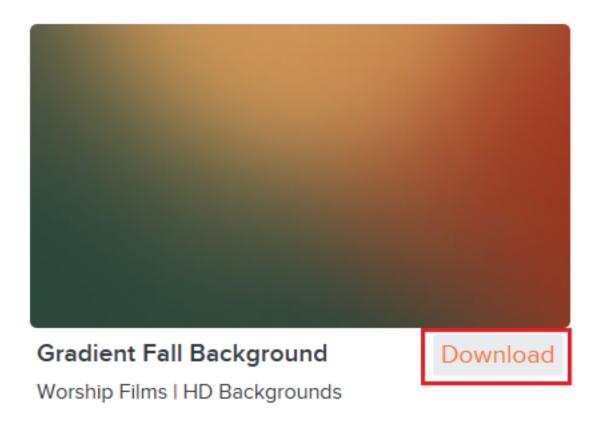

8. Select the resolution and format you want and click **Download**.

| Download Items |                                       | ×        |
|----------------|---------------------------------------|----------|
|                | Gradient Fall E<br>Worship Films   HD | •        |
|                | HD1080 V                              | Download |
|                |                                       |          |

**NOTE** When provided the option for HD content, you may need to select SD if your computer seems to lag when playing HD video files through **EasyWorship**.

SEE "System Requirements" on page 91 for playing HD content.

9. The downloaded items will appear in the **Media** tab of the **Resource Area** in their respective folders (videos or images). The image or video thumbnail will appear faded until the download has completed.

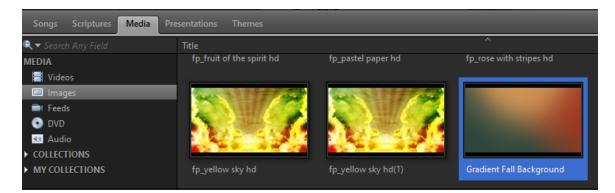

## **Purchasing Media From The Store**

### From the EasyWorship Store

- 1. Click **Store** on the toolbar.
- 2. Enter a search term or select the desired media item.

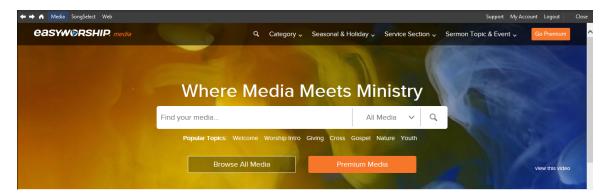

3. Select the media item you would like to purchase.

| ← → A Media SongSelect Web                                       | Support My Account Login Close                                                                                                    |
|------------------------------------------------------------------|----------------------------------------------------------------------------------------------------|
| <b>EASYWORSHIP</b><br>media Sermon Videos Backgrounds Countdowns | s Collections Seasonal Q Search                                                                                                    |
|                                                                  | Christmas Sparkle 11 Still<br>Life Scribe Media<br>\$3.00   buy now                                                                                                    |
| PREVIEW ONLY                                                     | Christmas sparkle worship still of gold glitter<br>Christmas sparkle worship still of gold glitter<br>Login to Add to Favorites<br>gold silver nature night dark background |
| Also part of: Christmas Sparkle Theme Park                       | Christmas trees                                                                                                    |

4. Click buy now.

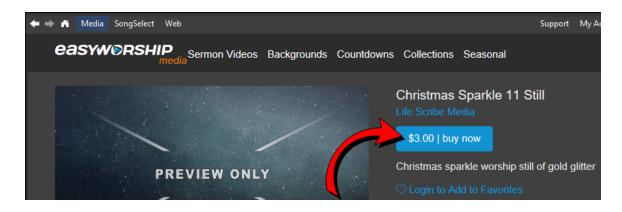

5. Complete the checkout process to finalize the purchase.

### From the Online Store

1. To purchase videos from the media store, go to <u>www.easyworship.com</u> and sign-in to your account.

**NOTE** Make sure you are signed into the **EasyWorship** licensed account if you will be downloading the media into the **EasyWorship** software.

2. Click Media at the top left side of the page and search for a video.

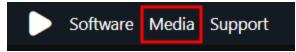

3. Once a desired video is located, click add to cart.

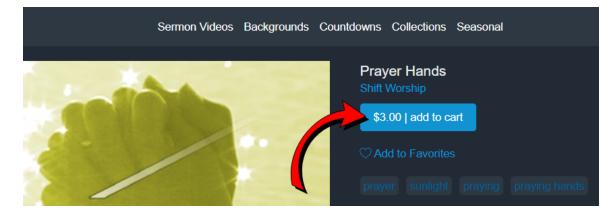

in

4. When finished adding items to your cart, View your cart by clicking the cart icon

the top right corner.

- 5. The Checkout / Payment Information window appears.
- 6. Enter the appropriate payment information and click **Place Order**.

**SEE** "Downloading Purchased Media" on page 111.

### **Downloading Purchased Media**

- 1. Open EasyWorship.
- 2. Click **Store** on the toolbar.

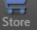

3. Click **My Account** at the top-right of the **Store** pane.

|                            |                                         |                                     | Go Live Alerts        | Logo Black Clear Live  |
|----------------------------|-----------------------------------------|-------------------------------------|-----------------------|------------------------|
| 🗲 🔿 者 Media SongSelect Web |                                         |                                     |                       | My Account Login Close |
| easyworship. medla         | Q Category 🗸                            | Seasonal & Holiday 🗸 Service Sectio | on 🗸 Sermon T ic & Ev | vent 🗸 🛛 Go Premium 🔷  |
|                            |                                         |                                     |                       |                        |
|                            |                                         |                                     |                       |                        |
|                            | Where Media M                           | leets Ministry                      |                       |                        |
|                            | Find your media                         | All Media 🗸 🗸                       | Q                     |                        |
|                            | Popular Topics: Welcome Worship Intro G |                                     |                       |                        |
|                            | Browse All Media                        | Premium Media                       |                       | view this video        |
|                            |                                         |                                     |                       |                        |
| THE WILLAUM OF M           | CLASS O<br>View Graduero                | Cro                                 | SS Backgrounds        | <b> </b> +             |

4. Login with the same email and password you used to register EasyWorship.

| ▶ EasyW | orship Logi | n                                                                                                    | $\times$ |
|---------|-------------|----------------------------------------------------------------------------------------------------|----------|
| 29      |             | <b>gin</b><br>gin to make a purchases or view your account information. You need<br>ith a user that is associated with the organization listed below. | d        |
| Login   |             |                                                                                                    |          |
| Email   | Address     |                                                                                                    |          |
| Passw   | ord         |                                                                                                    |          |
| Organ   | ization     | Everyday Church 🗸                                                                                                    |          |
| For     | rgot Passwo | ord                                                                                                    |          |
|         |             | Cancel Login                                                                                                    |          |

5. Click on Media Downloads at the top-right.

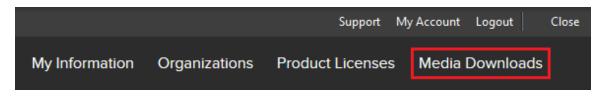

6. Make sure the My Media checkbox is checked on the left.

| ← → 🐔 Media | SongSelect | Web       |   |
|-------------|------------|-----------|---|
| easyw       | ®RSF       | IIP. medi | a |
|             |            |           |   |
| Media For N | le (       | clear     |   |
| My Media    | 1          |           |   |
| My Favor    | ites       |           |   |
| Recently    | Used       |           |   |

7. Click on the thumbnail or on the Download link and a **Download Items** window will open.

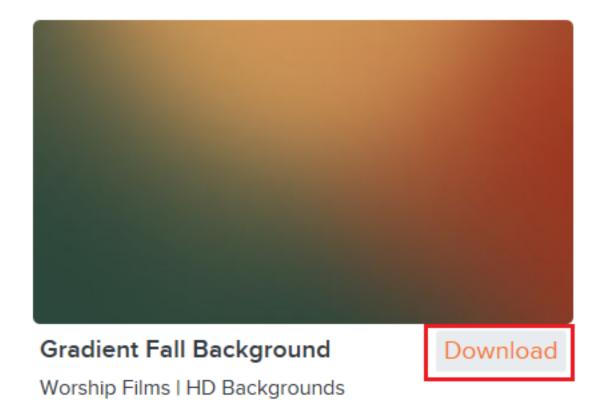

8. Select the resolution and format you want and click **Download**.

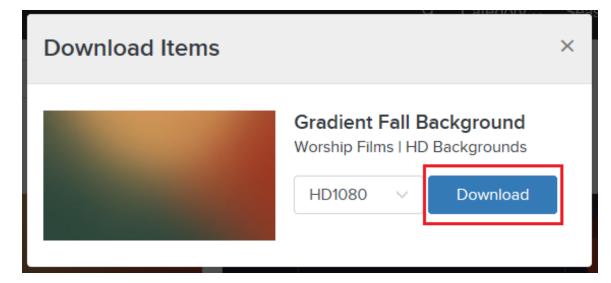

**NOTE** When provided the option for HD content, you may need to select SD if your computer seems to lag when playing HD video files through **EasyWorship**.

**SEE** "System Requirements" on page 91 for playing HD content.

9. The downloaded items will appear in the **Media** tab of the **Resource Area** in their respective folders (videos or images). The image or video thumbnail will appear faded until the download has completed.

## Helpful EasyWorship Shortcut Keys

**EasyWorship** can be controlled by using keyboard commands called shortcut keys. The list of shortcut keys below are divided into two categories; Editor keys for use in the song, scripture or presentation editor and Show Control keys for controlling a presentation.

#### **Editor Keys**

| Enter          | Allows you to put extra spacing between lines of text.                                                                                                    |
|----------------|----------------------------------------------------------------------------------------------------|
| Ctrl+A         | Selects all text in the text editor.                                                                                                    |
| Ctrl+C         | Copies the selected text to the Windows clipboard.                                                                                                    |
| Ctrl+F         | Opens the <b>Alerts</b> window, selects the <b>Foldback</b> tab, and opens the <b>New</b> simple message alert (Foldback) window.                                                                                                    |
| Ctrl+M         | Opens the <b>Alerts</b> window and opens the <b>New simple message alert (Live)</b> window.                                                                                                    |
| Ctrl+N         | Opens the <b>Alerts</b> window.                                                                                                    |
| Ctrl+O         | Opens an existing schedule.                                                                                                    |
| Ctrl+S         | Saves the active schedule.                                                                                                    |
| Ctrl+V         | Pastes the last copied or cut information from the Windows clipboard to the current cursor location.                                                                                                    |
| Ctrl+X         | Cuts the selected information to the Windows clipboard.                                                                                                    |
| Ctrl+Del       | Deletes the selected item from the schedule.                                                                                                    |
| Ctrl+Enter     | Creates a new slide or breaks a slide into two slides.                                                                                                    |
| Ctrl+End       | Moves the cursor to the end of the text when in words view.                                                                                                    |
| Ctrl+Shift+End | Selects all text from the cursor location to the end of the text in the words view.                                                                                                    |
| Tab            | Moves the current line your cursor is on to the right one tab spacing.                                                                                                    |
| Shift+Tab      | Moves the current line your cursor is on to the left one tab spacing. If there is no tab spacing at the beginning of a line, <b>Shift + Tab</b> creates a new slide and moves the line your cursor is on into the <b>Label</b> or <b>Title</b> field. |

#### **Show Controls**

| Page Down        | Go Live command                                                        |
|------------------|------------------------------------------------------------------------|
| Ctrl + C         | Toggles text and foreground elements on the live output on and off     |
| Ctrl + B         | Toggles Black Screen on and off                                        |
| Ctrl + L         | Toggles the Logo on and off                                            |
| Ctrl + Space Bar | Switches between live output and control screen in single monitor mode |
| Right Arrow      | Selects the Next Slide                                                 |

| Left Arrow    | Selects the Previous Slide                                                                               |
|---------------|----------------------------------------------------------------------------------------------------|
| Home          | Selects the First Slide                                                                                  |
| End           | Selects the Last Slide                                                                                   |
| Down Arrow    | Selects the Next Schedule Item                                                                           |
| Up Arrow      | Selects the Previous Schedule Item                                                                       |
| V + Enter     | Selects the first Verse of the song                                                                      |
| C + Enter     | Selects the first Chorus in the song                                                                     |
| # + Enter     | Selects the slide number you entered (e.g., Pressing 3 then the enter key will select slide three)       |
| V + # + Enter | Selects the verse number you entered (e.g., Pressing V then 6 then the enter key will select verse 6.)   |
| C + # + Enter | Selects the chorus number you entered (e.g., Pressing C then 2 then the enter key will select chorus 2.) |

### **GENERAL**

## Alerts

### **Nursery Alerts**

To use nursery alerts, click Alerts

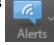

in the toolbar, enter the alert message, and click  $\boldsymbol{Add}.$ 

To delete the alert, click the  ${f X}$ 

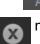

next to the alert in the Alerts window.

|                                |       | Go Live  | Alerts |
|--------------------------------|-------|----------|--------|
|                                |       |          |        |
| Nursery Alert                  |       |          | Add    |
| 7                              |       |          | 8      |
| Message Alert ~                |       |          |        |
| There are no running messages. |       |          |        |
| Hide                           | + - A | Priority | ▶ Next |

You can enable/disable and modify the appearance of the alert by clicking **Edit > Options > Main Output or Alternate Output...** and selecting the **Alerts** tab.

| Options                                                                      |                                                                                                    | _               |        |   |
|------------------------------------------------------------------------------|----------------------------------------------------------------------------------------------------|-----------------|--------|---|
| Main Output                                                                  | General Song Scripture Presentation                                                                                                    | n   Transitions | Alerts |   |
| Alternate Output                                                             | Nursery Alert Options                                                                                                    |                 |        |   |
| Foldback                                                                     | ✓ Enable Nursery Alert Nursery Font ∨                                                                                                    |                 |        |   |
| Service Intervals                                                            | Background Color 🛛 🗸 🗸 🗸                                                                                                    | ·               |        |   |
| Advanced                                                                     | Background Opacity                                                                                                    | 0               |        |   |
|                                                                              | Screen Location Bottom Right V                                                                                                    | ·               |        |   |
|                                                                              | <ul> <li>Automatically Remove</li> </ul>                                                                                                    |                 |        |   |
|                                                                              | After 00:10 🖨                                                                                                    |                 |        |   |
|                                                                              | Message Alert Options                                                                                                    |                 |        |   |
|                                                                              | ✓ Enable Message Alert Message Font ∨                                                                                                    |                 |        |   |
| song text line one                                                           | Background Color                                                                                                    |                 |        |   |
| song text line two<br>song text line three                                   | Background Opacity                                                                                                    | 30 🗘            |        |   |
| song text line four                                                          | Screen Location Bottom V                                                                                                    | <u>í</u> ]      |        |   |
|                                                                              | Scroll Speed                                                                                                    |                 |        |   |
| Preview Output                                                               |                                                                                                    | ОК              | Cancel |   |
| Trenew output                                                                |                                                                                                    |                 | cuncer |   |
|                                                                              |                                                                                                    |                 |        |   |
| <b>N</b> ontions                                                             |                                                                                                    |                 |        | 1 |
| Options                                                                      |                                                                                                    |                 |        |   |
| Options Main Output                                                          | General   Song   Scripture   Presentatio                                                                                                    | n   Transitions | Alerts |   |
|                                                                              | Nursery Alert Options                                                                                                    | n   Transitions |        |   |
| Main Output                                                                  |                                                                                                    | n   Transitions |        |   |
| Main Output<br>Alternate Output                                              | Nursery Alert Options                                                                                                    | n   Transitions |        |   |
| Main Output<br>Alternate Output<br>Foldback                                  | Nursery Alert Options<br>Enable Nursery Alert Nursery Font ~                                                                                                    | n Transitions   |        |   |
| Main Output<br>Alternate Output<br>Foldback<br>Service Intervals             | Nursery Alert Options       Enable Nursery Alert       Background Color                                                                                                    | n   Transitions |        |   |
| Main Output<br>Alternate Output<br>Foldback<br>Service Intervals             | Nursery Alert Options<br>Enable Nursery Alert Nursery Font V<br>Background Color<br>Background Opacity<br>Screen Location<br>Automatically Remove                                                                                                    | n   Transitions |        |   |
| Main Output<br>Alternate Output<br>Foldback<br>Service Intervals             | Enable Nursery Alert       Nursery Font         Enable Nursery Alert       Nursery Font         Background Color       >         Background Opacity       >         Screen Location       >         Automatically Remove       After         After       01:00                                                                                                    | n   Transitions |        |   |
| Main Output<br>Alternate Output<br>Foldback<br>Service Intervals             | Nursery Alert Options         Enable Nursery Alert         Background Color         Background Opacity         Screen Location         Automatically Remove         After       01 :00         Message Alert Options                                                                                                    | n   Transitions |        |   |
| Main Output<br>Alternate Output<br>Foldback<br>Service Intervals             | Nursery Alert Options         Enable Nursery Alert         Background Color         Background Opacity         Screen Location         Automatically Remove         After         01:00         Message Alert Options         Imable Message Alert         Message Font                                                                                                    | n   Transitions |        |   |
| Main Output<br>Alternate Output<br>Foldback<br>Service Intervals             | Nursery Alert Options         Enable Nursery Alert         Background Color         Background Opacity         Screen Location         Automatically Remove         After         01:00         Message Alert Options         Imable Message Alert         Background Color                                                                                                    |                 |        |   |
| Main Output<br>Alternate Output<br>Foldback<br>Service Intervals             | Nursery Alert Options         Enable Nursery Alert         Background Color         Background Opacity         Screen Location         Automatically Remove         After         01:00         Message Alert Options         Image: Enable Message Alert         Background Color         Background Color         Background Color         Background Color         Background Opacity                                                                                                    | n Transitions   |        |   |
| Main Output<br>Alternate Output<br>Foldback<br>Service Intervals             | Nursery Alert Options         Enable Nursery Alert         Background Color         Background Opacity         Screen Location         Automatically Remove         After         01:00         Message Alert Options         Image: Enable Message Alert         Background Color         Background Color         Screen Location         Image: Screen Location         After Of :00         Screen Location         Message Font V         Background Color         Background Opacity         Screen Location         Bottom |                 |        |   |
| Main Output<br>Alternate Output<br>Foldback<br>Service Intervals<br>Advanced | Nursery Alert Options         Enable Nursery Alert         Background Color         Background Opacity         Screen Location         Automatically Remove         After         01:00         Message Alert Options         Image: Enable Message Alert         Background Color         Background Color         Background Color         Background Color         Background Opacity                                                                                                    |                 |        |   |
| Main Output<br>Alternate Output<br>Foldback<br>Service Intervals<br>Advanced | Nursery Alert Options         Enable Nursery Alert         Background Color         Background Opacity         Screen Location         Automatically Remove         After         01:00         Message Alert Options         Image: Enable Message Alert         Background Color         Background Color         Screen Location         Image: Screen Location         After Of :00         Screen Location         Message Font V         Background Color         Background Opacity         Screen Location         Bottom |                 |        |   |

**IMPORTANT!** Nursery alerts will display on all outputs where they are enabled in the Options.

SEE "Alerts" on page 224 in Options

## Main Output Message Alerts

To create a message alert on the Main Output, click Alerts on the main toolbar and then

click the **Message Alert** drop-down. You have the option to **Add simple message alert** or **Create/Edit alert template...**.

|                            | 🗾<br>Go Live | Alerts |
|----------------------------|--------------|--------|
|                            |              |        |
| Nursery Alert              |              | Add    |
|                            |              |        |
| Message Alert ~            |              |        |
| Clock                      |              |        |
| Countdown                  |              |        |
| MensGroup                  |              |        |
| WomensGroup                |              |        |
|                            |              |        |
| Add simple message alert   |              |        |
| Create/Edit alert template |              |        |
|                            | _            |        |

You can enable/disable and modify the appearance of the alert by clicking **Edit > Options > Main Output...** and selecting the **Alerts** tab.

| Options                                     |                                           | _           |        |  |
|---------------------------------------------|-------------------------------------------|-------------|--------|--|
| Main Output                                 | General   Song   Scripture   Presentation | Transitions | Alerts |  |
| Alternate Output                            | Nursery Alert Options                     |             |        |  |
| Foldback                                    | ✓ Enable Nursery Alert Nursery Font ∨     |             |        |  |
| Service Intervals                           | Background Color                          |             |        |  |
| Advanced                                    | Background Opacity 🛛 🗍 🖉 🛛                | ) 🗘         |        |  |
|                                             | Screen Location Bottom Right 🗸            |             |        |  |
|                                             | <ul> <li>Automatically Remove</li> </ul>  |             |        |  |
|                                             | After 00:10 🗘                             |             |        |  |
|                                             | Message Alert Options                     |             |        |  |
|                                             | ✓ Enable Message Alert Message Font ∨     |             |        |  |
|                                             | Background Color                          |             |        |  |
| song text line one<br>song text line two    | Background Opacity 3                      | 30 🗘        |        |  |
| song text line three<br>song text line four | Screen Location Bottom 🗸                  |             |        |  |
| message alert 12, 5                         | Scroll Speed                              |             |        |  |
|                                             | <u> </u>                                  |             |        |  |
| Preview Output                              |                                           | ОК          | Cancel |  |
|                                             |                                           |             |        |  |
|                                             |                                           |             |        |  |

**SEE** "Alerts" on page 224 in Options

#### **New Simple Message Alert**

If you choose to add a simple message alert, the **New simple message alert** window will appear. Enter the desired message and click **OK**. The message will immediately display to your live output and be listed in the Message Alert area of the **Alerts** window.

| New simple message alert (Live) |    |        |  |
|---------------------------------|----|--------|--|
| Message                         |    |        |  |
|                                 | ОК | Cancel |  |

• The scrolling message alert will automatically display 3 times. You can add or subtract the number of times the message displays by clicking the plus or minus button.

- To immediately stop the alert from displaying, click **Hide**.
- If there are multiple message alerts, you can select one and click **Priority** to display only that alert. You can click **Next** to advance to the next alert in the list.

|      |           |                   |                 | Go Live            | Alerts |
|------|-----------|-------------------|-----------------|--------------------|--------|
| LIV  |           | DBACK             |                 |                    |        |
| Nurs | ery Alert |                   |                 |                    | Add    |
|      |           |                   |                 |                    |        |
|      |           |                   |                 |                    |        |
| Mes  | sage Aler | t×                |                 |                    |        |
|      | Count     |                   | Message         | 2                  |        |
| •    | 3         | a white Honda Acc | ord has its lig | ghts on in the par | kin 🛞  |
|      | Hide      | ]                 | + - 4           | A Priority         | ▶ Next |

**IMPORTANT!** Message alerts will display on all outputs where they are enabled in the Options.

### Create / Edit Alert Template...

In addition to creating a simple message alert, you can create an alert template for alerts you will use over and over again. Click **Alerts**, then **Message Alerts > Create/Edit alert template..**. The **Live Alert Editor** appears.

| Live Alert Editor                          |                                                                 | × |
|--------------------------------------------|-----------------------------------------------------------------|---|
| Live Alert Editor<br>Manage existing or cr | eate new alerts                                                 |   |
| Clock<br>Countdown<br>MensGroup            | Alert Name: MensGroup<br>Message                                |   |
| WomensGroup                                | Men's group meeting - Wednesday evening @ 7pm in the sanctuary. | < |
| +   -                                      | Use Edit                                                        |   |
|                                            | Close                                                           |   |

To add a new alert template, click the Add + icon in the left pane. The **Edit Alert** window will

appear.

| Edit Alert      |                    |                          |             |              | ×            |
|-----------------|--------------------|--------------------------|-------------|--------------|--------------|
| Alert Name Mens | Group              |                          |             |              |              |
| Message         |                    |                          |             |              |              |
| Bauhaus 93      | · _ ·              | BIU                      | S O         | Tokens ~     | Reset Styles |
| Men's group me  | eeting - Wednesday | y evening @              | 9 7pm in th | e sanctuary. |              |
| Display Method  | Scrolling          | <ul> <li>✓ Di</li> </ul> | splay Count | 3            | ~            |
| Text Alignment  |                    |                          |             |              |              |
|                 |                    |                          |             | ОК           | Cancel       |

| Alert Name     | Enter a name for the new alert.                                                                                                    |
|----------------|----------------------------------------------------------------------------------------------------|
| Message        | Enter the message alert. Use the formatting options to customize the appearance. From left to right, the options are Font, Text Color, Bold, Italic, Underline, Shadow, and Outline.                                                                                                    |
| Tokens         | Click the drop-down to add or insert a token. Place your cursor where you want the token and click the Tokens drop-down and select the token you want. Or, click the Tokens drop-down and drag and drop the token you want into the message.                                                                 |
| Reset Styles   | Resets the text options to the default.                                                                                                    |
| Display Method | There are three choices for how the text displays on the screen<br><b>Static</b> - The alert is stationary on the screen.<br><b>Scrolling</b> - The alert will scroll across the screen.<br><b>Scroll when needed</b> - The alert will scroll only if the text is so long that it<br>doesn't fit the screen. |
| Text Alignment | When you choose a static display, select the desired alignment of the text.                                                                                                    |
| Display Count  | Choose the number of times the alert should display from 1-9. You can also choose to display the alert until you manually remove it, or until a specific token expires. If you choose to display the alert until a token expires, the <b>Token Name</b> field will become active.                            |
| Token Name     | Select the token whose expiration will correspond to the display count for the alert.                                                                                                    |

## **Alternate Output Message Alerts**

To create a message alert on the Alternate Output, click Alerts

Alerts

on the main toolbar and

then click the **Message Alert** drop-down. You have the option to **Add simple message alert** or **Create/Edit alert template...**.

|                            | 🔛<br>Go Live | Alerts |
|----------------------------|--------------|--------|
|                            |              |        |
| Nursery Alert              |              | Add    |
|                            |              |        |
| Message Alert ~            |              |        |
| Clock                      |              |        |
| Countdown                  |              |        |
| MensGroup                  |              |        |
| WomensGroup                |              |        |
|                            |              |        |
| Add simple message alert   |              |        |
| Create/Edit alert template |              |        |
|                            |              |        |

You can enable/disable and modify the appearance of the alert by clicking **Edit > Options > Alternate Output...** and selecting the **Alerts** tab.

| Options                                                                                                    |                          |                     | _           |        | ×  |   |
|----------------------------------------------------------------------------------------------------|--------------------------|---------------------|-------------|--------|----|---|
| Main Output                                                                                                    | General   Song   Scripte | ure Presentation    | Transitions | Alerts |    |   |
| Alternate Output                                                                                                    | Nursery Alert Options    |                     |             |        |    | 7 |
| Foldback                                                                                                    | Enable Nursery Alert     |                     |             |        |    |   |
| Service Intervals                                                                                                    |                          |                     |             |        |    |   |
| Advanced                                                                                                    |                          |                     |             |        |    |   |
|                                                                                                    |                          |                     |             |        |    |   |
|                                                                                                    |                          |                     |             |        |    |   |
|                                                                                                    |                          |                     |             |        |    |   |
|                                                                                                    | Message Alert Options    |                     |             |        |    |   |
|                                                                                                    | ✓ Enable Message Alert   | Message Font $\vee$ |             |        |    |   |
| and the second second s | Background Color         | ~                   |             |        |    |   |
|                                                                                                    | Background Opacity       |                     | 100 🗘       |        |    |   |
|                                                                                                    | Screen Location          | Bottom ~            |             |        |    |   |
| message                                                                                                    | Scroll Speed             | — <b>—</b> —        |             |        |    |   |
|                                                                                                    |                          |                     |             |        |    |   |
| Preview Output                                                                                                    |                          |                     | ОК          | Cano   | el |   |
|                                                                                                    |                          |                     |             |        |    |   |

**SEE** "Alerts" on page 224 in Options

#### **New Simple Message Alert**

If you choose to add a simple message alert, the **New simple message alert** window will appear. Enter the desired message and click **OK**. The message will immediately display to your live output and be listed in the Message Alert area of the **Alerts** window.

| Message   | New simple message alert (Live | e) | ×      |
|-----------|--------------------------------|----|--------|
|           | Message                        |    |        |
| OK Cancel |                                | ОК | Cancel |

• The scrolling message alert will automatically display 3 times. You can add or subtract the number of times the message displays by clicking the plus or minus button.

- To immediately stop the alert from displaying, click **Hide**.
- If there are multiple message alerts, you can select one and click **Priority** to display only that alert. You can click **Next** to advance to the next alert in the list.

|      |           |                   |             | 🗾<br>Go Live       | Alerts  |
|------|-----------|-------------------|-------------|--------------------|---------|
| LIV  | E   FOLC  | DBACK             |             |                    |         |
| Nurs | ery Alert |                   |             |                    | Add     |
|      |           |                   |             |                    |         |
| Mes  | sage Aler | t∽                |             |                    |         |
|      | Count     |                   | Messa       | ge                 |         |
| •    | 3         | a white Honda Acc | ord has its | lights on in the p | arkin 🚷 |
|      | Hide      | ]                 | + -         | A Priority         | ▶ Next  |

**IMPORTANT!** Message alerts will display on all outputs where they are enabled in the Options.

### Create / Edit Alert Template...

In addition to creating a simple message alert, you can create an alert template for alerts you will use over and over again. Click **Alerts**, then **Message Alerts > Create/Edit alert template..**. The **Live Alert Editor** appears.

| Live Alert Editor                          |                                                                 | ×    |
|--------------------------------------------|-----------------------------------------------------------------|------|
| Live Alert Editor<br>Manage existing or co |                                                                 |      |
| Clock<br>Countdown<br>MensGroup            | Alert Name: MensGroup<br>Message                                |      |
| WomensGroup                                | Men's group meeting - Wednesday evening @ 7pm in the sanctuary. |      |
| +   -                                      | Use                                                             | it   |
|                                            | с                                                               | lose |

To add a new alert template, click the Add \_\_\_\_\_ icon in the left pane. The **Edit Alert** window will

appear.

| Edit Alert      |                    |             |             |              | ×            |
|-----------------|--------------------|-------------|-------------|--------------|--------------|
| Alert Name Mens | Group              |             |             |              |              |
| Message         |                    |             |             |              |              |
| Bauhaus 93      | × 🗌 ×              | BIU         | S O         | Tokens ~     | Reset Styles |
| Men's group me  | eeting - Wednesday | y evening @ | ♀7pm in th  | e sanctuary. | Î            |
| Display Method  | Scrolling          | ✓ Di        | splay Count | 3            | ~            |
| Text Alignment  |                    | ▼ To        |             |              | ~            |
|                 |                    |             |             | ОК           | Cancel       |

| Alert Name     | Enter a name for the new alert.                                                                                                    |
|----------------|----------------------------------------------------------------------------------------------------|
| Message        | Enter the message alert. Use the formatting options to customize the appearance. From left to right, the options are Font, Text Color, Bold, Italic, Underline, Shadow, and Outline.                                                                                                    |
| Tokens         | Click the drop-down to add or insert a token. Place your cursor where you want the token and click the Tokens drop-down and select the token you want. Or, click the Tokens drop-down and drag and drop the token you want into the message.                                                                 |
| Reset Styles   | Resets the text options to the default.                                                                                                    |
| Display Method | There are three choices for how the text displays on the screen<br><b>Static</b> - The alert is stationary on the screen.<br><b>Scrolling</b> - The alert will scroll across the screen.<br><b>Scroll when needed</b> - The alert will scroll only if the text is so long that it<br>doesn't fit the screen. |
| Text Alignment | When you choose a static display, select the desired alignment of the text.                                                                                                    |
| Display Count  | Choose the number of times the alert should display from 1-9. You can also choose to display the alert until you manually remove it, or until a specific token expires. If you choose to display the alert until a token expires, the <b>Token Name</b> field will become active.                            |
| Token Name     | Select the token whose expiration will correspond to the display count for the alert.                                                                                                    |

### **Foldback Alerts**

You can also display messages to the foldback (stage display). Create and edit these message just like the General Message Alerts in the Live output.

| SEE "Main Output Message   | e Alerts" on pag | ge 122  |        |
|----------------------------|------------------|---------|--------|
|                            |                  |         |        |
|                            |                  | •       |        |
|                            |                  | Go Live | Alerts |
|                            |                  |         |        |
| Message Alert ~            |                  |         |        |
| Alert                      |                  |         |        |
|                            |                  |         |        |
|                            |                  |         |        |
|                            |                  |         |        |
|                            |                  |         |        |
|                            |                  |         |        |
| Add simple message alert   |                  |         |        |
| Create/Edit alert template |                  |         |        |
|                            |                  |         |        |
|                            |                  |         |        |
| Hide                       | + - 🛦            |         | ▶ Next |
|                            |                  |         |        |

You can modify the appearance of the alert by clicking **Edit > Options** and selecting the **Alerts and Clocks** tab under **Foldback**.

| Options                                                                                                    |                                                                                                    |                |     |    | $\times$ |
|----------------------------------------------------------------------------------------------------|----------------------------------------------------------------------------------------------------|----------------|-----|----|----------|
| Live<br>Song<br>Scripture                                                                                                | Foldback - Alert and Clock Options                                                                                          | ·              |     |    |          |
| Presentation<br>Alerts<br>Foldback                                                                                       | ✓ Enable Foldback Clock<br>Background Color<br>Screen Location                                                              | Clock Font v   |     |    |          |
| Song<br>Scripture                                                                                                    | Format Service Interval Options —                                                                                           | hh:nn ~        |     |    |          |
| Alerts and Clocks<br>Transitions<br>Service Intervals                                                                    | ✓ Enable Sevice Interval<br>Background Color<br>Screen Location                                                             | Font ~         |     |    |          |
| Advanced                                                                                                    | Format Allow Overrun                                                                                                    | hh:nn{ss} v    |     |    |          |
| 3 days 23:03 12:26<br>verse 1<br>song text line one<br>song text line two<br>song text line three<br>song text line four | Message Alert Options<br>Finable Message Alert<br>Background Color<br>Background Opacity<br>Screen Location<br>Scroll Speed | Message Font ~ | 100 |    |          |
| Preview Output                                                                                                    |                                                                                                    |                | ОК  | Ca | ncel     |

SEE Foldback "Alerts and Clocks" on page 261

### Tokens

A token is essentially a variable that you can insert into an alert. To create a new token, click **Alerts>Message Alerts>Create/Edit Alert Template**. **Add** or **Edit** an alert and click the **Tokens** drop-down and select **Add**. The **Add/Edit Token** window will appear.

| Add/Edit Token |          |    | ×      |
|----------------|----------|----|--------|
| Name<br>Type   | <br>Text |    | ~      |
|                |          | ОК | Cancel |

- 1. Enter a name for the new token.
- Select the type of token from the **Type** drop-down. Depending on the type chosen, other fields will appear in the window as shown in the table below. For the "countdown" tokens, an **Allow Overrun** check box will appear. Check this box to have the countdown clock start counting with a negative time to show that you have overrun the start time.

| Add/Edit Token |                                                                                                    | × |
|----------------|----------------------------------------------------------------------------------------------------|---|
| Name           |                                                                                                    |   |
| Туре           | Text                                                                                                    | ~ |
|                | Clock<br>Countdown to Service Start<br>Countdown to Service End<br>Countdown to Service Start/End<br>Countdown to Specific Time<br>Countdown Timer |   |

| Text  | No additional fields. Enter the text to display in the alert.                                                                                                    |
|-------|----------------------------------------------------------------------------------------------------|
| Clock | This inserts a clock using the time your computer is set to,<br>into the alert, using the format chosen in the <b>Format</b> field.<br>Options are (each example shows the format for 11:30 PM):<br><b>hh:nn -</b> 11:30<br><b>hh:nn:ss -</b> 11:30:01 |

|                                   | hh:nn am/pm - 11:30 pm<br>hh:nn:ss am/pm - 11:30:01 pm<br>HH:NN - 23:30<br>HH:NN:SS - 23:30:01<br>custom - If custom is chosen, a Custom Format field<br>appears. Enter the desired format.                                                                                                    |
|-----------------------------------|----------------------------------------------------------------------------------------------------|
| Countdown to Service Start        | This will insert a countdown to the start of service, based on<br>the service intervals entered in the <u>Service Intervals</u> tab of<br>the <b>Options</b> window. An additional field, <b>Format</b> , appears<br>with the following options:<br>nn:ss<br>hh:nn<br>hh:nnss<br>hh:nn{ss}                                                                                                    |
| Countdown to Service End          | This will insert a countdown to the end of service, based on<br>the service intervals entered in the <u>Service Intervals</u> tab of<br>the <b>Options</b> window. The countdown will start at the greater<br>of 1/3 service interval length or 15 minutes. An additional<br>field, <b>Format</b> , appears with the following options:<br>nn:ss<br>hh:nn<br>hh:nn:ss<br>hh:nn{ss}                                                     |
| Countdown to Service<br>Start/End | This will insert a countdown to the start or end of service,<br>whichever is applicable, based on the service intervals<br>entered in the <u>Service Intervals</u> tab of the <b>Options</b> window.<br>The countdown to service end will start at the greater of 1/3<br>service interval length or 15 minutes. An additional field,<br><b>Format</b> , appears with the following options:<br>nn:ss<br>hh:nn<br>hh:nn:ss<br>hh:nn{ss} |
| Countdown to Specific Time        | This will insert a countdown to the time entered in the addi-<br>tional field ( <b>Time</b> ) that appears when this option is chosen.<br>An additional field, <b>Format</b> , appears with the following<br>options:<br>nn:ss<br>hh:nn<br>hh:nnss<br>hh:nn{ss}                                                                                                    |

| Countdown Timer                    | This will insert a countdown for the amount of time entered<br>into the additional field ( <b>Time</b> ) that appears when this option<br>is chosen. An additional field, <b>Format</b> , appears with the fol-<br>lowing options:<br>nn:ss<br>hh:nn<br>hh:nn<br>hh:nnss<br>hh:nn{ss} |
|------------------------------------|----------------------------------------------------------------------------------------------------|
| SEE "Service Intervals" on page 27 | 70                                                                                                    |

# Backgrounds

## **About Backgrounds**

A background in **EasyWorship** is an image or video that set behind the text on a slide. There are several different ways to add or set a background. The same background can be added to entire Songs, Scriptures, or Presentations or you can set a different background for individual slides within a Song, Scripture or Presentation.

You can set a Default background using a Theme. Set up a theme under the **Themes** tab and you can set that as your default Song, Scripture or Presentation theme.

**SEE** "Creating a Theme" on page 348

## Adding And Setting Default Backgrounds

### Adding Backgrounds to EasyWorship

Images and Videos are used for backgrounds, so adding backgrounds is just adding the images and videos you want to use to your **Media**.

SEE "Adding and Using Images" on page 179 and "Adding and Using Videos" on page 361

#### Setting a Default Background

You will set the default background using Themes.

When you set a default song theme, any new song or existing songs that are using the default settings will use this default theme. If you have manually set a song in the database to use a different background, it will not use your default theme.

**NOTE** When you set an Alternate out default song theme, it will display on all songs on the Alternate output.

When you set a default scripture theme, any scripture you go live to will have your default background on it.

**NOTE** When you set an Alternate out default scripture theme, it will display on all scriptures on the Alternate output.

When you set a default presentation theme, any new presentation or existing presentations that are using the default settings will use this default theme.

**NOTE** When you set an Alternate out default presentation theme, it will display on all presentations on the Alternate output.

If you manually edited a song in the database to use a specific theme, it will not use your default theme.

Follow these steps to create a theme using your media.

- 1. Go to the Media tab.
- 2. Right click on the video or image you want to use as a theme.
- 3. On the right click menu, select Copy to Theme and then select either Song, Scripture or Presentation Theme.

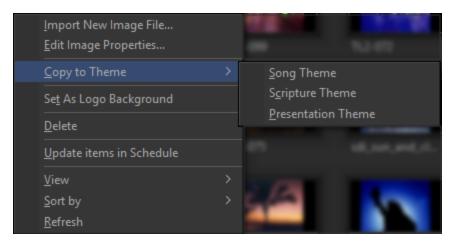

4. Go to the Themes tab and select the respective library where you copied the theme. (Song, Scripture, Presentation)

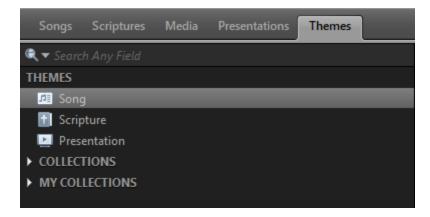

- 5. Right click the theme you just created.
- 6. On the right click menu, select Set as Default (Song, Scripture, Presentation) Theme.

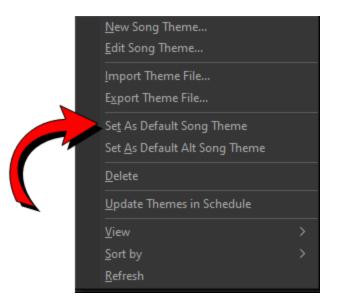

To set your default Alternate Output theme, right-click the theme you want and select Set as Default Alt (Song, Scripture, Presentation) Theme.

| <u>N</u> ew Song Theme<br><u>E</u> dit Song Theme                          |   |   |
|----------------------------------------------------------------------------|---|---|
| <u>I</u> mport Theme File<br>E <u>x</u> port Theme File                    |   |   |
| Se <u>t</u> As Default Song Theme<br>Set <u>A</u> s Default Alt Song Theme | 1 |   |
| <u>D</u> elete                                                             |   | ١ |
| Update Themes in Schedule                                                  |   |   |
| <u>V</u> iew                                                               |   |   |
| <u>S</u> ort by                                                            |   |   |
| <u>R</u> efresh                                                            |   |   |

**SEE** "About Themes" on page 345

## Song Backgrounds

### Drag and Drop

- 1. Add a song to your schedule.
- 2. Click the Media tab.
- 3. Drag and drop the desired video or image onto the song in the schedule.

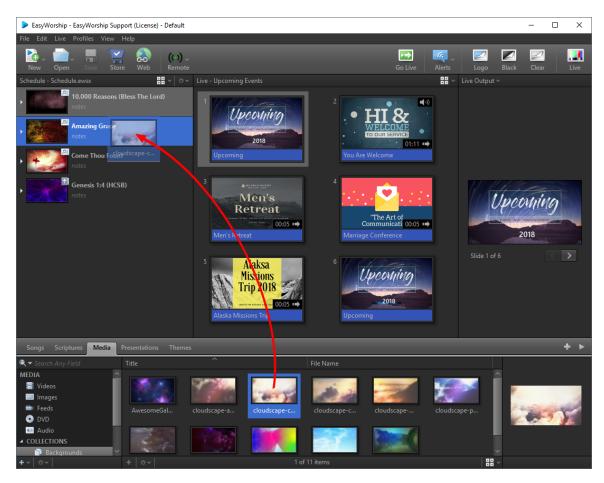

To set a background to a specific slide in a scheduled song,

- 1. Add a song to your schedule.
- 2. Click the Media tab.
- 3. Click the arrow on the left of the song in the schedule to expand it.

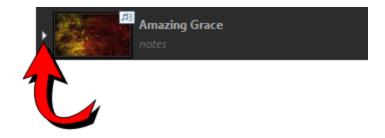

4. Drag and drop the desired video or image onto the slide in the schedule.

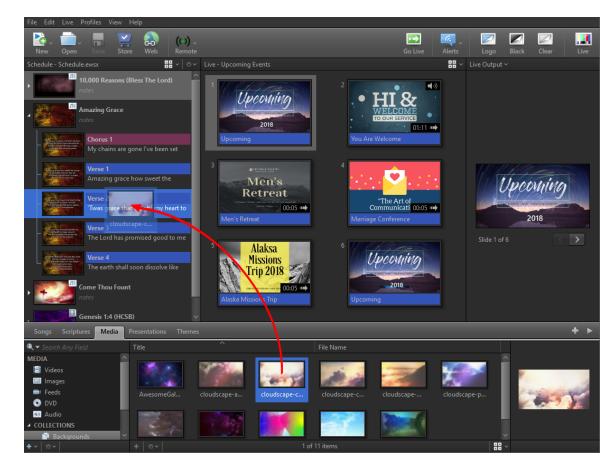

**IMPORTANT!** Dragging and dropping an image or video to a Song in the schedule will not be applied as the background for songs on Alternate Output if it's enabled and a default theme has been set for it.

### Inspector

- 1. Right click on a song in the schedule or database and select **Edit Item...** or **Edit Song...**, or create a new song.
- 2. In the Editor, click Inspector

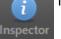

in the top right corner.

- 3. Click Background.
- 4. Under Fill Style, choose Media Fill.

**SEE** "Background" on page 199 for more information about choosing a Color Fill or Gradient Fill.

- 5. Select the video or image you want to use as the background.
- 6. Click Apply to Theme.

**NOTE** If you only want to set that background for one specific slide, don't click Apply to Theme. Apply to Theme will set that background to all the slides in the song.

**NOTE** You can also click on the Masters tab before step #2. If you set the background in the Masters tab, there is no Apply to Theme button. It will automatically apply to the theme since you're in the Masters tab.

# Scripture Backgrounds

## Drag and Drop

- 1. Add a scripture to your schedule.
- 2. Click the Media tab.
- 3. Drag and drop the desired video or image onto the scripture in the schedule.

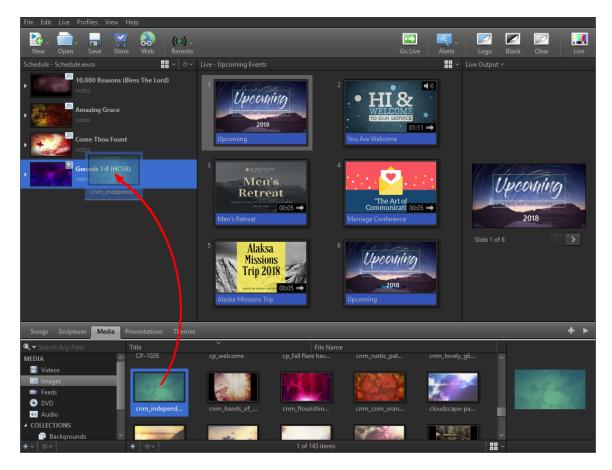

To set a background to a specific slide in a scripture,

- 1. Add a scripture to your schedule.
- 2. Click the Media tab.
- 3. Click the arrow on the left of the scripture in the schedule to expand it.

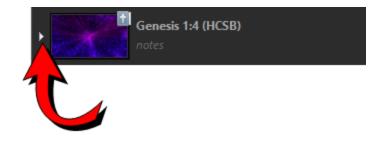

4. Drag and drop the desired video or image onto the slide in the schedule.

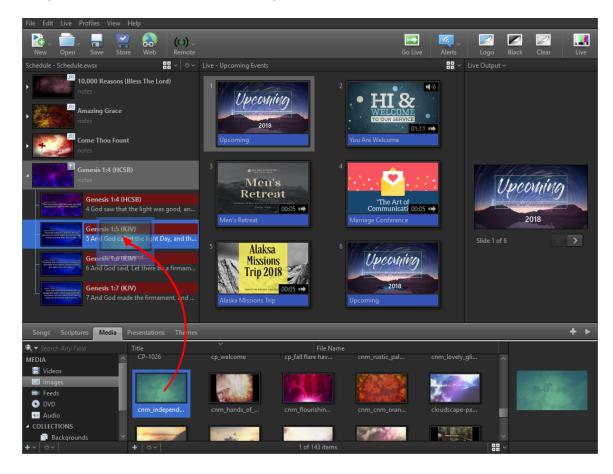

**IMPORTANT!** Dragging and dropping an image or video to a Scripture in the schedule will not beapplied as the background for Scriptures on Alternate Output if it's enabled and a default theme has been set for it.

### Inspector

- 1. Right click on a scripture in the database and select Edit Item....
- 2. In the Editor, click Inspector

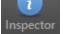

in the top right corner.

- 3. Click Background.
- 4. Under Fill Style, choose Media Fill.

SEE "Background" on page 199 for more information about choosing a Color Fill or Gradient Fill.

- 5. Select the video or image you want to use as the background.
- 6. Click **Apply to Theme**.

**NOTE** If you only want to set that background for one specific slide, don't click Apply to Theme. Apply to Theme will set that background to all the slides in the scripture set.

**NOTE** You can also click on the Masters tab before step #2. If you set the background in the Masters tab, there is no Apply to Theme button. It will automatically apply to the theme since you're in the Masters tab.

# **Presentation Backgrounds**

## Drag and Drop

- 1. Add a presentation to your schedule.
- 2. Click the **Media** tab.
- 3. Drag and drop the desired video or image onto the presentation in the schedule.

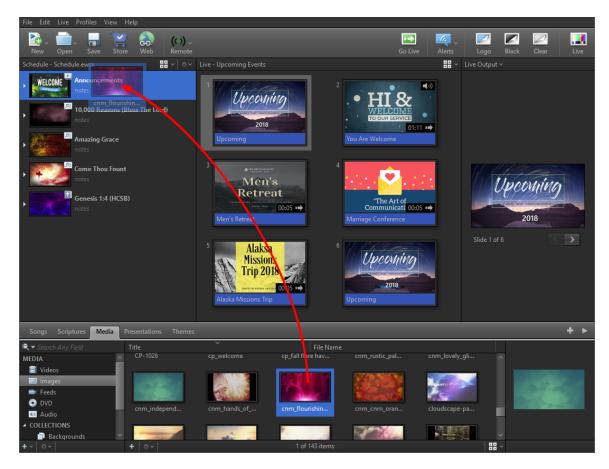

To set a background to a specific slide in a scheduled presentation,

- 1. Add a presentation to your schedule.
- 2. Click the Media tab.
- 3. Click the arrow on the left of the presentation in the schedule to expand it.

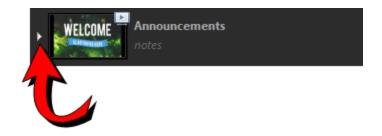

4. Drag and drop the desired video or image onto the slide in the schedule.

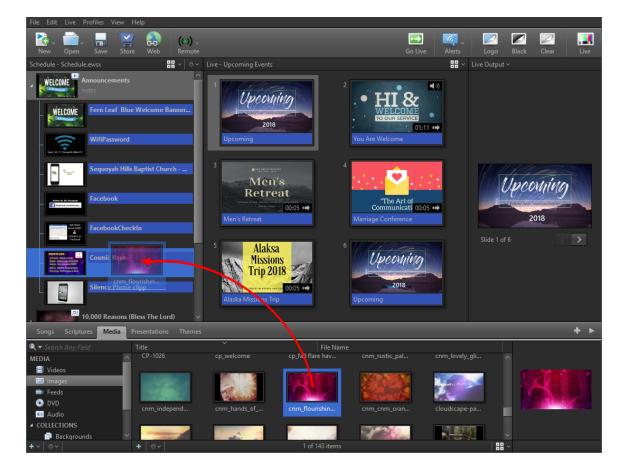

**IMPORTANT!** Dragging and dropping an image or video to a Presentation in the schedule will not beapplied as the background for Presentations on Alternate Output if it's enabled and a default theme has been set for it.

### Inspector

- 1. Right click on a presentation in the schedule or database and select **Edit Item...** or **Edit Song...**, or create a new presentation.
- 2. In the Editor, click Inspector

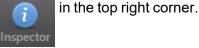

3. Click Background.

4. Under Fill Style, choose Media Fill.

SEE "Background" on page 199 for more information about choosing a Color Fill or Gradient Fill.

- 5. Select the video or image you want to use as the background.
- 6. Click Apply to Theme.

**NOTE** If you only want to set that background for one specific slide, don't click Apply to Theme. Apply to Theme will set that background to all the slides using that presentation slide theme.

**NOTE** You can also click on the Masters tab before step #2. If you set the background in the Masters tab, there is no Apply to Theme button. It will automatically apply to the theme since you're in the Masters tab.

**SEE** "Presentation Themes" on page 355 for more information about the different types of presentation slide themes.

# Collections

# **About Collections**

Collections in **EasyWorship** help you organize your resources to make them easier to find and access. You can create **Collections** in any of your resource tabs: Songs, Scripture, Media Presentations, or Themes.

There are two different types of **Collections**: Collections and My Collections.

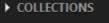

MY COLLECTIONS

## Collections 🗈

These are viewable to any windows user that's logged into the computer or network that is using that **EasyWorship** database. If you ever backup your database, **Collections** will be backed up with it.

## My Collections

These are private collections only viewable to the windows user that is logged in on that computer when the **My Collection** is created. Any other windows user or network user accessing that **EasyWorship** database will not be able to see it. If you ever backup your database, **My Collections** will not be backed up with it.

## Folders 🛅

Within **Collections** and **My Collections** you can create **Folders** which are just containers for your collections. For example:

If you want to create a collection in your **Media** but you want to keep your images and videos separate, you can create a **Folder** called Images and a **Folder** called Videos. Under each of those folders, you can create other folders and collections. So, under the images folder, create a folder called Easter, then create collections under that folder called Crosses, Palm Branches, Tomb, Risen... You will then add your images to those collections.

**NOTE** You don't have to create folders to create collections, but you do have to have a collection to add resources to it. You cannot add resources to a folder.

**NOTE** If you have a folder with different collections, selecting the folder will show all resources in all collections under that folder.

| Songs Scriptures Media                                                                                                    |
|----------------------------------------------------------------------------------------------------|
| 🔍 🔻 Search Any Field                                                                                                    |
| MEDIA                                                                                                    |
| 📑 Videos                                                                                                    |
| 💷 Images                                                                                                    |
| 🛋 Feeds                                                                                                    |
| <ul> <li>DVD</li> </ul>                                                                                                    |
| 💷 Audio                                                                                                    |
| <ul> <li>COLLECTIONS</li> </ul>                                                                                                    |
| 📑 Backgrounds                                                                                                    |
| A 💼 Holiday                                                                                                    |
| 📑 Christmas                                                                                                    |
| 🔺 🧰 Easter                                                                                                    |
| Crosses                                                                                                    |
| Palm Branches                                                                                                    |
| 📑 Risen                                                                                                    |
| Thorns                                                                                                    |
| 📑 Tomb                                                                                                    |
| ▲ MY COLLECTIONS                                                                                                    |
| ▶ 💼 Audio                                                                                                    |
| 🖌 💼 Images                                                                                                    |
| Flowers                                                                                                    |
| ✓ Image: A manual description of the second second sec |
| Christmas                                                                                                    |
| +~   ~                                                                                                    |

# **Media Collections**

Using **Collections** in Media will help keep your own images and videos organized. In the **Media** tab, create a new **Collection**. You can then drag-and-drop media from the **Images** and **Videos** Libraries to your new **Collection**.

| Songs Scriptures Media Presentations Themes |                |                 |                                                                                                    |              |               |                                                                                                    |                                         |      |                 |                                                                                                    |
|---------------------------------------------|----------------|-----------------|----------------------------------------------------------------------------------------------------|--------------|---------------|----------------------------------------------------------------------------------------------------|-----------------------------------------|------|-----------------|----------------------------------------------------------------------------------------------------|
| 🔍 🛩 Search Any Field                        | Title          |                 | ^                                                                                                    |              |               | File Name                                                                                                    |                                         |      |                 |                                                                                                    |
| MEDIA                                       |                |                 | SP B                                                                                                    |              |               |                                                                                                    |                                         |      |                 |                                                                                                    |
| 🗧 Videos                                    |                |                 | 100005-00010                                                                                                    |              |               |                                                                                                    |                                         |      |                 |                                                                                                    |
| Images                                      |                |                 |                                                                                                    |              |               |                                                                                                    |                                         |      |                 |                                                                                                    |
| Feeds                                       |                |                 |                                                                                                    |              |               |                                                                                                    |                                         |      |                 |                                                                                                    |
| O DVD                                       | TOTAL COROLP   |                 |                                                                                                    |              | ALC: NO.      |                                                                                                    | 1 ( A ( A ( A ( A ( A ( A ( A ( A ( A ( |      |                 |                                                                                                    |
| Audio     COLLECTIONS                       |                |                 | LA LA                                                                                                    |              | a second      | ्राण्ड                                                                                                    | (a).                                    | 4000 | Summer of the   | Contraction of the local division of the local division of the loc |
| BG BG                                       |                |                 |                                                                                                    |              |               |                                                                                                    |                                         |      |                 |                                                                                                    |
| A 🖬 Halidau                                 |                |                 |                                                                                                    |              |               |                                                                                                    |                                         |      |                 |                                                                                                    |
| Christmas                                   | WORSHIP        | 10000           | and the second second s |              | - Charistman  |                                                                                                    |                                         |      |                 |                                                                                                    |
|                                             |                |                 | Contraction of the                                                                                                    | ALC: NO.     | Sec. 1. 16    | Contraction of the local division of the local division of the loc |                                         |      |                 |                                                                                                    |
| JesusAndSanta                               | ibm_cd to wors | img_proof.SD480 | img_that's_my                                                                                                    | IW_G_Ancient | JesusAndSanta | Josh - Title Slide                                                                                                    | MB41                                    |      | mf_prayer for a | ml_guitar_1.SD                                                                                                    |

Also, if you already have your images and videos organized into folders, you can retain that structure within **EasyWorship** using the **Collections** filter.

1. To find and manage your media folders, click **Profiles > Profiles Manager...**. The **Profile Editor** window will appear.

| Profile Editor               |                                               |                                 |                                                                             |           | ×     |
|------------------------------|-----------------------------------------------|---------------------------------|-----------------------------------------------------------------------------|-----------|-------|
|                              | <b>ile Editor</b><br>ge existing or create ne | ew EasyWorship (                | user profiles                                                               |           |       |
| ✓ Default<br>New<br>Training | loc                                           | cal drive or a shar             | in instance of your data<br>ed network drive. Withir<br>or create your own. |           |       |
|                              |                                               | ofile Name:<br>stance Location: | Default<br><u>Default</u>                                                   |           |       |
|                              |                                               | otions Name:                    | Default                                                                     |           |       |
| +   -                        |                                               | New                             |                                                                             | Switch To | Edit  |
|                              |                                               |                                 |                                                                             |           | Close |

1. Click the link next to the **Instance Location**. This will open your **EasyWorship** Profile folder.

- 2. Double-click **Resources** and select the folder for the type of media you want to organize. Keep this window open while editing your **Collection**, so that you can see the available directories.
- 3. In EasyWorship, close the **Profile Editor** and click the Add **\_\_** victor in the bottom left

corner to create a **New Collection**.

| + ~ | \$ <b>~</b>              |
|-----|--------------------------|
|     | <u>N</u> ew Folder       |
|     | N <u>e</u> w Collection  |
|     | Ne <u>w</u> My Folder    |
|     | New <u>My</u> Collection |

- 4. Right-click the newly created **Collection** and select **Edit...**. The **Edit Media Collection** window will appear.
- 5. Enter a name for your **Collection**, needs to be the same as the directory you'll be pulling media from.

| Edit Media Collection                 | $\times$ |
|---------------------------------------|----------|
| Edit collection rules                 |          |
| Name                                  |          |
| Crosses                               |          |
| ✓ Match All ~ of the following rules: |          |
| In these media types All Media Types  | ~        |
| Directory ~ is ~ Crosses -            | +        |
|                                       |          |
|                                       |          |
|                                       |          |
|                                       |          |
|                                       |          |
|                                       |          |
| OK Can                                | cel      |

6. Check the box next to **Match** and select **All**. Change the media type to the type of media you're filtering. Click the **Title** drop-down and select **Directory**. Click the **Contains** drop-down and select **is**. Enter the directory name. Click **OK** to populate that **Collection** with the media from the specified directory.

# Song, Scripture, Presentation And Theme Collections

**Collections** help you keep your resources organized in **EasyWorship**. **Collections** are available in all of the tabs in the **Resource Area**. Resources listed under **Collections** are available to all **EasyWorship** users sharing a network database. The resources under **My Collections** are only available on that computer.

| Songs Scriptures     | Media | Presentations | Themes | _             |
|----------------------|-------|---------------|--------|---------------|
| 🚊 A Heart Like Thine |       |               |        | Title         |
| SONGS                |       |               |        | A Heart Like  |
| 🚈 All Songs          |       |               |        | A Mighty Fo   |
| ► COLLECTIONS        |       |               |        | A New Nam     |
| ► MY COLLECTIONS     |       |               |        | A Robe Of \   |
|                      | I     |               |        | Abide With    |
|                      |       |               |        | Absolution    |
|                      |       |               |        | Alas And Di   |
|                      |       |               |        | All Creature  |
|                      |       |               |        | All Hail The  |
|                      |       |               |        | All I Have Is |
|                      |       |               |        | All People T  |
| <b>+</b> ~           |       |               |        | + o~          |

1. To start using **Collections**, select the desired tab (Songs, Scriptures, Media, Presentations, or Themes) in the **Resource Area** and click the Add **i** icon in the bottom left

corner. The **Collections** menu shown here will appear.

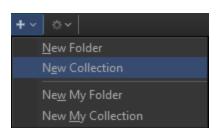

2. Folders help organize your **Collections**. For example, you can have a Holiday folder with separate **Collection** for various holidays. To edit the **Collection**, double-click the desired

Collection or right-click the Collection and select Edit.... This will open the Edit Song / Scripture / Presentation / Theme Collection window.

| Edit Song Collection                                     |    | ×      |
|----------------------------------------------------------|----|--------|
| Song Collection<br>Edit collection rules                 |    |        |
| Name<br>Christmas<br>Match All ~ of the following rules: |    |        |
| Any Field                                                |    | - +    |
| [                                                        | ОК | Cancel |

- 3. In this window, you can edit and name your **Collection** and filter your **Collection** contents. Check the box next to **Match** and use the drop-down to choose **All** or **Any** of the following rules.
- Using the drop-down menus, select the desired options and enter the text by which to filter your results. You can filter by Title, Author, Copyright, Administrator, Words, or Any Field. Click the Add icon to add additional filters to this **Collection**.
- 5. Click **OK** to filter the songs in the **Collection** and return to the main window. You will see the filtered results now contained in that **Collection**.

| 를 Go Tell It On The Mountain |                                    | Author                                   | Copyright     |
|------------------------------|------------------------------------|------------------------------------------|---------------|
| SONGS                        | Go Tell It On The Mountain         | John W. Jr. Work                         | Public Domain |
| JII All Songs                | I Heard The Bells On Christmas Day | Henry W. Longfellow Jean Baptiste Calkin | Public Domain |
| COLLECTIONS                  | O Christmas Tree                   |                                          | Public Domain |
| 🔺 💼 Holiday                  | O Little Town Of Bethlehem         | Lewis H. Redner Phillips Brooks          | Public Domain |
| 📑 Christmas                  | Our Day Of Joy Is Here Again       | Andrew L. Skoog                          | Public Domain |
| 📑 Easter                     |                                    |                                          |               |
| 📑 Father's Day               |                                    |                                          |               |
| 📑 Independence Day           |                                    |                                          |               |
| 📑 Mother's Day               |                                    |                                          |               |
| 📑 Thanksgiving               |                                    |                                          |               |
|                              |                                    |                                          |               |

### Delete an item from a Collection:

- 1. Right click the item you want removed.
- 2. From the pop out menu, select **Remove**. The Confirm window will open.
- 3. If you want to also permanently delete the item from the **EasyWorship** library, check the box to permanently delete.
- 4. Click Yes.

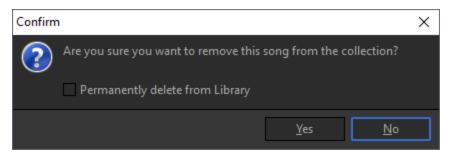

• OR select the item you want removed and press Delete on your keyboard.

**NOTE** Adding items to a **Collection** does not copy them to a folder. If you delete the source, it will be deleted permanently and will no longer be in your **EasyWorship** Library or **Collection**. You cannot undo this action.

#### **Delete a Folder**

- 1. Right click the Folder you want removed.
- 2. From the pop out menu, select **Delete**. The Confirm window will open.

3. If you want to permanently delete the folder and all its collections, Click Yes.

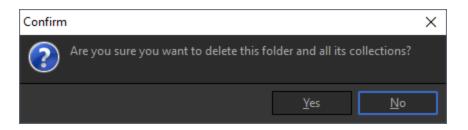

• OR, select the folder you want deleted and press Delete on the keyboard.

### **Delete a Collection**

- 1. Right click the Collection you want removed.
- 2. From the pop out menu, select **Delete**. The Confirm window will open.
- 3. If you want to permanently delete the collection, Click Yes.

| Confirm                                 |             | ×          |
|-----------------------------------------|-------------|------------|
| Are you sure you want to delete this co | ollection?  |            |
|                                         | <u>Y</u> es | <u>N</u> ∘ |

• OR, select the collection you want deleted and press Delete on the keyboard.

## DVD

# About DVDs

## Intro to the DVD Feature

**EasyWorship** lets you use your computer's DVD drive to show segments of a DVD during a presentation or service, e.g., a missions update, sermon illustration or service intro. Quickly select entire segments or chapters of a movie, or set custom In and Out points to show only a short clip. **EasyWorship** was not designed to copy or burn video files from a DVD. Instead, **EasyWorship** lets you create custom "markers" that tell **EasyWorship** exactly what to play from the DVD. That means the DVD has to be in the DVD drive for this feature to work.

### **DVDs Explained**

**EasyWorship** lets you use your computer's DVD drive to show segments of a DVD during a presentation or service, e.g., a missions update, sermon illustration, or service intro. Quickly select entire segments or chapters of a movie, or set custom In and Out points to show only a short clip. This is different than capturing a DVD feed through a capture card. It's also different than copying or burning video files from a DVD. Instead, **EasyWorship** lets you create custom "markers" that tell **EasyWorship** exactly what to play from the DVD. That means the DVD has to be in the DVD drive for this feature to work.

#### **DVD Structure**

The video content in a DVD is divided into titles and menus. Titles are further divided into units called parts of titles (PTTs). More often, these are called scenes, chapters, or segments. These could be compared to using folders and sub-folders in the directory tree structure of a computer. The viewer can navigate to specific titles or chapters within titles. Each individually separated video file on a DVD may be referred to as a segment.

The author of a DVD decides how to divide the content into titles and chapters. When a DVD contains a feature-length film, the entire film is often placed in one title or segment, and sometimes divided into chapters for the individual scenes. Extra features on the DVD, such as trailers or deleted scenes, are placed in separate titles or segments. However, these divisions are arbitrary, and many DVDs are organized differently.

The **EasyWorship** DVD editor can play the entire movie, predefined segments, or you can select parts of the DVD called clips. On any compatible DVD, you may set **Mark In** and **Mark Out** points

to edit a clip. You may define a clip name for that edited clip. The DVD from which you wish to play a clip must remain in the DVD-ROM drive. **EasyWorship** does not copy the DVD or segments, only a path to turn on that selected segment or clip. If you have multiple drives, **EasyWorship** will remember the drive from which you edited your specific clip. Multiple clips or segments may be chosen from your DVD.

## Setting the DVD Region

In order to create DVD clips in **EasyWorship**, the DVD region has to be set on the DVD player in the computer. Many DVD drives come from the factory with no region set. If the wrong region or no region is set, you will be able to create clips, but will not be able to play them back after removing and reinserting the DVD into the drive. Follow the instructions below to set the region on the DVD drive in the computer.

- 1. Open **Computer** or My Computer or This PC.
- 2. Right-click the **DVD drive**.
- 3. Click Properties.
- 4. A properties window will appear.
- 5. Click the Hardware tab.
- 6. Select the **DVD** drive from the list.
- 7. Click **Properties** at the bottom. The **Properties** window for the DVD drive will appear.
- 8. Click Change settings at the bottom of the General tab.
- 9. Click the **DVD Region** tab.
- 10. Select the appropriate country.
- 11. Click **OK**.

**NOTE** The DVD region can be changed a maximum of 5 times in Windows.

# **DVD** Layout

To start exploring the DVD feature, click the **Media** tab in the **Resource Area**. Then, click the DVD icon in the Media List (see illustration below). There are three icons across the bottom of the DVD clip library.

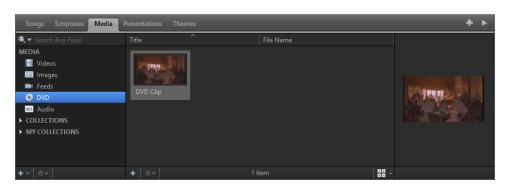

| Add New ∓          | Click this icon to open the DVD Clip Editor window and create a new DVD clip.                                                                                      |
|--------------------|----------------------------------------------------------------------------------------------------|
| Action             | Click this icon to add a new DVD clip, edit or delete<br>a selected clip, customize the thumbnail view, cus-<br>tomize the clip sort order, or refresh your clips. |
| Thumbnail View 🔡 🗸 | Click this icon and use the slider to customize the thumbnail view in the DVD clip library.                                                                        |

## **DVD Clip Editor Overview**

To access the **DVD Clip Editor**, right-click anywhere in the DVD clip library section and select **Add New DVD Clip...** from the pop-out menu, or click the **Add New** icon. If a DVD is in the

DVD drive when the DVD Clip Editor window pops up, **EasyWorship** will begin playing the DVD just like a normal DVD player. Using your mouse, click the chapter menu in the preview window and navigate to the desired chapter or segment. The DVD Clip Editor gives you a number of options for selecting clip segments and adjusting clip volume.

### **Properties Tab**

| DVD Clip Editor                                                        | - 🗆 X          |
|------------------------------------------------------------------------|----------------|
| DVD Clip Editor     Create and manage DVD clips for use in EasyWorship |                |
| PROPERTIES INFO                                                        |                |
| Title <b>1</b>                                                         | <mark>8</mark> |
| Clip Properties                                                        |                |
|                                                                        | 9 Mark In      |
|                                                                        | Mark Out       |
| 10 Mark Entire Segment                                                 |                |
| Aspect Ratio                                                           |                |
|                                                                        | - 11           |
| Audio Properties                                                       |                |
|                                                                        | 100 🜩 Mute     |
| 6<br>Select Drive v                                                    | OK Cancel      |

- 1. **Play / Pause**: The play/pause button starts and stops the video playback.
- 2. **Fast-Forward / Rewind**: Single clicking skips forward or backward one chapter. Holding the FFW or RWD buttons down will fast forward or rewind the video.
- 3. **Menu**: Allows you to access the DVD Title Menu, Root Menu, set subtitle options, Audio options angle and load the chapter menu.
- 4. **Continuous Play / Repeat**: Allows you to loop the DVD clip you are viewing or let it stop at the end of the clip.
- 5. **Mute & Volume**: Controls the audio while working with the DVD clip. The audio will not be muted on playback.
- 6. **Select Drive**: Select the DVD drive that currently has a DVD disk in it. This is automatically selected if you only have one DVD drive.
- 7. **Title**: Type the name of the DVD clip in this field.
- 8. **Thumbnail**: Click the thumbnail box on the right to set the thumbnail. (This takes a snapshot of what is currently in the player window)
- 9. **Clip Properties**: *Start Position* is the time at which the DVD clip will start. Use the up and down arrows to manually adjust the time. *Mark In* sets the start position of the DVD clip.

Click this button as the DVD clips plays to set the start position. *End Position* is the time at which the DVD clip will end. Use the up and down arrows to manually adjust the time. *Mark Out* sets the end position. Click this button as the DVD clips plays to set the end position. *Reset* simply resets the Start and End Points.

- 10. **Mark Entire Segment**: Selects the whole DVD, or in the case of an iWorship DVD, selects the start and end point of the song you are currently viewing.
- 11. **Aspect Ratio**: Allows you to maintain the aspect ratio, stretch or zoom the video.
- 12. **Audio Properties**: Allows you to change the volume of the DVD clip when you go live with it. The *volume slider* allows you to set the volume of the DVD clip for playback to the audience. *Mute* allows you to mute the audio on the DVD clip if you don't wish to use the audio portion of the DVD.

#### Info Tab

| DVD Clip Editor                                                        | — 🗆 X                 |
|------------------------------------------------------------------------|-----------------------|
| DVD Clip Editor     Create and manage DVD clips for use in EasyWorship |                       |
|                                                                        | PROPERTIES INFO       |
|                                                                        | Title 1               |
|                                                                        | Author 2              |
|                                                                        | Copyright 3 Copyright |
|                                                                        | 6 Tags ~              |
|                                                                        |                       |
|                                                                        |                       |
|                                                                        |                       |
|                                                                        |                       |
| 0:00 / 0:00                                                            |                       |
|                                                                        |                       |
| Select Drive                                                           | OK Cancel             |

- 1. **Title**: Enter the name of the DVD clip in this field.
- 2. **Author**: Enter the Author in this field.
- 3. **Copyright**: Enter copyright info in this field.
- 4. ©: Adds the copyright logo to the copyright field.

- 5. **Description**: Enter a description for the DVD clip.
- 6. **Tags**: Enter tags for the clip.

# **Creating And Using DVD Clips**

## Create a DVD Clip

- 1. Insert a DVD into the DVD drive.
- 2. Click the **Media Tab** in the **Resource Area**.
- 3. Click the **DVD** icon in the **Media Library** on the left.
- 4. Right-click anywhere in the DVD clip library section and select **Add New DVD Clip** from the pop-out menu, or click the **Add New** icon at the bottom of the DVD clip library section.

The **DVD Clip Editor** window will appear.

- 5. Type a clip name in the **Title** field.
- 6. Using your mouse, click the DVD chapter or title menu in the preview window and navigate to the desired chapter or segment.
- 7. As the selected DVD clip plays, click **Mark In** to select the beginning of your clip.
- 8. Click Mark Out to select the end of the clip.
- 9. Scroll the clip to find the frame you wish to use for a thumbnail and click **Set Thumbnail**. Click **OK**.
- 10. The clip and thumbnail will appear in the DVD clip database.

**NOTE** To play an entire chapter or segment, click **Mark Entire Segment**. For Integrity iWorship DVDs, and others like it, you can click **Mark Entire Segment** when a worship track starts playing. **EasyWorship** will set the **Mark In** and **Mark Out** points at the beginning and end of the song for you.

**WARNING!** If the wrong region or no region is set for the DVD drive in your computer, you will be able to create clips, but will NOT be able to play them back after removing and reinserting the DVD into the drive. To learn how to set the region for your computer's DVD drive.

SEE "Setting the DVD Region" on page 163

### Using a DVD Clip in the Schedule

- 1. Select a DVD clip in the from the DVD section of the Media tab.
- 2. Drag-and-drop the clip into the **Schedule**.
- 3. When it is time for the DVD clip to be played in the service, click **Go Live**.

**NOTE** To go live with a DVD clip directly from the database, double-click the clip. DVD clips can be transferred via the schedule to another computer running the same version of Windows and **EasyWorship**, but the DVD has to be in the drive for the clip to play.

## Edit a DVD Clip

- 1. Right-click a DVD clip in the DVD section of the Media tab.
- 2. Select **Edit** from the pop out menu.
- 3. The **DVD Clip Editor** window will appear. Make the desired changes.
- 4. Click **OK** to apply the changes.

### **Delete a DVD Clip**

- 1. Right-click a DVD clip in the DVD section of the Media tab.
- 2. Select Delete.
- 3. Click Yes on the prompt that appears to verify that you want to delete the clip.

| Confirm                              |                  | ×          |
|--------------------------------------|------------------|------------|
| Are you sure you want to permanently | delete this item | ?          |
|                                      | <u>Y</u> es      | <u>N</u> o |

# **Feeds**

# **About Feeds**

**EasyWorship** can project images from your computer through external devices (e.g., DVD, VHS, Camera[s], Mixer) using a capture card. Most capture cards are PCI cards that are installed into PCI slots on the motherboard of your computer. Each capture card has its own input connections. Most will be either HDMI, SDI, RCA (composite) jacks, or some combination of those inputs. It is important that you determine the type of interface cable desired before you order your capture card.

Feeds in **EasyWorship** can also be set up using <u>NDI</u> (Network Device Interface). Any device that is NDI enabled and on the same network as **EasyWorship** can be chosen as an input device when creating or editing a feed.

**NOTE** Some capture cards do not work well with multiple cards of the same type.

**SEE** "System Requirements" on page 91

# **Feeds Layout**

To start exploring the Feeds feature, click the **Media** tab in the **Resource Area**. Then, click the Feeds icon in the Media Library (see illustration below). There are three icons across the bottom of the Feeds library.

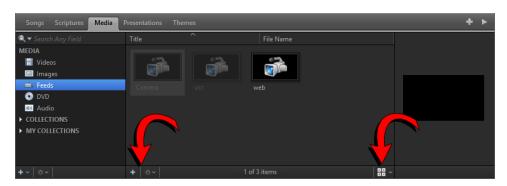

| Add New +          | Click this icon to open the Feeds Editor window and create a new Feed.                                                                                                    |
|--------------------|----------------------------------------------------------------------------------------------------|
| Action             | Click this icon to add a new Feed, edit or delete a selected Feed, copy the selected Feed to Themes, customize the thumbnail view, customize the sort order, or refresh your Feed thumbnails. |
| Thumbnail View 🔡 🗸 | Click this icon and use the slider to customize the thumbnail view in the Feeds library.                                                                                                    |

### **Feeds Editor Overview**

To access the **Feeds Editor**, right-click anywhere in the Feeds library section and select **Add New Feed...** from the pop-out menu, or click the **Add New** icon.

| Feed Editor                                                   |                                        | — 🗆 X             |
|---------------------------------------------------------------|----------------------------------------|-------------------|
| Feed Editor<br>Create and manage feeds for use in EasyWorship |                                        |                   |
|                                                               | Name 1                                 | <mark>(2</mark> , |
|                                                               | Available Input Devices                |                   |
|                                                               | Input Device <unassigned></unassigned> | ~                 |
|                                                               |                                        |                   |
|                                                               | Device Options -                       |                   |
|                                                               |                                        |                   |
|                                                               |                                        |                   |
|                                                               |                                        |                   |
|                                                               | Aspect Ratio                           |                   |
|                                                               | Aspect Ratio 🛛 Automatic 👩 🗸           | j .               |
| <b>◄</b> •) <b></b> •                                         | Audio Properties - 6                   |                   |
|                                                               | Volume 10                              | 0 韋 Mute          |
|                                                               |                                        |                   |
|                                                               |                                        | OK Cancel         |

- 1. Name: Type the name of the Feed in this field.
- 2. **Thumbnail**: Click the drop-down arrow to select what type of Feed this is. The options are Camera, Mixer, DVD Player and Misc Player.
- 3. **Available Input Devices**: Select the *Input Device* you want your Feed to come from. If your capture device has more than one input, use the *Input Channel* to select the input your Feed is coming through.
- 4. **Device Options**: The device settings in **EasyWorship** have to match the settings for your capture card. Select the correct *Resolution*, *Color Space* and *Video Standard* to match the settings on the capture card.
- 5. **Aspect Ratio**: Allows you to use the Automatic setting, maintain the aspect ratio, stretch or zoom the video.
- 6. Audio Properties: Allows you to change the volume of the Feed when you go live with it. The volume slider allows you to set the volume of the Feed for playback to the audience. Mute allows you to mute the audio on the Feed if you don't wish to use the audio portion.

**NOTE** Most users using a live Feed will run the audio through their sound system and not through the capture card. You will only need to adjust the Audio Properties if you run the audio through your capture card. This would be most common if you connect a DVD or Blu-Ray player.

## **Right-Click Features**

When right-clicking a thumbnail in the **Feeds Resource Library**, you have the following options.

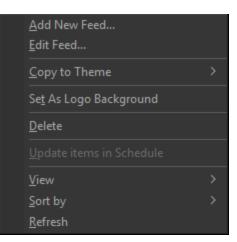

| Add New Feed           | This will open a blank feed in the Feed Editor.                                                                                                    |
|------------------------|----------------------------------------------------------------------------------------------------|
| Edit Feed              | This will open the selected feed in the Feed Editor.                                                                                                    |
| Copy to Theme >        | Select Song Theme, Scripture Theme, or Presentation Theme to add the feed to the desired theme library.                                                                      |
| Set as Logo Background | Sets the feed as the default background logo. Clicking the Logo button in the Toolbar will output the logo you selected to the screen. Clicking it again turns off the logo. |
| Delete                 | Deletes the feed from the <b>Resource Area</b> . It will prompt you to delete it completely from the / Resources / Feeds folder.                                             |
| View                   | Allows you to change icon size for a custom thumbnail view.                                                                                                    |
| Sort by                | The same as in Windows.                                                                                                    |
| Refresh                | This will refresh the thumbnails for the selected item.                                                                                                    |

# **Creating And Using Feeds**

## Add a Feed

- 1. Open EasyWorship.
- 2. In the **Resource Area**, click the **Media** tab and select **Feeds** from the **Media List** on the left.
- 3. Click the **Action Menu**button at the bottom of the **Library** in the middle.
- 4. Select the option to Add New Feed, which brings up the Feed Editor window.
- Under the Available Input Devices you will see <unassigned> and below that you will see any input devices that are connected (e.g., a capture card, a web cam, USB input device or NDI source such as NewTek NDI Video, vMix Video, or any camera with NDI HX, HX2, and HX3).

| Feed Editor                                                   | – <b>– ×</b>                                                                                                    |  |
|---------------------------------------------------------------|----------------------------------------------------------------------------------------------------|--|
| Feed Editor<br>Create and manage feeds for use in EasyWorship |                                                                                                    |  |
|                                                               | Name                                                                                                    |  |
|                                                               | Available Input Devices                                                                                                    |  |
|                                                               | Input Device <unassigned></unassigned>                                                                                                    |  |
|                                                               | Input Channel <unassigned><br/>New Tek NDI Video - (DirectShow)         Device Options       Niliv Video - (DirectShow)         Miki Video - (DirectShow)       VMiki Video - (DirectShow)         Mexico - (DirectShow)       VMiki Video - (DirectShow)         Mexico - (DirectShow)       VMiki Video - (DirectShow)         Color Space       Video Standard         Video Standard          Aspect Ratio       Automatic</unassigned> |  |
| a                                                             | Audio Properties 100 🖨 🔲 Mute                                                                                                    |  |
|                                                               | OK Cancel                                                                                                    |  |

- 6. Click the input device to which you want to connect.
- 7. Type a name for the device in the **Name field**. Example: Webcam.

- 8. Cllick the camera icon to select the type of device (options include a Camera, Mixer, DVD player, and Misc Player).
- 9. Under the Device Options you can customize the following properties:
  - *Resolution*: Should default to the setting on the capture card software but can be changed if it doesn't.
  - Frame Rate: Should default to the setting on the capture card software.
  - Color Space: YUY2 or MJPG.
  - Video Standard: NTSC or PAL. This setting is automatically populated.
  - *Aspect Ratio*: defaults to Automatic, but can be changed to Maintain, Stretch, or Zoom.
  - *Audio Properties*: allows you to change the volume of the feed when you go live with it. The *volume slider* allows you to set the volume of the feed for playback to the audience. *Mute* allows you to mute the audio on the feed if you don't wish to use the audio portion of the feed.
- 10. Click **OK** when you are done.
- 11. The added device is listed in the **Feeds Library** in the **Resource Area**. To add additional devices repeat steps 1-10.

### Edit a Feed

- 1. In the **Resource Area**, click the **Media** tab and select **Feeds** from the **Media Library** on the left.
- 2. In the **List Area** in the middle, right-click the device and select **Edit**. The **Feed Editor** will open, providing the same options described above.
- 3. Make the desired changes and click **OK**.

### **Delete a Feed**

- 1. In the **Resource Area**, click the **Media** tab and select **Feeds** from the **Media Library** on the left.
- 2. In the **List Area** in the middle, right-click the device that you want to delete and select **Delete**.
- 3. A message appears asking you if you want to permanently delete the feed.

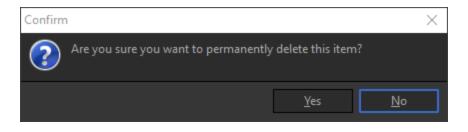

4. Click **Yes** to delete the feed.

# Images

# Adding And Using Images

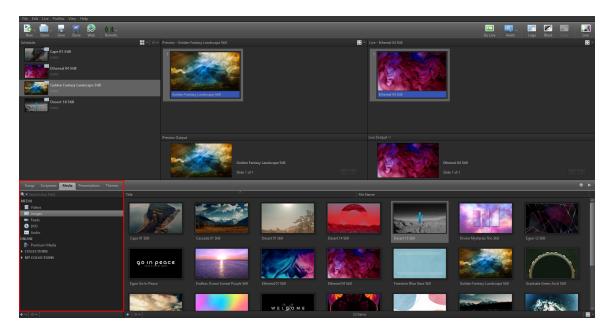

### Add New Images

**EasyWorship** comes with a set of images ready for you to use. But more than likely you'll want to add new pictures or background images that you've purchased online or produced yourself. Here's how to add new images to your Images Library.

- 1. Click the Media tab.
- 2. Select Images in the Resource Area on the left.
- 3. At the bottom of the Images Library (below Image thumbnails), click the Add icon
- 4. Browse to the image you want to import and select it.
- 5. Click Open.
- 6. The imported image appears in the **Images Library**.

**NOTE** You can also drag-and-drop an image from Windows File Explorer or the desktop into the **Images Library**.

**NOTE EasyWorship** will display .bmp, .jpg, .wmf, png, and .ico files. For the best results, store all images in Your Profile/images folder.

**SEE** "Locate Your Profile Data" on page 298 to find out how to locate your images folder on your computer.

**SEE** <u>Premium Media</u> to find out how import Premium media

### **Display Images**

In the Resource Area:

- 1. Click the Media tab.
- 2. Select **Images** from the **Resource Area** on the left.
- 3. Drag and drop an image to the **Schedule Area**.
- 4. Select the image in the **Schedule Area** and click **Go Live**, OR double-click the image to send it live.

### **Drag & Drop Features**

#### Add Image to Schedule

Drag and drop an image into the schedule from the Images Library.

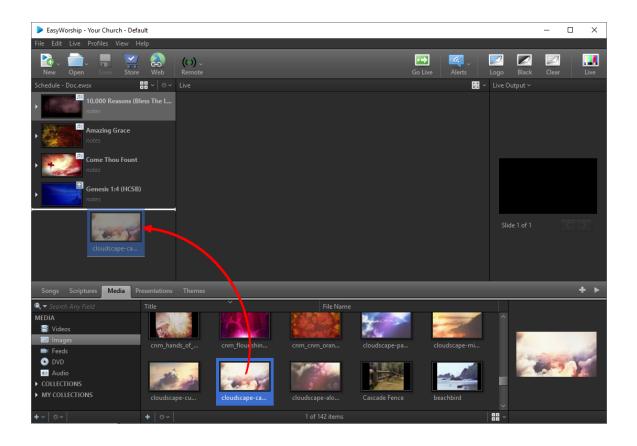

#### Use Image as Background

Drag an image onto a song in the schedule to assign that image to a song as a background.

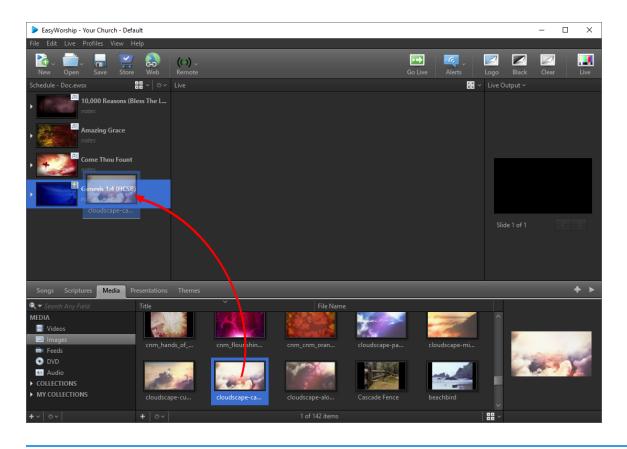

**NOTE** Hold down the Ctrl key while dragging and dropping to add the image as a separate slide in the scheduled item.

#### Add a New Image

Drag and Drop images from any folder in Windows to the **Images Library**. **EasyWorship** will that image to your Images tab.

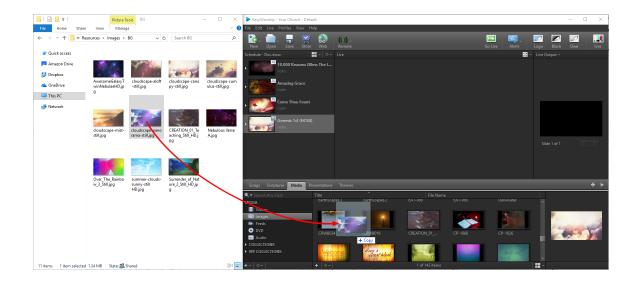

### Add An Image As An Element

You can add an image as an element on a slide in the Song, Scripture, Presentation or Themes editors by using the Media button on the Editor toolbar.

1. In the editor, select the slide you want to add the image to and click Media

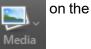

toolbar.

| Song Editor - Untitled                                                                                                    |                             |                 |               |               |                |
|----------------------------------------------------------------------------------------------------|-----------------------------|-----------------|---------------|---------------|----------------|
| Title<br>Title Title | Scripture Shape             | Media           |               |               | i<br>Inspector |
| Tahoma V Auto V A* A*                                                                                                    | <ul> <li>✓ B I L</li> </ul> | 🔲 Images        | ✓ Q +         |               | les            |
| Words Slides Masters                                                                                                    |                             |                 |               |               | ^              |
| 1 abel                                                                                                    |                             |                 |               |               |                |
|                                                                                                    | 200                         | 2015 Background | AwesomeGalax  | background.4  |                |
|                                                                                                    |                             | See 1           |               |               |                |
|                                                                                                    |                             | background.6    | background.7  | background.18 |                |
|                                                                                                    |                             |                 |               |               |                |
|                                                                                                    |                             | background.19   | background.20 | background.24 |                |
|                                                                                                    |                             |                 |               |               | ~              |
|                                                                                                    | 200                         | 2               |               | 11            |                |
|                                                                                                    |                             |                 |               |               |                |
|                                                                                                    |                             |                 |               |               |                |
| + ~                                                                                                    | Insert                      |                 |               | 26%           |                |
|                                                                                                    |                             |                 |               | Apply OK      | Cancel         |

2. Click the image you want to add it to the slide.

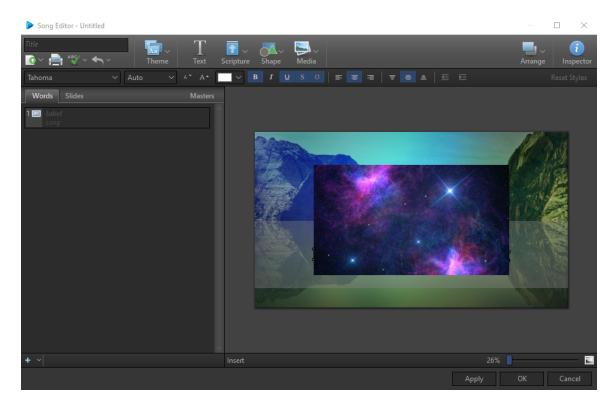

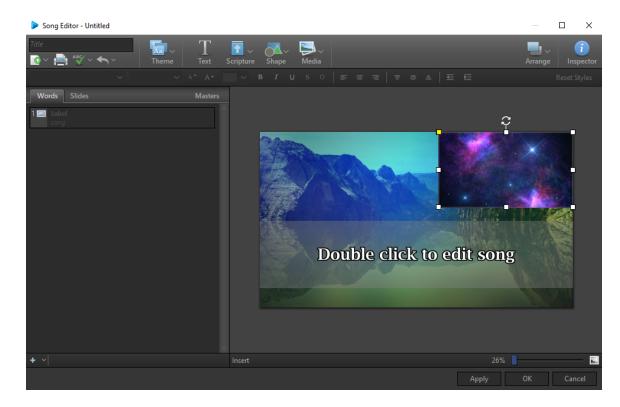

3. Use the handles to re-size and move the element to the desired size and location.

4. Use the rotation button at the top of the element to rotate it if wanted.

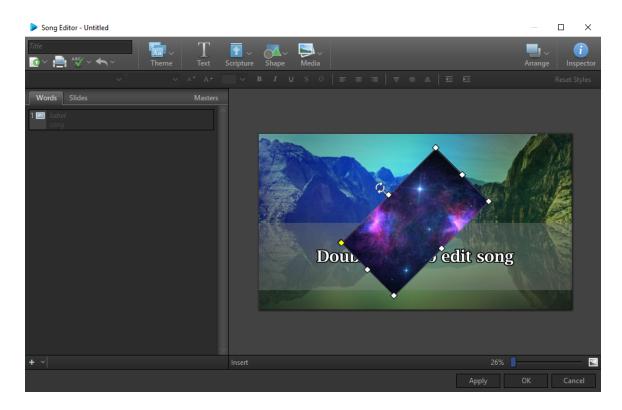

5. Use the yellow adjustment point in the top left corner to round the edges.

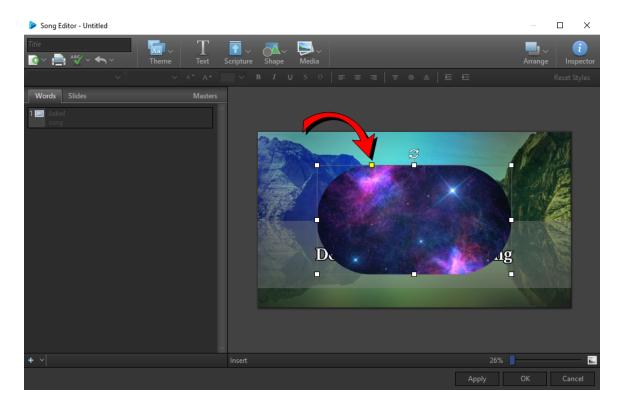

## **Editing Images**

### **Right-Click Features**

When right-clicking a thumbnail in the Images Library, you have the following options.

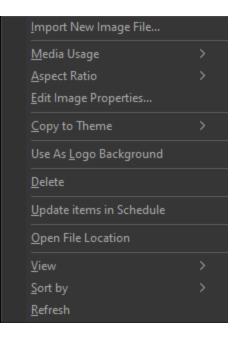

| Import New Image File | This is a shortcut for adding additional images.                                                                                                    |  |  |
|-----------------------|----------------------------------------------------------------------------------------------------|--|--|
| Media Usage           | Media Usage       Automatic         Aspect Ratio       Background         Edit Image Properties       Foreground         Set the usage of the image whether you'll use it as a background, foreground, or use Automatic.                                                  |  |  |
| Aspect Ratio          | Aspect Ratio       Automatic         Edit Image Properties       Stretch         Copy to Theme       Maintain         Use As Loss Packaround       Zoom         Set the aspect ratio of the image whether you want it to stretch, maintain, or zoom in, or use Automatic. |  |  |

| Edit Image Properties    | Opens the "Image Properties Editor" on page 188, which allows you to add a title, control the default aspect ratio for the image, and more.                                   |
|--------------------------|----------------------------------------------------------------------------------------------------|
| Copy to Theme >          | Select Song Theme, Scripture Theme, or Presentation Theme to add the image to the desired theme library.                                                                      |
| Use as Logo Background   | Sets the image as the default background logo. Clicking the Logo button in the Toolbar will output the logo you selected to the screen. Clicking it again turns off the logo. |
| Delete                   | Deletes the image from the <b>Images Library</b> . It will prompt you to delete it completely from the / Resources / Images folder.                                           |
| Update items in Schedule | Allows you to update the same item in the schedule if you make edits in the database.                                                                                         |
| Open File Location       | Open the File Explorer window where that image file is loc-<br>ated on the computer.                                                                                          |
| View                     | Allows you to change icon size for a custom thumbnail view.                                                                                                    |
| Sort by                  | The same as in Windows.                                                                                                    |
| Refresh                  | This will refresh the thumbnails for the selected item.                                                                                                    |

### **Image Properties Editor**

Follow these steps to edit the properties of any image in EasyWorship:

- 1. Click the **Media** tab in the **Resource Area**.
- 2. Select **Images** from the **Resource List** on the left.
- 3. Right-click any image and select the option to Edit Image Properties.
- 4. The **Image Properties** editor will appear, allowing you to customize properties of the image such as title, aspect ratio, copyright information, tags, etc.

### **Properties Tab**

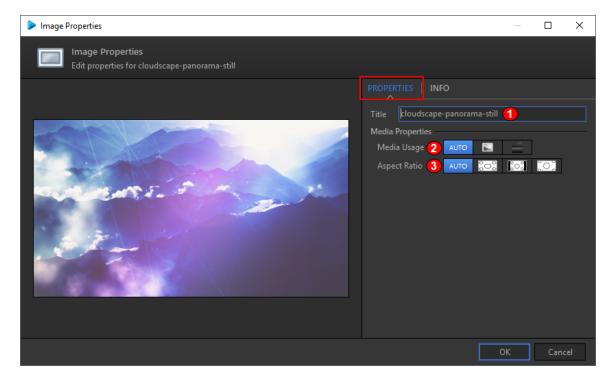

- 1. Title: Enter the name of the image in this field.
- 2. Media Usage: Changes how the background image behaves.
  - Selecting the **Picture** icon stretches the image to fill the screen and will default as a background.
  - Selecting the **Movie** icon does not stretch the image and will default as a foreground image.
- 3. Aspect Ratio: Allows you to maintain the aspect ratio, stretch, or zoom the image.
  - Selecting the Stretch icon **CON** will stretch the image to fit the screen.
  - Selecting the Zoom icon <u></u>will zoom the image to fit the screen but will not distort the image.
  - Selecting the Maintain icon will keep the image at the original aspect ratio.

#### Info Tab

| Image Properties                                                         | — 🗆 X                                                                                                    |
|--------------------------------------------------------------------------|----------------------------------------------------------------------------------------------------|
| Image Properties           Edit properties for cloudscape-panorama-still |                                                                                                    |
|                                                                          | PROPERTIES INFO<br>Title cloudscape-panorama-still 1<br>Author 2<br>Copyright 3 ©<br>4 Description 5 Tags * |
|                                                                          | OK Cancel                                                                                                   |

- 1. Title: Enter the name of the image in this field.
- 2. Author: Enter the Author in this field.
- 3. **© Button**: Enter copyright info in this field. Pressing the copyright logo button adds the copyright logo to the copyright field.
- 4. **Description**: In the drop-down field, enter a description for the image (description keywords are searchable from the search bar in the **Resource Area**).
- 5. **Tags**: In the drop-down field, enter tags for the image (tags are searchable from the search bar in the **Resource Area**).
- 6. **OK**: Saves the Image properties and closes the window.
- 7. **Cancel**: Cancels all changes and closes the window without saving.

Click OK When you're finished editing to save your changes.

## **Deleting Images**

- 1. Click the Media tab.
- 2. Select **Images** on the left in the **Resources Area**.
- 3. Right click the image that you want to delete.
- 4. Click Delete.
- 5. A message appears asking if you want to permanently delete the item.

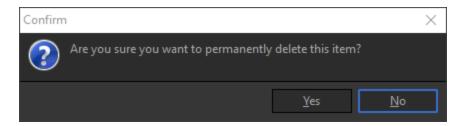

- 6. Click **Yes** to delete the image.
- OR, right click the image you want to delete and press the Delete key on the keyboard.

**NOTE** If you want to delete multiple images at one time, you can use either Ctrl+click or Shift+click to select multiple images and then follow the steps to delete.

# Inspector

# **About Inspector**

The inspector is available from the Song Editor, Presentation Editor, Theme Editor, and Schedule Editor. It allows you to make additional formatting changes to selected elements.

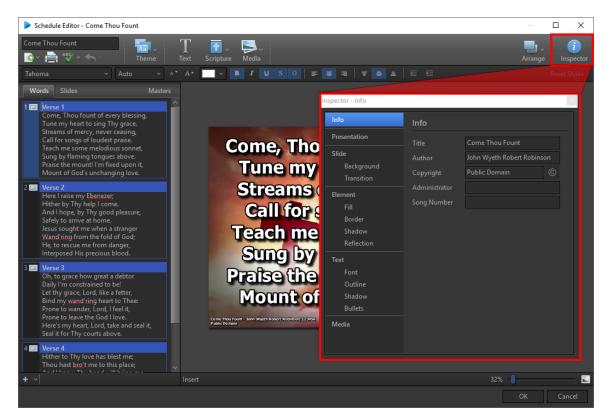

Continue to Inspector Info >

# **Inspector Info**

| nspector - Info                                                          |                                                     |                                            | (x)       |
|--------------------------------------------------------------------------|-----------------------------------------------------|--------------------------------------------|-----------|
| Info                                                                     | Info                                                |                                            |           |
| Presentation                                                             | Title                                               | Come Thou Fount                            |           |
| Slide<br>Background<br>Transition<br>Element<br>Fill<br>Border<br>Shadow | Author<br>Copyright<br>Administrator<br>Song Number | John Wyeth Robert Robinso<br>Public Domain | on<br>©   |
| Reflection<br>Text<br>Font                                               |                                                     |                                            |           |
| Outline<br>Shadow<br>Bullets                                             |                                                     |                                            |           |
| Media                                                                    |                                                     |                                            |           |
| Title                                                                    | Add or edit the nar                                 | ne of the song, presentati                 | on or the |
| Author                                                                   | Add or edit the aut                                 | hor of the song.                           |           |
| Copyright                                                                | Add or edit the cop                                 | pyright information for the                | song.     |
| Administrator                                                            | Add or edit the adr                                 | ninistrator of the song.                   |           |

**Song Number** Add or edit the song number. (Usually used for the song number from CCLI)

Continue to Inspector Presentation >

# **Inspector Presentation**

| Inspector - Presentation |                  |          |                  | ×        |
|--------------------------|------------------|----------|------------------|----------|
| Info                     | Presentation     | Attribu  | utes             |          |
| Presentation             |                  | <b>.</b> |                  |          |
| Slide                    | Aspect Ratio     | Auto     |                  | <u> </u> |
| Background               | Loop Present     | ation    |                  | _        |
| Transition               | Presentation The | eme      | Revert to Global |          |
| Element                  |                  |          |                  |          |
| Fill                     |                  |          |                  |          |
| Border                   |                  |          |                  |          |
| Shadow                   |                  |          |                  |          |
| Reflection               |                  |          |                  |          |
| Text                     |                  |          |                  |          |
| Font                     |                  |          |                  |          |
| Outline                  |                  |          |                  |          |
| Shadow                   |                  |          |                  |          |
| Bullets                  |                  |          |                  |          |
| Media                    |                  |          |                  |          |
|                          |                  |          |                  |          |
|                          |                  |          |                  |          |

#### Sets the aspect ratio of the presentation.

| Presentation Attributes |                                             |  |  |  |
|-------------------------|---------------------------------------------|--|--|--|
| Aspect Ratio            | Auto                                        |  |  |  |
| Loop Prese              | Auto<br>16 x 9                              |  |  |  |
| Presentation 1          | 4 x 3<br>16 x 9 (Double Wide)               |  |  |  |
|                         | 16 x 9 (Triple Wide)<br>4 x 3 (Double Wide) |  |  |  |
|                         | 4 x 3 (Triple Wide)<br>Custom               |  |  |  |

#### Aspect Ratio

| Loop Presentation  | Sets whether or not the presentation will replay when complete.                                      |
|--------------------|----------------------------------------------------------------------------------------------------|
| Presentation Theme | Clicking <b>Revert to Global</b> will revert any changes made to the theme back to default settings. |

Continue to Inspector Slide >

## **Inspector Slide**

| Inspector - Slide                            | x                                                                        |
|----------------------------------------------|--------------------------------------------------------------------------|
| Info                                         | Slide Attributes                                                         |
| Presentation                                 | Theme Elements (Show/Hide)                                               |
| Slide<br>Background<br>Transition            | ✓ song<br>□ scripture<br>✓ copyright                                     |
| Element<br>Fill<br>Border                    |                                                                          |
| Shadow<br>Reflection                         | Advance Slide<br>Advance On Click ~                                      |
| Text<br>Font<br>Outline<br>Shadow<br>Bullets | After 00 :00 .00 \$<br>Loop Slide<br>✓ Always start slide from beginning |
| Media                                        | Apply to Theme Revert to Theme                                           |

The Slide tab allows you to show/hide **Theme Elements** on your slide. These are the available text elements and are checked automatically depending on whether you're editing a song slide, scripture slide or any presentation slide.

| NOTE If you unched | <b>NOTE</b> If you uncheck all elements, you will not see any text on the slide |                                                  |  |  |  |
|--------------------|---------------------------------------------------------------------------------|--------------------------------------------------|--|--|--|
| Advance Slide      | Advance Slide<br>Advance<br>∆frer                                               | On Click<br>On Click<br>Automatically<br>Delayed |  |  |  |

|                                   | <ul> <li>Select <b>On Click</b> to manually control the transitions with the mouse<br/>or keyboard.</li> </ul>                                                     |  |
|-----------------------------------|----------------------------------------------------------------------------------------------------|--|
|                                   | <ul> <li>Select Automatically for an automatic transition and then set your timing.</li> </ul>                                                                     |  |
|                                   | <ul> <li>Selected <b>Delayed</b> if you want the transition to start after a certain<br/>period of time or when a video or audio file finishes playing.</li> </ul> |  |
|                                   | • After sets the length of time to wait before the transition begins when Advance is set to Automatically or Delayed.                                              |  |
| Loop Slide                        | Check if you want that specific slide to loop continuously until you select another slide.                                                                         |  |
| Always start slide from beginning | Will play all elements on the slide from the beginning.                                                                                                    |  |
| Apply to Theme                    | Applies the changes made in the <b>Inspector</b> to the theme being used.                                                                                          |  |
| Revert to Theme                   | Reverts the changes made in the <b>Inspector</b> back to the default theme settings.                                                                               |  |

## Background

| nspector - Background |                  |      | ×               |
|-----------------------|------------------|------|-----------------|
| Info                  | Slide Background |      |                 |
| Presentation          | Fill Style       | None |                 |
| Slide                 | r in orgine      | Hone |                 |
| Background            |                  |      |                 |
| Transition            |                  |      |                 |
| Element               |                  |      |                 |
| Fill                  |                  |      |                 |
| Border                |                  |      |                 |
| Shadow                |                  |      |                 |
| Reflection            |                  |      |                 |
| Text                  |                  |      |                 |
| Font                  |                  |      |                 |
| Outline               |                  |      |                 |
| Shadow                |                  |      |                 |
| Bullets               |                  |      |                 |
| Media                 |                  |      |                 |
|                       |                  |      |                 |
|                       |                  |      |                 |
|                       | Apply to T       | heme | Revert to Theme |

| Apply to Theme  | Applies the changes made in the <b>Inspector</b> to the theme being used.                                                               |
|-----------------|----------------------------------------------------------------------------------------------------|
| Revert to Theme | Reverts the changes made in the <b>Inspector</b> back to the default theme settings.                                                    |
| Fill Style      | The Background tab allows you to select the background for your slide. You can choose either a Color Fill, Gradient Fill or Media Fill. |

| Fill Styl | e None ~                                          |
|-----------|---------------------------------------------------|
|           | None<br>Color Fill<br>Gradient Fill<br>Media Fill |

### **Color Fill**

| Slide Background |            |       |
|------------------|------------|-------|
| Fill Style       | Color Fill | ~     |
| Color            | · ·        |       |
| Opacity          |            | 100 🗘 |

| Color   | Choose the background color of the slide.       |
|---------|-------------------------------------------------|
| Opacity | Slider sets the transparency of the color fill. |

#### **Gradient Fill**

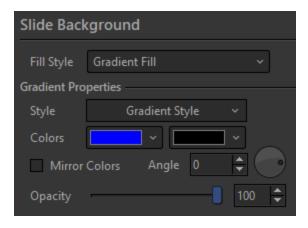

| Style         | Provides various gradient styles to select from. |
|---------------|--------------------------------------------------|
| Color 1       | Sets the color for half of the gradient.         |
| Color 2       | Sets the color for half of the gradient.         |
| Mirror Colors | Adds color 1 to each side of color 2.            |

| Angle   | Dial and field allows you to set a specific angle for the gradient. |
|---------|---------------------------------------------------------------------|
| Opacity | Sets the transparency of the gradient.                              |

#### Media Fill

| Slide Background      |         |          |           |           |      |
|-----------------------|---------|----------|-----------|-----------|------|
| Fill Style            | Med     | ia Fill  |           |           | ~    |
| Media Prope           | rties – |          |           |           |      |
| Select Med            | lia     | pgm_g    | green rad | liance 10 | 80 ~ |
| Media Usa             | ge      |          |           | ł         |      |
| Repeating             |         | AUTO     | C         | +         | ]    |
| Aspect Rat            | io      | AUTO     | ಿಂ        | ွင့္      | ĬOĬ  |
| Rotate                | 0       | <b>*</b> |           |           |      |
| Opacity               |         |          |           | - 10      | 0 🗘  |
| Audio Prope<br>Volume | rties – |          | 10        | 0 🗘       | Mute |

| Select Media | allows you to browse and select media that has been added to the <b>Resource Area</b> of <b>EasyWorship</b> .                                                                                                    |
|--------------|----------------------------------------------------------------------------------------------------|
| Media Usage  | <ul> <li>Changes how the background image behaves.</li> <li>Selecting the <b>Picture</b> icon stretches the image to fill the screen and loops.</li> <li>Selecting the <b>Movie</b> icon does not stretch the video or image and does not loop if the background is a video.</li> </ul>        |
| Repeating    | <ul> <li>Selector determines how a video will behave.</li> <li>Selecting the Auto icon Auto will use the default setting.</li> <li>Selecting the Repeat On icon will loop or repeat the background fill video.</li> <li>Selecting the Repeat Off icon will play the background fill</li> </ul> |

|              | video to the end and not repeat.                                                                                                    |
|--------------|----------------------------------------------------------------------------------------------------|
| Aspect Ratio | <ul> <li>Sets the aspect ratio of the background fill.</li> <li>Selecting the Auto icon Auro will use the default setting.</li> <li>Selecting the Stretch icon is will stretch the image or video to fit the selected element.</li> <li>Selecting the Maintain icon is will maintain the original aspect ratio of the image or video.</li> <li>Selecting the Zoom icon is will fit the image or video to the selected element by zooming in, but will not stretch or distort it.</li> </ul> |
| Rotate       | Allows you to rotate the background up to 360 degrees. Enter a number manually or use the wheel by clicking and turning.                                                                                                    |
| Opacity      | Sets the transparency of the background media item.                                                                                                    |
| Volume       | Changes the volume of the media item being used as the background.                                                                                                    |
| Mute         | Mutes or unmutes the volume of the media item being used as a background.                                                                                                    |

## Transition

| nspector - Transition                                 | X                              |
|-------------------------------------------------------|--------------------------------|
| Info                                                  | Slide Transition               |
| Presentation                                          | Transition Blend ~ 🕟           |
| Slide                                                 | Transition In                  |
| Background                                            | Duration 00.50 🜩               |
| Transition                                            | Ease In Ease Out               |
| Element<br>Fill<br>Border<br>Shadow<br>Reflection     | Options                        |
| Text<br>Font<br>Outline<br>Shadow<br>Bullets<br>Media | Lock background when possible  |
|                                                       | Apply to Theme Revert to Theme |

| Transition | The <b>Transition</b> drop-down allows you to select the transition you wish to use for the slide. Click the |  |
|------------|----------------------------------------------------------------------------------------------------|--|
|            | button to preview the transition in the media editor.                                                        |  |

|                    | Blend   None   Blend   Cover   Iris   Push   Reveal   Wipe                                                                                                    |
|--------------------|----------------------------------------------------------------------------------------------------|
| Duration           | Sets the length of the transition from start to finish. 00.50 seconds is the default setting.                                                                                                    |
| Ease In / Ease Out | Controls whether the transition starts out fast and slows<br>down or starts out slow and speeds up. If the slider is all<br>the way to the left it will start slow and end fast. If the slider<br>is all the way to the right it will start the transition fast and<br>end slow. |
| Options            | Presents available settings for each transition type. For<br>example, some transitions have the option to start from dif-<br>ferent directions on the screen.                                                                                                    |
| Apply to Theme     | Applies the changes made in the <b>Inspector</b> to the theme being used.                                                                                                    |
| Revert to Theme    | Reverts the changes made in the <b>Inspector</b> back to the default theme settings.                                                                                                    |

Continue to Inspector Element >

# **Inspector Element**

| Inspector - Element |                       | x               |
|---------------------|-----------------------|-----------------|
| Info                | Element Attributes    |                 |
| Presentation        | Constrain Proportions |                 |
| Slide               | Rotate 0 🖨 🧰          |                 |
| Background          |                       | 100 🜲           |
| Transition          | Opacity               | 100 🗘           |
| Element             |                       |                 |
| Fill                |                       |                 |
| Border              |                       |                 |
| Shadow              |                       |                 |
| Reflection          |                       |                 |
| Text                |                       |                 |
| Font                |                       |                 |
| Outline             |                       |                 |
| Shadow              |                       |                 |
| Bullets             |                       |                 |
| Media               |                       |                 |
|                     |                       |                 |
|                     |                       |                 |
|                     |                       | Revert to Theme |
|                     |                       |                 |

| Constrain Proportions | Locks the aspect ratio of the selected element so that when it is resized the aspect ratio is maintained.             |
|-----------------------|----------------------------------------------------------------------------------------------------|
| Rotate                | Allows you to rotate the element up to 360 degrees. Enter a number manually or use the wheel by clicking and turning. |
| Opacity               | Controls the transparency of the selected element.                                                                    |
| Apply to<br>Theme     | Applies the changes made in the <b>Inspector</b> to the theme being used.                                             |
| Revert to<br>Theme    | Reverts the changes made in the <b>Inspector</b> back to the default theme set-<br>tings.                             |

### Fill

This part of the Inspector gives you control over the background of the selected element.

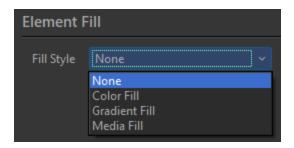

### **Color Fill**

| Element I  | Fill       |       |
|------------|------------|-------|
| Fill Style | Color Fill | ×     |
| Color      | · ·        |       |
| Opacity    |            | 100 🗘 |

| Color   | Selector that lets you choose the background fill color of the selected element. |
|---------|----------------------------------------------------------------------------------|
| Opacity | Slider that sets the transparency of the color fill.                             |

### **Gradient Fill**

| Element Fill |                            |
|--------------|----------------------------|
| Fill Style   | Gradient Fill ~            |
| Gradient Pro | perties                    |
| Style        | Gradient Style 🗸 🗸 🗸 🗸 🗸 🗸 |
| Colors       |                            |
| Mirror       | Colors Angle 0 🖨 📀         |
| Opacity      | 100 🗘                      |

| Style         | Selector provides various gradient styles to select from.                |
|---------------|--------------------------------------------------------------------------|
| Color 1       | Sets the color for half of the gradient.                                 |
| Color 2       | Sets the color for half of the gradient.                                 |
| Mirror Colors | Adds color 1 to each side of color 2.                                    |
| Angle         | Dial and field that allows you to set a specific angle for the gradient. |
| Opacity       | Sets the transparency of the gradient.                                   |

#### Media Fill

| Element Fill     |                  |
|------------------|------------------|
| Fill Style Me    | edia Fill        |
| Media Properties |                  |
| Select Media     | None 🗸 🗸         |
| Media Usage      |                  |
|                  | auto 😂 👄         |
| Aspect Ratio     | AUTO COS COS COS |
| Rotate 0         |                  |
| Opacity —        | 100 🗘            |
|                  |                  |
| Volume           | Mute             |

| Select<br>Media | Allows you to browse and select media that has been added to the <b>Resource Area</b> of <b>EasyWorship</b> . |
|-----------------|----------------------------------------------------------------------------------------------------|
|                 | Changes how the background image behaves.                                                                     |
| Media           | • Selecting the <b>Picture</b> icon stretches the image to fill the screen and                                |
| Usage           | loops. <ul> <li>Selecting the Movie icon does not stretch the video or image and</li> </ul>                   |
|                 | does not loop if the background is a video.                                                                   |
| Repeating       | Selector determines how a video will behave.                                                                  |

|                 | • Selecting the <b>Auto</b> icon will use the default setting.                                                                                                    |
|-----------------|----------------------------------------------------------------------------------------------------|
|                 | <ul> <li>Selecting the Repeat On icon will loop or repeat the background fill video.</li> <li>Selecting the Repeat Off icon will play the background fill video to the end and not repeat.</li> </ul> |
|                 | Sets the aspect ratio of the background fill.                                                                                                    |
|                 | • Selecting the <b>Auto</b> icon will use the default setting.                                                                                                    |
|                 | <ul> <li>Selecting the Stretch icon will stretch the image or video to fit the</li> </ul>                                                                                                    |
| Aspect<br>Ratio | selected element.                                                                                                    |
|                 | • Selecting the <b>Maintain</b> icon <b>Note:</b> will maintain the original aspect ratio of the image or video.                                                                                      |
|                 | <ul> <li>Selecting the <b>Zoom</b> icon [[0]] will fit the image or video to the selected</li> </ul>                                                                                                  |
|                 | element by zooming in, but will not stretch or distort it.                                                                                                    |
| Rotate          | Allows you to rotate the fill up to 360 degrees. Enter a number manually or use the wheel by clicking and turning.                                                                                    |
| Opacity         | Sets the transparency of the background fill media item.                                                                                                    |
| Volume          | Changes the volume of the media item being used as the background fill.                                                                                                    |
| Mute            | Mutes or un-mutes the volume of the media item being used as a background fill.                                                                                                    |

### Border

This part of the Inspector provides the option to turn on a border for the selected element, change border formatting, and adjust border placement on the edge of the element.

| Inspector - Border                           | ×                                   |
|----------------------------------------------|-------------------------------------|
| Info                                         | Element Border                      |
| Presentation                                 | Border Style Enabled 🗸              |
| Slide<br>Background<br>Transition            | Advanced<br>Color ✓<br>Join Round ✓ |
| Element<br>Fill<br>Border                    | Size 2 -                            |
| Shadow<br>Reflection                         |                                     |
| Text<br>Font<br>Outline<br>Shadow<br>Bullets |                                     |
| Media                                        | Apply to Theme Revert to Theme      |

| Border<br>Style | Allows you to enable or disable the border for the element.                                                          |
|-----------------|----------------------------------------------------------------------------------------------------|
| Color           | Sets the color of the border.                                                                                        |
| Join            | Allows you to choose between Round, Square, and Bevel joins. This influences the joins in a border such as a corner. |

| Size               | Sets the thickness of the element border.                                            |
|--------------------|--------------------------------------------------------------------------------------|
| Opacity            | Sets the transparency of the element border.                                         |
| Apply to<br>Theme  | Applies the changes made in the <b>Inspector</b> to the theme being used.            |
| Revert to<br>Theme | Reverts the changes made in the <b>Inspector</b> back to the default theme settings. |

## Shadow

| nspector - Shadow |                                |
|-------------------|--------------------------------|
| Info              | Element Shadow                 |
| Presentation      | Shadow Style Enabled ~         |
| Slide             | Advanced                       |
| Background        | Color                          |
| Transition        | Angle 315                      |
| Element           | Offset 10                      |
| Fill              |                                |
| Border            |                                |
| Shadow            | Opacity 90 🜩                   |
| Reflection        |                                |
| Text              |                                |
| Font              |                                |
| Outline           |                                |
| Shadow            |                                |
| Bullets           |                                |
| Media             |                                |
|                   | Apply to Theme Revert to Theme |

Shadow Style

selects the pre-designed type of shadow to be used.

|                    | None   No Shadow   Outer                                                                  |
|--------------------|-------------------------------------------------------------------------------------------|
| Color              | Changes the color of the shadow.                                                          |
| Angle              | Sets the angle of the element shadow.                                                     |
| Offset             | Controls the distance of the shadow from the element.                                     |
| Blur               | Allows you to blur the element shadow.                                                    |
| Opacity            | Sets transparency of the element shadow.                                                  |
| Apply to Theme     | Applies the changes made in the <b>Inspector</b> to the theme being used.                 |
| Revert to<br>Theme | Reverts the changes made in the <b>Inspector</b> back to the default theme set-<br>tings. |

## Reflection

| spector - Reflection                         |                            |
|----------------------------------------------|----------------------------|
| Info                                         | Element Reflection         |
| Presentation                                 | Reflection Style Enabled V |
| Slide<br>Background<br>Transition            | Advanced 60 🗘              |
| Element<br>Fill<br>Border<br>Shadow          | Blur 0 🗘<br>Opacity 60 🗘   |
| Reflection                                   |                            |
| Text<br>Font<br>Outline<br>Shadow<br>Bullets |                            |
| Media                                        |                            |
|                                              |                            |

Reflection<br/>StyleSets the pre-designed style of reflection for the element.

|                    | None     No Reflection     Reflection Styles                                                                                                    |
|--------------------|----------------------------------------------------------------------------------------------------|
| Size               | Modifies the size of the reflection.                                                                                                    |
| Distance           | Changes the distance between the element and its reflection.                                                                                                |
| Blur               | Adjusts the blur of the reflection. Move the slider to change between no blur<br>and a full blur.<br>THIS FEATURE IS ONLY AVAILABLE THROUGH<br>SUBSCRIPTION |
| Opacity            | Controls the transparency of the element reflection.                                                                                                    |
| Apply to<br>Theme  | Applies the changes made in the <b>Inspector</b> to the theme being used.                                                                                   |
| Revert to<br>Theme | Reverts the changes made in the <b>Inspector</b> back to the default theme set-<br>tings.                                                                   |

Continue to Inspector Text >

# **Inspector Text**

| Inspector - Text | ×                                  |
|------------------|------------------------------------|
| Info             | Text Attributes                    |
| Presentation     | Margins                            |
| Slide            | Left 19 🜩 Top 11 🜩                 |
| Background       | Right 19 🗘 Bottom 11 🗘             |
| Transition       | Text Layout                        |
| Element          | Vertical Align Center 🗸            |
| Fill             |                                    |
| Border           | Rotate 0 🖨 💿                       |
| Shadow           | Auto Sizing                        |
| Reflection       | Do not auto size text              |
| Text             | Resize text to fit element         |
| Font             | Normalize text size across slides  |
| Outline          | Formatting a                       |
| Shadow           | Formatting                         |
| Bullets          | ✓ Word Wrapping                    |
| Media            | Capitalize all words               |
|                  | Capitalize first word of each line |
|                  |                                    |
|                  | Apply to Theme Revert to Theme     |
|                  |                                    |

| Margins        | Left, Right, Top, and Bottom margin settings.                                                                                                    |
|----------------|----------------------------------------------------------------------------------------------------|
| Vertical Align | Allows you to change the vertical alignment of the text.                                                                                                    |
| Rotate         | Allows you to rotate the text up to 360 degrees. Enter a number manually or use the wheel by clicking and turning.                                                                                                    |
| Auto Sizing    | <ul> <li>Do not auto size text: turns auto-sizing off.</li> <li>Resize text to fit element: turns auto-sizing on.</li> <li>Check the Normalize text size across slides: box if you want<br/>EasyWorship to automatically make text on all slides the same size.</li> </ul> |

| Formatting      | <ul> <li>Word wrapping: turns automatic word wrapping on/off.</li> <li>Capitalize all words: automatically makes all words appear in all caps.</li> <li>Capitalize first word of each line: automatically capitalizes the first character of each line.</li> </ul> |
|-----------------|----------------------------------------------------------------------------------------------------|
| Apply to Theme  | Applies the changes made in the <b>Inspector</b> to the theme being used.                                                                                                    |
| Revert to Theme | Reverts the changes made in the <b>Inspector</b> back to the default theme set-<br>tings.                                                                                                    |

## Font

| Inspector - Font | x                                     |
|------------------|---------------------------------------|
| Info             | Text Font                             |
| Presentation     | Font                                  |
| Slide            | Font Name Tahoma ~                    |
| Background       | Size Auto ~                           |
| Transition       | Color                                 |
| Element          | Style Bold ~                          |
| Fill             | ✓ Underline 📃 Superscript 📃 Subscript |
| Border           | Opacity 📃 100 🌲                       |
| Shadow           |                                       |
| Reflection       | Alignment                             |
| Text             | Text Alignment Center ~               |
| Font             |                                       |
| Outline          |                                       |
| Shadow           | ·                                     |
| Bullets          |                                       |
| Media            |                                       |
|                  | Reset Styles                          |

**Font Name** Allows you to select a font type from the drop-down.

| Size                | Sets the font point size.                                  |
|---------------------|------------------------------------------------------------|
| Color               | Changes the color of the text.                             |
| Style               | Allows you to select Regular, Bold, Italic or Bold Italic. |
| Underline           | Turns underline on or off.                                 |
| Superscript         | Turns superscript on or off.                               |
| Subscript           | Turns Subscript on or off.                                 |
| Opacity             | Sets transparency of the text.                             |
| Alignment           | Allows you to set the horizontal alignment of the text.    |
| <b>Reset Styles</b> | Will reset all settings on this page back to default.      |

### Outline

| Inspector - Outline | X             |
|---------------------|---------------|
| Info                | Text Outline  |
| Presentation        | Outline       |
| Slide               | Style Outer ~ |
| Background          | Color ~       |
| Transition          | Join Round ~  |
| Element             | Size 6        |
| Fill                | Opacity 100 🖨 |
| Border              |               |
| Shadow              |               |
| Reflection          |               |
| Text                |               |
| Font                |               |
| Outline             |               |
| Shadow              |               |
| Bullets             |               |
| Media               |               |
|                     | Reset Styles  |
|                     | Resci Styles  |

This drop-down allows you to choose None, Outer, Center, and Inner for the location of the outline on the edge of the text.

| Style | Outer       None       Outer       Center       Inner            |
|-------|------------------------------------------------------------------|
| Color | Changes the color of the text outline.                           |
| Join  | Allows you to choose between Round, Bevel, and Miter joins. This |

|              | influences the joins in an outline such as a corner.     |  |  |
|--------------|----------------------------------------------------------|--|--|
|              | Round     ~       Round     Square       Bevel     Sevel |  |  |
| Size         | Sets the thickness of the text outline.                  |  |  |
| Opacity      | Sets transparency of the text outline.                   |  |  |
| Reset Styles | Will reset all settings on this page back to default.    |  |  |

### Shadow

| Inspector - Shadow |           |         |          | ×            |
|--------------------|-----------|---------|----------|--------------|
| Info               | Text Shad | low     |          |              |
| Presentation       | Shadow —  |         |          |              |
| Slide              | Style     | Enabled | ~        |              |
| Background         | Color     |         | *        |              |
| Transition         | Angle     | 315     | ÷ ,      |              |
| Element            | Offset    |         |          | 16 🗘         |
| Fill               | Blur      |         |          | 8 🜲          |
| Border             | Opacity   |         | <b>_</b> | 90           |
| Shadow             |           |         |          |              |
| Reflection         |           |         |          |              |
| Text               |           |         |          |              |
| Font               |           |         |          |              |
| Outline            |           |         |          |              |
| Shadow             |           |         |          |              |
| Bullets            |           |         |          |              |
| Media              |           |         |          |              |
|                    |           |         |          | Reset Styles |

| Style               | Turns text shadow on or off.                          |
|---------------------|-------------------------------------------------------|
| Color               | Changes the color of the text shadow.                 |
| Angle               | Sets the angle of the text shadow.                    |
| Offset              | Controls the distance of the shadow from the text.    |
| Blur                | Allows you to blur the text shadow.                   |
| Opacity             | Sets transparency of the text shadow.                 |
| <b>Reset Styles</b> | Will reset all settings on this page back to default. |

### **Bullets**

| Inspector - Bullets                               | x                                   |
|---------------------------------------------------|-------------------------------------|
| Info                                              | Text Bullets                        |
| Presentation                                      | Indent Level                        |
| Slide<br>Background<br>Transition                 | Bullets v<br>Bullet Style Bullets v |
| Element<br>Fill<br>Border<br>Shadow<br>Reflection | Bullet Text                         |
| Text<br>Font<br>Outline<br>Shadow<br>Bullets      |                                     |
| Media                                             | Reset Styles                        |

| Indent Level | Sets the indent for bullets.                                                                      |
|--------------|---------------------------------------------------------------------------------------------------|
| Bullets      | Selects between Bullets or Numbers, and reveals options for selecting the bullet or number style. |
| Reset Styles | Will reset all settings on this page back to default.                                             |

Continue to Inspector Media >

# **Inspector Media**

This section is grayed out unless a media element is selected in the editor.

| Inspector - Media                                                        | x                                                                                               |
|--------------------------------------------------------------------------|-------------------------------------------------------------------------------------------------|
| Info                                                                     | Media Attributes                                                                                |
| Presentation                                                             | Name He Loves Me                                                                                |
| Slide<br>Background<br>Transition<br>Element<br>Fill<br>Border<br>Shadow | Media Properties<br>Media Usage<br>Repeating<br>AUTO<br>Aspect Ratio<br>Opacity<br>Mute<br>Mute |
| Reflection<br>Text<br>Font<br>Outline<br>Shadow<br>Bullets<br>Media      |                                                                                                 |
| incaru                                                                   | Apply to Theme Revert to Theme                                                                  |

| Name        | The name of the media element selected.                                                                                                    |  |  |
|-------------|----------------------------------------------------------------------------------------------------|--|--|
| Media Usage | <ul> <li>Changes how the background image behaves.</li> <li>Selecting the <b>Picture</b> icon stretches the image to fill the screen and loops.</li> <li>Selecting the <b>Movie</b> icon does not stretch the video or image and does not loop if the background is a video.</li> </ul> |  |  |
| Repeating   | Selector determines how a video will behave.                                                                                                    |  |  |

|              | • Selecting the <b>Auto</b> icon <u>Auto</u> will use the default setting.                                                                                                    |
|--------------|----------------------------------------------------------------------------------------------------|
|              | <ul> <li>Selecting the Repeat On icon will loop or repeat the back-<br/>ground fill video.</li> <li>Selecting the Repeat Off icon will play the background fill<br/>video to the end and not repeat.</li> </ul> |
|              | Sets the aspect ratio of the background fill.                                                                                                    |
|              | • Selecting the <b>Auto</b> icon <b>AUTO</b> will use the default setting.                                                                                                    |
|              | <ul> <li>Selecting the Stretch icon Control will stretch the image or video to fit</li> </ul>                                                                                                    |
| Aspect Ratio | the selected element.                                                                                                    |
|              | ● Selecting the <b>Maintain</b> icon <b>I</b> :o: will maintain the original aspect                                                                                                    |
|              | ratio of the image or video.                                                                                                    |
|              | • Selecting the <b>Zoom</b> icon will fit the image or video to the selec-                                                                                                    |
|              | ted element by zooming in, but will not stretch or distort it.                                                                                                    |
| Aspect Ratio | Sets the aspect ratio of the background.                                                                                                    |
| Opacity      | Sets the transparency of the background media item.                                                                                                    |
| Volume       | Changes the volume of the media item being used as the background.                                                                                                    |
| Mute         | Mutes or unmutes the volume of the media item being used as a back-<br>ground.                                                                                                    |

# **Options**

Main Output

## **Alerts**

To access the **Options** menu in **EasyWorship**, click **Edit > Options...**. In the bottom left corner of the **Options** window, there is a checkbox next to **Preview Output**. Use this option to view changes on the output screen as you make them.

| Options                                                          |                                          |            | _           |      | ×   |
|------------------------------------------------------------------|------------------------------------------|------------|-------------|------|-----|
| Main Output                                                      | General Song Scripture Presentat         | tion       | Transitions |      |     |
| Alternate Output                                                 | Nursery Alert Options                    |            |             |      |     |
| Foldback                                                         | ✓ Enable Nursery Alert Nursery Font      | $\sim$     |             |      |     |
| Service Intervals                                                | Background Color                         | $ $ $\sim$ |             |      |     |
| Advanced                                                         | Background Opacity                       | — [        | 0 🗘         |      |     |
|                                                                  | Screen Location Bottom Right             | ~          |             |      |     |
|                                                                  | <ul> <li>Automatically Remove</li> </ul> |            |             |      |     |
|                                                                  | After 00:10 🖨                            |            |             |      |     |
|                                                                  | Message Alert Options                    |            |             |      |     |
|                                                                  | ✓ Enable Message Alert Message Font      | $\sim$     |             |      |     |
|                                                                  | Background Color                         |            |             |      |     |
| song text line one<br>song text line two<br>song text line three | Background Opacity                       |            | 30 🌲        |      |     |
| song text line four                                              | Screen Location Bottom                   | $\sim$     |             |      |     |
| age alert 12, 5                                                  | Scroll Speed                             |            |             |      |     |
|                                                                  |                                          |            |             |      |     |
| Preview Output                                                   |                                          |            | ОК          | Cano | :el |

## **Nursery Alert Options**

| Nursery Alert Options  |                  |   |
|------------------------|------------------|---|
| runsery ruere options  |                  |   |
| ✓ Enable Nursery Alert | Nursery Font 🗸   |   |
| Background Color       | <b>~</b>         |   |
| Background Opacity     | •                | 0 |
| Screen Location        | Bottom Right 🛛 🗸 |   |
| ✓ Automatically Remove |                  |   |
| After 00:10            | *<br>*           |   |

| Enable Nursery<br>Alert       | Check to allow nursery alerts.                                                                                                    |
|-------------------------------|----------------------------------------------------------------------------------------------------|
| Nursery Font                  | Click to set the default font settings for the nursery alerts. Refer to Default Font for information on the options in the Nursery Font window. |
| Background<br>Color           | Sets the background color of the nursery alert.                                                                                                 |
| Background<br>Opacity         | Sets the background opacity of the nursery alert.                                                                                               |
|                               | Allows you to set the position of the nursery alert on the screen.                                                                              |
| Screen Loca-<br>tion          | Bottom Right       ~         Top Left       Top Right         Bottom Left       Bottom Right                                                    |
| Automatically<br>Remove After | To automatically remove the alert after a set amount of time, click the check-<br>box and enter the desired time limit. (mm:ss)                 |

## Message Alert Options

| Message Alert Options  |                |      |
|------------------------|----------------|------|
|                        |                |      |
| 🖌 Enable Message Alert | Message Font 🗸 |      |
| Background Color       | <b>~</b>       |      |
| Background Opacity     | <b>———</b>     | 30 🌲 |
| Screen Location        | Bottom ~       |      |
| Scroll Speed           |                |      |

| Enable Mes-<br>sage Alert | Check to allow message alerts.                                                                                                    |
|---------------------------|----------------------------------------------------------------------------------------------------|
| Message Font              | Click to set the default font settings for the message alerts. Refer to <u>"Default Font" on page 228</u> for information on the options in the <b>Message Font</b> window. |
| Background<br>Color       | Sets the background color of the message alert.                                                                                                    |
| Background<br>Opacity     | Sets the background opacity of the message alert.                                                                                                    |
| Screen Loca-<br>tion      | Allows you to set the position of the message alert on the screen.                                                                                                    |
| Scroll Speed              | Sets the speed at which the messages are scrolled through.                                                                                                    |

## General

To access the **Options** menu in **EasyWorship**, click **Edit > Options...**. In the bottom left corner of the **Options** window, there is a checkbox next to **Preview Output**. Use this option to view changes on the output screen as you make them.

| Main Output       General       Song       Scripture       Presentation       Transitions       Alerts         Alternate Output       Foldback       Select Output Monitor       Output Monitor       Output Position       Left       0       Image: Constraint of the constraint of the constr                                                                                                    | Options                                                                    |                                                | – 🗆 X                                                |
|----------------------------------------------------------------------------------------------------|----------------------------------------------------------------------------|------------------------------------------------|------------------------------------------------------|
| Foldback       Output Monitor       Monitor 1 (Primary) <ul> <li>Alpha Channel</li> <li>Disabled</li> <li>Monitor Setup</li> </ul> Advanced         Service Intervals <ul> <li>Alpha Channel</li> <li>Disabled</li> <li>Width 1920 +</li> <li>Height 1080 +</li> <li>Monitor Setup</li> </ul> Screen Margins              Left 0 + Top 0 +           Right 0 + Bottom 0 +           Default Font         Default Font           Default Font         Default Font >                                                                                                    | Main Output                                                                | General   Song   Scripture   Presentation      | Transitions Alerts                                   |
| Left 0 Top 0 Top 0 | Foldback<br>Service Intervals                                              | Output Monitor Monitor 1 (Primary)             | Left 0 ↓<br>Top 0 ↓<br>Width 1920 ↓<br>Height 1080 ↓ |
| Preview Output OK Cancel                                                                                                    | song text line two<br>song text line three<br>song text line four<br>12, 5 | Left 0  Top 0<br>Right 0 Bottom 0 Default Font | OK Cancel                                            |

### **Select Output Monitor**

This is where you can setup how and where **EasyWorship** sends its Main output.

| Output Monitor | This drop-down button allows you to set the screen or location where you wish to send the <b>EasyWorship</b> Main output.                                                                                         |
|----------------|----------------------------------------------------------------------------------------------------|
| Output Format  | Allows you to select the format you wish to send to the NDI<br>stream over your local network. <b>This option is only available</b><br>when selecting the NDI stream option from the Output<br>Monitor drop-down. |

| Output Position | Shows you where is sending its output by pixel location. If cus-<br>tom position is select from the Output Monitor drop down, you<br>will enter the location you want to send its output to in these<br>fields. |
|-----------------|----------------------------------------------------------------------------------------------------|
| Alpha Channel   | This drop-down button allows you to select which output to send alpha channel content to.                                                                                                    |
| Monitor Setup   | Opens the Windows Display Settings window to allow you to extend your windows Desktop to another screen or change other display settings without having to close EasyWorship.                                   |

### **Screen Margins**

This section allows you to customize the screen margins, i.e., fine-tuning the placement of **EasyWorship** content on the output screen. (Margins normally do not need to be set.)

### **Default Font**

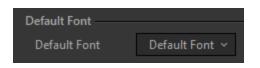

When you click the **Default Font** drop-down, the following window appears with different tabs, allowing you to set the default appearance of the text.

#### Font Tab

This tab allows you to select a default font style and size, change the color and style of the text, turn Superscript and Subscript on/off, set the opacity (transparency) of the text, and set the horizontal and vertical alignment of the text.

| Default Font 🗸                             |
|--------------------------------------------|
| FONT   OUTLINE   SHADOW   MARGINS   FORMAT |
| Font                                       |
| Font Name Proxima Nova Lt 🗸                |
| Size 78 🜩                                  |
| Color 🛛 🗸                                  |
| Style Bold ~                               |
| Underline Superscript Subscript            |
| Opacity 🛑 100 🖨                            |
| Alignment                                  |
| Text Alignment Center ~                    |
| Vertical Align Center ~                    |
|                                            |
| Reset                                      |

| Font Name   | Allows you to select a font type from the drop-down.                 |
|-------------|----------------------------------------------------------------------|
| Size        | Sets the font point size.                                            |
| Color       | Changes the color of the text.                                       |
| Style       | Allows you to select Regular, Bold, Italic or Bold Italic.           |
| Underline   | Turns underline on or off.                                           |
| Superscript | Turns superscript on or off.                                         |
| Subscript   | Turns Subscript on or off.                                           |
| Opacity     | Sets transparency of the text.                                       |
| Alignment   | Allows you to set the horizontal and vertical alignment of the text. |
| Reset       | Will reset all settings in Default Font back to factory default.     |

#### **Outline Tab**

This tab allows you to turn text outline on/off, change the color of the text outline, choose between Round, Bevel, or Miter joins (influences joins in an outline, such as a corner), choose the location of the outline on the edge of the text (Outer, Center, or Inner), and set the thickness and opacity (transparency) of the text outline.

| Default Font | ✓                                 |
|--------------|-----------------------------------|
| FONT OU      | TLINE   SHADOW   MARGINS   FORMAT |
| Outline —    |                                   |
| Style        | Outer ~                           |
| Color        | <b>—</b>                          |
| Join         | Round ~                           |
| Size         | 6 🗘                               |
| Opacity      | 100 🖨                             |
|              |                                   |
|              |                                   |
|              |                                   |
|              |                                   |
|              |                                   |
|              |                                   |
|              |                                   |

| Style   | This drop-down allows you to choose None, Outer, Center, and Inner for the loc-<br>ation of the outline on the edge of the text. |
|---------|----------------------------------------------------------------------------------------------------|
| Color   | Changes the color of the text outline.                                                                                           |
| Join    | Allows you to choose between Round, Bevel, and Miter joins. This influences the joins in an outline such as a corner.            |
| Size    | Sets the thickness of the text outline.                                                                                          |
| Opacity | Sets transparency of the text outline.                                                                                           |

#### Shadow Tab

This tab allows you to turn text shadow on/off, change the color, angle, and offset (distance) of the text shadow, and set the blur and opacity (transparency) for the text shadow.

| Default Font | ~                   |                |
|--------------|---------------------|----------------|
|              | TLINE   SHADOW   MA | RGINS   FORMAT |
| Shadow —     |                     |                |
| Style        | Enabled 🗸           |                |
| Color        | · ·                 |                |
| Angle        | 315 🔷 ,             |                |
| Offset       | _ <b>_</b> _        | 6 🗘            |
| Blur         |                     | 3              |
| Opacity      | <b>_</b> g          | 0 🗘            |
|              | _                   |                |
|              |                     |                |
|              |                     |                |
|              |                     |                |
|              |                     |                |
|              |                     |                |

| Style   | Turns text shadow on or off.                       |
|---------|----------------------------------------------------|
| Color   | Changes the color of the text shadow.              |
| Angle   | Sets the angle of the text shadow.                 |
| Offset  | Controls the distance of the shadow from the text. |
| Blur    | Allows you to blur the text shadow.                |
| Opacity | Sets transparency of the text shadow.              |

#### **Margins Tab**

This tab allows you to set the Left, Right, Top, and Bottom margin settings.

| Default Font 🗸                             |
|--------------------------------------------|
| FONT   OUTLINE   SHADOW   MARGINS   FORMAT |
| Margins<br>Left 12 🗣 Top 12 🖨              |
| Right 12 🖨 Bottom 12 🖨                     |
|                                            |
|                                            |
|                                            |
|                                            |
|                                            |
|                                            |
|                                            |

### Margins Left, Right, Top, and Bottom text margin settings.

### Format Tab

This tab allows you to customize song text formatting.

| Default Font 🗸                                                                                                    |
|----------------------------------------------------------------------------------------------------|
| FONT   OUTLINE   SHADOW   MARGINS   FORMAT                                                                                                    |
| Auto Sizing<br>○ Do not auto size text<br>● Resize text to fit element<br>√ Normalize text size across slides                                            |
| Formatting<br>✓ Word Wrapping<br>Capitalize all words<br>Capitalize first word of each line<br>✓ Automatically capitalize first character of these words |
| CHRIST<br>FATHER<br>GOD<br>HE<br>HIS<br>HIM                                                                                                    |

| Auto Sizing                                                       | Select "Do not auto size text" if you want to turn auto sizing off,<br>or select "Resize text to fit element" to turn auto sizing on (check<br>the box next to "Normalize text size across slides" if you want<br><b>EasyWorship</b> to automatically make text on all slides the same<br>size). |
|-------------------------------------------------------------------|----------------------------------------------------------------------------------------------------|
| Word Wrapping                                                     | Check this box to turn automatic word wrapping on.                                                                                                    |
| Capitalize all words                                              | Check this box to automatically make all words appear in call caps.                                                                                                    |
| Capitalize first word of each line                                | Check this box to automatically capitalize the first word of each line in a song.                                                                                                    |
| Automatically capitalize<br>the first character of these<br>words | Check this box to automatically capitalize the first character of the words listed below.                                                                                                    |

**NOTE** You can add and remove words to auto capitalize by clicking in the box and typing in the word you want or selecting a word and pressing Delete on the keyboard.

## **Presentation**

To access the **Options** menu in **EasyWorship**, click **Edit > Options...** In the bottom left corner of the **Options** window, there is a checkbox next to **Preview Output**. Use this option to view changes on the output screen as you make them.

| Options                                                                                                    |                        |                      |             |        | $\times$ |
|----------------------------------------------------------------------------------------------------|------------------------|----------------------|-------------|--------|----------|
| Main Output                                                                                                    | General Song Scripture |                      | Transitions | Alerts |          |
| Alternate Output                                                                                                    | Presentation Layout    |                      |             |        |          |
| Foldback                                                                                                    | Title Font             | Title Font 🗸 🗸       |             |        |          |
| Service Intervals                                                                                                    | SubTitle Font          | SubTitle Font $\vee$ |             |        |          |
| Advanced                                                                                                    | Content Font           | Content Font $\sim$  |             |        |          |
| title style<br>extern ope<br>• contant Bly®<br>• low12<br>• low13<br>• low13<br>• low15<br>• low15<br>• |                        |                      |             |        |          |
| Preview Output                                                                                                    |                        |                      | ОК          | Cano   | el       |

| Title Font    | Refer to <u>"Default Font" on page 228</u> for information on the options in the <b>Title Font</b> window.    |
|---------------|----------------------------------------------------------------------------------------------------|
| SubTitle Font | Refer to <u>"Default Font" on page 228</u> for information on the options in the <b>SubTitle Font</b> window. |
| Content Font  | Refer to <u>"Default Font" on page 228</u> for information on the options in the <b>Content Font</b> window.  |

# Scripture

To access the **Options** menu in **EasyWorship**, click **Edit > Options...** In the bottom left corner of the **Options** window, there is a checkbox next to **Preview Output**. Use this option to view changes on the output screen as you make them.

| Options                                                      |                                                                     |                                                              | —      |       | ×  |  |  |
|--------------------------------------------------------------|---------------------------------------------------------------------|--------------------------------------------------------------|--------|-------|----|--|--|
| Main Output                                                  | General   Song   Scripture   Presentation   Transitions   Alerts    |                                                              |        |       |    |  |  |
| Alternate Output                                             | Enable Scripture Support                                            |                                                              |        |       |    |  |  |
| Foldback                                                     | <ul> <li>Enable support for display</li> </ul>                      | <ul> <li>Enable support for displaying scriptures</li> </ul> |        |       |    |  |  |
| Service Intervals                                            | Scripture Layout                                                    |                                                              |        |       |    |  |  |
| Advanced                                                     | Scripture Font                                                      | Scripture Font ∨                                             |        |       |    |  |  |
| Auvanceu                                                     | <ul> <li>Show verse numbers</li> </ul>                              | Verse Font 🗸 🗸                                               |        |       |    |  |  |
|                                                              | <ul> <li>Show Reference</li> </ul>                                  | Reference Font∨                                              |        |       |    |  |  |
|                                                              | Reference Location                                                  | Before Each Slide 🛛 🗸                                        |        |       |    |  |  |
|                                                              | ✓ Show Complete Passage                                             |                                                              |        |       |    |  |  |
|                                                              | ✓ Reference Indent                                                  |                                                              |        |       |    |  |  |
|                                                              | ✓ Abbreviate Book Names                                             |                                                              |        |       |    |  |  |
|                                                              | 🖌 Additional Line Spac                                              | ing                                                          |        |       |    |  |  |
| GEN 1:1-2 (KJV)<br><sup>1</sup> In the beginning God created | Show Reference Only                                                 | y (Hide Scripture Text)                                      |        |       |    |  |  |
| the heaven and the earth.                                    | Break on new verse                                                  |                                                              |        |       |    |  |  |
|                                                              | <ul> <li>Automatically Flow Scripture on Multiple Slides</li> </ul> |                                                              |        |       |    |  |  |
| 12, 5                                                        | Minimum font size befo                                              | ore breaking slide 58                                        | *<br>* |       |    |  |  |
| Preview Output                                               |                                                                     |                                                              | ОК     | Cance | el |  |  |

### **Enable Scripture Support**

Enable support for displaying scriptures

This allows you to enable/disable support for displaying scriptures (turns **EasyWorship**'s Scripture tab on/off). Checking this box tells **EasyWorship** to enable support for displaying scriptures (turns **EasyWorship**'s Scripture tab on).

## Scripture Layout

| Scripture Font                                    | Refer to <u>"Default Font" on page 228</u> for information on the options in the <b>Scripture Font</b> window.                                                                                                    |
|---------------------------------------------------|----------------------------------------------------------------------------------------------------|
| Show verse num-<br>bers                           | Checking this box tells <b>EasyWorship</b> to enable verse numbering in the scripture text.                                                                                                    |
| Verse Font                                        | Refer to <u>"Default Font" on page 228</u> for information on the options in the <b>Verse Font</b> window.                                                                                                    |
| Show Reference                                    | Checking this box tells <b>EasyWorship</b> to show the scripture reference on the output screen.                                                                                                    |
| Reference Font                                    | Refer to <u>"Default Font" on page 228</u> for information on the options in the <b>Reference Font</b> window.                                                                                                    |
| Reference Loca-<br>tion                           | Allows you to place the scripture reference Before Each Slide, After Each<br>Slide or After Each Passage.<br>Before Each Slide<br>Before Each Slide<br>After Each Slide<br>After Each Slide<br>After Each Passage |
| Show Complete<br>Passage                          | When this box is checked, the complete scripture passage reference will be visible on every slide instead of showing the reference for only the passages on the current slide being displayed.                    |
| Reference Indent                                  | When this box is checked, EasyWorship indents the scripture reference.                                                                                                    |
| Abbreviate Book<br>Names                          | When this box is checked, <b>EasyWorship</b> will abbreviate the book name in the scripture reference.                                                                                                    |
| Additional Line<br>Spacing                        | When this box is checked, <b>EasyWorship</b> will add additional line spacing between the scripture and the reference.                                                                                            |
| Show Reference<br>Only (Hide Scrip-<br>ture Text) | When this box is checked, <b>EasyWorship</b> will hide the text of the verses in the slide. The reference will use the reference font settings. If the slide is in edit mode, this setting is ignored.            |
| Break on a new<br>verse                           | When this box is checked, <b>EasyWorship</b> will start a new slide for each verse when multiple verses are selected.                                                                                             |
| Automatically                                     | When this box is checked, EasyWorship will automatically insert slide                                                                                                    |

| Flow Scripture on<br>Multiple Slides            | breaks when there is too much text to fit in a slide. Unchecking this option will put all of the selected scripture on one slide.                       |
|-------------------------------------------------|----------------------------------------------------------------------------------------------------|
| Minimum font<br>size before break-<br>ing slide | This option allows you to set a minimum size limit on the text in a scripture slide before <b>EasyWorship</b> creates another slide with a slide break. |

## Song

To access the **Options** menu in **EasyWorship**, click **Edit > Options...**. In the bottom left corner of the **Options** window, there is a checkbox next to **Preview Output**. Use this option to view changes on the output screen as you make them.

| Options                                                                                                    |                                       | _                  |        |
|----------------------------------------------------------------------------------------------------|---------------------------------------|--------------------|--------|
| Main Output                                                                                                 | General Song Scripture Presentat      | tion   Transitions | Alerts |
| Alternate Output                                                                                            | Song Layout                           |                    |        |
| Foldback                                                                                                    | Song Font                             | Song Font 🗸        |        |
| Service Intervals                                                                                           | ✓ Show Verse/Chorus Label             | Label Font $$      |        |
| Advanced                                                                                                    | Labels for Importing and Color Coding | Labels 🗸           |        |
|                                                                                                    | Copyright Info                        |                    |        |
|                                                                                                    | ✓ Display Copyright Information Copyr | ight Font∨         |        |
|                                                                                                    | License Info 123456                   |                    |        |
|                                                                                                    | Show on first displayed slide only    |                    |        |
|                                                                                                    |                                       |                    |        |
|                                                                                                    |                                       |                    |        |
| verse 1<br>song text line one<br>song text line two<br>song text line three<br>song text line four<br>12, 5 |                                       |                    |        |
| Preview Output                                                                                              |                                       | ОК                 | Cancel |

## Song Layout

| Song Font                     | Refer to <u>"Default Font" on page 228</u> for information on the options in this win-<br>dow.                                        |
|-------------------------------|----------------------------------------------------------------------------------------------------|
| Show<br>Verse/Chorus<br>Label | Checking this box tells <b>EasyWorship</b> to display labels that have been entered into your song, e.g., Verse, Chorus, Bridge, etc. |
| Label Font                    | Refer to <u>"Default Font" on page 228</u> for information on the options in the <b>Label Font</b> window.                            |

| Labels for<br>Importing<br>and Color<br>Coding | This option allows you to set the color coding of your choice for labels and set custom shortcut keys for each type of label. |                                                             |                       |            |                  |  |  |  |
|------------------------------------------------|----------------------------------------------------------------------------------------------------|-------------------------------------------------------------|-----------------------|------------|------------------|--|--|--|
|                                                | You can add new la                                                                                                    | You can add new labels if the desired label does not exist. |                       |            |                  |  |  |  |
|                                                | Labels 🗸                                                                                                    |                                                             |                       |            |                  |  |  |  |
|                                                | Label                                                                                                    |                                                             | Colors                | ShortCut   |                  |  |  |  |
|                                                | BRIDGE                                                                                                    | × [                                                         | <b>·</b> ·            | B, NUM DEL | ~ <b>-</b> ^     |  |  |  |
|                                                | CHORUS                                                                                                    | ~ [                                                         | •                     | ́ С        | ~ <b>-</b>       |  |  |  |
|                                                | END                                                                                                    | ~ [_                                                        | <b>.</b> .            | E, NUM DEL | ~ <b>-</b>       |  |  |  |
| Labels                                         | ENDING                                                                                                    | ~ [_                                                        | <b>.</b> .            | E, NUM DEL | ~ <b>-</b>       |  |  |  |
|                                                | INTRO                                                                                                    | ~ [                                                         | <b>_</b> ~ <b>_</b> ~ |            | ~ <b>-</b>       |  |  |  |
|                                                | INTRODUCTION                                                                                                    | ~ [_                                                        | <b>_</b> ~ <b>_</b> ~ |            | ~ <b>-</b>       |  |  |  |
|                                                | MISC                                                                                                    | × [                                                         | <b>_</b> ~ <b>_</b> ~ | M          | ~ <b>-</b>       |  |  |  |
|                                                | PRE-CHORUS                                                                                                    | × [                                                         | <b>.</b> .            | R          | ~ <del>-</del> ~ |  |  |  |
|                                                |                                                                                                    |                                                             |                       |            | Add              |  |  |  |
|                                                | 1 Click Add                                                                                                    |                                                             |                       |            |                  |  |  |  |

1. Click Add.

| Labels 🗸                |   |          |            |            |   |   |   |
|-------------------------|---|----------|------------|------------|---|---|---|
| Label                   |   | Co       | lors       | ShortCut   |   |   |   |
| SLIDE                   | ~ | <b>~</b> | <b>·</b>   |            |   | - | ^ |
| TAG                     | ~ | <b>~</b> | <b>·</b>   | T, NUM DEL |   | - |   |
| VERSE                   | ~ | <b>~</b> | <b>·</b>   | V          |   | - |   |
| ΥΟΥΟ                    | ~ |          | <b>·</b>   |            |   | - |   |
| <empty></empty>         |   | None 🗸   |            |            |   | - |   |
| <other></other>         | ~ | <b>~</b> | <b>·</b>   |            |   | - |   |
| <scripture></scripture> | ~ | <b>~</b> | <b>·</b> · | S          | ~ | - |   |
|                         | ~ | None 🗸   |            |            | ~ | - | ~ |
|                         |   |          |            |            |   |   |   |

- 2. Type in the Label name.
- 3. Select the Label colors (optional).
- 4. Choose the Label shortcut (optional).

## Copyright Info

| Display Copyright Information      | Checking this box tells <b>EasyWorship</b> to display<br>Copyright info on song slides when displaying<br>to the audience.                                                 |
|------------------------------------|----------------------------------------------------------------------------------------------------|
| Copyright Font                     | Refer to <u>"Default Font" on page 228</u> for information on the options in the <b>Copyright Font</b> window.                                                             |
| License Info                       | The <b>License Info</b> field allows you to enter your CCLI or other copyright license number to be displayed on songs that require copyright information to be displayed. |
| Show on first displayed slide only | When checked, displays the copyright info on the first displayed slide only.                                                                                               |

## **Transitions**

To access the **Options** menu in **EasyWorship**, click **Edit > Options...**. In the bottom left corner of the **Options** window, there is a checkbox next to **Preview Output**. Use this option to view changes on the output screen as you make them.

| Options                                                                                 |                  |                          |    |        | $\times$ |
|-----------------------------------------------------------------------------------------|------------------|--------------------------|----|--------|----------|
| Main Output                                                                             | General Song     | Scripture   Presentation |    | Alerts |          |
| Alternate Output<br>Foldback                                                            | Slide Transition | Blend 🗸                  |    |        |          |
|                                                                                         | Black Transition | Blend 🗸                  |    |        |          |
| Service Intervals                                                                       | Clear Transition | Blend 🗸                  |    |        |          |
| Advanced                                                                                | Logo Transition  | Blend 🗸                  |    |        |          |
| Verse 1<br>Lord You are beautiful,<br>I raise my hands to You,<br>No one else can touch |                  |                          |    |        |          |
| my heart like You do,<br>restante de curra 12, 5                                        |                  |                          |    |        |          |
| Preview Output                                                                          |                  |                          | ОК | Cano   | :el      |

Transition options allow you to determine the default styles for slide to slide transitions, as well as Black, Clear, and Logo transitions (Black, Clear, and Logo buttons are on the top-right side of **EasyWorship's** main toolbar).

### **Transition Options**

| Slide Transition | The type of transition to use between schedule items, and between items in a song, scripture, or presentation. |
|------------------|----------------------------------------------------------------------------------------------------|
| Black Transition | The type of transition to use between black and un-black displays.                                             |

Clear TransitionThe type of transition to use between clear and un-clear displays.Logo TransitionThe type of transition to use between logo and un-logo displays.

### The following applies to all four fields:

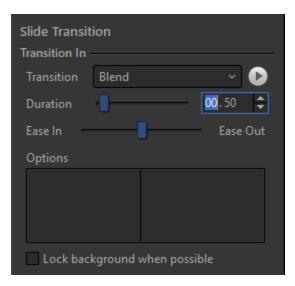

|            | Use the drop-down list to select the desired transition.                                 |  |
|------------|------------------------------------------------------------------------------------------|--|
|            | Blend V                                                                                  |  |
|            | None                                                                                     |  |
|            | Blend                                                                                    |  |
|            | Cover                                                                                    |  |
|            | Iris                                                                                     |  |
| Transition | Push                                                                                     |  |
|            | Reveal                                                                                   |  |
|            | Wipe                                                                                     |  |
|            |                                                                                          |  |
|            | <b>NOTE</b> Press the play button to preview the                                         |  |
|            | transition in the preview window in the bottom left                                      |  |
|            | corner of the options menu.                                                              |  |
| Duration   | Set how long the transition should be. (Default setting is 00.50 which is 1/2 a second.) |  |
|            |                                                                                          |  |

| Ease In / Ease Out            | Use the slider to set the Ease In / Out. Ease In will cause the transition to start out slowly and then quickly speed up at the end. Ease Out will cause the transition to start out quickly and then slow down at the end.                                                                                |  |  |
|-------------------------------|----------------------------------------------------------------------------------------------------|--|--|
| Options                       | Based on the Transition chosen, various options will appear.                                                                                                    |  |  |
| Lock background when possible | If you transition from one slide to another with the<br>same background and have this box checked it will<br>only transition the foreground elements, like the text<br>box, and leave the background static. If you uncheck<br>this box, the background will transition with all fore-<br>ground elements. |  |  |

### Alternate Output

## **Alerts**

To access the **Options** menu in **EasyWorship**, click **Edit > Options...**. In the bottom left corner of the **Options** window, there is a checkbox next to **Preview Output**. Use this option to view changes on the output screen as you make them.

| Options                                                           |                                          | — 🗆 X                |
|-------------------------------------------------------------------|------------------------------------------|----------------------|
| Main Output                                                       | General Song Scripture Presentation      | Transitions   Alerts |
| Alternate Output                                                  | Nursery Alert Options                    |                      |
| Foldback                                                          | ✓ Enable Nursery Alert Nursery Font ∨    |                      |
| Service Intervals                                                 | Background Color                         |                      |
| Advanced                                                          | Background Opacity                       | 100 🗘                |
|                                                                   | Screen Location Top Right $$             |                      |
|                                                                   | <ul> <li>Automatically Remove</li> </ul> |                      |
|                                                                   | After 01:00 🗘                            |                      |
|                                                                   | Message Alert Options                    |                      |
|                                                                   | ✓ Enable Message Alert Message Font $∨$  |                      |
|                                                                   | Background Color                         |                      |
| 12,5                                                              | Background Opacity                       | 100 🗘                |
| song text line one                                                | Screen Location Bottom 🗸                 |                      |
| song text line two<br>song text line three<br>song text line four | Scroll Speed                             |                      |
| message alert                                                     |                                          |                      |
|                                                                   |                                          |                      |
| Preview Output                                                    |                                          | OK Cancel            |

## **Nursery Alert Options**

| Nursery Alert Options  |                  |   |
|------------------------|------------------|---|
| Nulsely Alert Options  |                  |   |
| ✓ Enable Nursery Alert | Nursery Font 🗵   |   |
| Background Color       | <b>~</b>         |   |
| Background Opacity     | <b>I</b>         | 0 |
| Screen Location        | Bottom Right 🛛 🗸 |   |
| ✓ Automatically Remove |                  |   |
| After 00:10            | *<br>*           |   |

| Enable Nursery<br>Alert       | Check to allow nursery alerts.                                                                                                    |
|-------------------------------|----------------------------------------------------------------------------------------------------|
| Nursery Font                  | Click to set the default font settings for the nursery alerts. Refer to Default Font for information on the options in the Nursery Font window. |
| Background<br>Color           | Sets the background color of the nursery alert.                                                                                                 |
| Background<br>Opacity         | Sets the background opacity of the nursery alert.                                                                                               |
|                               | Allows you to set the position of the nursery alert on the screen.                                                                              |
| Screen Loca-<br>tion          | Bottom Right       ~         Top Left       Top Right         Bottom Left       Bottom Right                                                    |
| Automatically<br>Remove After | To automatically remove the alert after a set amount of time, click the check-<br>box and enter the desired time limit. (mm:ss)                 |

## Message Alert Options

| Message Alert Options  |                |      |
|------------------------|----------------|------|
|                        |                |      |
| 🖌 Enable Message Alert | Message Font 🗸 |      |
| Background Color       | <b>~</b>       |      |
| Background Opacity     | <b>———</b>     | 30 🌲 |
| Screen Location        | Bottom ~       |      |
| Scroll Speed           |                |      |

| Enable Mes-<br>sage Alert | Check to allow message alerts.                                                                                                    |
|---------------------------|----------------------------------------------------------------------------------------------------|
| Message Font              | Click to set the default font settings for the message alerts. Refer to <u>"Default Font" on page 228</u> for information on the options in the <b>Message Font</b> window. |
| Background<br>Color       | Sets the background color of the message alert.                                                                                                    |
| Background<br>Opacity     | Sets the background opacity of the message alert.                                                                                                    |
| Screen Loca-<br>tion      | Allows you to set the position of the message alert on the screen.                                                                                                    |
| Scroll Speed              | Sets the speed at which the messages are scrolled through.                                                                                                    |

## General

To access the **Options** menu in **EasyWorship**, click **Edit > Options...**. In the bottom left corner of the **Options** window, there is a checkbox next to **Preview Output**. Use this option to view changes on the output screen as you make them.

| Options                                                                                 |                                                                                     | — 🗆 X                                                            |
|-----------------------------------------------------------------------------------------|-------------------------------------------------------------------------------------|------------------------------------------------------------------|
| Main Output                                                                             | General   Song   Scripture   Presentation                                           | Transitions Alerts                                               |
| Alternate Output                                                                        | Enable Display Alternate Output                                                     |                                                                  |
| Foldback                                                                                | <ul> <li>Enable support for display Alternate Output</li> </ul>                     |                                                                  |
| Service Intervals                                                                       | Select Output Monitor                                                               | Output Position                                                  |
| Advanced                                                                                | Output Monitor Monitor 2 (Secondary) >                                              | Left 1920<br>Top 0<br>Width 2048<br>Height 1152<br>Monitor Setup |
| song text line one<br>song text line two<br>song text line three<br>song text line four | Screen Margins<br>Left 0<br>Right 0<br>Default Font<br>Default Font<br>Default Font |                                                                  |
| Preview Output                                                                          |                                                                                     | OK Cancel                                                        |

### **Select Output Monitor**

This is where you can setup how and where **EasyWorship** sends its Alternate output.

| Output Monitor | This drop-down button allows you to set the screen or location where you wish to send the <b>EasyWorship</b> Alternate output.                                                              |
|----------------|----------------------------------------------------------------------------------------------------|
| Output Format  | Allows you to select the format you wish to send to the NDI<br>stream over your local network. <b>This option is only available</b><br>when selecting the NDI stream option from the Output |

|                 | Monitor drop-down.                                                                                                    |
|-----------------|----------------------------------------------------------------------------------------------------|
| Output Position | Shows you where is sending its output by pixel location. If cus-<br>tom position is select from the Output Monitor drop down, you<br>will enter the location you want to send its output to in these<br>fields. |
| Alpha Channel   | This drop-down button allows you to select which output to send alpha channel content to.                                                                                                    |
| Monitor Setup   | Opens the Windows Display Settings window to allow you to extend your windows Desktop to another screen or change other display settings without having to close <b>EasyWorship</b> .                           |

#### **Screen Margins**

This section allows you to customize the screen margins, i.e., fine-tuning the placement of **EasyWorship** content on the output screen. (Margins normally do not need to be set.)

### **Default Font**

| Default Font |                 |
|--------------|-----------------|
| Default Font | Default Font  ~ |

When you click the **Default Font** drop-down, the following window appears with different tabs, allowing you to set the default appearance of the text.

#### Font Tab

This tab allows you to select a default font style and size, change the color and style of the text, turn Superscript and Subscript on/off, set the opacity (transparency) of the text, and set the horizontal and vertical alignment of the text.

| Default Font 🗸                             |
|--------------------------------------------|
| FONT   OUTLINE   SHADOW   MARGINS   FORMAT |
| Font                                       |
| Font Name Proxima Nova Lt 🗸                |
| Size 78 🜲                                  |
| Color 🗸 🗸                                  |
| Style Bold ~                               |
| Underline Superscript Subscript            |
| Opacity 🛑 100 🗘                            |
| Alignment                                  |
| Text Alignment Center ~                    |
| Vertical Align Center ~                    |
|                                            |
| Reset                                      |

| Font Name   | Allows you to select a font type from the drop-down.                 |
|-------------|----------------------------------------------------------------------|
| Size        | Sets the font point size.                                            |
| Color       | Changes the color of the text.                                       |
| Style       | Allows you to select Regular, Bold, Italic or Bold Italic.           |
| Underline   | Turns underline on or off.                                           |
| Superscript | Turns superscript on or off.                                         |
| Subscript   | Turns Subscript on or off.                                           |
| Opacity     | Sets transparency of the text.                                       |
| Alignment   | Allows you to set the horizontal and vertical alignment of the text. |
| Reset       | Will reset all settings in Default Font back to factory default.     |

#### **Outline Tab**

This tab allows you to turn text outline on/off, change the color of the text outline, choose between Round, Bevel, or Miter joins (influences joins in an outline, such as a corner), choose the location of the outline on the edge of the text (Outer, Center, or Inner), and set the thickness and opacity (transparency) of the text outline.

| Default Font | ✓                                 |
|--------------|-----------------------------------|
|              | TLINE   SHADOW   MARGINS   FORMAT |
| Outline —    |                                   |
| Style        | Outer ~                           |
| Color        | <b>—</b>                          |
| Join         | Round ~                           |
| Size         | 6 🗘                               |
| Opacity      | 100 🖨                             |
|              |                                   |
|              |                                   |
|              |                                   |
|              |                                   |
|              |                                   |
|              |                                   |
|              |                                   |

| Style   | This drop-down allows you to choose None, Outer, Center, and Inner for the loc-<br>ation of the outline on the edge of the text. |
|---------|----------------------------------------------------------------------------------------------------|
| Color   | Changes the color of the text outline.                                                                                           |
| Join    | Allows you to choose between Round, Bevel, and Miter joins. This influences the joins in an outline such as a corner.            |
| Size    | Sets the thickness of the text outline.                                                                                          |
| Opacity | Sets transparency of the text outline.                                                                                           |

#### Shadow Tab

This tab allows you to turn text shadow on/off, change the color, angle, and offset (distance) of the text shadow, and set the blur and opacity (transparency) for the text shadow.

| Default Font | ~                   |                |
|--------------|---------------------|----------------|
|              | TLINE   SHADOW   MA | RGINS   FORMAT |
| Shadow —     |                     |                |
| Style        | Enabled 🗸           |                |
| Color        | · ·                 |                |
| Angle        | 315                 |                |
| Offset       | _ <b>_</b> [1       | l6 🗘           |
| Blur         |                     | 3 🗘            |
| Opacity      | g                   | 0 🗘            |
|              | _                   |                |
|              |                     |                |
|              |                     |                |
|              |                     |                |
|              |                     |                |
|              |                     |                |

| Style   | Turns text shadow on or off.                       |
|---------|----------------------------------------------------|
| Color   | Changes the color of the text shadow.              |
| Angle   | Sets the angle of the text shadow.                 |
| Offset  | Controls the distance of the shadow from the text. |
| Blur    | Allows you to blur the text shadow.                |
| Opacity | Sets transparency of the text shadow.              |

#### **Margins Tab**

This tab allows you to set the Left, Right, Top, and Bottom margin settings.

| Default Font 🗸                               |
|----------------------------------------------|
| FONT   OUTLINE   SHADOW   MARGINS   FORMAT   |
| Margins<br>Left 12 🜩 Top 12 🜩                |
| Left 12 🜩 Top 12 🜩<br>Right 12 🜩 Bottom 12 🜩 |
|                                              |
|                                              |
|                                              |
|                                              |
|                                              |
|                                              |
|                                              |

### Margins Left, Right, Top, and Bottom text margin settings.

### Format Tab

This tab allows you to customize song text formatting.

| Default Font 🖌                                                                                                    |
|----------------------------------------------------------------------------------------------------|
| FONT   OUTLINE   SHADOW   MARGINS   FORMAT                                                                                                    |
| Auto Sizing<br>○ Do not auto size text<br>● Resize text to fit element<br>√ Normalize text size across slides                                            |
| Formatting<br>✓ Word Wrapping<br>Capitalize all words<br>Capitalize first word of each line<br>✓ Automatically capitalize first character of these words |
| CHRIST<br>FATHER<br>GOD<br>HE<br>HIS<br>HIM                                                                                                    |

| Auto Sizing                                                 | Select "Do not auto size text" if you want to turn auto sizing off,<br>or select "Resize text to fit element" to turn auto sizing on (check<br>the box next to "Normalize text size across slides" if you want<br><b>EasyWorship</b> to automatically make text on all slides the same<br>size). |
|-------------------------------------------------------------|----------------------------------------------------------------------------------------------------|
| Word Wrapping                                               | Check this box to turn automatic word wrapping on.                                                                                                    |
| Capitalize all words                                        | Check this box to automatically make all words appear in call caps.                                                                                                    |
| Capitalize first word of each line                          | Check this box to automatically capitalize the first word of each line in a song.                                                                                                    |
| Automatically capitalize the first character of these words | Check this box to automatically capitalize the first character of the words listed below.                                                                                                    |

**NOTE** You can add and remove words to auto capitalize by clicking in the box and typing in the word you want or selecting a word and pressing Delete on the keyboard.

### **Presentation**

To access the **Options** menu in **EasyWorship**, click **Edit > Options...**. In the bottom left corner of the **Options** window, there is a checkbox next to **Preview Output**. Use this option to view changes on the output screen as you make them.

| Options                                               |                     |           |                                |             |        | $\times$ |
|-------------------------------------------------------|---------------------|-----------|--------------------------------|-------------|--------|----------|
| Main Output                                           | General Song        | Scripture |                                | Transitions | Alerts |          |
| Alternate Output                                      | Presentation Layout |           |                                |             |        |          |
| Foldback                                              | Title Font          | [         | Title Font 🛛 🗸                 |             |        |          |
| Service Intervals                                     | SubTitle Font       | [         | SubTitle Font $\smallsetminus$ |             |        |          |
| Advanced                                              | Content Font        | [         | Content Font $\smallsetminus$  |             |        |          |
|                                                       |                     |           |                                |             |        |          |
|                                                       |                     |           |                                |             |        |          |
|                                                       |                     |           |                                |             |        |          |
|                                                       |                     |           |                                |             |        |          |
|                                                       |                     |           |                                |             |        |          |
|                                                       |                     |           |                                |             |        |          |
| title style                                           |                     |           |                                |             |        |          |
| content style     event style     event 3     event 4 |                     |           |                                |             |        |          |
| • level 5<br>• level 6<br>• level 7<br>• level 8      |                     |           |                                |             |        |          |
|                                                       |                     |           |                                |             |        |          |
| Preview Output                                        |                     |           |                                | ОК          | Canc   | el       |

| Title Font    | Refer to <u>"Default Font" on page 228</u> for information on the options in the <b>Title Font</b> window.    |
|---------------|----------------------------------------------------------------------------------------------------|
| SubTitle Font | Refer to <u>"Default Font" on page 228</u> for information on the options in the <b>SubTitle Font</b> window. |
| Content Font  | Refer to <u>"Default Font" on page 228</u> for information on the options in the <b>Content Font</b> window.  |

# Scripture

To access the **Options** menu in **EasyWorship**, click **Edit > Options...** In the bottom left corner of the **Options** window, there is a checkbox next to **Preview Output**. Use this option to view changes on the output screen as you make them.

| Options                                                                                  |                          |                         | _           |        | ×  |
|------------------------------------------------------------------------------------------|--------------------------|-------------------------|-------------|--------|----|
| Main Output                                                                              | General   Song   Scriptu | re Presentation         | Transitions | Alerts |    |
| Alternate Output                                                                         | Scripture Layout         |                         |             |        |    |
| Foldback                                                                                 | Scripture Font           | Scripture Font $\vee$   |             |        |    |
| Service Intervals                                                                        | Show verse numbers       | Verse Font 🗸 🗸          |             |        |    |
| Advanced                                                                                 | ✓ Show Reference         | Reference Font∽         |             |        |    |
|                                                                                          | Reference Location       | After Each Slide        | ~           |        |    |
|                                                                                          | ✓ Reference Indent       |                         |             |        |    |
|                                                                                          | Additional Line Spa      | acing                   |             |        |    |
|                                                                                          | Show Reference Or        | nly (Hide Scripture Tex | t)          |        |    |
|                                                                                          |                          |                         |             |        |    |
|                                                                                          |                          |                         |             |        |    |
|                                                                                          |                          |                         |             |        |    |
|                                                                                          |                          |                         |             |        |    |
| <sup>1</sup> In the beginning God created the<br>heaven and the earth.<br>DBM 3-1 2 (DV) |                          |                         |             |        |    |
|                                                                                          |                          |                         |             |        |    |
| · · · · · · · · · · · · · · · · · · ·                                                    |                          |                         |             |        |    |
| Preview Output                                                                           |                          |                         | ОК          | Canc   | el |

### Scripture Layout

| Scripture Font          | Refer to <u>"Default Font" on page 228</u> for information on the options in the <b>Scripture Font</b> window. |
|-------------------------|----------------------------------------------------------------------------------------------------|
| Show verse num-<br>bers | Checking this box tells <b>EasyWorship</b> to enable verse numbering in the scripture text.                    |
| Verse Font              | Refer to <u>"Default Font" on page 228</u> for information on the options in the <b>Verse Font</b> window.     |

| Show Reference                                    | Checking this box tells <b>EasyWorship</b> to show the scripture reference on the output screen.                                                                                                    |
|---------------------------------------------------|----------------------------------------------------------------------------------------------------|
| Reference Font                                    | Refer to <u>"Default Font" on page 228</u> for information on the options in the <b>Reference Font</b> window.                                                                                         |
| Reference Loca-<br>tion                           | Allows you to place the scripture reference Before Each Slide, After Each<br>Slide or After Each Passage.<br>Before Each Slide<br>After Each Slide<br>After Each Slide<br>After Each Passage           |
| Reference Indent                                  | When this box is checked, EasyWorship indents the scripture reference.                                                                                                    |
| Additional Line<br>Spacing                        | When this box is checked, <b>EasyWorship</b> will add additional line spacing between the scripture and the reference.                                                                                 |
| Show Reference<br>Only (Hide Scrip-<br>ture Text) | When this box is checked, <b>EasyWorship</b> will hide the text of the verses in the slide. The reference will use the reference font settings. If the slide is in edit mode, this setting is ignored. |

## Song

To access the **Options** menu in **EasyWorship**, click **Edit > Options...** In the bottom left corner of the **Options** window, there is a checkbox next to **Preview Output**. Use this option to view changes on the output screen as you make them.

| Options           |                                   |            |              | _           |        | ×  |
|-------------------|-----------------------------------|------------|--------------|-------------|--------|----|
| Main Output       | General Song                      | Scripture  | Presentation | Transitions | Alerts |    |
| Alternate Output  | Song Layout                       |            |              |             |        |    |
| Foldback          | Song Font                         |            | Song Font    | ~           |        |    |
| Service Intervals | <ul> <li>Show Verse/Ch</li> </ul> | orus Label | Label Font   | ~           |        |    |
| Advanced          |                                   |            |              |             |        |    |
| Preview Output    |                                   |            |              | ОК          | Canc   | el |

#### Song Layout

| Song Font                  | Refer to <u>"Default Font" on page 228</u> for information on the options in this window.                                             |
|----------------------------|----------------------------------------------------------------------------------------------------|
| Show Verse/Chorus<br>Label | Checking this box tells <b>EasyWorship</b> to display labels that have been entered into your song, e.g., Verse, Chorus, Bridge, etc. |

### **Transitions**

To access the **Options** menu in **EasyWorship**, click **Edit > Options...** In the bottom left corner of the **Options** window, there is a checkbox next to **Preview Output**. Use this option to view changes on the output screen as you make them.

| Options                                                                                 |                  |                        |    |        |
|-----------------------------------------------------------------------------------------|------------------|------------------------|----|--------|
| Main Output                                                                             | General Song     | Scripture Presentation |    | Alerts |
| Alternate Output                                                                        | Slide Transition | Blend V                |    |        |
| Foldback                                                                                | Black Transition | Blend V                |    |        |
| Service Intervals                                                                       | Clear Transition | Blend V                |    |        |
| Advanced                                                                                | Logo Transition  | Blend 🗸                |    |        |
|                                                                                         |                  |                        |    |        |
| <sup>1</sup> In the beginning God created the<br>heaven and the earth.<br>ork 33 2 (ov) |                  |                        |    |        |
| Preview Output                                                                          |                  |                        | ОК | Cancel |

Transition options allow you to determine the default styles for slide to slide transitions, as well as Black, Clear, and Logo transitions (Black, Clear, and Logo buttons are on the top-right side of **EasyWorship's** main toolbar).

#### **Transition Options**

| Slide Transition | The type of transition to use between schedule items, and between items |
|------------------|-------------------------------------------------------------------------|
| Side Hansidon    | in a song, scripture, or presentation.                                  |

| Black Transition | The type of transition to use between black and un-black displays. |
|------------------|--------------------------------------------------------------------|
| Clear Transition | The type of transition to use between clear and un-clear displays. |
| Logo Transition  | The type of transition to use between logo and un-logo displays.   |

The following applies to all four fields:

| Slide Transit<br>Transition In | ion     |           |       |     |
|--------------------------------|---------|-----------|-------|-----|
| Transition                     | Blend   |           | ,     |     |
|                                | Dicita  |           | 00 50 |     |
| Duration                       |         |           | 00.50 | -   |
| Ease In                        | (       |           | Ease  | Out |
| Options                        |         |           |       |     |
|                                |         |           |       |     |
|                                |         |           |       |     |
|                                |         |           |       |     |
| Lock bac                       | kground | when poss | ible  |     |

|            | Use the drop-down list to select the desired transition. |
|------------|----------------------------------------------------------|
|            | Blend 🗸 🕑                                                |
|            | None                                                     |
|            | Blend                                                    |
|            | Cover                                                    |
|            | Iris                                                     |
| Transition | Push                                                     |
|            | Reveal                                                   |
|            | Wipe                                                     |
|            |                                                          |
|            | <b>NOTE</b> Press the play button to preview the         |
|            | transition in the preview window in the bottom left      |
|            | corner of the options menu.                              |
|            |                                                          |

|                               | Set how long the transition should be. (Default setting                                                                                                    |  |  |
|-------------------------------|----------------------------------------------------------------------------------------------------|--|--|
| Duration                      | is 00.50 which is 1/2 a second.)                                                                                                    |  |  |
| Ease In / Ease Out            | Use the slider to set the Ease In / Out. Ease In will cause the transition to start out slowly and then quickly speed up at the end. Ease Out will cause the transition to start out quickly and then slow down at the end.                                                                                |  |  |
|                               | Based on the Transition chosen, various options will<br>appear.<br>Slide Transition<br>Transition In                                                                                                    |  |  |
| Options                       | Transition Cover  Duration Duration Ease In Ease Out Options                                                                                                    |  |  |
|                               | Direction left-down ~                                                                                                    |  |  |
|                               | Fade In     Fade Out                                                                                                    |  |  |
|                               | Lock background when possible                                                                                                    |  |  |
| Lock background when possible | If you transition from one slide to another with the<br>same background and have this box checked it will<br>only transition the foreground elements, like the text<br>box, and leave the background static. If you uncheck<br>this box, the background will transition with all fore-<br>ground elements. |  |  |

### Foldback Options

# **Alerts And Clocks**

To access the **Options** menu in **EasyWorship**, click **Edit > Options...**. In the bottom left corner of the **Options** window, there is a checkbox next to **Preview Output**. Use this option to view changes on the output screen as you make them.

| Options                                    |                                            |                      | _     |      | ×        |
|--------------------------------------------|--------------------------------------------|----------------------|-------|------|----------|
| Main Output                                | General   Song   Script                    | ure   Alerts and Clo |       |      |          |
| Alternate Output                           | Clock Options                              |                      |       |      |          |
| Foldback                                   | ✓ Enable Foldback Clock                    | Clock Font 🗸 🗸       |       |      |          |
| Service Intervals                          | Background Color                           | <b>~</b>             |       |      |          |
| Advanced                                   | Screen Location                            | Top Right 🛛 🗸        |       |      |          |
| - Araneea                                  | Format                                     | hh:nn 🗸              |       |      |          |
|                                            | Service Interval Options                   |                      |       |      |          |
|                                            | <ul> <li>Enable Sevice Interval</li> </ul> | Font 🗸               |       |      |          |
|                                            | Background Color                           | <b>~</b>             |       |      |          |
|                                            | Screen Location                            | Top Left 🛛 🗸         |       |      |          |
|                                            | Format                                     | hh:nn{ss} 🗸 🗸        |       |      |          |
|                                            | Allow Overrun                              |                      |       |      |          |
|                                            | Message Alert Options                      |                      |       |      | <u> </u> |
|                                            | 🖌 Enable Message Alert                     | Message Font $\vee$  |       |      |          |
| 3 days 22:59 11:00                         | Background Color                           | <b>~</b>             |       |      |          |
| verse 1<br>song text line one              | Background Opacity                         |                      | 100 🗘 |      |          |
| song text line two<br>song text line three | Screen Location                            | Bottom 🗸             |       |      |          |
| message alert                              | Scroll Speed                               | <b>——</b>            |       |      |          |
|                                            |                                            |                      |       | 7    |          |
| Preview Output                             |                                            |                      | ОК    | Cano | el       |

#### **Clock Options**

| Enable Fold-<br>back Clock | Checking this box enables the Clock Options.                                                        |
|----------------------------|----------------------------------------------------------------------------------------------------|
| Clock Font                 | Refer to "Default Font" on page 228 for information on the options in the <b>Clock Font</b> window. |

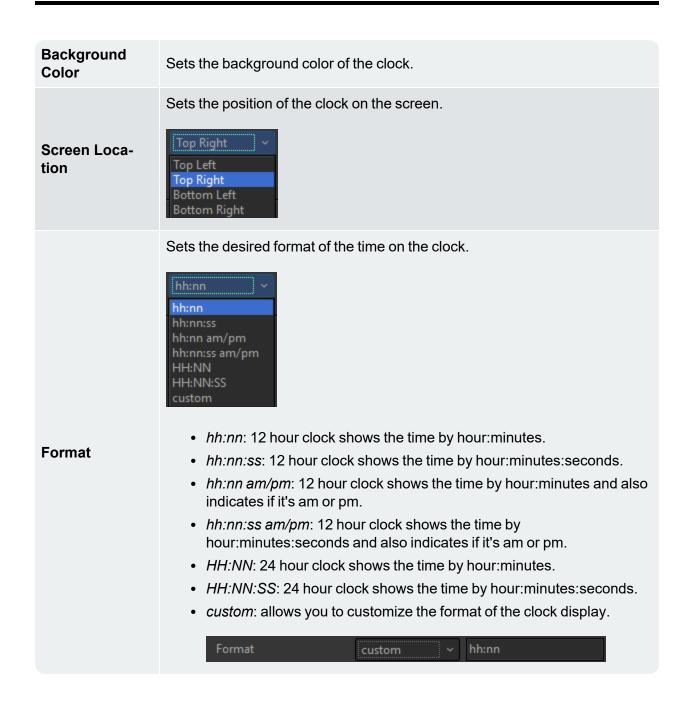

### **Service Interval Options**

Service Intervals are start and stop times you can set for your services. This can be used on the foldback screen to show when the service is starting and when it is scheduled to end. See Service Intervals.

**Enable Ser-** Checking this box enables service intervals.

| vice Interval        |                                                                                                    |
|----------------------|----------------------------------------------------------------------------------------------------|
| Font                 | Refer to <u>"Default Font" on page 228</u> for information on the options in the <b>Font</b> window.                                                                                                    |
| Background<br>Color  | Sets the background color of the service interval.                                                                                                    |
| Screen Loca-<br>tion | Sets the position of the service interval on the screen.  Top Left Top Right Bottom Left Bottom Right                                                                                                    |
|                      | Sets the desired format of the time on the service interval.                                                                                                    |
| Format               | <ul> <li>hh:nn{ss}: shows the countdown to start time or stop time in hours:minutes and will display the seconds when the countdown is within 1 minute.</li> <li>hh:nn:ss: shows the countdown to start time or stop time in hours:minutes:seconds.</li> <li>hh:nn: shows the countdown to start time or stop time in hours:minutes.</li> <li>nn:ss: shows the countdown to start time or stop time in minutes.</li> </ul> |
| Allow Over-<br>run   | Check this box to have the countdown clock start counting with a negative time to show that you have overrun the start or stop time.                                                                                                    |

**NOTE** The stop interval time will not begin counting down immediately after the start time is finished. The point at which the stop time begins counting down is calculated depending on the length of time between the start and stop interval times and will begin with plenty of time remaining before the service stop interval time.

### Message Alert Options

| Enable Message<br>Alert | Check to allow message alerts.                                                                               |
|-------------------------|----------------------------------------------------------------------------------------------------|
| Message Font            | Refer to <u>"Default Font" on page 228</u> for information on the options in the <b>Message Font</b> window. |
| Background<br>Color     | Sets the background color of the alert.                                                                      |
| Background<br>Opacity   | Sets the background opacity of the alert.                                                                    |
| Screen Location         | Allows you to set the position of the alert on the screen.                                                   |
| Scroll Speed            | Sets the speed at which the messages are scrolled through.                                                   |

### Foldback

To access the **Options** menu in **EasyWorship**, click **Edit > Options...**. In the bottom left corner of the **Options** window, there is a checkbox next to **Preview Output**. Use this option to view changes on the output screen as you make them.

| Options                                                                                                    |                                                                                                    | _                     |                  |
|----------------------------------------------------------------------------------------------------|----------------------------------------------------------------------------------------------------|-----------------------|------------------|
| Main Output                                                                                                    | General   Song   Scripture   Alerts and Clocks                                                                                                    |                       |                  |
| Alternate Output                                                                                                    | Enable Display Foldback                                                                                                    |                       |                  |
| Foldback                                                                                                    | <ul> <li>Enable support for display Foldback (stage display</li> </ul>                                                                                                    | lay)                  |                  |
| Service Intervals                                                                                                    | Select Output Monitor                                                                                                    |                       |                  |
| Advanced                                                                                                    | Output Monitor Monitor 3 V                                                                                                    | Custom Po:<br>Left -/ | sition<br>2048 🌲 |
|                                                                                                    |                                                                                                    | Тор 0                 | ÷                |
|                                                                                                    |                                                                                                    | Width 2               | 048 🜲            |
|                                                                                                    |                                                                                                    | Height 1              | 152 🗘            |
| 3 days 22:56 11:03<br>verse 1<br>song text line one<br>song text line two<br>song text line three<br>song text line four | Default Font       Default Font ✓         Default Font       Default Font ✓         Next Item Information       Next Item Font ✓         Background Color       ✓         Show Two Lines       ✓         Screen Margins       Left       0         Right       0       ♥         Bottom       0       ♥ |                       |                  |
| Preview Output                                                                                                    |                                                                                                    | ОК                    | Cancel           |

### Enable Display Foldback

| Enable support for display | Checking this box allows EasyWorship to take advantage of a |
|----------------------------|-------------------------------------------------------------|
| Foldback (stage display)   | third video output to display content for stage monitors.   |

### **Select Output Monitor**

| Output Monitor  | This drop-down allows you to set the screen or location to which the <b>EasyWorship</b> foldback output content will be sent.                                                                                                    |
|-----------------|----------------------------------------------------------------------------------------------------|
| Custom Position | These fields show you where <b>EasyWorship</b> is sending its foldback<br>content to by pixel location. If custom position is selected from the<br>Output Monitor drop down, this is where you will enter the location<br>you want <b>EasyWorship</b> to send its output to. |

### **Default Font**

| Default | This menu allows you to set the default appearance of the text. Refer to _"Default |
|---------|------------------------------------------------------------------------------------|
| Font    | Font" on page 228 for information on the options in this window.                   |

### **Next Item Information**

| Enable next item info | Checking this box enables <b>Next Item Information</b> . Next item info can show up either 1) as the first line of the next slide, or 2) as the title of the next item in the schedule. |
|-----------------------|----------------------------------------------------------------------------------------------------|
| Next Item Font        | This menu allows you to set the appearance of the text. Refer to _<br>"Default Font" on page 228 for information on the options in this window.                                         |
| Background Color      | Sets the background color for the next item.                                                                                                    |
| Show Two Lines        | Checking this box will show the first two lines of the next slide instead of only the first line of the next slide.                                                                     |

### **Screen Margins**

# Scripture

To access the **Options** menu in **EasyWorship**, click **Edit > Options...**. In the bottom left corner of the **Options** window, there is a checkbox next to **Preview Output**. Use this option to view changes on the output screen as you make them.

| Options                                                                                                    |                                                     |                                          |    |       | $\times$ |
|----------------------------------------------------------------------------------------------------|-----------------------------------------------------|------------------------------------------|----|-------|----------|
| Main Output                                                                                                    | General   Song   Scriptu                            | re Alerts and Clocks                     |    |       |          |
| Alternate Output                                                                                                    | Enable Scripture Support                            | Enable Scripture Support                 |    |       |          |
| Foldback                                                                                                    | <ul> <li>Enable support for displacement</li> </ul> | Enable support for displaying scriptures |    |       |          |
| Service Intervals                                                                                                    | Scripture Layout                                    | Scripture Layout                         |    |       | <u> </u> |
| Advanced                                                                                                    | Scripture Font                                      | Scripture Font $\smallsetminus$          |    |       |          |
| Advanced                                                                                                    | <ul> <li>Show verse numbers</li> </ul>              | Verse Font 🗸 🗸                           |    |       |          |
|                                                                                                    | ✓ Show Reference                                    | Reference Font∨                          |    |       |          |
|                                                                                                    | Reference Location                                  | After Each Slide $\sim$                  | ]  |       |          |
|                                                                                                    | ✓ Reference Indent                                  |                                          |    |       |          |
|                                                                                                    | Additional Line Spacing                             |                                          |    |       |          |
| 03:28                                                                                                    | Show Reference Only (Hide Scripture Text)           |                                          |    |       |          |
| <sup>1</sup> In the beginning God created the<br>heaven and the earth. <sup>2</sup> And the earth<br>was without form, and void; and<br>darkness was upon the face of the<br>deep. And the Spirit of God moved<br>upon the face of the waters.<br>Genesis 1:1-2 (00v) |                                                     |                                          |    |       |          |
| Preview Output                                                                                                    |                                                     |                                          | ОК | Cance | el       |

#### **Enable Scripture Support**

| Enable support for dis- | Checking this box tells EasyWorship to enable support for     |
|-------------------------|---------------------------------------------------------------|
| playing scriptures      | displaying scriptures (turns EasyWorship's Scripture tab on). |

### Scripture Layout

|                | Refer to "Default Font" on page 228for      |
|----------------|---------------------------------------------|
| Scripture Font | information on the options in the Scripture |
|                | Font window.                                |

| Show verse numbers                        | Checking this box tells <b>EasyWorship</b> to enable verse numbering in the scripture text.                                                                                                    |
|-------------------------------------------|----------------------------------------------------------------------------------------------------|
| Verse Font                                | Refer to <u>"Default Font" on page 228</u> for<br>information on the options in the <b>Verse Font</b><br>window.                                                                                                   |
| Show Reference                            | Checking this box tells <b>EasyWorship</b> to show the scripture reference on the output screen.                                                                                                    |
| Reference Font                            | Refer to <u>"Default Font" on page 228</u> for<br>information on the options in the <b>Reference</b><br><b>Font</b> window.                                                                                        |
| Reference Location                        | Allows you to place the scripture reference<br>Before Each Slide or After Each Slide.                                                                                                    |
| Reference Indent                          | When this box is checked, <b>EasyWorship</b> indents the scripture reference.                                                                                                    |
| Additional Line Spacing                   | When this box is checked, <b>EasyWorship</b> will add additional line spacing between the scripture and the reference.                                                                                             |
| Show Reference Only (Hide Scripture Text) | When this box is checked, <b>EasyWorship</b> will<br>hide the text of the verses in the slide. The<br>reference will use the reference font settings.<br>If the slide is in edit mode, this setting is<br>ignored. |

### Song

To access the **Options** menu in **EasyWorship**, click **Edit > Options...**. In the bottom left corner of the **Options** window, there is a checkbox next to **Preview Output**. Use this option to view changes on the output screen as you make them.

| Options                                             |                            |                   | _  |      | ×   |
|-----------------------------------------------------|----------------------------|-------------------|----|------|-----|
| Main Output                                         | General   Song   Scripture | Alerts and Clocks |    |      |     |
| Alternate Output                                    | Song Layout                |                   |    |      |     |
| Foldback                                            | Song Font                  | Song Font 🗸       |    |      |     |
| Service Intervals                                   | ✓ Show Verse/Chorus Label  | Label Font 🗸 🗸    |    |      |     |
| Advanced                                            |                            |                   |    |      |     |
|                                                     |                            |                   |    |      |     |
|                                                     |                            |                   |    |      |     |
|                                                     |                            |                   |    |      |     |
|                                                     |                            |                   |    |      |     |
| 03:59                                               |                            |                   |    |      |     |
| verse 1<br>song text line one<br>song text line two |                            |                   |    |      |     |
| song text line three<br>song text line four         |                            |                   |    |      |     |
|                                                     |                            |                   |    |      |     |
| Preview Output                                      |                            |                   | ОК | Cano | :el |

#### Song Layout

| Song Font                   | Refer to <u>"Default Font" on page 228</u> for information on the options in this window.                          |
|-----------------------------|----------------------------------------------------------------------------------------------------|
| Show Verse<br>/Chorus Label | Checking this box tells to display labels that have been entered into your song, e.g., Verse, Chorus, Bridge, etc. |
| Label Font                  | Refer to <u>"Default Font" on page 228</u> for information on the options in this window.                          |

## **Service Intervals**

To access the **Options** menu in **EasyWorship**, click **Edit > Options...** In the bottom left corner of the **Options** window, there is a checkbox next to **Preview Output**. Use this option to view changes on the output screen as you make them.

| Options                                                                                          |                                               |            | -         | _   | ) X    |
|--------------------------------------------------------------------------------------------------|-----------------------------------------------|------------|-----------|-----|--------|
| Main Output<br>Alternate Output                                                                  | Service Intervals Service Start and Stop Time | es         |           |     |        |
| Foldback                                                                                         | Day                                           | Start Time | Stop Time |     |        |
| Service Intervals                                                                                | Sunday ~ 10                                   | 0:00:00 🗘  | 13:00:00  | € ⊗ |        |
| Advanced                                                                                         |                                               |            |           |     |        |
| song text line one<br>song text line two<br>song text line three<br>song text line four<br>12, 5 |                                               |            |           | Add | ]      |
| Preview Output                                                                                   |                                               |            | ОК        | (   | Cancel |

Service intervals allow you to set up a start and stop time for your services. Click **Add** to create one or more service intervals.

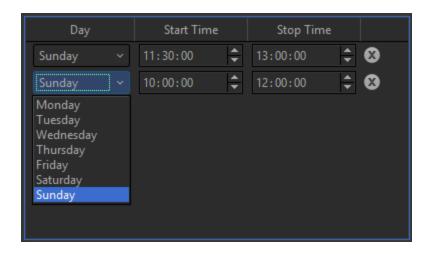

Select the day of the week you want to set a service interval for.

Adjust the settings for **Start Time** and **Stop Time** either by typing it in or by using the arrows on screen.

These times use a 24 hour clock (HH:NN:SS).

**SEE** "Service Interval Options" on page 262 to set the format of the service interval time on the screen.

To delete a service interval time, click the mathematical to the right side of it.

### Advanced

To access the **Options** menu in **EasyWorship**, click **Edit > Options...**. In the bottom left corner of the **Options** window, there is a checkbox next to **Preview Output**. Use this option to view changes on the output screen as you make them.

| Options                                                                                          |                                                                                                    | _  |          | ×   |
|--------------------------------------------------------------------------------------------------|----------------------------------------------------------------------------------------------------|----|----------|-----|
| Main Output<br>Alternate Output<br>Foldback<br>Service Intervals<br>Advanced                     | Advanced<br>Live Options<br>Show live screen on startup<br>Advance Schedule after Go Live is pressed<br>PowerPoint Options                                                             |    |          |     |
|                                                                                                  | <ul> <li>Use the PowerPoint Viewer instead of the Full PowerPoint Viewer instead of the Full PowerPowerPowerPowerPowerPowerPowerPower</li></ul>                                        |    | lication |     |
| song text line one<br>song text line two<br>song text line three<br>song text line four<br>12, 5 | Edit Font Fallback List<br>Schedule File Options<br>Pack files in new schedule by default (recommended)<br>Remote Control Settings<br>Enable Remote Control<br>Name EasyWorship Remote |    |          |     |
| Preview Output                                                                                   |                                                                                                    | ОК | Cano     | :el |

#### **Live Options**

Show live screen on startup

When checked, the live output will be active when the program has launched. If you uncheck this box, you will have to manually activate the live output by

|                                           | clicking the Live button in the top<br>Live button in the top<br>right corner of the main EasyWorship<br>toolbar.                                                                                                    |
|-------------------------------------------|----------------------------------------------------------------------------------------------------|
| Advance Schedule after Go Live is pressed | When this box is checked, <b>EasyWor-</b><br><b>ship</b> automatically selects the next item<br>in the schedule when <b>Go Live</b> is clicked.<br>For example, the first item in your sched-<br>ule is a mini-movie and the second item<br>is a song. When you select the first item<br>and click <b>Go Live</b> , the mini-movie plays<br>and the song is automatically selected<br>and ready to go live as soon as the mini-<br>movie ends. All you need to do is click<br><b>Go Live</b> again to send the song to the<br>live output for the audience. |

#### **PowerPoint Options**

Use PowerPoint Viewer<br/>instead of Full Power-<br/>Point ApplicationWhen this box is checked, EasyWorship will load the<br/>PowerPoint Viewer to display PowerPoint slide shows instead of<br/>the PowerPoint application.Vise PowerPoint Viewer<br/>instead of Full Power-<br/>Point ApplicationPowerPoint Options<br/>I Use the PowerPoint Viewer instead of the Full PowerPoint ApplicationPlast NOTE USING THE VIEWER IS AN<br/>UNSUPPORTED HEATURE AND MAY RESULT IN EMPTY<br/>POWERPOINT THUMBNAILS ON SOME VIDEO CARDS.

**NOTE** It is recommended to have a current copy of the PowerPoint application installed on your computer if you intend to use PowerPoint presentations in **EasyWorship**.

**WARNING!** The PowerPoint Viewer is an unsupported feature and may result in empty PowerPoint thumbnails with some video cards.

### **DVD Options**

| Use preferred DVD video codecs | When this box is checked (recommended),<br><b>EasyWorship</b> will look for and use DScaler if it is<br>available ( <b>EasyWorship</b> ignores other decoders if<br>the DScaler codec is available). |  |  |
|--------------------------------|----------------------------------------------------------------------------------------------------|--|--|
|                                | <b>SEE</b> "Install DScaler for DVD Playback" on page 465 for instructions on installing the Dscaler DVD codec.                                                                                      |  |  |
| Prevent DVD spin down          | When checked, this keeps the DVD in the drive spin<br>ning at all times to reduce the amount of time neede<br>to send a DVD clip to the screen.                                                      |  |  |

#### **Video Card Options**

DisableOnly select this if you are only seeing a solid color on the output screen. ThisGPU Shrinkoption should only be used to troubleshoot rendering issues with your videoFiltercard.

#### Advanced Font Settings

| Edit Font Fallback List       | When <b>EasyWorship</b> encounters a character<br>which is not part of the designated font, a fallback<br>font is used instead. Typically, a fallback font will<br>contain symbols representative of the various<br>types of Unicode characters. |
|-------------------------------|----------------------------------------------------------------------------------------------------|
| Edit Compatibility Fonts List | If you are using non-Latin fonts that do not support<br>Unicode, add them to this list to force them to<br>appear in the Schedule and Words Editor.                                                                                              |

#### **Schedule File Options**

| Pack Files in new | To run the Schedule from the same computer, you can uncheck the option   |
|-------------------|--------------------------------------------------------------------------|
| schedule by       | to Pack files in schedule box. This will save space on your computer. If |
| default (recom-   | you'll be transferring the schedule to another computer, check this box. |

mended)

| Remote Control Settings |                                                                                                    |  |
|-------------------------|----------------------------------------------------------------------------------------------------|--|
| Enable Remote Control   | If you have the <b>EasyWorship</b> app installed on your<br>iPhone, iPod or iPad, you can check this box to enable the<br>remote control function. This will allow you to pair your<br>mobile device with <b>EasyWorship</b> to be able to control the<br>schedule remotely or use your device as a live output<br>viewer. |  |
| Name                    | A unique name of your computer to be able to select when pairing with your mobile device.                                                                                                    |  |

### **Presentations**

## **About Presentations**

EasyWorship's robust **Presentation Editor** is a full slide designer. Choose from different types of slides, control transitions, create slide loops, use shapes, and create/apply custom themes.

When you edit a presentation in a Schedule, you can choose to make changes that affect the presentation for that schedule only, or you can make permanent changes to a presentation in the **Resource Area** under the **Presentations** tab.

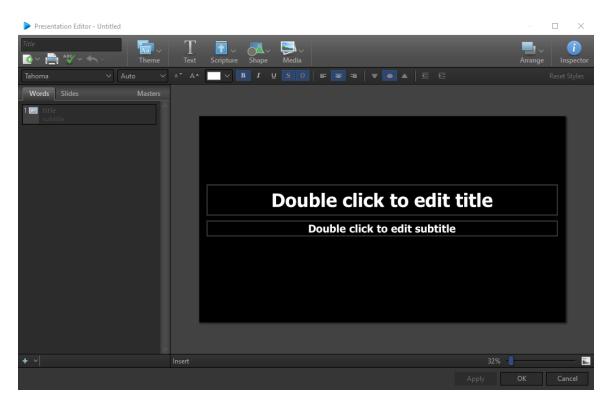

### **Right-Click Features**

When right-clicking a thumbnail in the **Presentations** tab in the **Resource Library**, you have the following options.

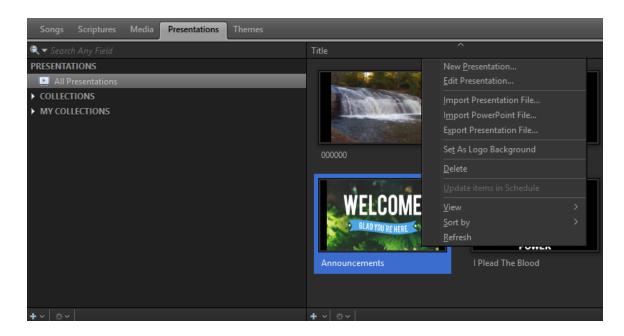

| New Presentation         | This will open a new Presentation Editor.                                                                                                    |
|--------------------------|----------------------------------------------------------------------------------------------------|
| Edit Presentation        | This will open the selected Presentation in the <u>Present</u> -<br>ation Editor.                                                                                                    |
| Import Presentation File | Opens a file selection window to choose an existing presentation to import. (the file extension will be .ewpx)                                                                                                    |
| Import PowerPoint File   | Opens a file selection window to choose an existing PowerPoint file to import.                                                                                                    |
| Export Presentation File | Allows you to export the presentation for use on another computer. (will export as a .ewpx file extension)                                                                                                    |
| Set as Logo Background   | This sets the presentation as the default background logo.<br>Logos can have multiples slides with animation and timing.<br>If you select a presentation as your logo, that means that<br>anytime you turn on the Logo button on the main toolbar,<br>that selected presentation will display on the live output. |
| Delete                   | Deletes the presentation from the <b>Resource Library</b> .                                                                                                    |
| Update Items In Schedule | If you make changes to a presentation in the database (or<br>Resource Library) and you have that same presentation in<br>the schedule, you can choose to update the item in the<br>schedule with the same changes you made in the data-<br>base.                                                                  |

| View    | Allows you to change icon size for a custom thumbnail view. |
|---------|-------------------------------------------------------------|
| Sort by | The same as in Windows.                                     |
| Refresh | This will refresh the thumbnail for the selected item(s).   |

## **Creating Presentations**

There are 3 ways to start a new presentation in EasyWorship.

1. go to the **Presentations** tab in the **Resource Area** and either right click in the **Presentations Library** and select **New Presentation...** 

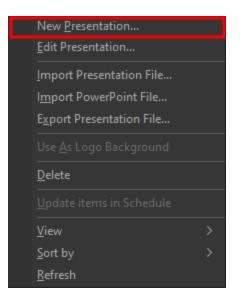

2. Click the add button **at the bottom of the Presentations Library**.

This opens the **Presentation Editor** window.

| Presentation Editor - Untitled |                                                                                                    | $ \Box$ $\times$  |
|--------------------------------|----------------------------------------------------------------------------------------------------|-------------------|
| Title                          | $T$ $\overline{\mathbb{F}}$ $\sim$ $\mathcal{F}$ $\mathcal{F}$ $F$ | Arrange Inspector |
| Tahoma V Auto V                | ^* A* <mark>∨ B I U S O</mark> <b>F F F F F F F F F F F </b>                                                                                                    |                   |
| Words Slides Masters           |                                                                                                    |                   |
| 1 etite<br>subtite             | Double click to edit title<br>Double click to edit subtitle                                                                                                    |                   |
| + ~                            | Insert 32%                                                                                                    | <b>E</b>          |
|                                |                                                                                                    | OK Cancel         |

**SEE** "Editing Presentations" on page 282 for more information on designing your presentation.

### **Editing Presentations**

### **Presentation Editor**

To open the **Presentation Editor**, right click on the desired presentation and select **Edit Presentation...**, **Edit Item...** or **New Presentation...**. You can also click the **New** button on the main toolbar and select **New Presentation...**.

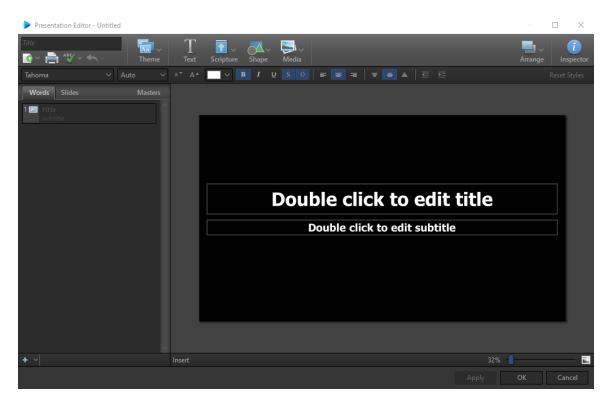

Enter a name for your presentation in the Title field.

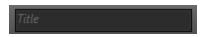

On the left side of the window, there are three tabs - **Words**, **Slides** and **Masters**. On the right side of the window is the **Slide Editor**.

• **Words Tab**: This is the text editor where you can fill in the text for your slides. Depending on the Theme you use, you can fill in text for the Title, Subtitle and Content. The text can also be edited on the right in the **Slide Editor**.

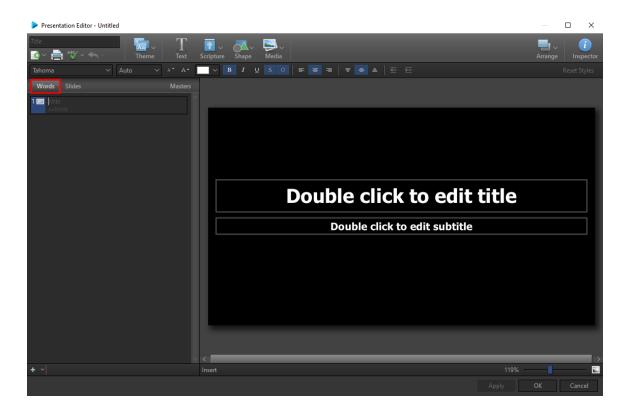

• *Slides Tab*: This view shows the slide thumbnails on the left. The text can be edited on the right side in the **Slide Editor**.

| Presentation Editor - Untitled                         |                               | — 🗆 X             |
|--------------------------------------------------------|-------------------------------|-------------------|
| Title<br>C ∼ A <sup>45</sup> ∼ ← ∼ Theme Text Scriptur | e Shape Media                 | Arrange Inspector |
| ✓ Å* Å*                                                |                               |                   |
| Words Slides Masters                                   |                               |                   |
| 1                                                      |                               |                   |
|                                                        |                               |                   |
|                                                        |                               |                   |
|                                                        |                               |                   |
|                                                        |                               |                   |
|                                                        |                               |                   |
| Slide 1                                                | Double click to edit title    |                   |
|                                                        | Double click to edit subtitle |                   |
|                                                        |                               |                   |
|                                                        |                               |                   |
|                                                        |                               |                   |
|                                                        |                               |                   |
|                                                        |                               |                   |
|                                                        |                               |                   |
|                                                        |                               |                   |
|                                                        |                               |                   |
| + √                                                    | <                             |                   |
|                                                        | Apply                         | OK Cancel         |
|                                                        |                               |                   |

• *Masters Tab*: This view shows your slide Themes. Here you can edit your different themes for your presentation.

| Presentation Editor - Untitled                                                                                                    |                                                        |       | - □ >          | ×             |
|----------------------------------------------------------------------------------------------------|--------------------------------------------------------|-------|----------------|---------------|
| Blank                                                                                                    | Theme Text Scripture Shape Media                       |       | Arrange Inspec | tor           |
| ~                                                                                                    |                                                        |       |                |               |
| Words Slides Masters                                                                                                    |                                                        |       |                |               |
| Theme - Blank 🗸 🗸                                                                                                    |                                                        |       |                |               |
| Utle style<br>                                                                                                    |                                                        |       |                |               |
| Utte style<br>unit att                                                                                                    | title style                                            |       |                |               |
| Title                                                                                                    | subtitle style                                         |       |                |               |
| Title & Content                                                                                                    | • content style<br>• level 2<br>• level 3<br>• level 4 |       |                |               |
| Content Only                                                                                                    | • level 5<br>• level 6<br>• level 7<br>• level 8       |       |                |               |
| - Blank                                                                                                    |                                                        |       |                |               |
| <sup>1</sup> In the beginning Grid created the<br>barries of the end of the end of the<br>same at the board of the and wold, and<br>the same at the same at a same<br>same the barries of the same at<br>same the same at a same<br>Scripture |                                                        |       |                |               |
|                                                                                                    |                                                        | 1140/ |                | $\rightarrow$ |
| +                                                                                                    | Insert                                                 |       |                |               |
|                                                                                                    |                                                        | Apply | OK Cancel      |               |

| Master         | Any changes made to this theme will apply to all themes. |
|----------------|----------------------------------------------------------|
| Title          | Title and Subtitle text boxes.                           |
| Title &Content | Contains Title and Content text boxes.                   |
| Content Only   | Contains a Content text box.                             |
| Blank          | Contains no text boxes.                                  |
| Scripture      | Contains the scripture text box.                         |

As mentioned previously in the Masters tab, an **EasyWorship** presentation has five different slide types to choose from, called **Themes**. When you start a new presentation, the first slide will default to a **Title** slide theme. In the **Words** tab, you can type in the title and subtitle you wish you to use.

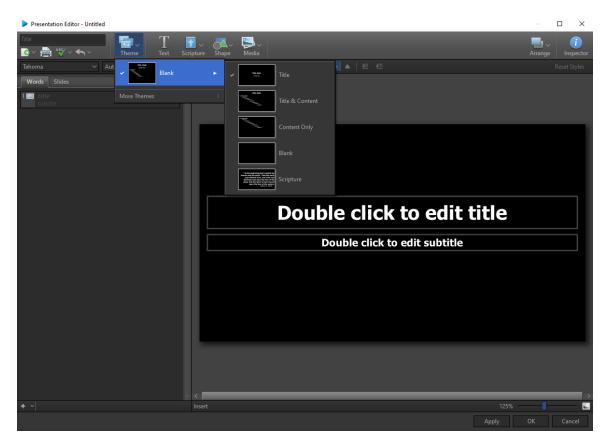

Click the add icon **\_\_** to add a new slide to the presentation. The default theme of the second

slide will be a **Title & Content** theme. Enter the desired text in the **Words** tab. To change the **Theme** of the slide, use the **Theme** drop-down to select a new **Theme**.

You can add additional content to the slide using the **Text** button in the toolbar. A new text box will appear on the slide. To type text in a text box added to a slide, double click in the box in the Slide Editor on the right. Any text you type in the additional text box will not appear in the **Words** tab.

To add a new Scripture slide, click the add icon **solution** to add a slide to the presentation. Then,

click the **Theme** drop-down box and select **Scripture**. Double-click the slide to open the scripture lookup. Choose the translation you want and search for the desired scripture. Double-click the desired scripture to add it to the new slide.

#### Edit a Presentation in the Schedule

- 1. In the **Schedule Area**, select the presentation to be edited.
- 2. **Right-click** the presentation.
- 3. Click Edit Item....
- 4. The Schedule Editor window appears.
- 5. The **Words** tab or **Slides** tab can be used to enter or edit text as needed.
- 6. Use the toolbar to change the font and edit its style, size, and alignment.
- Use the heading buttons to select a Theme, create a new Text box, add a Scripture or Media element, change the Background by dragging and dropping from the Media button to a slide in the Slides tab or Masters tab, or Arrange Elements.
- 8. Use the <u>Inspector</u> to customize your presentation.

#### Edit a Presentation in the Database

- 1. In the **Resource Area**, click the **Presentations** tab.
- 2. Select the presentation you wish to edit.
- 3. **Right-click** the presentation.
- 4. Click Edit Presentation.... The Presentation Editor appears.
- 5. The **Words** tab or **Slides** tab can be used to enter or edit text as needed.
- 6. Use the toolbar to change the font and edit its style, size, and alignment.
- 7. Use the heading buttons to select a Theme, create a new Text box, add a Scripture or Media element or Background, or Arrange Elements.
- 8. Use the <u>Inspector</u> to customize your presentation.

#### **Editor Toolbar**

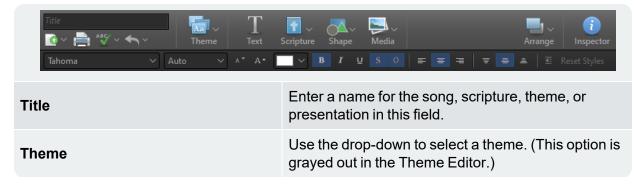

| Text        | Adds a text box to display on each slide.                                                                                                    |
|-------------|----------------------------------------------------------------------------------------------------|
| Scripture   | Click the scripture button to select scripture text and press enter or drag it to add it to the theme.                                                                                                    |
| Media       | Click the media button to select videos, images,<br>feeds, DVD clips, or audio and press enter or drag it<br>to add it to the theme.                                                                                                    |
| Arrange     | Clicking this button allows you to set the layer at<br>which the selected element resides. You have the<br>option of Move Up, Move Down, Bring to Front, Send<br>to Back.                                                                                                    |
| Inspector   | Opens the Inspector window. This allows you to make more detailed formatting changes to different elements.                                                                                                    |
| Import      | Allows you to import a text document into your song, presentation, or theme.                                                                                                    |
| Print       | Allows you to print the song, schedule, theme, or presentation.                                                                                                    |
| Spell Check | Checks spelling and allows you to make spelling<br>changes or add words to the dictionary. To add a<br>language to the spell check dictionary, click the<br><b>Spell Check</b> button and select <b>Spelling Options</b> .<br><b>According Options</b><br>1. The <b>Spelling Options</b> window<br>will appear. Select the <b>Language</b><br>tab. |

|             | Spelling Options ×                                                                                                    |
|-------------|----------------------------------------------------------------------------------------------------|
|             | Spelling Language Custom Dictionary                                                                                                    |
|             | Language settings                                                                                                    |
|             | Choose the Janguage dictionary to use when checking spelling:                                                                                                    |
|             | English 🗸                                                                                                    |
|             |                                                                                                    |
|             | Additional dictionaries                                                                                                    |
|             | Choose any additional dictionaries to use when checking spelling:                                                                                                    |
|             | autocorrect.adu custom dictionary custom.dic dictionary dictionary                                                                                                    |
|             |                                                                                                    |
|             |                                                                                                    |
|             | Locate Dictionaries                                                                                                    |
|             |                                                                                                    |
|             | Learn About Making or Editing Dictionaries<br>Download Additional Dictionaries                                                                                                    |
|             |                                                                                                    |
|             |                                                                                                    |
|             |                                                                                                    |
|             | OK Cancel                                                                                                    |
|             | <ol> <li>Click Download Additional Dictionaries. The Additional Dictionaries page will load.</li> <li>Download the dictionary you wish to add to EasyWorship.</li> <li>Browse to the file you downloaded and extract it.</li> <li>In the Spelling Options window, click Locate Dictionaries</li> <li>Browse to the folder you extracted, select it, and click OK. The new dictionary will now be available in the drop-down list under Language settings.</li> </ol> |
| Undo / Redo | Theme Text<br>Undo Selection Ctrl+Z<br>Redo (can't redo) Ctrl+Y                                                                                                    |
|             |                                                                                                    |

|                              | Click to undo previous functions. Click the drop-<br>down arrow to redo functions that you clicked to<br>undo. |
|------------------------------|----------------------------------------------------------------------------------------------------|
| Font Selector                | Click the font selector to select the font formatting you wish to use on selected text.                        |
| Auto Sizing                  | Allows you to choose between setting an exact font size or automatically sizing the font.                      |
| Font Size                    | Changes the font size of the text to the point size selected.                                                  |
| Font Color                   | Allows you to change the color of selected text by selecting from the color palette provided.                  |
| Text Style Options           | Bold, Italics, Underline, Shadow, Outline                                                                      |
| Horizontal Alignment Options | Left Align, Center Align, Right Align                                                                          |
| Vertical Alignment Options   | Top Align, Middle Align, Bottom Align                                                                          |
| Indent / Outdent             | Increase or decrease the indent level of the para-<br>graph.                                                   |
| Reset Styles                 | Resets formatting to default settings.                                                                         |

# **Exporting And Importing Presentations**

Once you have created presentations in **EasyWorship**, you have the option to export it to a file and then import it on a different computer. This can be done as a way to backup your presentation files or to just transfer it for use on another computer.

### **Exporting Presentations**

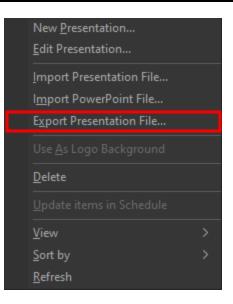

- 1. Right click the presentation you want to export, or select the presentation you want to export and click the gear icon at the bottom of the **Presentations Library**.
- 2. On the menu that opens, select Export Presentation File....
- 3. In the Browse For Folder window that opens, select the location you want to export the presentation to.

| Browse For Folder        |           |  |
|--------------------------|-----------|--|
| Export Presentation File |           |  |
|                          |           |  |
| 📃 Desktop                | ~         |  |
| > 🖂 Amazon Drive         |           |  |
| > 🗦 Dropbox              |           |  |
| > 🝊 OneDrive             |           |  |
| > 🙎 (San Si              |           |  |
| 🗸 🛄 This PC              |           |  |
| > 📃 Desktop              |           |  |
| > 🔮 Documents            |           |  |
| > 👆 Downloads            |           |  |
| > 🁌 Music                | ×         |  |
| Make New Folder          | OK Cancel |  |

- 4. Click OK
- 5. Your presentation will be saved to your selected location with the same name as the presentation name. For example, if you have a presentation named Announcements, it will be saved as Announcements.ewpx.

**NOTE** If you select to export a PowerPoint file, it will save the presentation in your selected location in a PowerPoint format.

### **Importing Presentations**

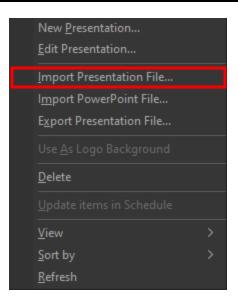

- 1. Right click anywhere in the **Presentations Library** or click the gear icon at the bottom.
- 2. On the menu that opens, select Import Presentation File....
- 3. In the **Import Presentation Resource Item** window that opens, browse to the location of the presentation you want to import.

| Import Presentation      | Resource Item                    | ×                                            |
|--------------------------|----------------------------------|----------------------------------------------|
| ← → • ↑ <mark> </mark> « | Desktop > Presentations v 🖸 Sear | rch Presentations 🔎                          |
| Organize 🔻 New           | folder                           | III 🕶 🔲 😮                                    |
| ≓ Amazon Drive           | Name                             | Date modified Type                           |
| 🗦 Dropbox                | Announcements.ewpx               | 12/6/2017 4:42 PM EWPX File                  |
| 🍊 OneDrive               |                                  |                                              |
| 💻 This PC                |                                  |                                              |
| 📃 Desktop                |                                  |                                              |
| Documents                |                                  |                                              |
| 👆 Downloads              |                                  |                                              |
| 👌 Music                  | v <                              | >                                            |
| F                        | ile name: V Eas                  | yWorship Presentation Files V<br>Open Cancel |

- 4. Select the presentation and click Open.
- 5. The presentation will be added to your **Presentations Library**.

### **Importing PowerPoint Presentations**

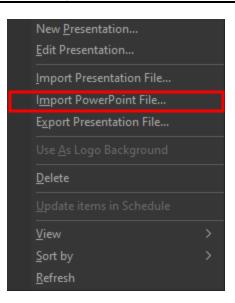

1. Right click anywhere in the **Presentations Library** or click the gear icon at the bot-

tom.

- 2. On the menu that opens, select Import PowerPoint File....
- 3. In the **Import PowerPoint Resource Item** window that opens, browse to the location of the presentation you want to import.

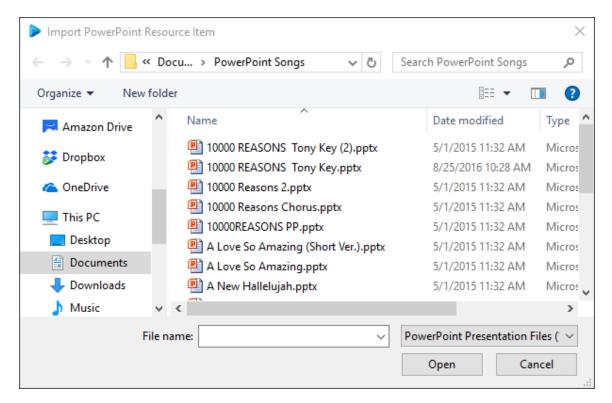

- 4. Select the presentation and click Open.
- 5. The PowerPoint will be added to your **Presentations Library**.

## **Profiles**

## **About Profiles**

Profiles consist of both User Settings and Application data. User Settings consist of settings like font size, color and transition settings, as well as information about the **EasyWorship** window size and location. Application Data consists of databases such as songs and backgrounds, along with videos, images, feeds, and DVD clips. Settings like the output monitor setting are global settings that will affect all users and are not part of Profile settings.

What is the benefit of using Profiles? With a little bit of up front effort, Profiles let you store databases in different locations and then associate multiple unique user settings to that application data. Stated more simply, if Dan runs **EasyWorship** for the adults and Jennifer runs **EasyWorship** for the youth group, they can both have access to the same resources (songs, backgrounds, videos, etc.), but have completely different user settings so **EasyWorship** looks, acts, and displays the way that fits their unique audience. Or, Dan and Jennifer can create completely separate databases for their resources.

**NOTE** The profile data can be stored on the local hard drive, on a server, or shared network folder. **EasyWorship** will create a Default profile in the following location when installed: C:\Users\Public\Public Documents\Softouch\EasyWorship.

#### **Possible Profile Configurations**

- Use the same set of application data as another profile but different user settings. (Example: Dan and Jennifer share the same resources [songs, backgrounds, videos], but have different user settings so that Dan's slides are appropriate for the adults and Jennifer's slides are appropriate for the youth.)
- Use a different set of application data with the same user settings as another profile. (Example: Dan and Jennifer have separate databases, so they don't mix resources [songs, backgrounds, videos] but they have identical user settings.)
- 3. Use a different set of application data and a different set of user settings. (Example: Dan and Jennifer have separate databases, so they don't mix resources [songs, backgrounds, videos] and they also have different user settings.)

**NOTE EasyWorship** also allows for easy hot swapping between Profiles. This means that **EasyWorship** doesn't have to be closed when switching from one Profile to another.

#### **Profiles Menu**

The Profiles menu has multiple options. At the top are the names of all available Profiles that have been created. "Default" is listed as the only available Profile until additional Profiles have been created. To change Profiles, select the desired profile.

| Prot | files | View             | Help         |   |
|------|-------|------------------|--------------|---|
|      | Con   | tempor           | ary          |   |
| •    | Defa  | ault             |              |   |
|      | New   |                  |              |   |
|      | Trad  | litional         |              |   |
|      | You   | th               |              |   |
|      | Prof  | iles <u>M</u> aı | nager        |   |
|      | Add   | /Remov           | ve Demo Data |   |
|      | Utili | ties             |              | > |

**SEE** "Profiles Menu" on page 69 for more information about other options in this menu.

#### Locate Your Profile Data

You may eventually need to transfer your database from one computer to another, or copy videos or images into the Resources folder. To find the location of the data for your Profile, use the following steps:

- 1. Click Profiles > Profiles Manager.
- 2. Select the desired profile.
- 3. Click the link next to **Instance Location**. This will open the Windows File Explorer window to the folder where your Resources and Database is located.

**NOTE** The Song database and Options for the profile will be stored in a folder called v6.1. Presentations, Audio, Videos and Images will be stored in the Resources folder.

**SEE** "Backup EasyWorship Data" on page 405 if you would like to backup or transfer your database.

### **Change Profiles**

**EasyWorship** allows you to change profiles easily, giving you the ability to use different databases and settings without closing the application.

- 1. Click Profiles.
- 2. Select the desired Profile.
- 3. EasyWorship will load that profile. If you have an un-saved Schedule open, EasyWorship will ask you to save and close it before loading the selected profile.

Determining which profile is currently loaded is also easy. The current profile is the one with a black dot on it when you click the Profiles menu.

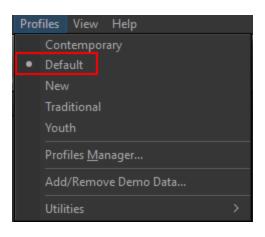

## **Create A New Profile**

**EasyWorship** will create a default profile automatically when it is installed. If another set of data or settings is desired, creating a new profile can accommodate this need.

- 1. Click **Profiles > Profiles Manager**.
- 2. The Profile Editor screen appears.

| Profile Editor                            |                       |                            |                 | ×             |
|-------------------------------------------|-----------------------|----------------------------|-----------------|---------------|
| Profile Editor<br>Manage existing or crea | ate new EasyWorship   | user profiles              |                 |               |
| Contemporary                              | A Profile points to a | an instance of your data a | and resources e | ither on your |
| ✓ Default                                 |                       | red network drive. Within  |                 |               |
| New                                       | options with others   | or create your own.        |                 |               |
| Traditional                               | -                     |                            |                 |               |
| Youth                                     | Profile Name:         | Default                    |                 |               |
|                                           | Instance Location:    |                            |                 |               |
|                                           | Options Name:         | Default                    |                 |               |
| + -                                       | New                   |                            |                 | Edit          |
|                                           |                       |                            |                 | Close         |

3. Click **New** or the **Add** button to open the **Add Profile** menu.

| Add Profile                                                                                                    | × |
|----------------------------------------------------------------------------------------------------|---|
| General Advanced Sort Order                                                                                       |   |
| Profile Name<br>This name refers to the instance of data and resources you are pointing to from<br>this computer. |   |
| New Profile                                                                                                    |   |
|                                                                                                    |   |
| ✓ Start using this profile when finished OK Cancel                                                                |   |

- 4. Enter a name for the new profile (e.g., Youth, Pastor, Children, Spanish, etc.). The default name is **New Profile**.
  - The "Start using this profile when finished" option is checked by default. If you do not want to use the profile immediately, un-check this option.
- 5. Click the **Advanced** tab.

| Add Profile  |                                                                      | ×   |
|--------------|----------------------------------------------------------------------|-----|
| General Ad   | Ivanced Sort Order                                                   |     |
| Instance Lo  | ocation                                                              |     |
| This is the  | location of a folder that contains this profiles data and resources. |     |
| Туре         | New ~                                                                |     |
| Where        | C:\\Softouch\Easyworship\New Profile Browse                          |     |
|              |                                                                      |     |
| ✓ Start usin | g this profile when finished OK Cance                                | d I |

**NOTE** The default path for the **EasyWorship** database in Windows will be located in C:\Users\Public\Public Documents\Softouch\**EasyWorship**.

6. Click the **Type** drop-down menu box to specify if you want to create a **New** profile or use an **Existing** profile.

• To connect to a shared network database or to a different location on your computer, choose **Existing** from the **Type** drop-down.

| Add Profile   |                                                                        | × |
|---------------|------------------------------------------------------------------------|---|
| General Ad    | lvanced Sort Order                                                     |   |
| Instance Lo   | ocation                                                                |   |
| This is the l | location of a folder that contains this profiles data and resources.   |   |
| Туре          | Existing                                                               |   |
| Where         | C:\\Softouch\Easyworship\New Profile Browse                            |   |
|               |                                                                        |   |
| Options       |                                                                        |   |
|               | h instance of data, you can have multiple option sets to customize the |   |
| look for eac  | ch profile. For example, adult service and youth service.              |   |
| Options       | Default ~                                                              |   |
|               |                                                                        |   |
| ✓ Start using | g this profile when finished OK Cancel                                 |   |

- Click **Browse** to the right side of **Where**. This will open the **Browse for Folder** window.
- Navigate to the shared profile folder. For network databases, browse to [Network Computer Name (e.g., WorshipPC)]\Users\Public\Public Documents\Softouch\EasyWorship\, or other location on your computer.
- Select the profile folder (e.g., Default or Youth).
- Under **Options**, type in the name you want to use for this profile's options, or select a name from the drop-down list.
- 7. If you're using **EasyWorship** in a language other than English, click on the **Sort Order** tab.

| Add Profile                                        | $\times$ |
|----------------------------------------------------|----------|
| General Advanced Sort Order                        |          |
| Language Used for Database Sort Order              |          |
| Language Independent [Default] ~                   |          |
|                                                    |          |
| Use Default Use Windows User Locale [en-US]        |          |
|                                                    |          |
|                                                    |          |
| ✓ Start using this profile when finished OK Cancel |          |

- 8. Select your language in the drop-down menu so **EasyWorship** will sort your database items correctly for your language. Select if you want to use the **Default** sort order for your language or use the **Windows User Locale**.
- 9. Click **OK** to create the new profile.

**NOTE** If you did not uncheck "Start using this profile when finished", clicking OK will take you to your new profile.

**NOTE** If you did uncheck that box, clicking OK will take you back to the Profile Editor window. From here you can click Close if you're finished. Otherwise, you can create another **New** profile, **Edit** a profile, **Delete** a profile or **Switch To** another profile.

## **Edit A Profile**

To change the settings or folder location of a profile:

- 1. Click **Profiles > Profiles Manager**.
- 2. Select the profile to be edited from the profile list on the left.

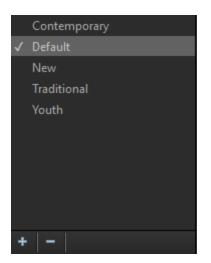

- 3. Click the **Edit** button.
- 4. The **Edit Profile** window appears with 3 tabs **General**, **Advanced**, and **Sort Order**. At the bottom of the window, you can opt to use the newly-edited profile after edits are complete.

#### **General Tab**

| Add Profile                                                                                    | $\times$ |
|------------------------------------------------------------------------------------------------|----------|
| General Advanced Sort Order                                                                    |          |
|                                                                                                |          |
| Profile Name                                                                                   |          |
| This name refers to the instance of data and resources you are pointing to from this computer. |          |
| New Profile                                                                                    |          |
|                                                                                                |          |
|                                                                                                |          |
| ✓ Start using this profile when finished OK Cancel                                             |          |

From this tab, you can edit the name of the profile.

#### Advanced Tab

| Add Profile   |                                                                      | × |
|---------------|----------------------------------------------------------------------|---|
| General Ad    | Ivanced Sort Order                                                   |   |
|               | , <u> </u>                                                           |   |
| Instance Lo   | ocation                                                              |   |
| This is the   | location of a folder that contains this profiles data and resources. |   |
|               |                                                                      |   |
| Туре          | New ~                                                                |   |
| 14/1          | C:\\Softouch\Easyworship\New Profile Browse                          |   |
| Where         | C:\\Softouch\Easyworship\New Profile Browse                          |   |
|               |                                                                      |   |
| ✓ Start using | g this profile when finished OK Cance                                | I |

From here, you can change the Type of profile from **New** to **Existing**, specify where the profile is located, and change the **Options** that are associated with the profile.

| Add Profile X                                                                                                    | ( |
|----------------------------------------------------------------------------------------------------|---|
| General Advanced Sort Order                                                                                                    | 1 |
| Instance Location<br>This is the location of a folder that contains this profiles data and resources.                                                               |   |
| Type Existing ~                                                                                                    |   |
| Where C:\\Softouch\Easyworship\New Profile Browse                                                                                                    |   |
| Options<br>Within each instance of data, you can have multiple option sets to customize the<br>look for each profile. For example, adult service and youth service. |   |
| Options Default ~                                                                                                    |   |
| ✓ Start using this profile when finished OK Cancel                                                                                                    |   |

#### Sort Order Tab

| Add Profile                                       | $\times$ |
|---------------------------------------------------|----------|
| General Advanced Sort Order                       |          |
| Language Used for Database Sort Order             |          |
| Language Independent [Default]                    |          |
|                                                   |          |
| Use Default Use Windows User Locale [en-US]       |          |
|                                                   |          |
| ✓ Start using this profile when finished OK Cance | I        |

You can change the language used for the database sort order, for proper sorting in all languages.

**SEE** "Create A New Profile" on page 300 for more information.

## **Delete A Profile**

If you no longer want to use a profile that is in your Profile List,

- 1. Click **Profiles > Profiles Manager**.
- 2. The Profile Editor screen appears.

| Profile Editor                                  |                                                      |                                                                                |           | ×     |
|-------------------------------------------------|------------------------------------------------------|--------------------------------------------------------------------------------|-----------|-------|
| Profile Editor<br>Manage existing or cre        | eate new EasyWorship                                 | user profiles                                                                  |           |       |
| Contemporary<br>✓ Default<br>New<br>Traditional | local drive or a shar                                | an instance of your data<br>red network drive. Within<br>s or create your own. |           |       |
| Youth                                           | Profile Name:<br>Instance Location:<br>Options Name: | Default<br><u>Default</u><br>Default                                           |           |       |
| +   -                                           | New                                                  |                                                                                | Switch To | Edit  |
|                                                 |                                                      |                                                                                |           | Close |

- 3. Select the profile you want to delete.
- 4. Click the **Minus** sign **—** under the Profiles List or press Delete on your keyboard.

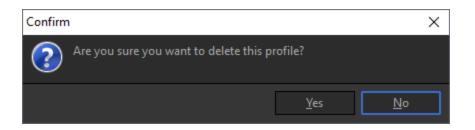

5. Click Yes to delete the profile.

**NOTE** Deleting a profile in **EasyWorship** will remove the profile instance itself from the Profiles List. It will not remove anything from its database (songs and resources). If you want the database for that profile deleted, you will need to browse to the location of that profile and manually delete it.

# **Scriptures**

# Adding Scripture To The Schedule

### Adding a Single Verse

1. Click the Scriptures tab in the Resource Area.

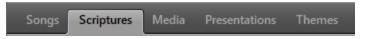

2. Select a version of the Bible from the Resource Library on the left.

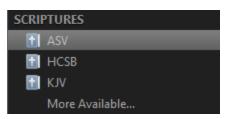

- 3. To search the Scriptures by reference, click the icon in the **Search** field above the bible list. When it looks like a line list \_\_\_\_, it's set to search by reference.
- 4. Type your reference in the search box above the **Resource Area**.

∃ 1 Thessalonians 1:1

- 5. Drag-and-drop the selected scripture to the Schedule Area.
- 6. To search the Scriptures by keyword, click the icon in the **Search** field above the **Resource Area**. When it looks like a magnifying glass **Search**, it is set to contextual search (i.e.,

keyword).

- 7. Type in any word or phrase to find what you're looking for. (You can type multiple words to search, but if you want a phrase, it has to be in quotes.)
- 8. Drag-and-drop or double-click the selected scripture to add it to the **Schedule**.

**NOTE** To add the scripture to the schedule by double clicking on it, the Live button in the top right corner of the main toolbar has to be turned off. If you double click the scripture with the Live button on, **EasyWorship** will send it live.

#### Adding Multiple Consecutive Verses

You may want to add consecutive verses to the schedule at one time, such as John 1:1-15.

1. Under the **Scriptures Tab** in the **Resource Area**, select the version of the Bible you would like to use from the **Resource Library** on the left.

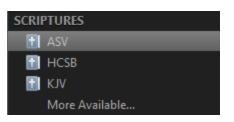

- 2. To search the Scriptures by keyword, click the **Search** icon above the bible list. When it looks like a line list , it's set to search by reference.
- 3. Type your scripture range in the **Search** field (e.g., John 1:1-15). The scriptures are automatically highlighted below in the **Resource List**.

| Songs Scriptures Media | Presentations The | emes        |                                                                                                    |
|------------------------|-------------------|-------------|----------------------------------------------------------------------------------------------------|
| ≣ John 1:1-15          | Reference         | Translation | Scripture                                                                                                  |
| SCRIPTURES             | John 1:1          | ASV         | In the beginning was the Word, and the Word was with God, and the Word was God. $\sim$                     |
| 🚹 ASV                  | John 1:2          |             |                                                                                                    |
| HCSB                   | John 1:3          |             |                                                                                                    |
| More Available         | John 1:4          |             |                                                                                                    |
| COLLECTIONS            | John 1:5          |             |                                                                                                    |
| MY COLLECTIONS         | John 1:6          |             |                                                                                                    |
|                        | John 1:7          |             | The same came for witness, that he might bear witness of the light, that all might believe<br>through him. |
|                        | John 1:8          |             | He was not the light, but [came] that he might bear witness of the light.                                  |
|                        | John 1:9          | ASV         | There was the true light, [even the light] which lighteth every man, coming into the<br>world.             |
| + ~ ~                  |                   |             | 1 of 31102 references                                                                                      |

- 4. Drag-and-drop the selected block of verses to the Schedule Area.
- 5. You may also type a single scripture in the **Search** field (e.g., John 1:1). This search will return an ordered list of verses. You can then click the first verse, hold down the **Shift** key on the keyboard, click the last verse in the range of verses you want to include, then dragand-drop the selected block of verses to the **Schedule Area**.
- 6. By default, **EasyWorship** will reflow the text to a new slide when the maximum text area is filled. These settings can be changed in the Options menu.

**SEE** "Scripture" on page 235 on how to change those settings.

### Adding Multiple Non-Consecutive Verses

You may want to use multiple non-consecutive scriptures such as Genesis 1:1, 5, 7, 8 and 12.

1. Under the **Scriptures** Tab in the **Resource Area**, select the version of the Bible you would like to use from the **Resource Library** on the left.

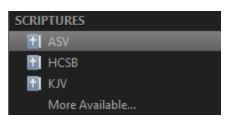

- 2. Search for and click your desired scripture (e.g., Genesis 1:1), then hold down the **Ctrl** key on the keyboard and click each verse you want to display.
- 3. Drag-and-drop the selected verses to the **Schedule Area**.
- 4. EasyWorship will separate each verse into its own slide.

# **Searching Scriptures**

### **Quick Search**

- For a reference search such as 1 Thessalonians 1:3:
- 1. In the search box, type "1 The". **EasyWorship** will then auto-complete the book name for you as 1 Thessalonians.

| Songs Scriptures Media Presentations Themes |                            |             |                                                                                                    |  |  |  |
|---------------------------------------------|----------------------------|-------------|----------------------------------------------------------------------------------------------------|--|--|--|
| ≡ 1 The <mark>ssalonians</mark> 1:1         | Reference                  | Translation | Scripture                                                                                                    |  |  |  |
| SCRIPTURES                                  | 1 Thessalonians 1:1        | ASV         | Paul, and Silvanus, and Timothy, unto the church of the Thessalonians in God the $$\sim$$ Father and the Lord Jesus Christ: Grace to you and peace.                                                            |  |  |  |
| HCSB                                        | 1 Thessalonians 1:2        |             | We give thanks to God always for you all, making mention [of you] in our prayers;                                                                                                    |  |  |  |
| More Available                              | 1 Thessalonians 1:3        |             | remembering without ceasing your work of faith and labor of love and patience of<br>hope in our Lord Jesus Christ, before our God and Father;                                                                  |  |  |  |
| COLLECTIONS                                 | 1 Thessalonians 1:4        |             | knowing, brethren beloved of God, your election,                                                                                                    |  |  |  |
| MY COLLECTIONS                              | 1 Thessalonians 1:5        |             | how that our gospel came not unto you in word only, but also in power, and in the<br>Holy Spirit, and [in] much assurance; even as ye know what manner of men we<br>showed ourselves toward you for your sake. |  |  |  |
|                                             | 1 Thessalonians 1:6        |             | And ye became imitators of us, and of the Lord, having received the word in much affliction, with joy of the Holy Spirit;                                                                                      |  |  |  |
|                                             | 1 Thessalonians 1:7        |             | so that ye became an ensample to all that believe in Macedonia and in Achaia.                                                                                                    |  |  |  |
| <b>+</b> ~   & ~                            | 1 Thessalonians 1-8<br>& v | ΔSV         | For from you hath sounded forth the word of the Lord not only in Macedonia and<br>1 of 31102 references                                                                                                    |  |  |  |

- 2. Press the Spacebar, then type in the chapter, 1.
- 3. Press the Spacebar, then type in the verse, 3.

**NOTE** If you want to search for a block of scriptures, as in 1 Thessalonians 1:1-10, follow the same instructions, but on step 3 press the spacebar again and add the ending verse number.

#### **Contextual Search**

- For a contextual search, like the word "hope":
- 1. To search the Scriptures by keyword, click the **Search** icon above the bible list. When it looks like a magnifying glass Search, it's set to contextual search (i.e., keyword).

| Songs Scriptures Media Presentations Themes          |                      |             |                                                                                                    |  |  |  |
|------------------------------------------------------|----------------------|-------------|----------------------------------------------------------------------------------------------------|--|--|--|
| R hope                                               | 😣 Reference          | Translation | Scripture                                                                                                    |  |  |  |
| SCRIPTURES                                           | Colossians 1:27      |             | to whom God was pleased to make known what is the riches of the glory of this<br>mystery among the Gentiles, which is Christ in you, the hope of glory: |  |  |  |
| нсsв<br>Клу                                          | 1 Thessalonians 1:3  |             | remembering without ceasing your work of faith and labor of love and patience of<br>hope in our Lord Jesus Christ, before our God and Father;           |  |  |  |
| More Available                                       | 1 Thessalonians 2:19 |             | For what is our hope, or joy, or crown of glorying? Are not even ye, before our Lord<br>Jesus at his coming?                                            |  |  |  |
| <ul><li>COLLECTIONS</li><li>MY COLLECTIONS</li></ul> | 1 Thessalonians 4:13 |             | But we would not have you ignorant, brethren, concerning them that fall asleep; that<br>ye sorrow not, even as the rest, who have no hope.              |  |  |  |
|                                                      | 1 Thessalonians 5:8  |             | But let us, since we are of the day, be sober, putting on the breastplate of faith and love; and for a helmet, the hope of salvation.                   |  |  |  |
|                                                      | 2 Thessalonians 2:16 |             | Now our Lord Jesus Christ himself, and God our Father who loved us and gave us<br>eternal comfort and good hope through grace,                          |  |  |  |
|                                                      | 1 Timothy 1:1        | ASV         | Paul, an apostle of Christ Jesus according to the commandment of God our Saviour, $$                                                                    |  |  |  |
| + ~   * ~                                            |                      |             | 1 of 145 references                                                                                                    |  |  |  |

- 2. Type in the word *hope*.
- 3. Every verse in the bible with the word "hope" will be listed.

**NOTE** You can also search multiple keywords by typing them in with spaces (i.e., hope love God) and it will search for verses with all of those words in it.

**NOTE** If you want to search a phrase, type your phrase in quotes (i.e., "God is love") and it will search for verses with that whole phrase.

# **Installing Additional Translations**

### Installing Free Bible Translations

- 1. Click the Scriptures tab in the Resource Area.
- 2. Select More Available from the Resource Library on the left.
- 3. Find any Bible you want to install with a **Free** button next to it.
- 4. Click the **Free** button to install that Bible Translation.

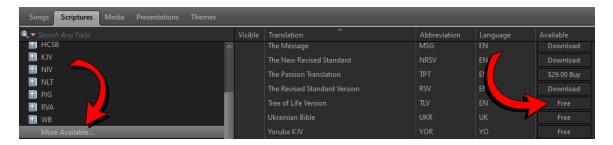

#### **Purchasing Bible Translations**

- 1. Click the **Scriptures** tab in the **Resource Area**.
- 2. Select More Available from the Resource Library on the left.
- 3. Find any Bible you want to install with a **Buy** button next to it.
- 4. Click the Buy button and enter in your account's email and password and enter in payment information to purchase.

| Songs Scriptures Media Presentations Themes |         |                              | _            | -       | _           |
|---------------------------------------------|---------|------------------------------|--------------|---------|-------------|
| 🔍 🕶 Search Any Field                        | Visible | Translation ^                | Abbreviation | L guage | Available   |
| HCSB                                        | ^       | The Message                  | MSG          | 1       | Download    |
|                                             |         | The New Revised Standard     |              | E       |             |
|                                             |         | The Passion Translation      | трт          | EN      | \$29.00 Buy |
| 🖬 NLT<br>🖬 PIG                              |         | The Revised Standard Version |              | EN      |             |
| RVA                                         |         | Tree of Life Version         |              |         |             |
| B WB                                        |         | Ukrainian Bible              |              |         |             |
| More Available                              |         | Yoruba KJV                   | YOR          | YO      | Free        |

### **Downloading Purchased Bible Translations**

- 1. Click the Scriptures tab in the Resource Area.
- 2. Select More Available from the **Resource Library** on the left.
- 3. Find any Bible you want to install with a **Download** button next to it.
- 4. Click the **Download** button to install that Bible Translation.

| Songs Scriptures Media Presentations Themes |         |                              | _            | _        |             |
|---------------------------------------------|---------|------------------------------|--------------|----------|-------------|
| 🔍 🕶 Search Any Field                        | Visible | Translation ^                | Abbreviation | Language | Available   |
|                                             | ^       | The Message                  | MSG          | EN       | Download    |
| KJV                                         |         | The New Revised Standard     |              | F        | Download    |
|                                             |         | The Passion Translation      | трт          | E        | \$29.00 Buy |
| NLT     PIG                                 |         | The Revised Standard Version |              | EN       | Download    |
| RVA                                         |         | Tree of Life Version         |              | EN       | Free        |
| WB                                          |         | Ukrainian Bible              |              |          | Free        |
| More Available                              |         | Yoruba KJV                   | YOR          | YO       | Free        |

#### **Updating Bible Translations**

- 1. Click the Scriptures tab in the Resource Area.
- 2. Select More Available from the Resource Library on the left.
- 3. Find any Bible that has an Update button next to it.
- 4. Click the **Update** button to update that Bible Translation.

**NOTE** Updates will have bug fixes or text fixes in them. This will ensure you have the latest and most accurate version.

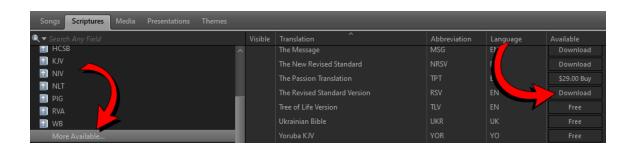

### Hiding Installed Bible Translations

- 1. Click the **Scriptures** tab in the **Resource Area**.
- 2. Right-click the translation you want to hide from the **Resource Library** on the left.
- 3. Select Hide Bible from the right-click menu.

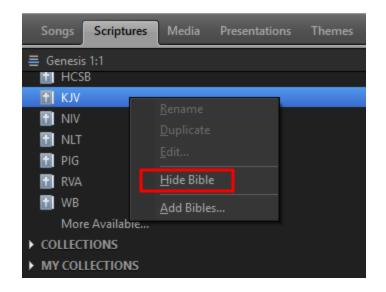

## **Editing Scripture**

### Using the Schedule Editor

- 1. Add a scripture to the Schedule Area.
- 2. Right-click the scripture in the **Schedule** and select **Edit Item...**. The **Schedule Editor** will appear.

**NOTE** Selecting a scripture in the schedule will display the same scripture in the **Resource Area**.

Make any needed changes.

SEE "Edit a Song" on page 332 for detailed information about editing.

#### **Scripture Reflow**

To change the default scripture reflow setting so **EasyWorship** will create a new slide for each verse:

- 1. Click Edit > Options....
- 2. Under Live > Scripture, check the option to Break on new verse.
- 3. Click OK.

To change the default scripture reflow setting so **EasyWorship** will not create any new slides, and will keep the added scriptures on one slide:

- 1. Click Edit > Options....
- 2. Under Live > Scripture, uncheck the option to Break on new verse and also uncheck the option to Automatically Flow Scripture on Multiple Slides.
- 3. Click OK.

To change the default scripture reflow setting so **EasyWorship** will create a new slide for each verse, but will reflow longer scriptures to new slides:

- 1. Click Edit > Options....
- 2. Under Live > Scripture, uncheck the option to Break on new verse and check the option to Automatically Flow Scripture on Multiple Slides.
- 3. Click OK.

# Shapes

# **Using A Shape**

### THIS FEATURE IS ONLY AVAILABLE THROUGH SUBSCRIPTION

The **EasyWorship** editor allows you to add shapes to the slides. Once added, these can be reshaped, re sized, filled with text, solid colors, and even media files, and can also be rotated.

### Adding a Shape

Open the Song, Scripture, Presentation, or Theme editor by creating a new Song, Presentation, or Theme, or by editing a Song, Scripture, Presentation, or Theme.

1. Click the Shape

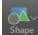

button at the top of the editor and select the shape you want to add.

**NOTE** To add a shape to one slide only, select the slide and then add the shape (Themes will only have one slide to edit). If you want to add the shape to the entire song, scripture or presentation, click on the Masters tab and then add your shape to the theme's master slide.

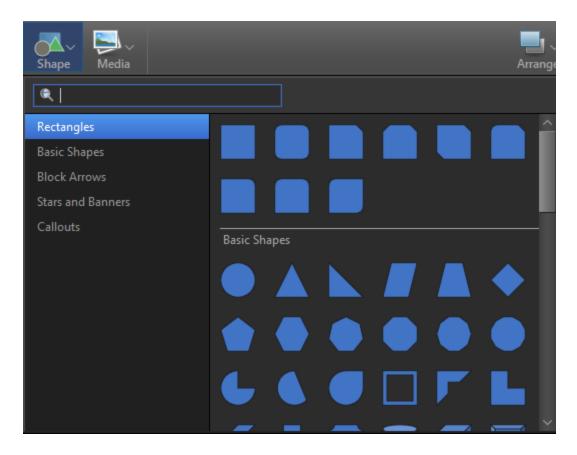

2. The shape will appear on the slide.

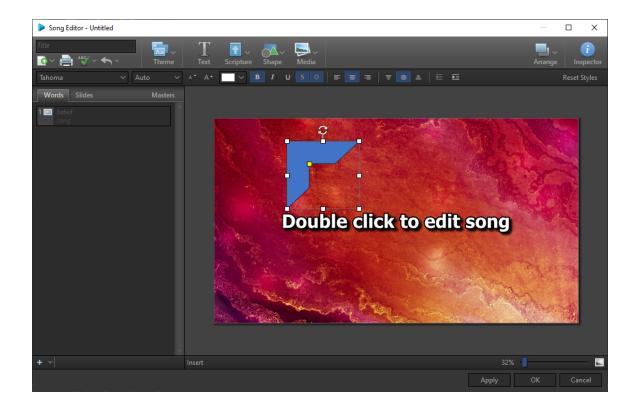

### Editing a Shape

3. Use the adjustment points on the border to re size it.

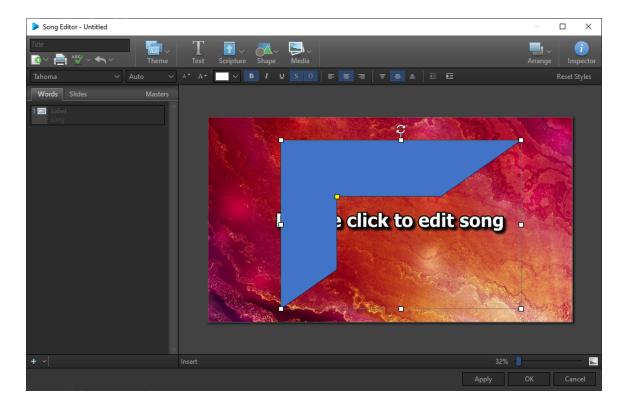

4. Use the yellow adjustment point (if available) to reshape it.

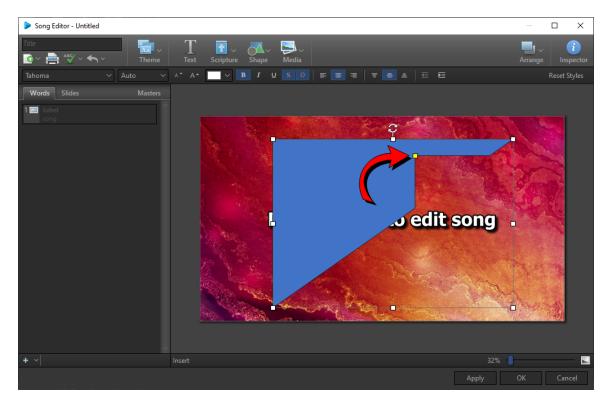

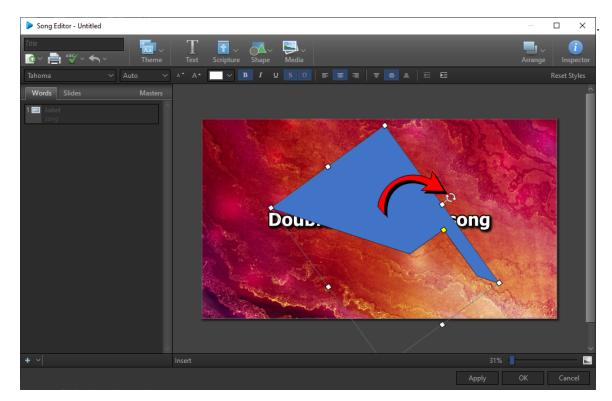

5. To rotate the shape, click and drag the rotate button at the top of the shape.

6. Open Inspector and select Element > Fill and choose whether you want to fill it with a solid color, gradient, or media.

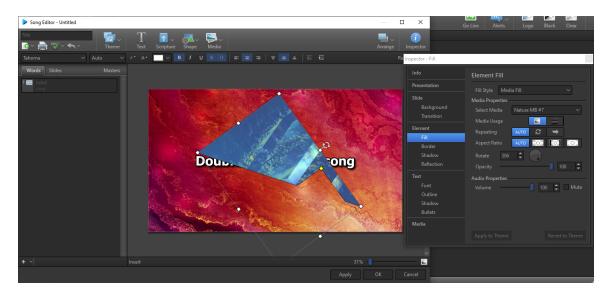

7. Choose your color(s) or media and click ok on the editor.

- 8. Use the other Element options in the Inspector to make any other changes you want to the shape, like Border, Shadow, and Reflection.
- 9. Use the Arrange button at the top of the editor to send that element behind the text.
- 10. When finished, close the Inspector and click OK.

You can use shapes creatively to create your own fun themes and backgrounds. They can also be used for masking in any case where there may be portions of your screen that need to be blacked out.

# Songs

# Add A Song

The **EasyWorship Song Editor** allows you to add a new song to the songs **Resource Area** database by typing it, by importing it, or by copy and paste.

### Manually type in a song

To open the song editor to add a new song:

1. Click the Add icon **set button** at the bottom of the song list, or right-click any song under

the Songs tab in the Resource Area, and select New Song.

2. The **Song Editor** appears.

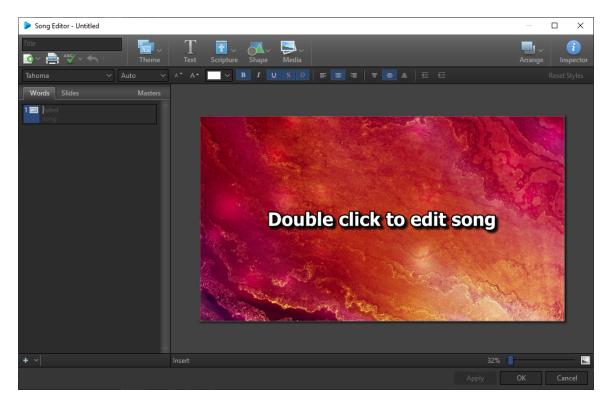

- 3. Type the name of the song in the **Title** field.
- 4. Under the **Words** tab, enter a label name (optional) and click in the **song** field and type in your song text.

5. To add a new slide, click the Add Slide 🛖 🗸 button at the bottom left corner of the Song

Editor window.

- 6. Continue adding slides and typing in your song lyrcs.
- 7. Edit your song to look the way you want.

**SEE** "Edit a Song" on page 332 for more information on editing your song.

8. When finished, click OK.

### Import a song from document

1. Click the Add shows button at the bottom of the song list, or right-click any song under the

#### Songs tab in the Resource Area, and select New Song.

2. Click the **Import** icon to the left of the printer icon at the top of the editor.

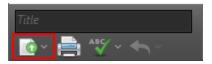

3. The **Windows Open** dialog box appears. In the bottom right corner, select the type of file you want to import. Either .rtf or .txt.

| 🕨 Open                   |                    |                     |     |       |                   | ×         |
|--------------------------|--------------------|---------------------|-----|-------|-------------------|-----------|
| ← → • ↑ <mark> </mark> « | Docu               | ments > Songs       | ~ Ō | Searc | h Songs           | Q         |
| Organize 🔻 New           | folder             |                     |     |       | === -             | •         |
| 💻 This PC                | ^                  | Name                |     |       | Date modified     | Туре      |
| 📃 Desktop                |                    | 🕙 Amazing Grace.rtf |     |       | 12/8/2017 2:59 PM | Rich Text |
| Documents                |                    |                     |     |       |                   |           |
| 👆 Downloads              |                    |                     |     |       |                   |           |
| 👌 Music                  | ÷.,                |                     |     |       |                   |           |
| Pictures                 |                    |                     |     |       |                   |           |
| 🚆 Videos                 |                    |                     |     |       |                   |           |
| 🏪 Local Disk (C:)        |                    |                     |     |       |                   |           |
| 🛕 DVD RW Drive (I        | <ul><li></li></ul> |                     |     |       |                   | >         |
| F                        | ile nam            | e:                  | ~   | Rich  | Text File (*.rtf) | ~         |
|                          |                    |                     |     |       | Open C            | ancel:    |

4. Select the file you want to import and click OK. The song or text appears in the **Song Editor** where you can edit and format it.

**SEE** "Edit a Song" on page 332 for more information on editing your song.

#### Import a song from SongSelect Lyric Service

SEE "SongSelect" on page 342 for instructions on importing songs from SongSelect.

### Add Song with Copy / Paste

1. Click the Add **set button** at the bottom of the song list, or right-click any song under the

#### Songs tab in the Resource Area, and select New Song.

- 2. Type a name for the song in the **Title** box.
- 3. Type the label you want to use for the slide under the **Words** tab. (i.e., Verse 1, Chorus, Intro).

- 4. Copy your text from another source (Word, Notepad, website).
- 5. In the Song Editor window, right click in the **song** field and select Paste without Formatting to insure no special formatting carries over from the source you copied from.
- 6. When you're finished adding and editing your song, click OK.

### Locate and Display a Song

- 1. In the **Resource Area**, click the **Songs** tab.
- Type the name of the song in the search box for a **Title search**, or change to a **Contextual search** by clicking the icon and search by keyword (e.g., popular phrase in the lyrics).
- 3. If you are doing a **Title Search**, you can begin typing and **EasyWorship** will auto-complete the text with the best match alphabetically.
- 4. After you locate the song, drag-and-drop it from the **Resource Area** to the **Schedule Area**.
- 5. OR select the song in the database and click **Go Live**, or double-click the song to send it directly to the **Live Output Area**.
- 6. Click each verse in the **Live Area** and follow your leader, OR use the **UP** and **DOWN** arrows on the keyboard or the arrow buttons in the **Live Area** to advance to the

next slide.

# **Edit A Song**

The **EasyWorship Song Editor** allows you to edit songs, miscellaneous text, and song information. When editing a song, you can choose either to save your edits to the song in the current schedule only, or to save your edits to the song permanently in the song **Resource Area**.

Any time you edit or create a song, click OK to save your changes to the song. Clicking Cancel or clicking the **X** in the top right corner will close the editor and discard any changes you made.

| Title     Title       Image: Second second se | Scripture     Shape     Media     Arrange     Inspector       B     I     U     S     Image     Image     Image                                                           |
|----------------------------------------------------------------------------------------------------|----------------------------------------------------------------------------------------------------|
| Title                                                                                                    | Enter a name for the song, scripture, theme, or presentation in this field.                                                                                               |
| Theme                                                                                                    | Use the drop-down to select a theme. (This option is grayed out in the Theme Editor.)                                                                                     |
| Text                                                                                                    | Adds a text box to display on each slide.                                                                                                    |
| Scripture                                                                                                    | Click the scripture button to select scripture text and press enter or drag it to add it to the theme.                                                                    |
| Media                                                                                                    | Click the media button to select videos, images,<br>feeds, DVD clips, or audio and press enter or drag it<br>to add it to the theme.                                      |
| Arrange                                                                                                    | Clicking this button allows you to set the layer at<br>which the selected element resides. You have the<br>option of Move Up, Move Down, Bring to Front, Send<br>to Back. |
| Inspector                                                                                                    | Opens the Inspector window. This allows you to make more detailed formatting changes to different elements.                                                               |
| Import                                                                                                    | Allows you to import a text document into your song, presentation, or theme.                                                                                              |
| Print                                                                                                    | Allows you to print the song, schedule, theme, or presentation.                                                                                                    |

## Song Editor Toolbar

Checks spelling and allows you to make spelling changes or add words to the dictionary. To add a language to the spell check dictionary, click the **Spell Check** button and select **Spelling Options...**.

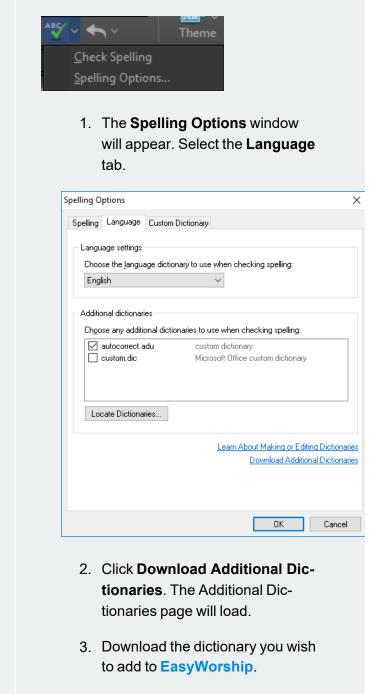

4. Browse to the file you

Spell Check

| Image: constraint of the section of the section of |                              |                                                                                                    |
|----------------------------------------------------------------------------------------------------|------------------------------|----------------------------------------------------------------------------------------------------|
| Click Locate Dictionaries6. Browse to the folder you<br>extracted, select it, and click OK.<br>The new dictionary will now be<br>available in the drop-down list<br>under Language settings.Undo / RedoImage SettingsUndo / RedoImage SettingsClick to undo previous functions. Click the drop-<br>down arrow to redo functions that you clicked to<br>undo.Font SelectorClick the font selector to select the font formatting<br>you wish to use on selected text.Auto SizingChanges the font size of the text to the point size<br>selected.Font SizeChanges the font size of the text to the point size<br>selecting from the color of select text by<br>selecting from the color palette provided.Fort Style OptionsBid, Italics, Underline, Shadow, OutlineHorizontal Alignment OptionsTop Align, Middle Align, Bottom AlignIndent / OutdentIncrease or decrease the indent level of the para-<br>graph.                                                                                                    |                              | downloaded and extract it.                                                                                                    |
| extracted, select it, and click OK.<br>The new dictionary will now be<br>available in the drop-down list<br>under Language settings.Undo / RedoImage: Text Select it coloFont SelectorClick to undo previous functions. Click the drop-<br>down arrow to redo functions that you clicked to<br>undo.Font SelectorClick the font selector to select the font formatting<br>you wish to use on selected text.Font SizeClick the font selector to select the point size<br>size or automatically sizing the font.Font ColorAllows you to choose between setting an exact font<br>selecting from the color palette provided.Text Style OptionsBold, Italics, Underline, Shadow, Outline<br>tert Alignment OptionsHorizontal Alignment OptionsLeft Align, Center Align, Right AlignIndent / OutdentIncrease or decrease the indent level of the para-<br>graph.                                                                                                    |                              |                                                                                                    |
| Undo / RedoThemeTextUndo SelectionCtrl - ZClick to undo previous functions. Click the drop-<br>down arrow to redo functions that you clicked to<br>undo.Font SelectorClick the font selector to select the font formatting<br>you wish to use on selected text.Auto SizingAllows you to choose between setting an exact font<br>size or automatically sizing the font.Font SizeChanges the font size of the text to the point size<br>selected.Font ColorAllows you to change the color of selected text by<br>selecting from the color palette provided.Text Style OptionsBold, Italics, Underline, Shadow, OutlineHorizontal Alignment OptionsTop Align, Middle Align, Bottom AlignIndent / OutdentIncrease or decrease the indent level of the para-<br>graph.                                                                                                    |                              | extracted, select it, and click <b>OK</b> .<br>The new dictionary will now be<br>available in the drop-down list                                                                                          |
| Font Selectoryou wish to use on selected text.Auto SizingAllows you to choose between setting an exact font<br>size or automatically sizing the font.Font SizeChanges the font size of the text to the point size<br>selected.Font ColorAllows you to change the color of selected text by<br>selecting from the color palette provided.Text Style OptionsBold, Italics, Underline, Shadow, OutlineHorizontal Alignment OptionsLeft Align, Center Align, Right AlignVertical Alignment OptionsIncrease or decrease the indent level of the para-<br>graph.                                                                                                    | Undo / Redo                  | Theme       Text         Undo Selection       Ctrl+Z         Redo (can't redo)       Ctrl+Y         Click to undo previous functions. Click the drop-<br>down arrow to redo functions that you clicked to |
| Auto Sizingsize or automatically sizing the font.Font SizeChanges the font size of the text to the point size<br>selected.Font ColorAllows you to change the color of selected text by<br>selecting from the color palette provided.Text Style OptionsBold, Italics, Underline, Shadow, OutlineHorizontal Alignment OptionsLeft Align, Center Align, Right AlignVertical Alignment OptionsTop Align, Middle Align, Bottom AlignIndent / OutdentIncrease or decrease the indent level of the para-<br>graph.                                                                                                    | Font Selector                | •                                                                                                    |
| Font Sizeselected.Font ColorAllows you to change the color of selected text by<br>selecting from the color palette provided.Text Style OptionsBold, Italics, Underline, Shadow, OutlineHorizontal Alignment OptionsLeft Align, Center Align, Right AlignVertical Alignment OptionsTop Align, Middle Align, Bottom AlignIndent / OutdentIncrease or decrease the indent level of the para-<br>graph.                                                                                                    | Auto Sizing                  |                                                                                                    |
| Font Colorselecting from the color palette provided.Text Style OptionsBold, Italics, Underline, Shadow, OutlineHorizontal Alignment OptionsLeft Align, Center Align, Right AlignVertical Alignment OptionsTop Align, Middle Align, Bottom AlignIndent / OutdentIncrease or decrease the indent level of the para-<br>graph.                                                                                                    | Font Size                    | •                                                                                                    |
| Horizontal Alignment OptionsLeft Align, Center Align, Right AlignVertical Alignment OptionsTop Align, Middle Align, Bottom AlignIndent / OutdentIncrease or decrease the indent level of the paragraph.                                                                                                    | Font Color                   |                                                                                                    |
| Vertical Alignment Options       Top Align, Middle Align, Bottom Align         Indent / Outdent       Increase or decrease the indent level of the paragraph.                                                                                                    | Text Style Options           | Bold, Italics, Underline, Shadow, Outline                                                                                                    |
| Indent / Outdent Increase or decrease the indent level of the para-<br>graph.                                                                                                    | Horizontal Alignment Options | Left Align, Center Align, Right Align                                                                                                    |
| graph.                                                                                                    | Vertical Alignment Options   | Top Align, Middle Align, Bottom Align                                                                                                    |
| Reset Styles         Resets formatting to default settings.                                                                                                    | Indent / Outdent             | •                                                                                                    |
|                                                                                                    | Reset Styles                 | Resets formatting to default settings.                                                                                                    |

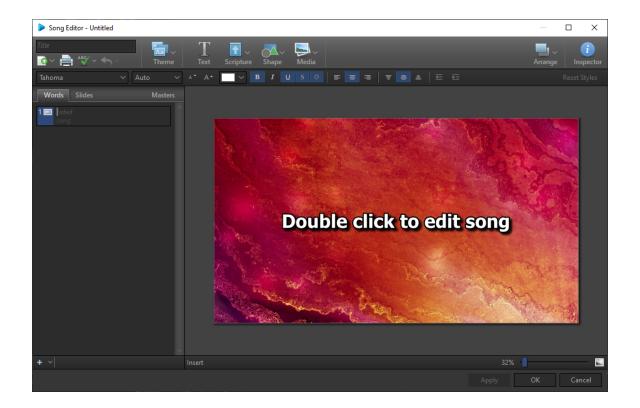

### **Create a New Song**

1. In the song library, click the **Add** button or right click on any song and select **New** 

#### Song.

- 2. Type a name for the song in the **Title** box.
- 3. Type the label you want to use in the *label* field for the slide under the **Words** tab. (e.g., Verse 1, Chorus, Intro).
- 4. Type the lyrics for the song in the *song* field for the slide under the **Words** tab.
- 5. To create a new slide, either press **Ctrl+Enter** on the keyboard after typing the slide text or click the **Add** icon at the bottom left corner of the **Words** tab.

### Edit a Song in the Schedule

- 1. In the **Schedule Area**, select the song to be edited.
- 2. Right-click the song and select Edit Item....

- 3. The Schedule Editor window appears.
- 4. The Words tab or Slides tab can be used to enter or edit text as needed. If you have a long verse and need to break into a new slide, you can press Ctrl+Enter to do so. This must be done in the Words tab. In the Slides tab, you can select multiple slides to edit, duplicate, or delete.
- 5. Use the toolbar or to change the font and size of the text, the style, and the alignment.
- 6. Use the header buttons to select a Theme, create a new Text box, add a Scripture, add a Media element, or Arrange Elements
- 7. Use the Inspector to customize your song any way you want.

**SEE** "Customize Song Slides" on page 337.

### Edit a Song in the Database

- 1. In the **Resource Area**, click the **Songs** tab.
- 2. Select the song you wish to edit.
- 3. Right-click the song and select Edit Song.
- The Words tab or Slides tab can be used to enter or edit text as needed. If you have a long verse and need to break into a new slide, you can press Ctrl+Enter to do so. This must be done in the Words tab.
- 5. Use the toolbar to change the font and size of the text, the style, and the alignment.
- 6. Use the header buttons to select a Theme, create a new Text box, add a Scripture or Media element or Background, or Arrange Elements.
- 7. Use the **Inspector** to customize your song.

**SEE** "Customize Song Slides" on page 337.

### **Edit Song Copyright Information**

The CCLI # appears by default when a song is copyrighted, or you can add the copyright symbol and date to the Inspector in the Song Editor. Once you have entered the CCLI #, it will automatically appear in each copyrighted song. To add/edit the CCLI #, follow these steps:

- 1. Click the **Songs** tab in the **Resource Area**.
- 2. Right-click the song and select **Edit Song**.
- 3. Click Inspector in the top-right corner of the Song Editor to display the Song Information.
- 4. Edit the desired information and close the **Inspector**.
- 5. In the **Song Editor**, click **OK** to save your changes.

**SEE** "Song" on page 238 for more information about displaying the Copyright information.

### **Customize Song Slides**

You can select a Theme, create a text box, add Scripture or Media, and use the Arrange and Inspector buttons on the toolbar to format your new song.

#### Select a Theme

Click **Theme** on the toolbar and select the desired Theme you would like to use for that song.

#### Add Another Text Box

Click **Text** to add another text box to the current slide. To add text to this box, you will have to double click in the text box in the **Slide Editor** on the right hand side. Any text entered in an additional text box will not show up in the **Words** tab.

#### Add a New Slide

Click the Add **e** icon in the bottom left corner to create a new slide, or press **Ctrl+Enter** on the

keyboard and then type the new slide text.

#### **Splitting Slides**

If you need to split an existing slide into two or more slides, place the cursor at the location where you want the slide to be split and press **Ctrl+Enter** on the keyboard.

#### **Insert Labels**

When a new slide is added, there are two field options. One for **Label** and one for **Song**. Click where it shows label and type in your label. i.e., Verse1 or Chorus

These labels will not show on the live output by default.

**SEE** "Song" on page 238 for more information about displaying the Copyright information.

#### Insert Lyrics

Place the cursor in the **song** field to type the new song text. Press Enter on the keyboard to move to a new line. Press **Ctrl+Enter** or click the **Add Slide** button to start a new slide.

#### Add Scripture to Current Slide

- 1. Click **Scripture** on the toolbar.
- 2. Select the translation you would like to use.
- 3. Search for the scripture you would like to use.
- 4. Either double-click the verse(s) or drag and drop the verse(s) to add the scripture to the current slide.
- 5. The scripture will be added in its own text box that you can resize and move if needed.

#### Add Media

#### Add media as a background for the whole song

- Method 1:
  - 1. Click **Inspector** on the toolbar.
  - 2. Click Background.
  - 3. Select your Fill Style.
  - 4. For each respective style, choose all the options you want to use.
  - 5. Click the **Apply to Theme** button at the bottom.

- Method 2:
  - 1. Click the **Masters** tab in the upper-left of the **Song Editor**.
  - 2. Click **Media** on the toolbar.
  - 3. Select the type of media you want to use from the drop-down (Videos, Images, Feeds, DVDs, Audio).
  - 4. Drag-and-drop the desired media file onto the Master slide under the **Masters** tab on the left.

#### Add media as a background for a single slide

- Method 1:
  - 1. Select the slide you want to change the background.
  - 2. Click **Inspector** on the toolbar.
  - 3. Click Background.
  - 4. Select your Fill Style.
  - 5. For each respective style, choose all the options you want to use.
- Method 2:
  - 1. Click **Media** on the toolbar.
  - 2. Select the type of media you want to use from the drop-down (Videos, Images, Feeds, DVDs, Audio).
  - 3. Drag-and-drop the desired media file onto your desired slide under the **Slides** or **Words** tab on the left.

#### Adding media as an element to the current slide

- 1. Click **Media** on the toolbar.
- 2. Select the type of media you want to use from the drop-down (Videos, Images, Feeds, DVDs, Audio).
- 3. Click the desired media file. It will be added to the middle of the slide editor on the right.
- 4. Resize and move the element to your desired location on the slide.
- 5. You can select the element and arrange it to the front or back by clicking **Arrange** on the toolbar.
- 6. Click **OK** when you are satisfied with the song.

#### **Rotating Elements**

## THIS FEATURE IS ONLY AVAILABLE THROUGH SUBSCRIPTION

- 1. Select the element on the slide you want to rotate.
- 2. Drag and drop the Rotate button at the top of the element to rotate it to the position you desire.

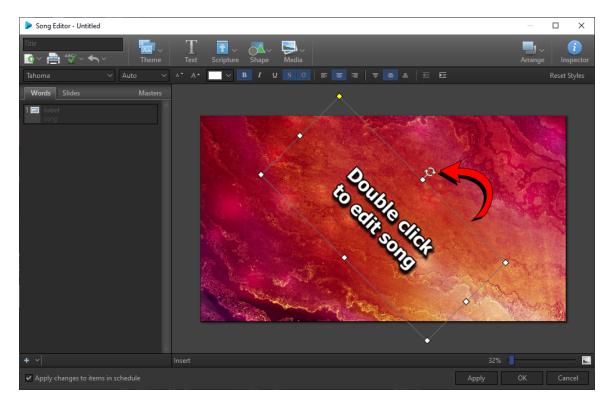

## **Delete A Song**

**WARNING!** The following procedure permanently deletes the selected song from the **EasyWorship** Songs database.

- 1. In the **Resource Area**, locate the song you would like to delete.
- 2. Right-click that song and select **Delete**, or select the song and press Delete on the keyboard.
- 3. You will get a confirmation asking if you're sure you want to permanently delete this song.
- 4. Click **Yes** to permanently delete the song from the songs database.

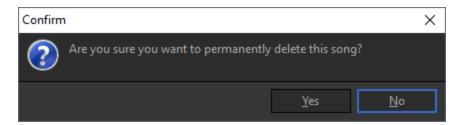

# SongSelect

If you have a subscription to SongSelect from CCLI, you can import song lyrics from SongSelect directly into **EasyWorship**.

**NOTE** CCLI is a separate company and not affiliated with **EasyWorship**.

To import song lyrics into EasyWorship:

- 1. Open EasyWorship
- 2. Click the **Songs** tab.
- 3. Click **SongSelect**.
- 4. Sign in to your SongSelect account.

| Songs Media Presentations Themes |                                                                                  |
|----------------------------------|----------------------------------------------------------------------------------|
| C Search                         |                                                                                  |
| SONGS                            |                                                                                  |
| All Songs                        |                                                                                  |
| ONLINE                           |                                                                                  |
| - M SongSelect                   | Please sign in to access SongSelect by CCLI                                      |
| ► COLLECTIONS                    |                                                                                  |
| MY collections                   | Sign In                                                                          |
|                                  |                                                                                  |
|                                  | SongSelect subscription required. For more information, visit www.songselect.com |
|                                  |                                                                                  |
|                                  |                                                                                  |
|                                  |                                                                                  |
|                                  |                                                                                  |
|                                  |                                                                                  |
|                                  |                                                                                  |
| a                                |                                                                                  |

- 5. You can browse the top songs or use the search box to find a specific song.
- 6. Once you find the song you want to import, click **Import** on the right side.

| Songs Scriptures Media Presentation | Songer Scipherer Mella Perendition Themes |                         |                                                                        |            |                                                                                           |
|-------------------------------------|-------------------------------------------|-------------------------|------------------------------------------------------------------------|------------|-------------------------------------------------------------------------------------------|
| 🔍 it is Well                        | 8                                         | Title                   | Author                                                                 | <u>^</u>   |                                                                                           |
| SONGS                               |                                           | It Is Well With My Soul | Ben Fielding, Horatio Gates Spafford, Philip Paul Bliss, Reuben Morgan |            |                                                                                           |
| All Songs                           |                                           |                         |                                                                        |            |                                                                                           |
| ONLINE                              |                                           |                         |                                                                        |            |                                                                                           |
| SongSelect                          |                                           |                         |                                                                        |            |                                                                                           |
| ► COLLECTIONS                       |                                           |                         |                                                                        |            |                                                                                           |
| MY COLLECTIONS                      |                                           |                         |                                                                        |            | 66 It is well with my soul   It is well it is well with my soul   When peace like a river |
|                                     |                                           |                         |                                                                        |            | attendeth my way   When sorrow like sea billows roll   Whatever my lot You have           |
|                                     |                                           |                         |                                                                        |            |                                                                                           |
|                                     |                                           |                         |                                                                        |            | taught me to say   It is well it is well with my soul 🤧                                   |
|                                     |                                           |                         |                                                                        |            | 🚽 🕹 Import                                                                                |
|                                     |                                           |                         |                                                                        |            |                                                                                           |
|                                     |                                           |                         |                                                                        |            |                                                                                           |
|                                     |                                           |                         |                                                                        |            |                                                                                           |
|                                     |                                           |                         |                                                                        |            | <b>A</b>                                                                                  |
|                                     |                                           |                         |                                                                        |            |                                                                                           |
|                                     |                                           |                         |                                                                        |            |                                                                                           |
| +~  0~                              |                                           | +   0 ~                 |                                                                        | 4090 songs | <br> ∎= ~                                                                                 |

7. Click **View in Library** to jump to that newly imported song in your library.

|                                                                                                    | 😵 Title                                                                                                    |                                                                                                    |                                                                                                    |                                                                                  |
|----------------------------------------------------------------------------------------------------|----------------------------------------------------------------------------------------------------|----------------------------------------------------------------------------------------------------|----------------------------------------------------------------------------------------------------|----------------------------------------------------------------------------------|
|                                                                                                    | It Is Well With My Soul                                                                                                    |                                                                                                    |                                                                                                    |                                                                                  |
|                                                                                                    |                                                                                                    |                                                                                                    |                                                                                                    |                                                                                  |
|                                                                                                    |                                                                                                    |                                                                                                    |                                                                                                    |                                                                                  |
| SongSelect                                                                                                    | It Is Well With My Soul                                                                                                    |                                                                                                    |                                                                                                    |                                                                                  |
|                                                                                                    |                                                                                                    |                                                                                                    |                                                                                                    |                                                                                  |
|                                                                                                    |                                                                                                    |                                                                                                    |                                                                                                    | It is well with my soul   It is well it is well with my soul   When peace like a |
|                                                                                                    |                                                                                                    |                                                                                                    |                                                                                                    | attendeth my way   When sorrow like sea billows roll   Whatever my lot You have  |
|                                                                                                    |                                                                                                    |                                                                                                    |                                                                                                    | taught me to say   It is well it is well with my soul                            |
|                                                                                                    |                                                                                                    |                                                                                                    |                                                                                                    |                                                                                  |
|                                                                                                    |                                                                                                    |                                                                                                    |                                                                                                    | View in Library                                                                  |
|                                                                                                    |                                                                                                    |                                                                                                    |                                                                                                    |                                                                                  |
|                                                                                                    |                                                                                                    |                                                                                                    |                                                                                                    |                                                                                  |
|                                                                                                    |                                                                                                    |                                                                                                    | afford, JT Murrell, Philip Paul Bliss                                                                                                    |                                                                                  |
|                                                                                                    |                                                                                                    |                                                                                                    |                                                                                                    |                                                                                  |
|                                                                                                    |                                                                                                    |                                                                                                    |                                                                                                    |                                                                                  |
|                                                                                                    |                                                                                                    |                                                                                                    | siah Prince, Philip Paul Bliss                                                                                                    |                                                                                  |
|                                                                                                    |                                                                                                    |                                                                                                    |                                                                                                    |                                                                                  |
| ionas Striptures Media Presenta                                                                                                    | ations Themes                                                                                                    |                                                                                                    |                                                                                                    |                                                                                  |
| ongs Scriptures Media Presenta                                                                                                    |                                                                                                    |                                                                                                    |                                                                                                    |                                                                                  |
| Is Well With My Soul                                                                                                    | Title                                                                                                    | Author                                                                                                    | Copyright                                                                                                    |                                                                                  |
| Is Well With My Soul                                                                                                    | Title ^                                                                                                    |                                                                                                    |                                                                                                    |                                                                                  |
| t is Well With My Soul<br>IGS<br>All Songs                                                                                                    | Title ^<br>In Christ Alone<br>In Heavenly Love Abiding                                                                                                    | Keith Getty   Stuart Townend<br>Anna L. Waring David Jenkins                                                                                                    | 2001 Thankyou Music<br>Public Domain                                                                                                    |                                                                                  |
| Is Well With My Soul<br>GS<br>All Songs<br>NE                                                                                                    | Title ^<br>In Christ Alone<br>In Heavenly Love Abiding<br>In The Cross Of Christ I Glory                                                                                                    | Keith Getty   Stuart Townend<br>Anna L. Waring David Jenkins<br>Ithamar Conkey John Bowring                                                                                                    | 2001 Thankyou Music<br>Public Domain<br>Public Domain                                                                                                    |                                                                                  |
| is Well With My Soul<br>GS<br>A #Songs<br>NE<br>7 SongSelect                                                                                                    | Title  In Christ Alone In Christ Alone In Heavenly Love Abiding In The Cross of Christ I Glory In The Garden                                                                                                    | Keith Getty   Stuart Townend<br>Anna L. Waring David Jenkins<br>Ithamar Conkey John Bowring<br>C. Austin Miles                                                                                                    | 2001 Thankyou Music<br>Public Domain<br>Public Domain<br>Public Domain                                                                                                    |                                                                                  |
| Is Well With My Soul<br>GS<br>I All Songs<br>NE<br>SongSelect<br>DLECTIONS                                                                                                    | Tale<br>In Christ Alone<br>In Howenly Love Abiding<br>In The Cross Of Christ I Glory<br>In The Sarden<br>In The Sweet By And By                                                                                                    | Keith Getty   Stuart Townend<br>Anna L. Waing David Jenkins<br>Ithamar Conkey John Bowring<br>C. Austin Miles<br>Bisie Leslie                                                                                                    | 2001 Thankyou Music<br>Public Domain<br>Public Domain<br>Public Domain<br>Public Domain                                                                                                    |                                                                                  |
| E B Well With My Soul<br>IGS<br>I All Songs<br>INE<br>I SongSteet<br>DLLECTIONS                                                                                                    | Tate ^<br>In Christ Alone<br>In Hearrely Love Abiding<br>In Hearrely Cove Abiding<br>In The Cress Of Christ (Gery<br>In The Grand Day<br>In The Sweet By And By<br>Infert Holy Inden Lowly                                                                                                    | Keith Getty   Stuart Townend<br>Anna L. Waring David Jenkins<br>Ithumur Conkey, John Bowing<br>C. Austin Miles<br>Efric Leslie<br>A.E. Rubendge Edith Mergaret Gelilbrand Reed                                                                                                    | 2001 Thankiyou Music<br>Public Domain<br>Public Domain<br>Public Domain<br>Public Domain                                                                                                    |                                                                                  |
| E B Well With My Soul<br>IGS<br>I All Songs<br>INE<br>I SongSteet<br>DLLECTIONS                                                                                                    | Tate<br>In Christ Alone<br>In Heaverly Love Abiding<br>In The Crist (Christ Lillery<br>In The Guiden<br>In The Sureet By And By<br>Infert Hoy Mark Lowy<br>It Care Upp an Advingt Char                                                                                                    | Keth Getty   Stuart Townend<br>Anna L. Waring David Jenkins<br>Ithumar Conkey John Bowing<br>C. Austan Mick<br>Biere Leslie<br>A.E. Rushridge Edith Murgaret Gellbrand Reed<br>Edmund H. Sear Richard S. Willia                                                                                                    | 2001 Thankyou Music<br>Pudic Domain<br>Pudic Domain<br>Pudic Domain<br>Pudic Domain<br>Pudic Domain<br>Pudic Domain                                                                                                    |                                                                                  |
| ang Scriptures Media Present<br>Cos<br>Cos<br>T Al Senge<br>Y SongSelect<br>SynGstect<br>StrongSelect<br>StrongSelect | Tele in Christ Alons in Interneting Constant Along in Hearworky Love Abding in The Cress Of Christ Glary in The Cress Of Christ Glary in The Sweet By And By Infert Holy Infert Holy Infert Holy Infert Holy Infert Christ Christ Christ Man Hom The Sheet By And Shy Christ Christ Christ Man Hom The Sheet By And Shy Christ Christ Chris                                   | Keth Getty   Stuart Townand<br>Anna L. Waining David Jenkins<br>Ilhamar Conky John Bowning<br>C. Autor Miles<br>Elisie Lesie<br>A.E. Ruthridge Edith Murgaret Gellbrand Reed<br>Edmund H. Sears Pichard S. Willis<br>Avis Murgarette Burgaren Christianeen Holdor Lille                                                                                                    | 2001 Thankyou Music<br>Public Domain<br>Public Domain<br>Public Domain<br>Public Domain<br>Public Domain<br>Public Domain<br>Public Domain                                                                                                    |                                                                                  |
| Is Well With My Soul<br>GS<br>I All Songs<br>NE<br>SongSelect<br>DLECTIONS                                                                                                    | This Accord to the Accord to the Accord to t                                   | Eeth Garly (Sund Soverand<br>Anna L. Waring David Jerkins<br>Ukaram Corole Nuko Bowing<br>C. Autain Mult<br>Data Lasle<br>A.E. Bundagh Edith Margent Gellband Reed<br>Edmond H. Scars Richard S. Willis<br>Anis Marguette Burgeson Christman Haller Litte<br>Horato G. Sperbol Philip Paul Bios                                                                                                    | 2011 Thankryon Music<br>Polich Domain<br>Polich Domain<br>Pulich Domain<br>Pulich Domain<br>Pulich Domain<br>Pulich Domain<br>Pulich Domain                                                                                                    |                                                                                  |
| Is Well With My Soul<br>CS<br>  All Songs<br>NE<br>SongSelect<br>MLECTIONS                                                                                                    | Tele "<br>In Chevit Alone"<br>In Heaverly Love Abding<br>In The Cress Of Chevit Glery<br>In The Sweet Dy And By<br>Infert Holy Infert Lowel<br>It Came Upon A Middayle Chevit<br>It Came Upon A Middayle Chevit<br>It Came Upon A Middayle Chevit<br>It By New York Midday And Sout<br>It Will With Midday Sout<br>It Will With Midday Sout                                                                                                    | Coth Grup J Share Sowmed<br>Anna L Yoking Sook Rokins<br>Ibhanet Cothey John Bowing<br>C. Autor Mike<br>Die Linke<br>A.F. Rusbody Edith Margaert Gelfband Red<br>Edmond H: Saar Richard S Wilkis<br>Anis Margaette Richard S Wilkis<br>Anis Margaette Richard S Wilkis<br>Honton G. Sgarted Philip Paul Bios<br>Ben Felderig Human Gene Springer (Paul Bios)                                                                                                    | 2017 Thankyon Music<br>Polic Domain<br>Polic Domain<br>Polic Domain<br>Polic Domain<br>Polic Domain<br>Polic Domain<br>Polic Domain<br>Polic Domain<br>Polic Domain<br>Polic Domain                                                                                 |                                                                                  |
| Is Well With My Soul<br>CS<br>  All Songs<br>NE<br>SongSelect<br>MLECTIONS                                                                                                    | Table ************************************                                                                                                    | Ceth Gruly Usual Several<br>Anna I. Vating David Jenkins<br>Harrar Corely John Bowing<br>C. Autoi Mille<br>Data Laile<br>Eanna H. Scara Richard S. Wills<br>Arb. Rubridge Edition Magnetic Gelfband Reed<br>Edmand H. Scara Richard S. Wills<br>Arb Maynerite Burgeon Chronitrom Haller Lifle<br>Heart Gold Staffer Millar Scarege<br>Ben Federing Hearts Genes particity Haller Paul Beng<br>George C. Sebber William Scarege                                                                                                    | 2011 Thankyon Music<br>Polich Domain<br>Polich Domain<br>Pulatic Domain<br>Pulatic Domain<br>Pulatic Domain<br>Pulatic Domain<br>Pulatic Domain<br>Pulatic Domain<br>Pulatic Domain<br>Pulatic Domain                                                               |                                                                                  |
| Is Well With My Soul<br>CS<br>  All Songs<br>NE<br>SongSelect<br>MLECTIONS                                                                                                    | Tele "<br>In Chevroly Love Abdieng<br>In Hearworky Love Abdieng<br>In The Cress Of Owint Glory<br>In The Sweet Dy And By<br>Infert Holy Infert Lowel<br>It Came Upon A Midwayte Cherr<br>It is Glory Just To Kills Wash Hom<br>It is Wal Wash My Soul<br>It was Wal Wash My Soul<br>It was Wal Wash My Soul<br>It is Wal Wash My Soul<br>It is Wal Wash My Soul<br>It is Wal Wash My Soul<br>It is Wal Wash My Soul<br>It is Wal Wash My Soul<br>It is Walth Charge<br>Jesos I Come<br>Jesos I Come                                                                                                    | Ceth (Trip) Jisun Sawand<br>Anna L Waing Jooki Jenkin<br>Ishamu Cickey John Bowing<br>C. Auto Mike<br>Bibi Liske<br>A.F. Rushody Edith Margardt Gillband Red<br>Edmond H. Sam Richard S. Willis<br>Anis Margaret Briggen Christmann Holder Life<br>Heato G. Sgafford Philip Paul Bios<br>Den Relsking Humon Gares Springer (Jenki Paul Bios)<br>George C. Stebben Willism J. Sarept<br>Favory J. Cotty Grange C. Stebben                                                                                                    | 2017 Thankyok Mulić<br>Polici Domain<br>Polici Domain<br>Polici Domain<br>Polici Domain<br>Polici Domain<br>Polici Domain<br>Polici Domain<br>Polici Domain<br>Polici Domain<br>Polici Domain<br>Polici Domain<br>Polici Domain                                     |                                                                                  |
| Is Well With My Soul<br>GS<br>I All Songs<br>NE<br>SongSelect<br>DLECTIONS                                                                                                    | Tab<br>Table Christ Adore<br>The Christ Adore<br>The Christ Clary<br>The Christ Clary<br>The Christ Clary<br>The Christ Christ<br>The Christ Christ<br>Second Dyna Al Michael Clary<br>R Carel Upon Al Michael Clary<br>R Gard Walt With My Good<br>R Walt With My Good<br>Heast 'S Medie Challing<br>Heast's The Secrete Hare I Done                                                                                                    | Ceth Gruly (Sum Fournal<br>Anna L Varing Jonde Jankins<br>Humann Conlexy John Bowing<br>C Auton Mills<br>East Laste<br>Educated 1: Saar Richard S Wills<br>Ant Rangenett Burgson Chromosom Halder Life<br>Honda G Speller Miller Miller<br>Ren Felding Hearts Genes Spellers (Hald Rise)<br>Generg C Subwir William 3: Seeper<br>Fanny J Costly George C. Stebors<br>Leba Long                                                                                                    | 2011 Thankyon Music<br>Polick Domain<br>Polick Domain<br>Polick Domain<br>Polick Domain<br>Polick Domain<br>Polick Domain<br>Polick Domain<br>Polick Domain<br>Polick Domain<br>Polick Domain                                                                       |                                                                                  |
| Is Well With My Soul<br>CS<br>  All Songs<br>NE<br>SongSelect<br>MLECTIONS                                                                                                    | Tele "<br>In Chevroly Love Abdieng<br>In Hearworky Love Abdieng<br>In The Cress Of Owint Glory<br>In The Gress Of Owint Glory<br>In The Sweet Dy And By<br>Infert Holy Infert Chevrol<br>It Came Upon A Michagher Chevr<br>It Came Upon A Michagher Chevr<br>It Came Upon A Michagher Chevr<br>It Sand Upon All South<br>Result Work My South<br>Result Standery Calling<br>Results The Michagher Lower<br>Results The Michagher Lower<br>Results The Michagher Lower<br>Results The Michagher Lower Michagher Lower<br>Results The Michagher Lower Michagher Lower (Michagher Lower Michagher Lower Michagher Michagher Michagher Lower Michagher Michagher Michagher Michagher Lower Michagher | Ceth Grup J Shart Savand<br>Anna L Wiley Good Rekins<br>Ishamu C Celeby John Benning<br>C. Autor Mills<br>Dia L Lisle<br>A.F. Rusholgh Edith Margarit Galibanan Read<br>Edmand H. Sara Richard S Willis<br>Anis Margaret Richard S Willis<br>Anis Margaret Richard S Willis<br>Anis Margaret Richard S Willis<br>Anis Margaret Richard S Willis<br>Dan Rekdog Hongora Chastaneon Holdor Life<br>George C. Stebbans<br>Life Long<br>Chaste Weider John B. Dyten                                                                                                    | 2017 Thankyok Mulić<br>Polić Domain<br>Polić Domain<br>Polić Domain<br>Polić Domain<br>Polić Domain<br>Polić Domain<br>Polić Domain<br>Polić Domain<br>Polić Domain<br>Polić Domain<br>Polić Domain<br>Polić Domain<br>Polić Domain<br>Polić Domain<br>Polić Domain |                                                                                  |
| Is Well With My Soul<br>CS<br>  All Songs<br>NE<br>SongSelect<br>MLECTIONS                                                                                                    | Tale " Tale " Tale Tale Tale Tale Tale Tale Tale Tale                                                                                                    | Cabl Griny Usuan Sourced<br>Annas, Vistory Dool Reviews<br>Ibarra Conkey John Benning<br>C. Austan Music<br>Date Lesize<br>A.R. Rushologh Eithh Margent Gellbaund Read<br>Leitmond H. Saara Richard S. Willis<br>Annas Margenet Registration (Parking Neuron<br>Research Registration) (Parking Neuron<br>Research Registration) (Parking Neuron<br>Research Registration) (Parking Neuron<br>Research Registration) (Parking Neuron<br>Research Registration) (Parking Neuron<br>Research Registration) (Parking Neuron<br>Research Research Research Research Research<br>Research Research Research Research Research<br>Research Research Research Research<br>Research Research Research Research<br>Research Research Research Research<br>Research Research Research<br>Research Research Research<br>Research Research Research<br>Research Research Research<br>Research Research<br>Research Research<br>Research Research<br>Research Research<br>Research Research<br>Research Research<br>Research Research<br>Research Research<br>Research<br>Research Research<br>Research<br>Resea | 2017 Thankyos Maid<br>Paldic Domain<br>Paldic Domain<br>Paldic Domain<br>Paldic Domain<br>Paldic Domain<br>Paldic Domain<br>Paldic Domain<br>Paldic Domain<br>Paldic Domain<br>Paldic Domain<br>Paldic Domain<br>Paldic Domain<br>Paldic Domain                     |                                                                                  |
| R Well Weh My Soul<br>CS<br>All Songs<br>NE<br>SongSelect<br>ALECTIONS                                                                                                    | Tele "<br>In Chevroly Love Abdieng<br>In Hearworky Love Abdieng<br>In The Cress Of Owint Glory<br>In The Gress Of Owint Glory<br>In The Sweet Dy And By<br>Infert Holy Infert Chevrol<br>It Came Upon A Michagher Chevr<br>It Came Upon A Michagher Chevr<br>It Came Upon A Michagher Chevr<br>It Sand Upon All South<br>Result Work My South<br>Result Standery Calling<br>Results The Michagher Lower<br>Results The Michagher Lower<br>Results The Michagher Lower<br>Results The Michagher Lower Michagher Lower<br>Results The Michagher Lower Michagher Lower (Michagher Lower Michagher Lower Michagher Michagher Michagher Lower Michagher Michagher Michagher Michagher Lower Michagher | Ceth Grup J Shart Savand<br>Anna L Wiley Good Rekins<br>Ishamu C Celeby John Benning<br>C. Autor Mills<br>Dia L Lisle<br>A.F. Rusholgh Edith Margarit Galibanan Read<br>Edmand H. Sara Richard S Willis<br>Anis Margaret Richard S Willis<br>Anis Margaret Richard S Willis<br>Anis Margaret Richard S Willis<br>Anis Margaret Richard S Willis<br>Dan Rekdog Hongora Chastaneon Holdor Life<br>George C. Stebbans<br>Life Long<br>Chaste Weider John B. Dyten                                                                                                    | 2017 Thankyok Mulić<br>Polić Domain<br>Polić Domain<br>Polić Domain<br>Polić Domain<br>Polić Domain<br>Polić Domain<br>Polić Domain<br>Polić Domain<br>Polić Domain<br>Polić Domain<br>Polić Domain<br>Polić Domain<br>Polić Domain<br>Polić Domain<br>Polić Domain |                                                                                  |

#### **SEE** "Edit a Song" on page 332

## **Themes**

# **About Themes**

Themes are design templates that can be applied to songs, scriptures, and presentations. Once you've taken the time to design a Theme by customizing your text format, background, and layout just the way you want, it can then be applied to any song, scripture, or presentation in your **Schedule Area** in seconds. Just save your new Song Theme, Scripture Theme or Presentation Theme to your Themes Library, then drag-and-drop it on top of its respective item in your Schedule. You can also select and apply it using the Theme button in any one of the editors or set a default Song, Scripture or Presentation theme to always be used.

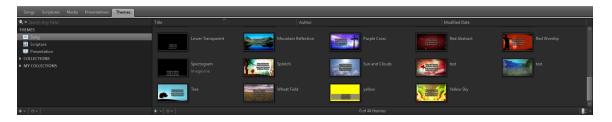

## **Right-Click Features**

When right-clicking a thumbnail in the **Themes** tab in the **Resource Library**, you have the following options.

| <u>N</u> ew Song Theme<br><u>E</u> dit Song Theme                          |        | <u>N</u> ew Scripture Theme<br><u>E</u> dit Scripture Theme                          |        |
|----------------------------------------------------------------------------|--------|--------------------------------------------------------------------------------------|--------|
| <u>I</u> mport Theme File<br>E <u>x</u> port Theme File                    |        | <u>I</u> mport Theme File<br>E <u>x</u> port Theme File                              |        |
| Se <u>t</u> As Default Song Theme<br>Set <u>A</u> s Default Alt Song Theme |        | Se <u>t</u> As Default Scripture Theme<br>Set <u>A</u> s Default Alt Scripture Theme |        |
| <u>D</u> elete                                                             |        | <u>D</u> elete                                                                       |        |
| Update Themes in Schedule                                                  |        | Update Themes in Schedule                                                            |        |
| <u>V</u> iew<br><u>S</u> ort by<br><u>R</u> efresh                         | ><br>> | <u>V</u> iew<br><u>S</u> ort by<br><u>R</u> efresh                                   | ><br>> |

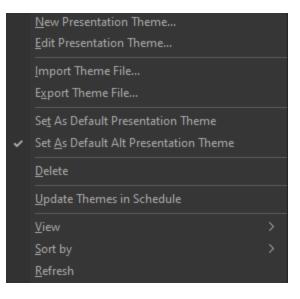

| New <song, presentation="" scripture,=""> Theme</song,>            | This will open a new<br>Theme Editor.                                                                                                    |
|--------------------------------------------------------------------|----------------------------------------------------------------------------------------------------|
|                                                                    | This will open the selected theme in the Theme Editor.                                                                                                    |
| Edit <song, presentation="" scripture,=""> Theme</song,>           | <b>NOTE</b> If you select<br>a Powerpoint file, this<br>option will open the<br>Powerpoint<br>application on your<br>computer for editing<br>the presentation. |
| Import Theme File                                                  | Opens a file selection<br>window to choose an<br>existing theme to import.                                                                                     |
| Export Theme File                                                  | Allows you to export the theme for use on another computer.                                                                                                    |
| Set as Default <song, presentation="" scripture,=""> Theme</song,> | This sets the selected<br>theme as the default<br>theme for the Song,<br>Scripture, or Present-                                                                |

|                                                                        | ation.                                                                                                    |
|------------------------------------------------------------------------|----------------------------------------------------------------------------------------------------|
| Set as Default Alt <song, presentation="" scripture,=""> Theme</song,> | This sets the selected<br>theme as the default<br>Alternate Output theme<br>for the Song, Scripture,<br>or Presentation. |
| Delete                                                                 | Deletes the theme from the <b>Resource Library</b> .                                                                     |
| Update Themes in Schedule                                              | Update any Scheduled<br>items with new changes<br>you've made in your<br>theme in Resources.                             |
| View                                                                   | Allows you to change<br>icon size for a custom<br>thumbnail view.                                                        |
| Sort by                                                                | The same as in Win-<br>dows.                                                                                             |
| Refresh                                                                | This will refresh the thumbnail for the selec-ted item.                                                                  |

# **Creating A Theme**

It's quick and easy to build a theme in **EasyWorship** using the Theme Editor. To get started:

#### Method 1:

- 1. Click the **Themes** tab in the **Resource Area**.
- 2. Select the type of theme you want to create (Song, Scripture, or Presentation)

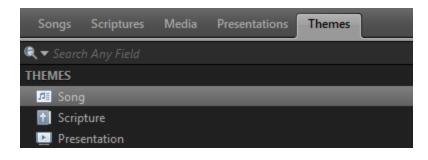

3. Click the Add **s** button at the bottom of the **Themes Area**.

#### Method 2:

You may also create themes from your Videos and Images under Media.

- 1. Click the Media tab in the Resource Area.
- 2. Right click on the Video or Image you want to use as the background for your theme.
- From the menu, select Copy to Theme > Song Theme, Scripture Theme or Presentation Theme.

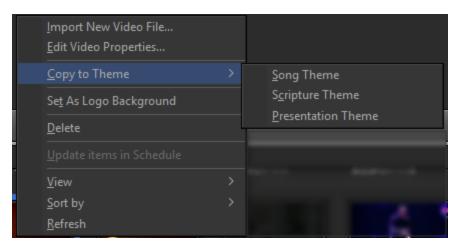

This will place the media item in the **Themes Area**, allowing you to use it as the default theme (a.k.a., background) or drag-and-drop to a song in the schedule or select it from the themes dropdown in the song or presentation editor.

# **Theme Editor**

The Theme Editor is similar to the Song and Presentation Editors in that it has slides, an **Inspector**, and it allows you to add media and text boxes to slides. However, unlike the Song and Presentation Editors, the Theme Editor does not allow you to add or change the default text on the slides. The Theme Editor is designed for making overall formatting and placement changes. You can, however, add other elements like Text boxes, Media and Scripture to the slide.

#### Toolbar

| Title     Image: Second second s | Image       Image       Image       Image       Image         Scripture       Shape       Media       Image       Image       Image         Image       Image       Image       Image       Image       Image         Image       Image       Image       Image       Image       Image         Image       Image       Image       Image       Image       Image         Image       Image       Image       Image       Image       Image         Image       Image       Image       Image       Image       Image         Image       Image       Image       Image       Image       Image         Image       Image       Image       Image       Image       Image         Image       Image       Image       Image       Image       Image         Image       Image       Image       Image       Image       Image       Image         Image       Image       Image       Image       Image       Image       Image         Image       Image       Image       Image       Image       Image       Image         Image       Image       Image       Image |
|----------------------------------------------------------------------------------------------------|----------------------------------------------------------------------------------------------------|
| Title                                                                                                    | Enter a name for the song, scripture, theme, or presentation in this field.                                                                                                    |
| Theme                                                                                                    | Use the drop-down to select a theme. (This option is grayed out in the Theme Editor.)                                                                                                    |
| Text                                                                                                    | Adds a text box to display on each slide.                                                                                                    |
| Scripture                                                                                                    | Click the scripture button to select scripture text and press enter or drag it to add it to the theme.                                                                                                    |
| Media                                                                                                    | Click the media button to select videos, images,<br>feeds, DVD clips, or audio and press enter or drag it<br>to add it to the theme.                                                                                                    |
| Arrange                                                                                                    | Clicking this button allows you to set the layer at<br>which the selected element resides. You have the<br>option of Move Up, Move Down, Bring to Front, Send<br>to Back.                                                                                                    |
| Inspector                                                                                                    | Opens the Inspector window. This allows you to make more detailed formatting changes to different elements.                                                                                                    |
| Import                                                                                                    | Allows you to import a text document into your song, presentation, or theme.                                                                                                    |
| Print                                                                                                    | Allows you to print the song, schedule, theme, or presentation.                                                                                                    |
| Spell Check                                                                                                    | Checks spelling and allows you to make spelling                                                                                                    |

changes or add words to the dictionary. To add a language to the spell check dictionary, click the **Spell Check** button and select **Spelling Options...**.

| Spelling Options               | ×                                                                                                    |
|--------------------------------|----------------------------------------------------------------------------------------------------|
| Spelling Language              | Custom Dictionary                                                                                                |
| English<br>Additional dictiona | ional dictionaries to use when checking spelling:<br>adu custom dictionary<br>Microsoft Office custom dictionary |
| tionar                         | DK Cancel Download Additional Dic- ries. The Additional Dic- es page will load.                                  |

- 3. Download the dictionary you wish to add to EasyWorship.
- 4. Browse to the file you downloaded and extract it.

|                              | <ol> <li>In the Spelling Options window,<br/>click Locate Dictionaries</li> <li>Browse to the folder you<br/>extracted, select it, and click OK.<br/>The new dictionary will now be<br/>available in the drop-down list<br/>under Language settings.</li> </ol> |
|------------------------------|----------------------------------------------------------------------------------------------------|
| Undo / Redo                  | Theme Text<br>Undo Selection Ctrl+Z<br>Redo (can't redo) Ctrl+Y<br>Click to undo previous functions. Click the drop-<br>down arrow to redo functions that you clicked to<br>undo.                                                                               |
| Font Selector                | Click the font selector to select the font formatting you wish to use on selected text.                                                                                                    |
| Auto Sizing                  | Allows you to choose between setting an exact font size or automatically sizing the font.                                                                                                    |
| Font Size                    | Changes the font size of the text to the point size selected.                                                                                                    |
| Font Color                   | Allows you to change the color of selected text by selecting from the color palette provided.                                                                                                    |
| Text Style Options           | Bold, Italics, Underline, Shadow, Outline                                                                                                    |
| Horizontal Alignment Options | Left Align, Center Align, Right Align                                                                                                    |
| Vertical Alignment Options   | Top Align, Middle Align, Bottom Align                                                                                                    |
| Indent / Outdent             | Increase or decrease the indent level of the para-<br>graph.                                                                                                    |
| Reset Styles                 | Resets formatting to default settings.                                                                                                    |

## **Customizing the Theme**

You can create a text box, add Scripture or Media, and use the Arrange and Inspector buttons on the toolbar to format your theme.

#### Add Another Text Box

Click **Text** to add another text box to the slide. To add text to this box, double click in the text box in the **Slide Editor** on the right hand side and type in the text you want.

#### Add Scripture

- 1. Click **Scripture** on the toolbar.
- 2. Select the translation you would like to use.
- 3. Search for the scripture you would like to use.
- 4. Either double-click the verse(s) or drag and drop the verse(s) to add the scripture to the current slide.
- 5. The scripture will be added in its own text box that you can resize and move.

#### Add Media as a Background

- Method 1:
  - 1. Click **Inspector** on the toolbar.
  - 2. Click Background.
  - 3. Select your Fill Style.
  - 4. For each respective style, choose all the options you want to use.
- Method 2:
  - 1. Click **Media** on the toolbar.
  - 2. Select the type of media you want to use from the drop-down (Videos, Images, Feeds, DVDs, Audio).
  - 3. Drag-and-drop the desired media file onto the Master slide on the left.

#### Add Media as an Element

- 1. Click **Media** on the toolbar.
- 2. Select the type of media you want to use from the drop-down (Videos, Images, Feeds, DVDs, Audio).
- 3. Click the desired media file. It will be added to the middle of the slide editor on the right.
- 4. Resize and move the element to your desired location on the slide.
- 5. You can select the element and arrange it to the front or back by clicking **Arrange** on the toolbar.
- 6. Click **OK** when you are satisfied with the theme.

#### Adjust the Default Text Box

To edit the size and placement of the Default text box, click on the Slide Editor on the right and click and drag the sizing handles to the size you want. You can then click and drag the text box anywhere you want on the slide.

**SEE** "About Inspector" on page 193 for more information on customizing your theme using the Inspector.

# **Using Themes**

## **Presentation Themes**

When you add a Presentation Theme, you'll notice that it has more default slides than a Song or Scripture Theme. That's because a Presentation Theme has five different types of content slides that can be added to it (e.g., Title Slide, Title and Content Slide, Content Only Slide, Blank Slide, and Scripture Slide).

Editing your presentation theme will be done the same as a song or scripture theme, but you will need to either choose the Master slide theme that will affect all slides or choose the specific content slide you want to make changes to.

| Slides                   |                                                                                                    |  |  |  |
|--------------------------|----------------------------------------------------------------------------------------------------|--|--|--|
| • cent<br>• kere<br>• te | tible style<br>same nov<br>el 3<br>ved 4<br>howd 5<br>el ford 6<br>el ford 6<br>el ford 7<br>el ford 8<br>sterr                                                                                                    |  |  |  |
| -                        | title style<br>water.opt                                                                                                    |  |  |  |
| _                        | tble style<br>• contant style<br>• low12<br>• wei 3<br>• how13<br>• how15<br>• wei 5<br>• wei 5<br>• wei 5<br>• wei 5<br>• wei 5<br>• how17<br>• how17<br>• how18<br>Title & Content                                                        |  |  |  |
| _                        | • content style<br>• level 2<br>• level 3<br>• level 4<br>• level 5<br>• level 5<br>• level 7<br>• level 3<br>• level 3<br>• Level 3                                                                                                    |  |  |  |
| -                        | Blank                                                                                                    |  |  |  |
|                          | 4mma HillEM<br>'In the Beginning God created the heaven<br>and the earth. 'And the earth was without<br>form, and voir, and vash was upon the<br>face of the deep, And the Spirit of God<br>moved upon the face of the waters.<br>Scripture |  |  |  |

### **Theme Button**

When editing a song, scripture, or presentation, in the Editor's main toolbar you'll see a **Theme** drop-down button. Click this button and select an existing theme to apply its layout and formatting to the song, scripture, or presentation you're working on. You may also drag-and-drop a theme onto a song, scripture or presentation in the schedule from the respective **Themes Area**.

| Song Editor - Untitled                               |                                                                                                    |                                             | — 🗆 X                         |
|------------------------------------------------------|----------------------------------------------------------------------------------------------------|---------------------------------------------|-------------------------------|
| Title<br><b>@</b> ~ <b>■ * %</b> ~ <b>←</b> ~        | Theme Text Scripture Shape Media                                                                                                    |                                             | Arrange <b>i</b><br>Inspector |
| Tahoma 🗸 Aut                                         | Red Abstract Text                                                                                                    |                                             |                               |
| Words Slides                                         | ✓ Red Abstract Text                                                                                                    |                                             |                               |
| 1 🗖 label                                            | More Themes Data Song                                                                                                    | ∽ 🔍 🗢 Search Any Field                      |                               |
|                                                      | DExperience C.<br>DExperience C.<br>DExperience C.<br>DExperience C.<br>DExperience C.<br>DExperience C.<br>DExperience C.<br>DEXPERIENCE C.<br>DEXPERIENCE C.<br>DEXPER | Alt camera<br>Gradient Waves Green Radiance |                               |
| + ~                                                  | Insert                                                                                                    |                                             | 2% -                          |
| <ul> <li>Apply changes to items in schedu</li> </ul> |                                                                                                    |                                             | OK Cancel                     |

• Select Theme from Song Editor

• Select Theme from Scripture Editor

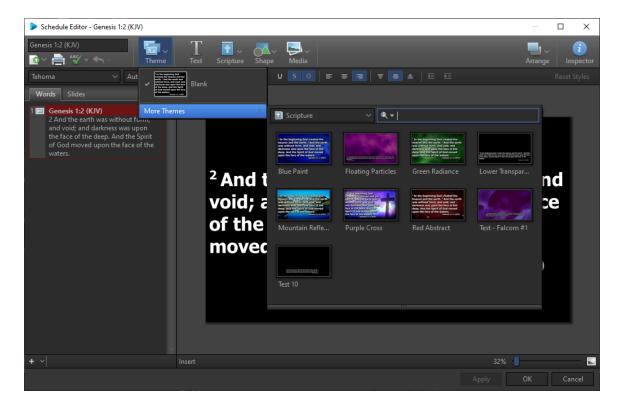

• Select Theme from Presentation Editor

| Presentation Editor - Untitled     |                                                                                                    | - 🗆 X     |
|------------------------------------|----------------------------------------------------------------------------------------------------|-----------|
| Title<br>Co ∨ ⊨ ^5 ∨ ← ∨ Theme     | $\begin{array}{cccc} T & & & & \\ T_{ext} & & & & \\ & & & \\ & & & & \\ & & & \\ & & & \\ & & & \\ & & & & \\ & & & \\ & & & \\ & & & \\ & & & \\ & & & \\ & & & & \\ & & & & $ | Arrange   |
| Tahoma V Aut                       | ·····································                                                                                                    |           |
| Words Slides                       |                                                                                                    |           |
| 1 📰 title More The<br>subtitle     | emes >> Presentation >> 🔍 🔍 🚽                                                                                                    |           |
|                                    | Alt Out August       camera       Geen Radiance       IGGY (DAN STE         Mountain Refle       Purple Cross       Red Abstract                                                                                                    |           |
| + -                                | Insert 32%                                                                                                    |           |
| Apply changes to items in schedule |                                                                                                    | )K Cancel |

When editing a Presentation, you can select the type of theme you want to use for an individual slide by clicking the Theme button on the toolbar and then hover over the selected theme and click the type of theme you want that slide to use.

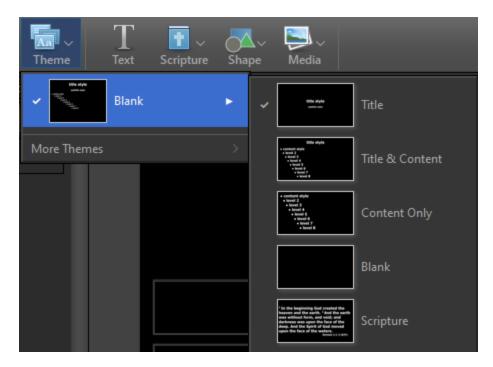

#### For example:

If you add a new slide to your presentation and it shows up as a **Title & Content** slide, but you want it to be a **Content Only** slide, make sure the slide is selected on the left, under the **Words** or **Slides** tab, and click **Theme** on the toolbar, then hover over the selected theme and click on **Content Only**. The selected slide will change to that theme.

# Videos

# Adding And Using Videos

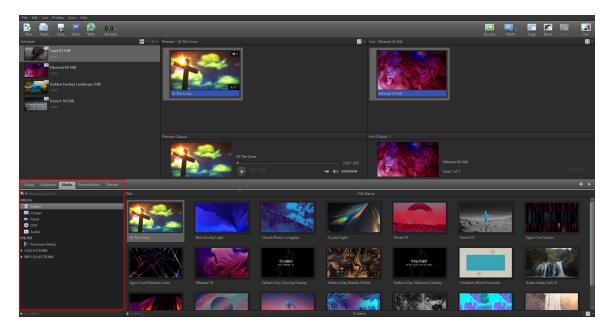

### Add New Videos

**EasyWorship** comes with a set of videos ready for you to use. But more than likely you'll want to add new videos or background motions that you've purchased online or produced yourself. Here's how to add new videos to your Videos Library.

- 1. Click the Media tab.
- 2. Select Videos in the Resource Area on the left.
- 3. At the bottom of the Videos Library (below Image thumbnails), click the Add icon 💽 .
- 4. Browse to the video you want to import and select it.
- 5. Click Open.
- 6. The imported video appears in the Videos Library List.

**NOTE** You can also drag-and-drop a video from Windows File Explorer or the desktop into the **Videos Library List**.

**NOTE** The best video formats to play in **EasyWorship** are .wmv or .mp4 files which are the most common video types. You can also play .mpg and .mov. For the best results, store all videos in Your Profile/images folder.

**SEE** "Locate Your Profile Data" on page 298 to find out how to locate your videos folder on your computer.

**SEE** <u>Premium Media</u> to find out how import Premium media

#### Adding Videos from the Store

**SEE** "Downloading Free Media" on page 102 for information on downloading and installing free / sample media from the media store.

**SEE** "Purchasing Media from the Store" on page 108 for information on purchasing media from the **EasyWorship** store and online store.

**SEE** "Downloading Purchased Media" on page 111 for information on downloading your media into **EasyWorship** from the store.

#### **Playing Videos**

- 1. In the Resource Area, click the Media tab.
- 2. Select Videos from the Resource Area on the left.
- 3. Drag and drop a video to the **Schedule Area**.
- 4. Select that video in the schedule and click the **Go Live** button Or double-click the video to send it live.

#### **Drag & Drop Features**

*Add to Schedule*: Drag and drop a video into the schedule from the **Videos Library**.

| EasyWorship - Your Church - Default                                      |                         |                          |                        |                        | - 🗆 ×      |
|--------------------------------------------------------------------------|-------------------------|--------------------------|------------------------|------------------------|------------|
| File Edit Live Profiles View Help                                        |                         |                          |                        |                        |            |
| New Open Save Store Web Remo                                             | )) ~<br>note            |                          | Go I                   | Live Alerts Logo Black | Clear Live |
|                                                                          |                         |                          | 📑 v Liv                |                        |            |
| 10,000 Reasons (Bless The Lord)<br>nates                                 |                         |                          |                        |                        |            |
| Amazing Grace<br>notes                                                   |                         |                          |                        |                        |            |
| Come Thou Fount<br>notes                                                 |                         |                          |                        |                        | _          |
| Genesis 1:4 (HCSB)<br>notes                                              |                         |                          |                        |                        |            |
| Cosmic Rays                                                              |                         |                          |                        |                        |            |
|                                                                          |                         |                          |                        |                        |            |
| Songs Scriptures Media Presentations The                                 | emes                    |                          |                        |                        | + >        |
|                                                                          | ^                       | File Name                |                        |                        |            |
| MEDIA<br>Tivideos<br>Images<br>ti feeds<br>O DVD<br>Saudio<br>Courtorous | I-125 Blue Christmas br | roken intro              | CandleLoop-HD Christm  | nas Invite             |            |
| MY COLLECTIONS                                                           |                         | on las manos Cosmic Rays | Cross and Cloud Crowde | er_Quiet               |            |
| +~  0~  +   0~                                                           |                         | 1 of 120 items           |                        |                        |            |

1. **Use as Background**: Drag a video onto a song in the schedule to assign that video to a song as a background.

| EasyWorship - Your Church - Default              |                               |                             |                                       | - 🗆 X                 |
|--------------------------------------------------|-------------------------------|-----------------------------|---------------------------------------|-----------------------|
| File Edit Live Profiles View Help                |                               |                             |                                       |                       |
| New Open Save Store Web Remote                   |                               |                             | Go Live Alerts                        | Logo Black Clear Live |
| Schedule - Doc.ewsx                              |                               |                             | 📑 🗸 Live Output 🗸                     |                       |
| 10,000 Reasons (Bless The Lord) notes            |                               |                             |                                       |                       |
| Amazing Grace<br>notes                           |                               |                             |                                       |                       |
| Come Thou Fount<br>notes                         |                               |                             |                                       |                       |
| Genesis 134 (HCSB)<br>Instes                     |                               |                             |                                       |                       |
| Cosmic Rays                                      |                               |                             |                                       |                       |
|                                                  |                               |                             |                                       |                       |
|                                                  |                               |                             | Slide 1 of 1                          | K (2)                 |
|                                                  |                               |                             |                                       |                       |
|                                                  |                               |                             |                                       |                       |
| Songs Scriptures Media Presentations Themes      |                               |                             |                                       |                       |
|                                                  | ^                             | File Name                   |                                       |                       |
| MEDIA<br>Videos<br>Images<br>Feeds<br>BGSP01-125 | Blue Christmas broken intro   | CandleLoop-HD               | Christmas Invite                      |                       |
| DVD     Audio     COLLECTIONS                    |                               |                             |                                       | -                     |
| MY COLLECTIONS                                   |                               |                             |                                       |                       |
| Christmas Stor                                   | Chuck_Intro_mp4 Con las manos | Cosmic Rays Cross and Cloud | Crowder_Quiet                         |                       |
| +   0 -   +   0 -                                | 10                            | f 120 items                 | · · · · · · · · · · · · · · · · · · · |                       |

2. *Add a New Video*: Drag and Drop videos from any folder in Windows to the Videos Library. EasyWorship will then add a shortcut to that image into your images tab.

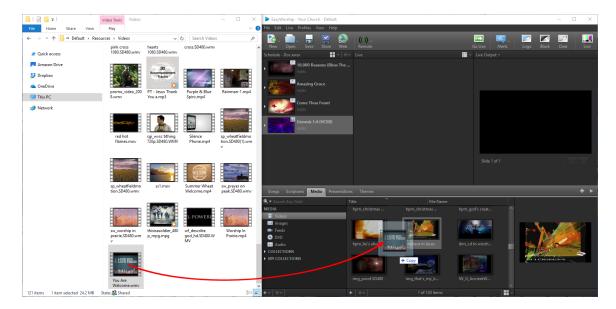

## Add A Video As An Element

You can add a video as an element on a slide in the Song, Scripture, Presentation or Themes editors by using the Media button on the Editor toolbar.

1. In the editor, select the slide you want to add the video to and click Media on the toolbar.

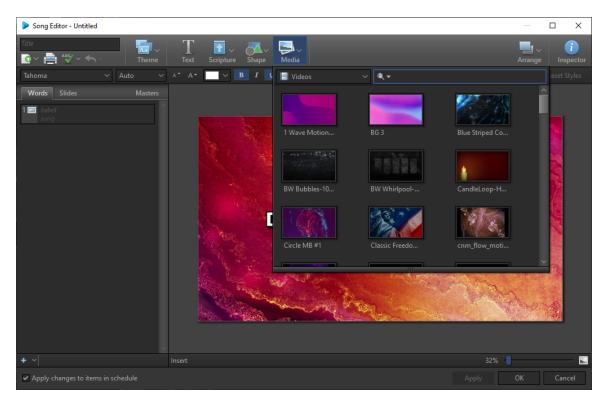

2. Click the video you want to add it to the slide.

| Song Editor - Untitled             |                                       | — 🗆 X             |
|------------------------------------|---------------------------------------|-------------------|
| Title                              | T Text Scripture Shape Media          | Arrange inspector |
| × ×                                |                                       | Reset Styles      |
| Words Slides Masters               |                                       |                   |
| Image: Song                        | C C C C C C C C C C C C C C C C C C C |                   |
| + ~                                | Insert 32%                            | : ·] 🔛            |
| Apply changes to items in schedule | Apply                                 | OK Cancel         |

3. Use the handles to resize and move the element to the desired size and location.

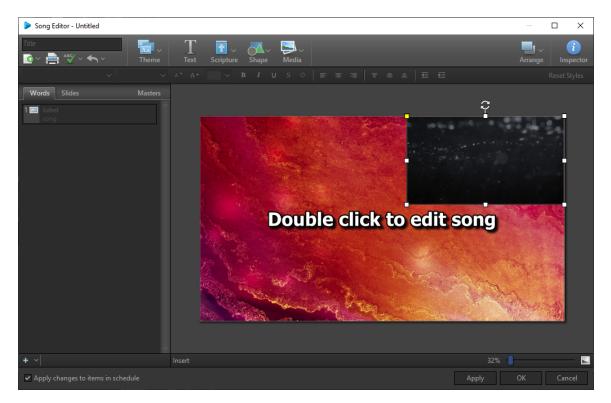

4. Click OK

# **Editing Videos**

## **Right-Click Features**

When right-clicking a thumbnail in the Videos Resource Library, you have the following options.

| Import New Video File            |  |
|----------------------------------|--|
| <u>M</u> edia Usage              |  |
| Repeating                        |  |
| <u>A</u> spect Ratio             |  |
| Edit Video Properties            |  |
| <u>C</u> opy to Theme            |  |
| Use As <u>L</u> ogo Background   |  |
| <u>D</u> elete                   |  |
| <u>U</u> pdate items in Schedule |  |
| Open File Location               |  |
| <u>V</u> iew                     |  |
| <u>S</u> ort by                  |  |
| <u>R</u> efresh                  |  |
|                                  |  |

| Import New Video<br>File | This is a shortcut for adding additional videos.                                                                                                    |  |  |
|--------------------------|----------------------------------------------------------------------------------------------------|--|--|
| Media Usage              | Media Usage       Automatic         Repeating       Background         Aspect Ratio       Foreground         Set the usage of the video whether you'll use it as a background, foreground, or use Automatic. |  |  |
| Repeating                | Repeating       Automatic         Aspect Ratio       Repeating On         Edit Video Properties       Repeating Off                                                                                          |  |  |

|                             | Automatic.                                                                                                    |  |  |
|-----------------------------|----------------------------------------------------------------------------------------------------|--|--|
| Aspect Ratio                | Aspect Ratio       Automatic         Edit Video Properties       Stretch         Copy to Theme       Maintain         Itee As Logo Background       Zoom         Set the aspect ratio of the video whether you want it to stretch, maintain, or zoom in, or use Automatic. |  |  |
| Edit Video Prop-<br>erties  | Opens the Video Properties Editor.                                                                                                    |  |  |
| Copy to Theme >             | Select Song Theme, Scripture Theme, or Presentation Theme to add the video to the desired theme library.                                                                                                    |  |  |
| Set as<br>Logo Background   | Sets the video as the default background logo. Clicking the Logo button<br>in the Toolbar will output the logo you selected to the screen. Clicking it<br>again turns off the logo.                                                                                        |  |  |
| Delete                      | Deletes the video from the <b>Resource Area</b> . It will prompt you to delete it completely from the / Resources / Videos folder.                                                                                                    |  |  |
| Update items in<br>Schedule | Allows you to update the same item in the schedule if you make edits in the database.                                                                                                    |  |  |
| Open File Location          | Open the File Explorer window where that video file is located on the computer.                                                                                                    |  |  |
| View >                      | Allows you to change icon size for a custom thumbnail view.                                                                                                    |  |  |
| Sort by >                   | The same as in Windows.                                                                                                    |  |  |
| Refresh                     | This will refresh the thumbnails for the selected item.                                                                                                    |  |  |

## **Video Properties Editor**

Follow these steps to edit the properties of any video in EasyWorship:

- 1. Click the **Media** tab in the **Resource Area**.
- 2. Select Videos from the Resource Area on the left.
- 3. Right-click the video you want to edit and select the option to Edit Video Properties.

4. The **Video Properties** editor will appear, allowing you to customize properties of the video such as volume, aspect ratio, Mark In and Mark Out points, etc.

#### **Properties Tab**

| Video Properties                                         |                       |        | —        |          | ×  |
|----------------------------------------------------------|-----------------------|--------|----------|----------|----|
| Video Properties<br>Edit properties for Morning Dream 03 |                       |        |          |          |    |
|                                                          | PROPERTIES INFO       |        |          |          |    |
|                                                          | 5 Title Morning Dream | m 03   |          | 6        |    |
|                                                          | Clip Properties ———   |        |          |          |    |
|                                                          |                       |        | ÷        | Mark In  |    |
|                                                          |                       |        | ÷        | Mark Out |    |
|                                                          |                       |        |          |          |    |
|                                                          | Media Properties      |        |          |          |    |
|                                                          | \rm 8 Media Usage 🛛   |        | $\leq$   |          |    |
| $\sim$                                                   | 🧐 Repeating 🛛 🗗       | auto 📿 | <b>→</b> |          |    |
|                                                          | 🔟 Aspect Ratio 🛛 🛃    |        | ွိဝိ     | ĬŎĬ      |    |
|                                                          | 1 Alpha Channel 🛛 A   |        |          | ~        |    |
| <b>1 2 3</b> 0:02 / 0:16                                 | Audio Properties      |        |          |          |    |
|                                                          | 12 Volume             | 0 [    | 100      | Mu       | te |
|                                                          |                       | 0      | К        | Cance    | I  |

- 1. Play / Pause: The Play / Pause button starts and stops the video playback.
- 2. **Fast-Forward / Rewind**: Single clicking skips forward or backward one chapter. Holding the FFW or RWD buttons down will fast forward or rewind the video.
- 3. **Continuous Play / Repeat**: button allows you to loop the video you are viewing or let it stop at the end of the clip.
- 4. **Mute & Volume**: button and volume slider only controls the audio while working with the video in this properties window. The audio will not be muted on playback.
- 5. **Title** : Displays the name of the video in this field. (The title can be edited here)
- 6. **Thumbnail**: Click the thumbnail box on the right to set the thumbnail. (This takes a snapshot of what is currently in the player window.)
- 7. Clip Properties:
  - *Start Position* is the time at which the video will start. Use the up and down arrows to manually adjust the time.

- *Mark In* sets the start position of the video. Click this button as the video plays to set the start position.
- *End Position* is the time at which the video will end. Use the up and down arrows to manually adjust the time.
- *Mark Out* sets the end position. Click this button as the video plays to set the end position.
- *Reset* simply resets the Start and End Points back to the default. i.e. the original beginning and end of the video.
- 8. **Media Usage** changes how the background image behaves.
  - Selecting the **Picture** icon stretches the image to fill the screen and loops.
  - Selecting the **Movie** icon does not stretch the video or image and does not loop if the background is a video.
- 9. The **Repeating** selector determines how a video will behave.
  - Selecting the **Repeating On** icon will loop the video until you stop it or until you go live to something else.
  - Selecting the **Repeating Off** icon will play the video to the end and stop.
- 10. Aspect Ratio: Allows you to maintain the aspect ratio, stretch or zoom the video.
  - Selecting the Stretch icon Con will stretch the video to fit the screen.
  - Selecting the Maintain icon will keep the video at the original aspect ratio.
  - Selecting the Zoom icon [[]] will zoom the video to fit the screen but will not distort the image.
- 11. **Alpha Channel**: If you're using an alpha channel video, you can select whether it's a Topto-Bottom or Side-by-Side video.

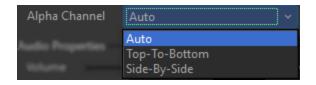

- Select Auto for pro-res videos with transparency.
- Select **Top-To-Bottom** when using a video with fill and mask on a vertical placement.
- Select **Side-By-Side** when using a video with fill and mask on a horizontal placement.

12. Audio Properties: Allows you to change the volume of the video when you go live with it. The volume slider allows you to set the volume of the video for playback to the audience. *Mute* allows you to mute the audio on the video if you don't wish to use the audio portion of the video.

#### Info Tab

| Video Properties                                         | — 🗆 X                                                                                             |
|----------------------------------------------------------|---------------------------------------------------------------------------------------------------|
| Video Properties<br>Edit properties for Morning Dream 03 |                                                                                                   |
|                                                          | PROPERTIES INFO                                                                                   |
|                                                          | Title 1 Morning Dream 03<br>Author 2 Beamer Films<br>Copyright 3 ©<br>5 Description ~ Tags ~<br>6 |
|                                                          | OK Cancel                                                                                         |

- 1. Title: Enter the name of the video in this field.
- 2. Author: Enter the Author in this field.
- 3. **Copyright**: Enter copyright info in this field.
- 4. © Button: Pressing the copyright logo button adds the copyright logo to the copyright field.
- 5. **Description**: This drop down allows you to enter a description for the video.
- 6. Tags: This drop-down allows you to enter tags for the video.

Click OK When you're finished editing to save your changes.

## **Overlay Videos**

## **Overlay Videos**

Overlay videos are videos with transparency or alpha channel. There are pro-res (.mov) and .webm videos with a transparency. **EasyWorship** will support either one, but the .webm format is recommended for better performance. For example, an overlay video can be layered on top of a presentation, scripture or song slide with other content showing through the transparency.

SEE "Adding and Using Videos" on page 361 for information on adding these videos to your Media.

Here is an overlay video on top of a motion background. The overlay video is transparent allowing the motion background to be seen behind it.

**NOTE** In the image below, the left is before adding the overlay video and the right side is after adding the overlay video.

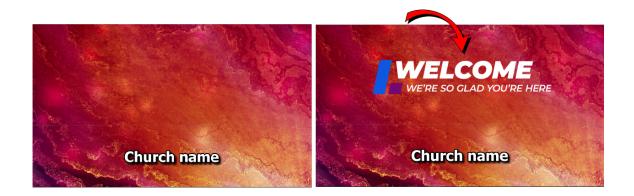

Overlay videos can be used as a foreground element on a slide as in the case above by editing your presentation, song, scripture or theme. To do this, follow the steps below.

- 1. Create a new or edit a Presentation, Song, Scripture or Theme.
- 2. Select the Media button on the toolbar and click on an overlay video to add it to the slide.

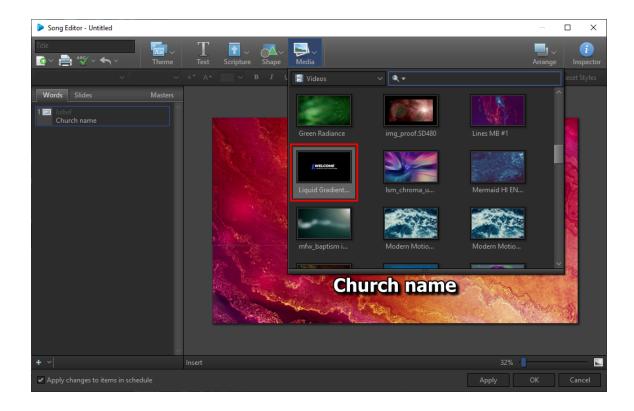

# **Deleting Videos**

- 1. Click the Media tab.
- 2. Select Videos on the left in the Resources Area.
- 3. Right click the video that you want to delete.
- 4. Click Delete.
- 5. A message appears asking if you want to permanently delete the item.

| Confirm | )                                    |                    | $\times$   |
|---------|--------------------------------------|--------------------|------------|
| ?       | Are you sure you want to permanently | / delete this item |            |
|         |                                      | <u>Y</u> es        | <u>N</u> ∘ |

6. Click **Yes** to delete the video.

# Remote App

## **Remote Control**

## Mobile App setup

To control **EasyWorship** remotely with the mobile app, you will need to have the app installed on an iPhone, iPod, iPad or Android<sup>™</sup> phone and have Bonjour installed on your PC.

To set up the remote control,

1. In **EasyWorship**, click on Edit>Options>Advanced and make sure the box is checked to Enable Remote Control and click OK.

| Remote Control Settings |                    |  |  |
|-------------------------|--------------------|--|--|
| ✓ Enable R              | emote Control      |  |  |
| Name                    | EasyWorship Remote |  |  |

**NOTE** If you are prompted to install Bonjour, follow the onscreen steps to get that installed.

2. In the mobile app, go to Settings.

| No Service 중     | 1:01 PM  | - <b>√</b> ∦ 100% <b>==</b> > <del>/</del> |
|------------------|----------|--------------------------------------------|
|                  | Settings | Done                                       |
|                  |          |                                            |
| Server           | No       | t Connected >                              |
| Connection Statu | us       | Not Connected                              |
|                  |          |                                            |
| Name             | EasyWo   | orship's iPhone                            |
| Disable Auto-Loc | k        |                                            |
| Enable Output Co | ntrol    |                                            |

3. Select Server.

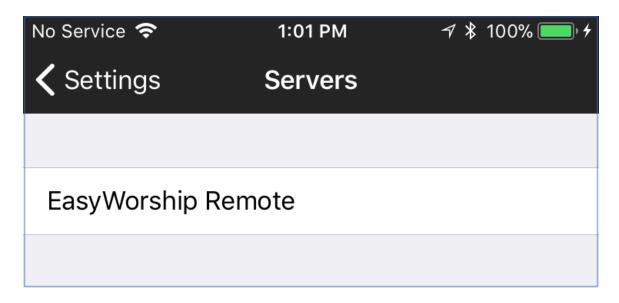

4. Choose the name of the PC you're connecting to.

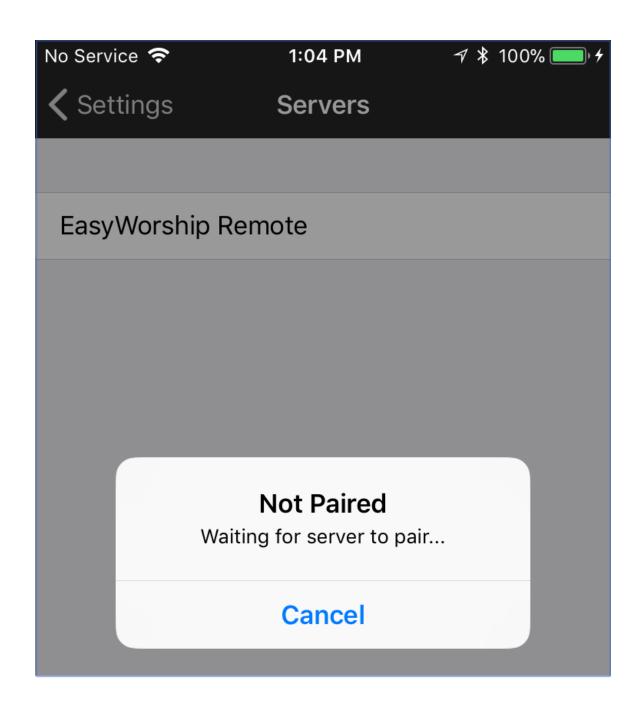

5. In **EasyWorship**, click Remote on the main toolbar and click Pair next to the mobile device you're connecting to.

| <mark>(↔) ~</mark><br>Remote                            |      |
|---------------------------------------------------------|------|
| Devices                                                 |      |
| Available Devices                                       |      |
| Available Devices<br>EasyWorship's iPhone<br>Not Paired | Pair |
| EasyWorship Remote                                      | On   |
|                                                         |      |

6. Click the Lock Icon next to the device name to unlock it and make it available for controlling EasyWorship.

| <mark>((+)) ↓</mark><br>Remote |  |
|--------------------------------|--|
| Devices                        |  |
| Available Devices              |  |
| EasyWorship's iPhone           |  |
| EasyWorship Remote On          |  |
| emote                          |  |
| Devices                        |  |
| vailable Devices               |  |
| EasyWorship's iPhone           |  |
| EasyWorship Remote On          |  |
| - 381 -                        |  |

Click Done. You should now be able to control the schedule in **EasyWorship** from your mobile device.

| No Service 奈      | 1:06 PM  | ৵ 🕴 100% 🔲 ≁    |
|-------------------|----------|-----------------|
|                   | Settings | Done            |
|                   |          |                 |
| Server            | EasyWors | ship Remote >   |
| Connection Statu  | S        | Full Control    |
|                   |          |                 |
| Name              | EasyWo   | orship's iPhone |
| Disable Auto-Lock | (        |                 |
| Enable Output Cor | ntrol    |                 |

# Announcement Loops

Announcement loops are a great pre- or post-service communication tool. Whether you're sending announcements to a lobby kiosk or presenting on the main screens in your auditorium, this article will show you how to get started.

Slide loops are created in the **Presentations Area** of **EasyWorship**. When you're ready to play the loop, simply drag-and-drop it to the **Schedule Area** and click **Go Live**, or just double-click it to send it to the screen. The slides within the Presentation will loop until you go live with the next item in the Schedule.

### Using the Slide Master to set Transition Times

- Create a new presentation (click the **Presentations** tab in the **Resource Area** and click the Add \_\_\_\_\_ icon).
- OR right-click an existing presentation and select the option to **Edit Presentation** or **New Presentation**.
- 2. Once the **Presentation Editor** opens, click **Inspector** in the top-right corner.
- 3. Click **Presentation** on the left and check the box to **Loop Presentation**.

| pa pa pa Polis da haj             |                                                                                                    |                        |                          |                  |      | _   |
|-----------------------------------|----------------------------------------------------------------------------------------------------|------------------------|--------------------------|------------------|------|-----|
|                                   | 6.9                                                                                                    |                        |                          | Carlor Andra     |      |     |
| Schedule                          | 🖬 - 0 - 14                                                                                                    |                        | 🖉 = Live Output =        |                  |      |     |
|                                   |                                                                                                    |                        |                          |                  |      |     |
|                                   | Presentation Editor - Untitled                                                                                                    |                        |                          | - 🗆 X            |      |     |
|                                   | Trice         Trice         Trice <t< th=""><th>0 5 3 4 7 5 4 5 5</th><th>-</th><th>Arrange</th><th></th><th></th></t<> | 0 5 3 4 7 5 4 5 5      | -                        | Arrange          |      |     |
|                                   | Words Slides Masters                                                                                                    |                        |                          |                  |      | _   |
|                                   |                                                                                                    |                        |                          |                  | _    |     |
|                                   | subtitle                                                                                                    |                        | Inspector - Presentation |                  |      |     |
|                                   |                                                                                                    |                        |                          |                  |      |     |
|                                   |                                                                                                    |                        | Presentation             |                  |      |     |
|                                   |                                                                                                    |                        |                          | cop Presentation | SHIP |     |
|                                   |                                                                                                    |                        |                          |                  |      |     |
|                                   |                                                                                                    |                        | Bement                   |                  |      |     |
|                                   |                                                                                                    | Double click to e      |                          |                  |      |     |
|                                   |                                                                                                    | Double click to edit s |                          |                  |      |     |
|                                   |                                                                                                    | Double click to edit s |                          |                  |      |     |
|                                   |                                                                                                    |                        |                          |                  |      |     |
|                                   |                                                                                                    |                        |                          |                  |      |     |
|                                   |                                                                                                    |                        |                          |                  |      |     |
|                                   |                                                                                                    |                        |                          |                  |      |     |
| Song Scipture Multi Presentation  |                                                                                                    |                        |                          |                  |      | • • |
|                                   |                                                                                                    | ' '                    |                          |                  |      |     |
| PRESENTATIONS                     |                                                                                                    |                        |                          |                  |      |     |
| All Presentations     COLLECTIONS |                                                                                                    |                        |                          |                  |      |     |
| MEY COLLECTIONS                   |                                                                                                    |                        |                          | 45%              |      |     |
|                                   |                                                                                                    |                        |                          |                  |      |     |
|                                   |                                                                                                    |                        |                          | Speakers Name    |      |     |
|                                   |                                                                                                    |                        |                          | Tite             |      |     |
|                                   |                                                                                                    |                        |                          |                  |      |     |
| ++ 0+                             | + -   + -                                                                                                    | 1 presentation         |                          | 11 ·             |      |     |

- o × Presentation Editor - Untitled Т Media i  $\sim$ 🙆 ~ 📄 💞 ~ **4**5 Words Slides Masters title style title style itle style subtitle style content style • level 2 level 3 level 4 level 5 • level 6 • level 7 level 8
- 4. Select the **Masters** tab in the Presentation Editor.

- 5. Select the Master Slide (first slide at the top).
- 6. In the Inspector, select **Transition** under the Slide settings.

| Inspector - Transition                            | X                                    |
|---------------------------------------------------|--------------------------------------|
| Info                                              | Slide Transition                     |
| Presentation                                      | Transition Blend ~ 🕟                 |
| Slide<br>Background                               | Transition In                        |
| Transition                                        | Duration 00.50 🖨<br>Ease In Ease Out |
| Element<br>Fill<br>Border<br>Shadow<br>Reflection | Options                              |
| Text<br>Font<br>Outline<br>Shadow<br>Bullets      | Lock background when possible        |
| Media                                             | Undo Changes                         |

- 7. Set the transition and any other desired options.
- 8. Select the **Slide tab** and set the desired slide options:
  - Advance Slide
    - On Click advances the slide when you click the mouse.
    - Automatically advances the slide automatically after the set time.
    - **Delayed** advances the slide when the media on the slide has finished playing.

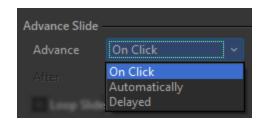

- After Set the number of seconds you wish to wait before transitioning to the next slide. (mm:ss.ff)
- Loop Slide Set the slide to loop continuously until you select another slide.
- Always start slide from beginning Set the slide to always play all elements from the beginning.

| Advance Slide -                   |          |  |   |  |
|-----------------------------------|----------|--|---|--|
| Havance blide                     |          |  | _ |  |
| Advance                           | On Click |  | ~ |  |
|                                   |          |  |   |  |
| Loop Slide                        |          |  |   |  |
| Always start slide from beginning |          |  |   |  |

- 9. Close the Inspector.
- 10. All slides will be updated by this change. If you want to modify the time for a specific slide, select that slide from the **Words** or **Slides** tabs and use the Inspector to change the timing.
- You can also change these settings for the different individual slide themes from the Masters tab. Instead of selecting the Master slide at the top left, you can select Title, Title & Content, Content Only, Blank or Scripture slide.
- 12. Add as many slides as desired. Then, enter a name for the presentation in the **Title** field and click **OK** to save.

**NOTE** These instructions apply only to **EasyWorship** presentations, songs, and scriptures. PowerPoint loops cannot be set up using these instructions.

## Compose

For on-the-fly editors and designers, Compose is the quickest way to apply a theme to a song or scripture at the last minute. In the Compose section, you can choose to send an item to the live screen immediately, or add it to the Schedule for later.

The location and presence of Compose depends on the selected view in Easy Worship.

**SEE** "Main Sections of the Interface" on page 77 for more information about the views available in **EasyWorship**.

#### **Preview and Live View**

In the Preview and Live view of EasyWorship you will compose in the Preview window.

- 1. Select a song in the schedule or in the database by single clicking on it.
- 2. Click the **Themes** tab.
- 3. Double click the song theme you want to use to apply it to the song in the preview window.
- 4. If you want a different theme on one slide only, drag and drop the theme to the slide in the **Preview** window.
- 5. Press the **GoLive [is]** button on the main toolbar to send it Live immediately.

Go Live

#### **Preview and Live Combined View**

In the Preview and Live Combined view of EasyWorship you will compose in the Live window.

- 1. Select a song in the schedule or in the database by single clicking on it.
- 2. Click the Themes tab.
- 3. Double click the song theme you want to use to apply it to the song in the **Live** window.
- 4. If you want a different theme on one slide only, drag and drop the theme to the slide in the **Live** window.
- 5. Press the **GoLive [I]** button on the main toolbar to send it Live immediately.

#### Live with Resource Preview View

In the Live with Resource Preview view of **EasyWorship** you will compose in the **Compose** window.

- 1. Select a song in the database by single clicking on it.
- 2. Click the **Themes** tab.
- 3. **Single** click the song theme you want to use to apply it to the song in the **Compose** window.
- 4. Double click the song theme to Go Live to the song with that theme immediately, or press the **Play** button in the top right corner of the Resource area to Go Live to it immediately.

Songs Scriptures Media Presentations Themes +

5. Press the **Plus** button in the top right corner of the Resource area to add it to the Schedule.

|--|

# **Display Foldback (Stage Display)**

If you want to take advantage of the Stage Display (Foldback) feature in **EasyWorship**, this article will explain what you need to get started along with step-by-step setup instructions.

### What Is Display Foldback?

Your audience is first, but your stage needs support, too. While the audience sees the presentation on the main screens, Stage Display lets the stage see a custom display with the current presentation or video, a preview of the next scheduled item, a clock and private alerts. This goes for PowerPoint presentations as well. EasyWorship even lets the stage see variable thumbnails for previous, current, and next slide.

### **Hardware Options**

In order to use Display Foldback in **EasyWorship**, you will need one of the following hardware solutions:

#### **Desktop Computer**

NVIDIA GTX or RTX video cards are recommended because they offer the ability to use one video card to support three to four screens. This configuration provides the best performance and easiest configuration.

#### Laptop Computer

We recommend using a laptop with an NVIDIA GTX or RTX video card, but normally you will only have one video port on the laptop. In this case, a Matrox DualHead2Go or TripleHead2Go box is required to connect the front of house and foldback screens to the laptop.

**SEE** "System Requirements" on page 91 in our Knowledge Base. This will help you to find the best video cards to use for Stage Display purposes. You can order any one of these online from NewEgg.com or amazon.com.

## Setup for NVIDIA GeForce GTX/RTX Video Card

#### Set Up Video Card and Windows

- 1. Connect the front of house video cable (from the output device the congregation will see) to one of the video ports on the video card.
- 2. Connect the foldback video cable (from the output device the stage will see) to another video port on the video card.

**NOTE** If the ports on your video card don't match your cables you can use a converter to connect your projector or TV to a port on your video card.

3. Extend the Windows desktop to the secondary and third monitors.

#### Set Up EasyWorship

1. In **EasyWorship**, click **Edit > Options**.

| Options                                                                                          | — 🗆 X                                                                                                    |
|--------------------------------------------------------------------------------------------------|----------------------------------------------------------------------------------------------------|
| Main Output                                                                                      | General   Song   Scripture   Presentation   Transitions   Alerts                                                                 |
| Alternate Output<br>Foldback<br>Service Intervals<br>Advanced                                    | Select Output Monitor<br>Output Monitor Monitor 2 (Secondary)<br>Alpha Channel Disabled<br>Uisabled<br>Uisabled<br>Monitor Setup |
| 12, 5<br>song text line one<br>song text line two<br>song text line three<br>song text line four | Screen Margins<br>Left 0  Top 0<br>Right 0 Bottom 0<br>Options Default Font Default Font                                         |
| Preview Output                                                                                   | OK Cancel                                                                                                    |

- 2. Under the **Live Options**tab, click the **Output Monitor** drop-down, then select the monitor you wish to use for the Front of House display.
- 3. Click the Foldback tab on the left and check the box to Enable support for display Foldback (stage display).
- 4. Under **Select Output Monitor**, select the monitor you wish to use for Display Foldback.

| Options                                                                                 | — 🗆 X                                                                                           |   |
|-----------------------------------------------------------------------------------------|-------------------------------------------------------------------------------------------------|---|
| Main Output<br>Alternate Output                                                         | General Song Scripture Alerts and Clocks                                                        |   |
| Foldback                                                                                | Enable Display Foldback  Enable support for display Foldback (stage display)                    |   |
| Service Intervals                                                                       | Select Output Monitor Output Monitor Monitor 3                                                  |   |
| Advanced                                                                                | Left -2048<br>Top 0<br>Width 2048<br>Height 1152<br>↓                                           |   |
| 6 days 03:21 11:32                                                                      | Default Font<br>Default Font<br>→                                                               |   |
| song text line one<br>song text line two<br>song text line three<br>song text line four | Next Item Information    Enable next item info Next Item Font  Background Color  Show Two Lines | ~ |
| Preview Output                                                                          | OK Cancel                                                                                       |   |

5. Click **OK**. Display Foldback has been configured.

### Setup for the Matrox DualHead2Go

When using a Matrox DualHead2Go box, the secondary output from your computer's video card plugs into the input on the Matrox box. The Matrox box also has two outputs that are spanned across two monitors/projectors/tv's. The screen resolution for that output is double-wide. If that sounds too technical, here are some examples that should help you picture how it works.

#### Example 1

Imagine you have two projectors. You know that one is for the audience and the other is projecting onto the back wall for the stage to see, but Matrox just sees these as two outputs side-by-side. Now, if each projector has a resolution of 1024x768 (that's 1024 pixels wide and 768 pixels tall), then together (side -by-side) the resolution will be 2048x768. When you connect the Matrox box to the two projectors, the combined resolution will be 2048x768. That's all the Matrox box needs to

know. **EasyWorship** will communicate that to the Matrox box, as well as which graphics and words to send to the first projector for the audience, and which graphics and words to send to the projector for the stage. As long as you set **EasyWorship** up correctly, it will take care of telling the Matrox box what to do.

#### Example 2

Here's another example using a simple diagram (below). Imagine two pieces of paper next to each other where the left piece (piece 1) is what goes to your computer monitor and the right piece (piece 2) represents what the Matrox box is sending to the two projector screens. Since the output resolution on piece 2 is double-wide, we can split it in the middle and send the first half to the first projector for the audience and the second half to the second projector for the stage to see.

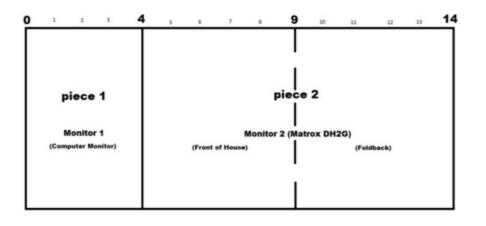

## **Finding Left Positions**

To tell the Matrox box what it needs to make Display Foldback work, **EasyWorship** needs to know the left position of the Front of House screen, the left position of the Display Foldback screen, and the width and height of both.

- 1. Left Position for Front of House: To find the left position for the Front of House screen (piece 2), we just need to know the width of Monitor 1 (piece 1). In the example above, the width of piece 1 is 4. Piece 1 goes from 0 to 4, so piece 2 starts its left position at 4. Not too bad.
- 2. *Left Position for Display Foldback Screen*: To find the left position of the Display Follback screen (second half of piece 2), we need to know the distance from the left side of

piece 1 to the middle of piece 2. We will add the width of piece 1, which is 4, to half the width of piece 2, which is 5 (or 4+5=9). So, in the example above, the left position of the Display Foldback screen would be 9.

If you were using the numbers from the above diagram to set the custom positions in **EasyWorship**, the left position for the Front of House screen would be 4, and the left position for the Display Foldback screen would be 9. The width for each would be 5 since they are both using half of the secondary monitor resolution (10/2=5). The height would be whatever the height is from the resolution setting.

Now, let's look at how this simple illustration works with actual monitor resolutions.

### Finding Width and Height of Both Monitors

Now, we can replace the numbers from the example above with the actual numbers from the resolutions your monitors and projectors are using.

- 1. Right-click the Windows desktop.
  - Windows 7 and 8 users will select Screen Resolution.
  - Windows 10 users will select Display Settings.
- 2. Click each monitor to determine its resolution (width and height). The size will be displayed in the **Resolution Area**, e.g., 1024x768, 1920x1080, etc.

#### Example Screen Resolutions (below):

- 1. Monitor 1: 1024 pixels wide by 768 pixels high (1024x768)
- 2. Monitor 2: 2048 pixels wide by 768 pixels high (2048x768)

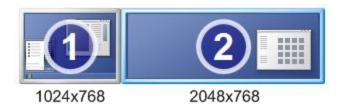

**IMPORTANT!** These resolutions may be different on your computer. Write this information down for use in the steps under Front of House Settings and Foldback Settings. If the second monitor is not

already set to a double-wide resolution, change the change the resolution in the windows display settings to a double-wide resolution.

Common double-wide resolutions to use:

- 1. Standard 4:3 1600x600 or 2048x768
- 2. Widescreen 16:9 2560x720
- 3. Widescreen 16:10 2560x768

If one of these resolutions is not available, you may need to contact <u>Matrox Technical Support</u> (www.matrox.com/graphics/en/support/).

#### **Front of House Settings**

- 1. In EasyWorship, click Edit > Options....
- 2. Under Live, click the Output Monitordrop-down, then select Custom Position.
- 3. In **Output Position**, set **Left** to the width of Monitor 1, set **Top** to 0, set **Width** to half the width of Monitor 2, and set **Height** to the height of Monitor 2.
- 4. Click OK.

Using the example illustration below, your custom position settings in **EasyWorship** for Front of House (Live Output Monitor) would be the following:

- 1. Left: Width of Monitor 1 = 1024
- 2. **Top**: 0
- 3. Width: Width of Monitor 2 (2048) divided by 2 = 1024
- 4. **Height**: Height of Monitor 2 = 768

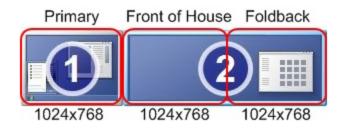

**NOTE** It is unlikely that your screen resolution will match the example above. To determine the values needed to correctly set up **EasyWorship** for your situation, see "Finding Left Positions" on page 393 and "Finding Width and Height of Both Monitors" on page 394 above.

### **Foldback Settings**

- 1. In EasyWorship, click Edit > Options....
- 2. Under Foldback, check the box to Enable support for display Foldback (stage display).
- 3. Under **Select Output Monitor**, select the monitor you wish to use for Display Foldback. This is usually Monitor 3 from the list next to Output Monitor.
- 4. In **Custom Position**, set **Left** to the width of Monitor 1 + half the width of Monitor 2, set **Top** to 0, set **Width** to half the width of Monitor 2, and set **Height** to the height of Monitor 2.
- 5. Click OK.

Using the example illustration below, your custom position settings in **EasyWorship** for Foldback would be the following:

- 1. Left: Width of Monitor 1 (1024) + half the width of Monitor 2 (1024) = 2048
- 2. **Top**: 0
- 3. Width: Width of Monitor 2 (2048) divided by 2 = 1024
- 4. **Height**: Height of Monitor 2 = 768

Primary Front of House Foldback 1024 + 1024 = 2048 Left Position

**NOTE** Your screen resolutions probably will not match the example above. To determine the values needed to correctly set up **EasyWorship** for your situation, see <u>Finding Left Positions</u> and <u>Finding</u> <u>Width and Height of Both Monitors</u> instructions above.

### Matrox DualHead2Go Connection Examples

The Matrox DualHead2Go can support a maximum of two outputs: either two Front of House outputs or one Front of House output and one Display Foldback output. If you need a Display Foldback output as well as two Front of House outputs, you'll need to add a splitter to your setup. Here are two illustrations that show the Matrox DualHead2Go without a splitter (for Display Foldback and one Front of House output) and with a splitter (providing Display Foldback and two Front of House outputs).

#### Without a Splitter

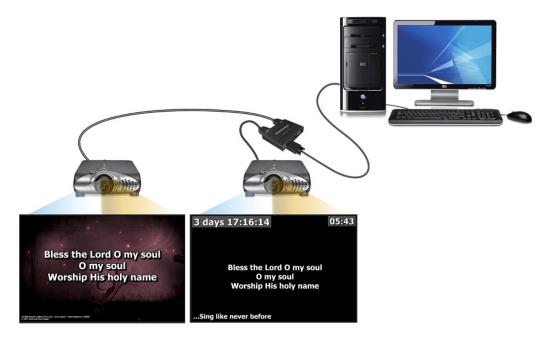

#### With a Splitter

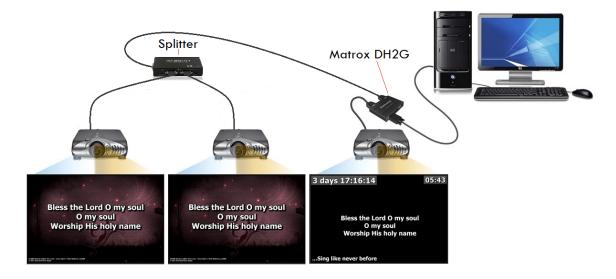

In the diagram below, a switcher has been added to the configuration, allowing you to show either the Foldback view on the Foldback screen or the Front of House view on the Foldback screen.

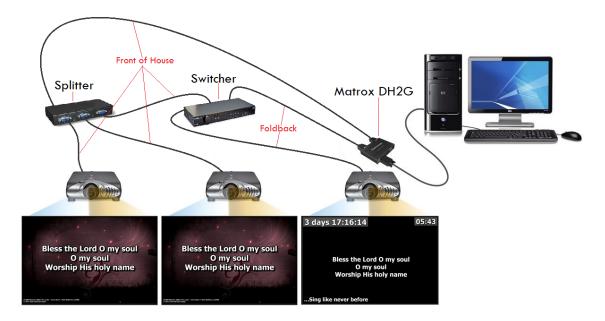

### **PowerPoint Integration**

### Importing a PowerPoint Presentation into EasyWorship

There are two ways to import a PowerPoint presentation into **EasyWorship** - directly into the **Schedule** or within the **Presentations** tab.

#### Adding a Presentation to the Schedule

1. Click the Settings icon in the Schedule Area. Select Add Item... > Browse for

#### PowerPoint file....

| File Edit Live Profiles View | Help                            |   |                                     |
|------------------------------|---------------------------------|---|-------------------------------------|
| New Open Save Stor           |                                 |   |                                     |
| Schedule 🔡 🗸 📑               | Even Live                       |   |                                     |
|                              | <u>A</u> dd Item                | > | Import Schedule File                |
|                              |                                 |   | New Blank Presentation              |
|                              |                                 |   | Browse For Presentation File        |
|                              |                                 |   | B <u>r</u> owse For PowerPoint File |
|                              |                                 |   | Br <u>o</u> wse For Media File      |
|                              |                                 |   |                                     |
|                              |                                 |   |                                     |
|                              |                                 |   |                                     |
|                              |                                 |   |                                     |
|                              |                                 |   |                                     |
|                              | Auto-Expand Items When Dragging |   |                                     |
|                              |                                 |   |                                     |
|                              | View                            |   |                                     |
|                              |                                 |   |                                     |

2. Navigate to and select the desired PowerPoint presentation and click Open.

#### Adding a Presentation to the Presentations Tab

1. Click the **Presentations** tab in the **Resource Area**.

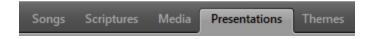

2. Click the Settings icon and select Import PowerPoint file....

OR right-click anywhere in the **Presentations Area** and select **Import PowerPoint file...**.

- 3. Navigate to and select the desired PowerPoint presentation and click **Open**.
- 4. If you want to edit that file, right-click the file in the **Presentations Area** and select **Edit Presentation... EasyWorship** will open the PowerPoint application for you to make your edits. When finished making edits, save the PowerPoint file and close the PowerPoint application and the presentation will be updated in the **Presentations Area** in **EasyWor-ship**.
- 5. To add the presentation to the Schedule, drag-and-drop it from the **Presentations Area** to the **Schedule Area**.

### Jumping In and Out of a PowerPoint Presentation

**EasyWorship** gives you the option to use a PowerPoint presentation, but if you want to use a scripture verse from **EasyWorship**, you have to get out of the PowerPoint presentation to go to a scripture. **EasyWorship** gives you a Go Back **Go Back** button to return to the slide you were on

if you use the scriptures while live to a PowerPoint presentation.

- 1. While displaying an imported PowerPoint presentation in **EasyWorship**, click the **Scriptures** tab in the **Resource Area** or select your scripture in the schedule.
- 2. Select the desired scripture and press **Enter** or click **Go Live**. The scripture is immediately projected to the live output. A **Go Back** button appears at the top of the Live pane.

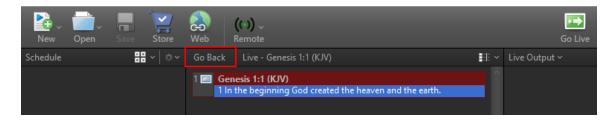

3. Click **Go Back**. The PowerPoint presentation displays to the live output at the same place you exited to project the scripture.

### **Web Pages**

As long as you have an internet connection, you can add a web page to your schedule.

- 1. Click **Web** on the toolbar.
- 2. Click **Web** in the browser window that appears.

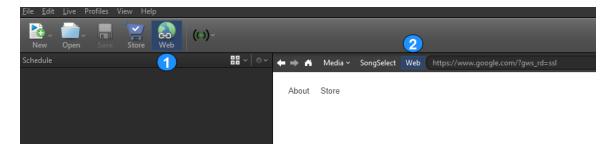

- 3. In the address bar, enter the desired URL.
- 4. Click **Schedule** in the upper-right of the browser window or simply click **Go Live** to send it directly to your live output.

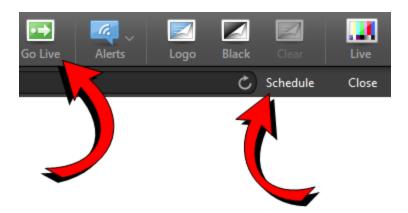

5. Remember that this is only a link. You must maintain an internet connection for the web page to display.

### **ADVANCED**

## **Backup And Transfer Your Database**

### Using The Transfer Tool To Transfer EasyWorship From One Computer To Another

If you want to use the transfer tool provided by EasyWorship to easily backup and restore your song and media database from one computer to another, you can follow the instructions on our support page <u>HERE</u>

**SEE** "Restore EasyWorship Data" on page 408 for instructions on restoring the database back to a computer.

# Backup EasyWorship Data

The following instructions will help you backup your **EasyWorship** songs and media database so you can restore it to another. Before starting this process, you will need a USB flash drive or external hard drive. In the steps below, we will call this your backup drive.

**IMPORTANT!** \*\*\*Before starting this process, you will need a USB flash drive or external hard drive. (in the steps below, we will call this your backup drive.)

- 1. Connect your backup drive\*\*\* to the computer.
- 2. Close all other programs and windows before starting.
- 3. Open EasyWorship.
- 4. Click the Profiles menu.
- 5. Click Profiles Manager.

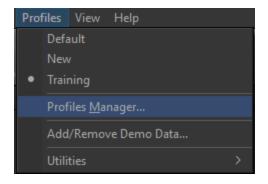

6. In the middle of that window, click on the blue link next to the words 'Instance Location'.

| Profile Editor                          |                                                                                                    | × |
|-----------------------------------------|----------------------------------------------------------------------------------------------------|---|
| Profile Editor<br>Manage existing or cr | ate new EasyWorship user profiles                                                                                                    |   |
| Default<br>New<br>✓ Training            | A Profile points to an instance of your data and resources either on you<br>local drive or a shared network drive. Within this instance you can share<br>options with others or create your own. |   |
|                                         | Profile Name: Training<br>Instance Location: <u>Training</u><br>Options Name: Default                                                                                                    |   |
| +   -                                   | New Switch To Edit                                                                                                    |   |
|                                         | Close                                                                                                    |   |

7. A new Windows File Explorer window will open. Do not close this window. Click the Minus sign \_\_\_\_\_ in the top right corner to minimize it to your Windows taskbar.

| 🔒   🛃 🚽 =   Training                                                              |                          |     | _                 |             |
|-----------------------------------------------------------------------------------|--------------------------|-----|-------------------|-------------|
| File Home Share V                                                                 | ïew                      |     |                   | ~ 🕐         |
| $\leftarrow$ $\rightarrow$ $\checkmark$ $\uparrow$ $\frown$ $\checkmark$ Softouch | > Easyworship > Training | ٽ ~ | Search Training   | Q           |
| 🖈 Quick access                                                                    | ↑ Name                   |     | Date modified     | Туре        |
|                                                                                   | Resources                |     | 6/23/2015 2:27 PM | File folder |
| 🔀 Amazon Drive                                                                    | v6.1                     |     | 6/23/2015 2:27 PM | File folder |
| 🗦 Dropbox                                                                         |                          |     |                   |             |
| a OneDrive                                                                        |                          |     |                   |             |
| 💻 This PC                                                                         | v <                      |     |                   | >           |
| 2 items 🔰 State: 🎎 Shared                                                         |                          |     |                   |             |

- 8. Click Close on the Profile Editor in EasyWorship.
- 9. Close EasyWorship.

10. Restore the Windows File Explorer by clicking on the Windows folder Icon

taskbar.

- 11. You should now see the File Explorer window that appeared on step #7 (when you clicked the link next to Instance Location).
- 12. Hold down the Ctrl key on the keyboard and click on the Resources and v6.1 folders, then release the Ctrl key. (Both of those folders should now be highlighted blue)

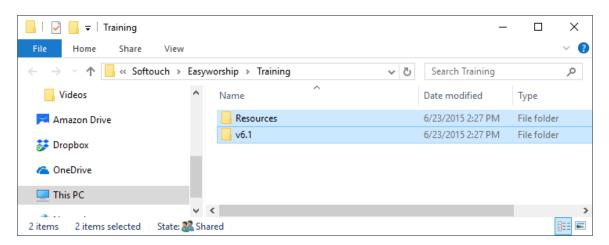

- 13. Right click on either one of those selected folders and click 'Send to' from the pop-out menu.
- 14. You will see a second pop-out menu with a list of locations to send the files to. Click on the backup drive you connected in step 1. (you should see files copying)
- 15. When the folders have finished copying, you can disconnect the drive from the computer.

Your song and media databases are now backed up on your USB or external drive. You can store this in a safe location to use as a backup file in case you have a hard drive failure in the computer and need to restore your database, or you can use it to transfer that database to another computer.

**SEE** "Restore EasyWorship Data" on page 408 for instructions on restoring the database back to a computer.

## **Restore EasyWorship Data**

The following instructions will help you restore your **EasyWorship** songs and media database from your USB or external drive back to your computer's hard drive.

**IMPORTANT!** Before starting this process, you will need the USB flash drive or external hard drive used in <u>Backing up the EasyWorship data</u>. In the steps below, we will call this your backup drive.

- 1. Connect your backup drive that contains the EasyWorship data to the computer.
- 2. Close all other programs and windows before starting.
- 3. Open the Windows File Explorer on the computer by holding down the windows logo key on the keyboard and pressing the E key OR click the Folder Icon on the Windows

taskbar.

- 4. Click on your backup drive from the menu on the left side of the window.
- 5. Highlight both folders (Resources and v6.1) that you backed up from the 'old computer'. (You can hold down the Ctrl key on the keyboard and click each folder to highlight them)

| 📙   🛃 📑 🖛   Training                                |              |                    |   |     | _                 |             | ×            |
|-----------------------------------------------------|--------------|--------------------|---|-----|-------------------|-------------|--------------|
| File Home Share                                     | View         |                    |   |     |                   |             | ~ 🕐          |
| $\leftarrow \rightarrow \checkmark \uparrow$ - stor | age Drive    |                    |   | ڻ ~ | Search Training   |             | P            |
|                                                     | ^            | Name               | ^ |     | Date modified     | Туре        |              |
| ≓ Amazon Drive                                      |              | Resources          |   |     | 6/23/2015 2:27 PM | File folder |              |
| 🐉 Dropbox                                           |              | <mark></mark> v6.1 |   |     | 6/23/2015 2:27 PM | File folder |              |
| i OneDrive                                          |              |                    |   |     |                   |             |              |
| 💻 This PC                                           |              |                    |   |     |                   |             |              |
| a                                                   | ¥ 4          | C                  |   |     |                   |             | >            |
| 2 items 2 items selected                            | State: 🎎 Sha | red                |   |     |                   | ł           | ::: <b> </b> |

- 6. Right click on either one of the selected folders and click Copy. (you won't see anything happen)
- 7. You are done with this window, Close it.
- 8. Open EasyWorship.
- 9. Click on the Profiles menu.
- 10. Click Profiles Manager.

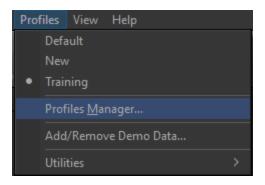

11. In the middle of that window, click on the blue link next to the words 'Instance Location'.

| Profile Editor                          |                                                                                                    | Х |
|-----------------------------------------|----------------------------------------------------------------------------------------------------|---|
| Profile Editor<br>Manage existing or cr | eate new EasyWorship user profiles                                                                                                    |   |
| Default<br>New<br>✓ Training            | A Profile points to an instance of your data and resources either on your local drive or a shared network drive. Within this instance you can share options with others or create your own. |   |
|                                         | Profile Name: Training<br>Instance Location: <u>Training</u><br>Options Name: Default                                                                                                    |   |
| +   -                                   | New Switch To Edit                                                                                                    |   |
|                                         | Close                                                                                                    |   |

- 12. A new Windows File Explorer window will open. Do not close this window. Click the Minus sign \_\_\_\_\_ in the top right corner to minimize it to your Windows taskbar.
- 13. Click Close on the Profile Editor in EasyWorship.
- 14. Close EasyWorship.
- 15. Restore the Windows File Explorer by clicking on the Windows folder Icon \_\_\_\_\_ on the

taskbar.

16. You should now see the File Explorer window that appeared on step #12. (when you clicked the link next to Instance Location).

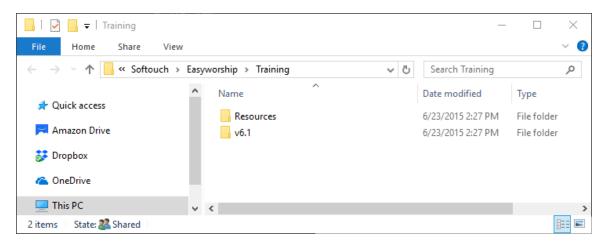

17. Right click on each folder (Resources and v6.1) in this window and Rename them by adding the number 2 after the folder name. (Resources2, v6.12)

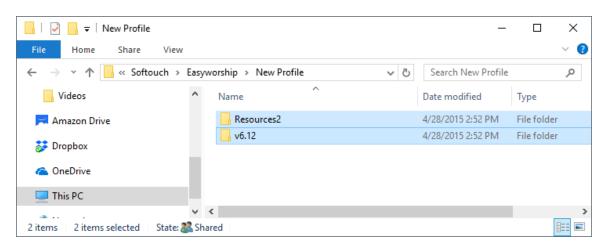

18. Right click in a blank area in that same window and click Paste.

| 📊   💆 📙 🖛   New Profile     |                           | _                  |             | ×   |
|-----------------------------|---------------------------|--------------------|-------------|-----|
| File Home Share View        |                           |                    |             | ~ 🕐 |
| ← → × ↑ 📙 « Softouch > Easy | vorship > New Profile v Č | Search New Profile |             | Q   |
| NDI                         | Name                      | Date modified      | Туре        |     |
| Themes                      | Resources2                | 4/28/2015 2:52 PM  | File folder |     |
| Videos                      | v6.12                     | 4/28/2015 2:52 PM  | File folder |     |
| ≓ Amazon Drive              | View                      | >                  |             |     |
| 🗦 Dropbox                   | Sort by                   | >                  |             |     |
| 🝊 OneDrive                  | Group by<br>Refresh       | >                  |             |     |
| 📃 This PC                   | Customize this folder     |                    |             |     |
| 💣 Network                   | Paste                     |                    | _           |     |
| 2 items State: 🎎 Shared     | Paste shortcut            |                    |             |     |

19. Once the files have completed pasting, open **EasyWorship** to verify your database has transferred.

**SEE** "Backup EasyWorship Data" on page 405 if you have not yet backed up your data and would like to know how.

## **Bitfocus Companion Plug-In**

With the Bitfocus Companion plug-in, you can easily control your **EasyWorship** schedule. In this article, find out how to connect Companion and **EasyWorship** together and how to simply drag and drop the actions you want it to perform to the emulator or use it with the Stream Deck.

### Enable Remote Control in EasyWorship

- 1. Open EasyWorship.
- 2. Click the Edit menu.
- 3. Select Options.
- 4. Click Advanced.
- 5. If the check box next to "Enable Remote Control" is not checked, check it.
- 6. If you want to change the server name, you can do that here as well.
- 7. Click OK.

### **Install Companion**

- 1. In your web browser, browse to https://bitfocus.io/companion/.
- 2. Login and download Companion.

**NOTE** If you don't have an account, create a new, free account to download.

- 3. Click to run it.
- 4. Follow the onscreen instructions to install it correctly.

### **Configure Companion**

1. Open Companion.

| BITFOCUS<br>Companion v2.2.0 (2.2.0+3998-ccea40c7)                   |
|----------------------------------------------------------------------|
| Running<br>All Interfaces: e.g. http://127.0.0.1:8888/               |
| GUI Interface Change network interface  8000 Change  Start minimized |
| Launch GUI Hide Quit                                                 |

- 2. Select your GUI Interface from the dropdown list.
- 3. Click Launch GUI. (if you are using a Stream Deck with Companion, please make sure the Stream Deck software is closed on the computer)
- 4. You should see the configuration wizard. (if not, click it on the left)
- 5. Click Next.

# Welcome to Companion

Whether you are a new user or upgrading, there are a number of settings you should review before using Companion. This wizard will walk you through the following configuration settings:

- 1. USB Surface Detection Configuration
- 2. Remote Control Services
- 3. Admin GUI Password

| _      |          |      |
|--------|----------|------|
| Cancel | Previous | Next |

6. Only change the setting here if you will use a Stream Deck.

| ۲   | Welcome to Com                                                                    | panio  | n               |      |
|-----|-----------------------------------------------------------------------------------|--------|-----------------|------|
| USB | 3 Surface Detection Configurat                                                    | tion   |                 |      |
| St  | tream Deck USB Hardware                                                           |        |                 |      |
|     | Use Companion natively (requires Stream<br>Use Stream Deck software via Companior |        | re to be closed | )    |
| X-  | -keys USB Keypads                                                                 |        |                 |      |
| •   | ✓ Enable                                                                          |        |                 |      |
|     |                                                                                   |        |                 |      |
|     |                                                                                   | Cancel | Previous        | Next |
|     |                                                                                   |        |                 |      |

7. Make any changes you might need here depending on your network. (nothing needs to be changed here for EasyWorship)

# Welcome to Companion

### **Remote Control Services**

In addition to USB hardware, Companion is able to be controlled over the network by various different methods. Since these expose Companion to control via your network, it is only recommended to enable the services you need.

| TCP Raw Socket     |       |
|--------------------|-------|
| Listen Port        | 51234 |
| UDP Raw Socket     |       |
| Listen Port        | 51235 |
| Open Sound Control | (OSC) |
| Listen Port        | 12321 |
| RossTalk           |       |
| Ember+             |       |
| Artnet             |       |

You can change these later and review how to use them on the 'Settings' tab in the GUI.

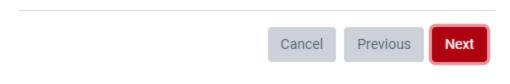

8. Create a password if you want.

| Welcome to Co                                                                                                    | mpanic         | n              |      |
|----------------------------------------------------------------------------------------------------|----------------|----------------|------|
| Admin GUI Password                                                                                                    |                |                |      |
| Optionally, you can restrict this interfa<br>intended to keep normal users from s<br>changing things. It will not keep out s | stumbling upon | the settings a | and  |
| This does not make an installation                                                                                           | n more secure! |                |      |
| Enable Admin Password                                                                                                    |                |                |      |
|                                                                                                    | Cancel         | Previous       | Next |
| 9. Click Apply.                                                                                                    |                |                |      |

10. Click Finish.

### Connect Companion to EasyWorship

1. Under the Connections tab, search for the EasyWorship plug-in.

| Bitfocus Companion        | = 2.2.0 (2.2.0+3998 | 18-ccea40c7)                                             |               |                                          |                                                                                                    |
|---------------------------|---------------------|----------------------------------------------------------|---------------|------------------------------------------|----------------------------------------------------------------------------------------------------|
| Configuration Wizard      | ♥ Connections       | 🛗 Buttons 🛛 👁 Surface                                    | es 🚯 Triggers | 🔓 Settings 🛛 📋 Log                       |                                                                                                    |
| 9 Emulator<br>Web buttons |                     | ontrol devices or software w<br>w to communicate with wh |               | eed to add a connection to let<br>ntrol. | + Add connection                                                                                                    |
| Mobile buttons            | Module              | Label                                                    | Status        | Actions                                  | Companion currently supports 338 different things, and the list grows every day. If you can't find the device you're looking for, please add |
| New Web/Mobile buttons    |                     | any connections yet.<br>hing from the list to the righ   | ıt.           |                                          | EasyWorship                                                                                                    |
| Bugs & Features           |                     |                                                          |               |                                          | Add Softouch Development Inc EasyWorship                                                                                                    |
| Facebook                  |                     |                                                          |               |                                          |                                                                                                    |
| Slack Chat                | 1                   |                                                          |               |                                          |                                                                                                    |
| Donate                    | 1                   |                                                          |               |                                          |                                                                                                    |
| i Getting Started         | 1                   |                                                          |               |                                          |                                                                                                    |

2. Click Add

| Add connection                                                                                                    |                                                       |
|----------------------------------------------------------------------------------------------------|-------------------------------------------------------|
| Companion currently supports 338 different things, and the list grows every day. If you can't find the device you're loc | king for, please <mark>add a request</mark> on GitHub |
|                                                                                                    |                                                       |
| EasyWorship                                                                                                    | ×                                                     |

3. Give your connection a name and select your server from the drop-down menu and click Save.

| + Add connection    | Connection |                           |
|---------------------|------------|---------------------------|
| EZW configuration   | n          |                           |
| Label               |            |                           |
| EZW                 |            |                           |
| Remote Name         |            | <br>Currently Controlling |
|                     |            |                           |
| Available EasyWorsh | ip Servers |                           |
| ?? (1)              |            | ~                         |
| Save Cancel         |            |                           |

4. Click the Buttons tab.

| ₩ Connections                            | 🛗 Buttons | 🕫 Surfaces | C Triggers | 🖀 Settings         | 🖻 Log                |
|------------------------------------------|-----------|------------|------------|--------------------|----------------------|
| Buttons                                  |           |            |            |                    |                      |
| The squares below<br>to look, and what t |           |            |            | k on them to set ( | up how you want then |
|                                          | ,         |            |            |                    |                      |
| < 1                                      | > PAGE    |            |            |                    | 🖹 Export page        |
|                                          | 2 1.3     | 1.4        | 4.5        | 1.6 1.7            | 4.8                  |
| UP                                       |           |            |            |                    |                      |
| PAGE                                     | 10 1.11   | 1.12       | 1.13       | 1.14               | 1.16                 |
| 1                                        |           |            |            |                    |                      |
| DOWN                                     | 1.19      | 1.20       | 1.21       | 1.22 1.23          | 1.24                 |
|                                          |           |            |            |                    |                      |
| 1.25                                     | 26 1.27   | 1.23       | 1.29       | 1.30               | 1.32                 |
|                                          |           |            |            |                    |                      |
|                                          |           |            |            |                    |                      |

5. Under the Presets tab on the right, click the **EasyWorship** button.

| 🛱 Presets | \$ Variables Import / Export                                                                                                    |    |
|-----------|----------------------------------------------------------------------------------------------------|----|
|           | ections support something we call presets, it's ready made buttons with text, actions and feedback so you don't need to spend time makir<br>from scratch. They can be drag and dropped onto your button layout. | ıg |
| 5         | Softouch Development Inc:EasyWorship (EZW)                                                                                                    |    |

6. Click Commands.

| 🏶 Presets  | \$ Variables | - Import / Export   |
|------------|--------------|---------------------|
| Softouch D | evelopment l | nc:EasyWorship (EZW |
|            | Commands     |                     |

7. Drag and drop the **EasyWorship** Play button onto any square in the control on the left.

| Bitfocus Companion     | Ξ 2.2.0 (2.2.0+3998 ccces4027)                                                                                                    |
|------------------------|----------------------------------------------------------------------------------------------------|
| A Configuration Wizard | # Connections                                                                                                    |
| CTO Emulator           | Buttons \$Variables \$Variables @import / Export                                                                                                    |
| Neb buttons            | The squares below represent each button on your Streamderk. Click on them to set up how you want them to look, and what they should do when you press or click on them.                                                                                                    |
| Mobile buttons         | K 1 → PAGE     B Export page     Communities     Communities     Communite     Communite     Communities     Communities     Communities |
| New Web/Mobile buttons |                                                                                                    |
| ☆ Bugs & Features      |                                                                                                    |
| Excebook               |                                                                                                    |
| Slack Chat             |                                                                                                    |
| \$ Donate              |                                                                                                    |
| 1 Getting Started      |                                                                                                    |
|                        |                                                                                                    |
|                        |                                                                                                    |
|                        | (∰ Copy ∯ Move ∰ Delete & Wipe page & de.Rest page buttons                                                                                                    |

8. Click Emulator on the left. (this will open a new browser tab)

|           |     | ( |  |  |  |
|-----------|-----|---|--|--|--|
| UP        | 1.2 |   |  |  |  |
| PAGE<br>1 |     |   |  |  |  |
|           |     |   |  |  |  |
| 1.25      |     |   |  |  |  |
|           |     |   |  |  |  |

- 9. With **EasyWorship** open, click the Play button on the emulator. (if you're using a Stream Deck, press the key with the Play button on it)
- 10. In **EasyWorship**, click the Remote button on the toolbar. (you should see your connection waiting to pair)
- 11. Click Pair.

| (↔) ~<br>Remote              |      |
|------------------------------|------|
| Devices                      |      |
| Available Devices            |      |
| Companion<br>Not Paired      | Pair |
|                              |      |
| MIDI                         | >    |
| EasyWorship Remote (DARAZER) | On   |

12. Click the lock icon next to it to allow it to control EasyWorship.

| <mark>((•))</mark> ↓<br>Remote |               |
|--------------------------------|---------------|
| Devices                        |               |
| Companion<br>Connected         | ×             |
| Available Devices              |               |
| MIDI                           | $\rightarrow$ |
| EasyWorship Remote (DARAZER)   | On            |

| (•) ~<br>Remote              |     |
|------------------------------|-----|
| Devices                      |     |
| Companion<br>Connected       | > × |
| Available Devices            |     |
| MIDI                         | >   |
| EasyWorship Remote (DARAZER) | On  |
|                              |     |

- 13. Close the Emulator tab and go back to the Companion setup tab.
- 14. Drag and drop any actions you want to the squares on the control on the left.

| squares below represent each button on your Strea<br>ook, and what they should do when you press or clic | mdeck. Click on them to set up how you want them<br>k on them. | Presets \$Variables \$ Import / Export Commands text                             |
|----------------------------------------------------------------------------------------------------|----------------------------------------------------------------|----------------------------------------------------------------------------------|
| 1 > PAGE                                                                                                 | ₽• Export page                                                 | Commands Drag and drop the preset buttons below into your buttons-configuration. |
| UP SS SS SS SS SS SS SS SS SS SS SS SS SS                                                                |                                                                |                                                                                  |
| Page 1 511 512 512                                                                                       |                                                                | د» <>> 🖌 🖌 🖌 د                                                                   |
|                                                                                                    |                                                                |                                                                                  |
|                                                                                                    |                                                                |                                                                                  |

- 15. To configure specific buttons, like Goto Schedule and Goto Slide buttons, drag and drop it to a control square and then select it.
- 16. In the settings on the right, type in any button text you want and where you want it on the button.
- 17. Then type in the command. For example if you want that button to Goto Schedule #3, type in 3.

| ₩ Connections 🛗 Buttons 😎 Surfaces 🚯 Triggers 🏝 Settings 💼 Log                                                                                                    |                                                                                                    |     |
|----------------------------------------------------------------------------------------------------|----------------------------------------------------------------------------------------------------|-----|
| Buttons           The squares below represent each button on your Streamdeck. Click on them to set up how you want them to look, and what they should do when you press or click on them.           Image: Stream Stream Stre | Edit Button 1.16       # Presets       \$ Variables       Import / Export         Regular button       •       Ernse       Test actions | :∍≫ |
|                                                                                                    | Button text Ford size 72:58 PWO 3 Text Alignment PHO Alignment Color Background Latch/Toggle Relative Delays                            |     |
|                                                                                                    | EZV: Goto Schedule Goto schedule<br>Pelay<br>0 ms                                                                                       | •   |
| Gopy                                                                                                    | EZW: Presentation Start Command Delay 0 ms                                                                                              | ~   |

18. When you're finished, you can open the Emulator and your ready to control **EasyWorship** with the buttons you've added (if you use a Stream Deck, you won't need the emulator. You

should see all the buttons you configured on the Stream Deck and are now ready to control the **EasyWorship** schedule using the Stream Deck.)

# **Setting Up A New Computer**

Go to support.easyworship.com and search for 'New Computer'.

### **NDI Setup**

EasyWorship can be configured to be an NDI source over your local area network.

- 1. Open EasyWorship.
- 2. Click Edit > Options.... The Options window appears.

| Options                                                                                 |                     |               |               | _           |           | ×  |
|-----------------------------------------------------------------------------------------|---------------------|---------------|---------------|-------------|-----------|----|
| Main Output                                                                             | General Song        | Scripture   I | Presentation  | Transitions | Alerts    |    |
| Alternate Output                                                                        | Select Output Monit | or            |               |             |           |    |
| Foldback                                                                                | Output Monitor      | NDI Stream    |               | Output Po:  | sition    |    |
| Service Intervals                                                                       | Output Format       | NTSC 1280 x 7 | 720 60 Hz 🗸 🗸 |             |           |    |
| Advanced                                                                                |                     |               |               |             |           |    |
|                                                                                         |                     |               |               |             |           |    |
|                                                                                         |                     |               |               |             |           |    |
|                                                                                         |                     |               |               | Monit       | tor Setup |    |
|                                                                                         | Screen Margins      |               |               |             |           | -  |
|                                                                                         |                     |               |               |             |           |    |
| 12, 5                                                                                   |                     |               |               |             |           |    |
| song text line one<br>song text line two<br>song text line three<br>song text line four | Options             |               |               |             |           |    |
|                                                                                         | Default Font        | Default Font  | ~             |             |           |    |
|                                                                                         |                     |               |               |             |           |    |
| Preview Output                                                                          |                     |               |               | ОК          | Cance     | el |

3. In the Live tab change the Output Monitor to NDI Stream.

| Select Output Monitor |                                                                                                    |  |  |  |
|-----------------------|----------------------------------------------------------------------------------------------------|--|--|--|
| Output Monitor        | NDI Stream 🗸                                                                                                    |  |  |  |
| Output Format         | Monitor 1 (Secondary)<br>Monitor 2 (Primary)<br>Monitor 3<br>Monitor 4<br>Monitor 5<br>Custom Position<br>NDI Stream |  |  |  |

4. Select the **Output Format** you wish to send from the drop-down box.

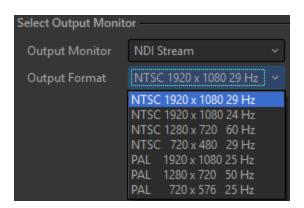

5. You can now select the EasyWorship computer as an NDI source on your network.

### Midi Control

### THIS FEATURE IS ONLY AVAILABLE THROUGH SUBSCRIPTION

#### **MIDI Input**

MIDI, or Musical Instrument Digital Interface, is a protocol developed in the 1980's which allows electronic instruments and other digital musical tools to communicate with each other. MIDI is a series of messages that can be sent to **EasyWorship** and are interpreted into specific commands like "Go Live," "Next Slide," "Logo on," "Black on," and many more. A MIDI instrument that can be used to send these messages can be a piece of hardware (c or part of a software environment like Ableton Live. These devices and software have to be on the same wifi or local area network as the computer running **EasyWorship**.

#### **MIDI Sync**

Connect and control schedules on multiple computers on your network using MIDI Sync. Set up a MIDI out control on your main computer where you will control from and set up a MIDI in control on the computers you will be controlling. When this is done, you can use one computer (MIDI out control) to control all other connected computers (MIDI in).

#### rtpMIDI

#### Installing rtpMIDI

If you're using a hardware device or computer that uses the Wi-Fi or local area network and is not plugged directly into the computer, you will need a program called rtpMIDI installed on your computer to be able to send the MIDI commands from the device to **EasyWorship**.

**NOTE** If you are using a hardware device that is plugged in to the computer directly with a MIDI cable, you will not need rtpMIDI.

- 1. Open EasyWorship.
- 2. Click the Remote button

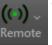

on the main toolbar.

3. Hover over **MIDI** and click the Add **button**.

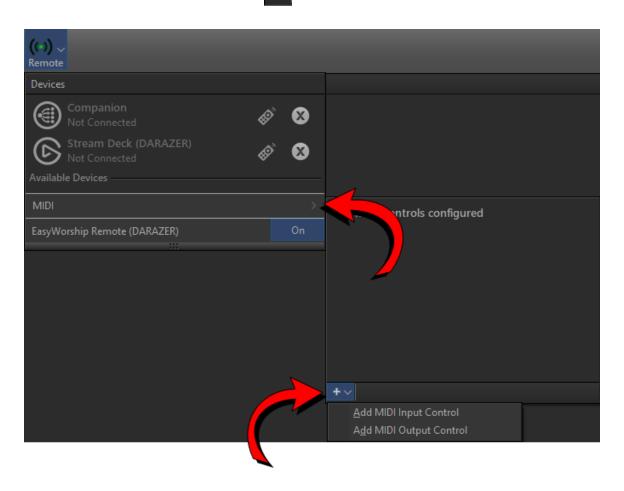

- 4. Select Add MIDI Input Control.
- 5. Click on More Information in the bottom left corner.
- 6. On the website that opens, click 'download rtpMIDI' in the top right corner and install it.

#### Setting up rtpMIDI

| logintpMIDI: using Apple Bonjour  |                  |         | ×          |
|-----------------------------------|------------------|---------|------------|
| Setup Advanced About              |                  |         |            |
| My Sessions                       | Session          | Enabled | Port:      |
|                                   | Local name:      |         |            |
|                                   | Bonjour name:    |         |            |
| + -                               | Participants:    | Name    | Latency    |
| Directory                         |                  |         | Disconnect |
| + - Connect                       |                  |         | Disconnect |
| Who may connect to me<br>Anyone ~ | Live<br>routings |         | √ →<br>√ ← |

- 1. Use the icon created on the desktop or your Windows start menu to open rtpMIDI.
- 2. Click the Add button + under My Sessons to create a session.
- 3. Check the box next to your session.
- 4. Click the Add button + under Directory and type in the computer name and port number.
- 5. Select your directory and click Connect.

# Receiving MIDI cues from a piece of hardware (electronic keyboard, synthesizer, iPad with midi app, drum pad, foot pedal, other computer...)

You can use an external piece of hardware to send MIDI controls to **EasyWorship**. To accomplish this, you will have to configure **EasyWorship** to accept the commands from the hardware device.

#### Create a new MIDI Input control in EasyWorship

1. Click the Remote button

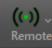

on the main toolbar.

- 2. Hover over **MIDI** and click the Add  $\pm$  button.
- 3. Select Add MIDI Input Control.

| ((+)) ~<br>Remote                      |      |                                                                    |  |
|----------------------------------------|------|--------------------------------------------------------------------|--|
| Devices                                |      |                                                                    |  |
| Companion<br>Not Connected             | «È 😣 |                                                                    |  |
| Stream Deck (DARAZER)<br>Not Connected | «× 😣 |                                                                    |  |
| Available Devices                      |      | 4                                                                  |  |
| MIDI                                   | >.   | untrols configured                                                 |  |
| EasyWorship Remote (DARAZER)           | On   | . Introls configured                                               |  |
|                                        |      | +~                                                                 |  |
|                                        |      | <u>A</u> dd MIDI Input Control<br>A <u>d</u> d MIDI Output Control |  |
|                                        |      |                                                                    |  |

- 4. Type in a Control Name.
- 5. Select your **Input MIDI Device**. (This will be the name of the session you created in rtpMIDI.)
- 6. If needed, select your MIDI Channel.

| MIDI Control                                                                   | ×                                |
|--------------------------------------------------------------------------------|----------------------------------|
| Configure MIDI Input Control<br>Manage a MIDI control and its device settings. |                                  |
| Control Name untitled                                                          | (Note-on cues will appear here.) |
| I/O Input Cues                                                                 |                                  |
|                                                                                |                                  |
| MIDI Device: EASYWORSHIP V                                                     | 11DI Channel Any 🗸               |
|                                                                                |                                  |
|                                                                                |                                  |
|                                                                                |                                  |
|                                                                                |                                  |
|                                                                                |                                  |
| EasyWorship supports Network MIDI through rtpMIDI sessions.                    |                                  |
| More information                                                               |                                  |
| Delete                                                                         | OK Cancel                        |

### Setting up the Input Cues

7. Click the Input Cues tab.

| MIDI Control                                                                                              |              |                  |                        |                                   | $\times$       |
|----------------------------------------------------------------------------------------------------|--------------|------------------|------------------------|-----------------------------------|----------------|
| Configure MIDI Input Control<br>Manage a MIDI control and its device settings.                            |              |                  |                        |                                   |                |
| Control Name untitled Input device not configured                                                         |              |                  |                        |                                   |                |
| I/O Input Cues                                                                                            |              |                  |                        |                                   |                |
| Octave Designation C3 Convention (-2 Octave) V                                                            |              |                  |                        |                                   |                |
| Logo On                                                                                                   | 0 C-2        | Prev. Schedule   | <b>6</b> F♯-2          | Play/Pause                        | 12 C-1         |
| Logo Off                                                                                                  | 1 C≇-2       | Next Schedule    | <b>7</b> G-2           | Play                              | <b>13</b> C≇-1 |
| Black On                                                                                                  | <b>2</b> D-2 | Prev. Build      | <b>8</b> G <b>≭</b> -2 | Pause                             | 14 D-1         |
| Black Off                                                                                                 | 3 D#-2       | Next Build       | 9 A-2                  | Goto items by                     | number:        |
| Clear On                                                                                                  | <b>4</b> E-2 | Goto Pres. Start | <b>10</b> A≉-2         | (Note velocity sets item number.) |                |
| Clear Off                                                                                                 | 5 F-2        | Goto Slide Start | 11 B-2                 | Schedule No.                      | <b>15</b> D≉-1 |
| ✓ Automatic L/B/C Reset Slide No. 16 E-1                                                                  |              |                  | <b>16</b> E-1          |                                   |                |
| Clear All         Use Defaults         Copy From          Train MIDI Cues         Ableton Live Set Export |              |                  |                        |                                   |                |
| Delete                                                                                                    |              |                  |                        | C                                 | K Cancel       |

- 8. Select your Octave Designation.
- 9. Click Train MIDI Cues if you need to train the buttons or pads on your device.
- 10. Select the Input Cue you want to set up and press the button or pad on your device to train it.
- 11. Click OK after you have trained your desired cues.

#### Allowing access to the MIDI Control

1. Click the Remote button on the main toolbar.

Remote

((•))

2. Hover over MIDI and click the Lock icon and it will unlock it (r-s)

# Using Ableton Live Software

You can use software (like Ableton Live) to send MIDI controls to **EasyWorship**. To accomplish this, you will have to configure **EasyWorship** to accept the commands from the software.

**NOTE** You will need to have the computer with **EasyWorship** connected to Ableton, if on the same computer, or the other computer with Ableton on it using rtpMIDI sessions. Instructions are above to install and configure rtpMIDI.

#### Create a new MIDI control in EasyWorship

- 1. Click the Remote button (0) on the main toolbar.
- 2. Hover over **MIDI** and click the Add **button**.
- 3. Select Add MIDI Input Control.

| <b>((··))</b> ↓<br>Remote |                       |                                       |                                                                    |  |
|---------------------------|-----------------------|---------------------------------------|--------------------------------------------------------------------|--|
| Devices                   |                       |                                       |                                                                    |  |
| Companie<br>Not Conne     | on<br>cted            | «× 🛚 🗙                                |                                                                    |  |
| Stream De<br>Not Conne    | eck (DARAZER)<br>cted | I I I I I I I I I I I I I I I I I I I |                                                                    |  |
| Available Devices -       |                       |                                       | 4                                                                  |  |
| MIDI                      |                       | >                                     | ntrols configured                                                  |  |
| EasyWorship Remo          | te (DARAZER)          | On                                    |                                                                    |  |
|                           |                       |                                       | +~                                                                 |  |
|                           |                       |                                       | <u>A</u> dd MIDI Input Control<br>A <u>d</u> d MIDI Output Control |  |
|                           |                       |                                       |                                                                    |  |

- 4. Type in a Control Name.
- 5. Select your **Input MIDI Device**. (This will be the name of the session you created in rtpMIDI.)
- 6. If needed, select your MIDI Channel.

| MIDI Control                                                                    | ×                            |
|---------------------------------------------------------------------------------|------------------------------|
| Configure MIDI Input Control<br>Manage a MIDI control and its device settings.  |                              |
| Control Name untitled (Note                                                     | e-on cues will appear here.) |
| I/O Input Cues                                                                  |                              |
|                                                                                 |                              |
| MIDI Device: EASYWORSHIP  V MIDI Channel A                                      | lny V                        |
|                                                                                 |                              |
|                                                                                 |                              |
|                                                                                 |                              |
|                                                                                 |                              |
|                                                                                 |                              |
|                                                                                 |                              |
|                                                                                 |                              |
| EasyWorship supports Network MIDI through rtpMIDI sessions.<br>More information |                              |
|                                                                                 |                              |
| Delete                                                                          | OK Cancel                    |

## Setting up the Input Cues

7. Click the Input Cues tab.

| MIDI Control       |                                                 |                  |                        | ×                                 |
|--------------------|-------------------------------------------------|------------------|------------------------|-----------------------------------|
|                    | ure MIDI Input Con<br>a MIDI control and its de |                  |                        |                                   |
| Control Name untit | led                                             |                  |                        | Input device not configured       |
| I/O Input Cues     | 5                                               |                  |                        |                                   |
| Octave Designat    | tion C3 Convention (-                           | -2 Octave) 🗸 🗸   |                        |                                   |
| Logo On            | 0 C-2                                           | Prev. Schedule   | 6 F#-2                 | Play/Pause 12 C-1                 |
| Logo Off           | 1 C#-2                                          | Next Schedule    | 7 G-2                  | <b>Play 13</b> C#-1               |
| Black On           | <b>2</b> D-2                                    | Prev. Build      | <b>8</b> G <b>≉</b> -2 | Pause 14 D-1                      |
| Black Off          | 3 D≉-2                                          | Next Build       | 9 A-2                  | Goto items by number:             |
| Clear On           | <b>4</b> E-2                                    | Goto Pres. Start | <b>10</b> A≉-2         | (Note velocity sets item number.) |
| Clear Off          | 5 F-2                                           | Goto Slide Start | <b>11</b> B-2          | Schedule No. 15 D≇-1              |
| ✓ Automatic L      | /B/C Reset                                      |                  |                        | Slide No. 16 E-1                  |
| Clear All Use      | Defaults Copy From                              |                  |                        | Ableton Live Set Export           |
| Delete             |                                                 |                  |                        | OK Cancel                         |

- 8. Click the Ableton Live Set Export... button.
- 9. Select the **Edition** of Ableton Live you're using.
- 10. Select the Preconfigure Track MIDI Output Routing.
- 11. Click **Choose Folder** to select where to save your cues.

| Ableton Live Set Export                                                                                                    | $\times$        |
|----------------------------------------------------------------------------------------------------|-----------------|
| Ableton Live Set Export           Export         Export MIDI control input cues for Ableton Live.                                                |                 |
| Edition                                                                                                    |                 |
| O Ableton Live Lite                                                                                                    |                 |
| O Ableton Live Intro                                                                                                    |                 |
| Ableton Live Standard (or Suite)                                                                                                    |                 |
| Preconfigure Track MIDI Output Routing                                                                                                    |                 |
| O None                                                                                                    |                 |
| EASYWORSHIP                                                                                                    |                 |
| O IAC Driver (IAC Bus 1)                                                                                                    |                 |
| Custom                                                                                                    |                 |
| MIDI Out preconfiguration applies only to the exported tracks. Your Ableton songs<br>a properly configured control track for the MIDI cue clips. | will still need |
| Export To                                                                                                    |                 |
| C:\Users\dwillard\Documents\EasyWorship MIDI\EasyWorshipCues.als                                                                                 |                 |
|                                                                                                    |                 |
| Choose Folder                                                                                                    |                 |
|                                                                                                    |                 |
| ОК                                                                                                    | Cancel          |

- 12. Click OK.
- 13. Click OK again to close the MIDI Control window.

Once you have exported your cues, you can import them into Ableton Live.

**NOTE** We do not provide any support for Ableton Live including importing and setting up the cues from **EasyWorship**.

#### Allowing access to the MIDI Control

1. Click the Remote button on the main toolbar.

(•)) ~ Remote

2. Hover over MIDI and click the Lock icon

and it will change to a Remote Control icon

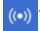

## Installing loopMIDI

If you are running **EasyWorship** and Ableton Live on the same computer, you will need to install loopMIDI to loop the command back to the same computer. Running rtpMIDI is designed for sending MIDI commands between two different computers so loopMIDI is needed when running both programs on one computer.

- 1. To open the webpage to download loopMIDI, click <u>HERE</u>.
- 2. Click download loopMIDI in the top right corner.
- 3. Install it from the file you downloaded.

# **MIDI Sync**

Connect and control schedules on multiple computers on your network using MIDI Sync. Set up MIDI out control on your main computer where you will control from and set up MIDI in control on the computers you will be controlling. When this is done, you can use one computer (MIDI out control) to control all other connected computers (MIDI in). You will still need to install rtpMIDI on each computer you're using and make sure the sessions are connected. Once they are connected in rtpMIDI, follow the steps below to set up the MIDI Out and MIDI In controls.

**SEE** Instructions above to install and configure rtpMIDI.

**NOTE** An example of this being used is if you have 2 computers and one is used for your main sanctuary presentation, but your second computer will be used for side or stage screens that will just be 'eye candy' with backgrounds changing. Or, if you have a second computer that will be running the same schedule, but altered backgrounds or themes/layout for a livestream. Creating a MIDI Out control on your main computer and a MIDI In control on the second computer and control them both from one computer. When you Go Live with the schedule on your main computer, it will also Go Live on the second computer. When you advance your slides or clear the screens, it will also do the same on the second computer.

# Create a new MIDI Input control in EasyWorship

Remote

**NOTE** This will be any computer on your network that will be controlled by another computer. (Client)

1. Click the Remote button

on the main toolbar.

- 2. Hover over MIDI and click the Add \_\_\_\_ button.
- 3. Select Add MIDI Input Control.

| (↔) ↓<br>Remote         |                     |      |                               |   |
|-------------------------|---------------------|------|-------------------------------|---|
| Devices                 |                     |      |                               |   |
| Companio<br>Not Connec  |                     | «» 🙁 |                               |   |
| Stream De<br>Not Connec | ck (DARAZER)<br>ted | «Č 😣 |                               |   |
| Available Devices —     |                     |      | 4                             |   |
| MIDI                    |                     | >    | ntrols configured             |   |
| EasyWorship Remot       | e (DARAZER)         | On   |                               |   |
|                         |                     |      | + ~<br>Add MIDI Input Control | - |
|                         |                     |      | Add MIDI Output Control       |   |
|                         |                     |      |                               |   |

- 4. Type in a Control Name.
- 5. Select your **Input MIDI Device**. (This will be the name of the session you created in rtpMIDI.)
- 6. If needed, select your MIDI Channel.

| MIDI Control                                                                   | ×                            |
|--------------------------------------------------------------------------------|------------------------------|
| Configure MIDI Input Control<br>Manage a MIDI control and its device settings. |                              |
| Control Name untitled (Note                                                    | e-on cues will appear here.) |
| I/O Input Cues                                                                 |                              |
| MIDI Device: EASYWORSHIP V MIDI Channel A                                      | Anv ~                        |
|                                                                                |                              |
|                                                                                |                              |
|                                                                                |                              |
|                                                                                |                              |
|                                                                                |                              |
| EasyWorship supports Network MIDI through rtpMIDI sessions.                    |                              |
| More information                                                               |                              |
| Delete                                                                         | OK Cancel                    |

# Setting up the Input Cues

7. Click the Input Cues tab.

| MIDI Control         |                                                      |                  |                | ×                                 |
|----------------------|------------------------------------------------------|------------------|----------------|-----------------------------------|
|                      | ure MIDI Input Contro<br>MIDI control and its device |                  |                |                                   |
| Control Name untitle | ed                                                   |                  |                | Input device not configured       |
| I/O Input Cues       | ]                                                    |                  |                |                                   |
| Octave Designati     | on C3 Convention (-2 C                               | lctave) 🗸        |                |                                   |
| Logo On              | 0 C-2                                                | Prev. Schedule   | <b>6</b> F≉-2  | Play/Pause 12 C-1                 |
| Logo Off             | 1 C≭-2                                               | Next Schedule    | <b>7</b> G-2   | Play 13 C≉-1                      |
| Black On             | <b>2</b> D-2                                         | Prev. Build      | <b>8</b> G≴-2  | Pause 14 D-1                      |
| Black Off            | <b>3</b> D#-2                                        | Next Build       | 9 A-2          | Goto items by number:             |
| Clear On             | <b>4</b> E-2                                         | Goto Pres. Start | <b>10</b> A♯-2 | (Note velocity sets item number.) |
| Clear Off            | 5 F-2                                                | Goto Slide Start | <b>11</b> B-2  | Schedule No. 15 D≭-1              |
| ✓ Automatic L/       | B/C Reset                                            |                  |                | Slide No. 16 E-1                  |
| Clear All Use [      | Defaults Copy From ~                                 |                  |                | Ableton Live Set Export           |
| Delete               |                                                      |                  |                | OK Cancel                         |

- 8. Select your Octave Designation.
- 9. Click OK.

#### Allowing access to the MIDI Control

1. Click the Remote button

on the main toolbar.

2. Hover over MIDI and click the Lock icon and it will change to

(()

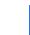

((•))

and it will change to a Remote Control icon

# Create a new MIDI Output control in EasyWorship

1. Click the Remote button

(↔) ~ Remote

on the main toolbar.

- 2. Hover over **MIDI** and click the Add **button**.
- 3. Select Add MIDI Output Control.

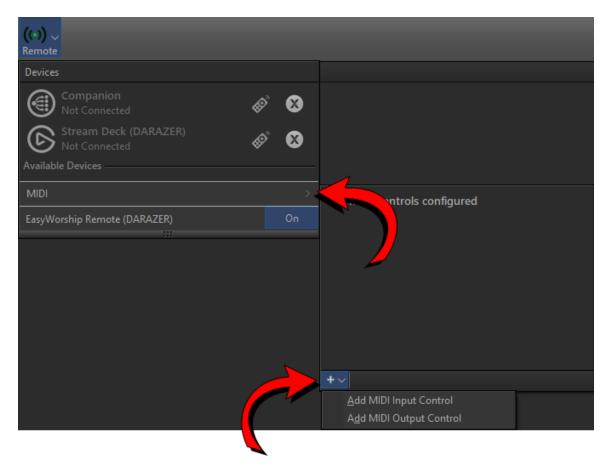

- 4. Type in a Control Name.
- 5. Select your **Output MIDI Device**. (This will be the name of the session you created in rtpMIDI.

| MIDI Control                                                                           | ×         |
|----------------------------------------------------------------------------------------|-----------|
| Configure MIDI Output Control<br>Manage a MIDI control and its device settings.        |           |
| Control Name untitled I/O Output Cues                                                  |           |
| MIDI Device: EASYWORSHIP V MIDI Channel 1                                              | 16 🗸      |
| EasyWorship supports Network MIDI through rtpMIDI sessions.<br><u>More information</u> |           |
| Delete                                                                                 | OK Cancel |

# Setting up the Output Cues

6. Click the **Output Cues** tab.

| MIDI Control                                           |                                 | ×         |
|--------------------------------------------------------|---------------------------------|-----------|
| Configure MIDI Output<br>Manage a MIDI control and its |                                 |           |
| Control Name untitled                                  |                                 |           |
| I/O Output Cues                                        |                                 |           |
| Octave Designation C3 Convention                       | n (-2 Octave) V                 |           |
| Logo On 0 C-2                                          | Schedule Changes:               |           |
| Logo Off 1 C♯-2                                        | (Item number sent as velocity.) |           |
| Black On 2 D-2                                         | Schedule No. 15 D#-1            |           |
| Black Off 3 D#-2                                       | Slide No. 16 E-1                |           |
| Clear On 4 E-2                                         |                                 |           |
| Clear Off 5 F-2                                        |                                 |           |
| Clear All Use Defaults Copy Fro                        |                                 | j         |
| Delete                                                 |                                 | OK Cancel |

- 7. Select your Octave Designation.
- 8. Click OK.

#### Allowing access to the MIDI Control

1. Click the Remote button

on the main toolbar.

2. Hover over **MIDI** and click the **Lock** icon (()) and

 $( \cdot )$ 

and it will change to a Remote Control icon

((•))

# **Editing Your MIDI Control**

1. Click the Remote button

(( )) ~ Remote

on the main toolbar.

2. Hover over **MIDI** and click the Gear icon **on the MIDI** control you want to edit.

# **Deleting A MIDI Control**

1. Click the Remote button

(•)) ~ Remote

on the main toolbar.

- 2. Hover over MIDI and click the Gear icon on the MIDI control you want to edit.
- 3. Click Delete in the bottom left corner of the MIDI Control window.
- 4. Click Yes to confirm deletion.

# **Presenter Remote Setup**

The standard hotkeys for **EasyWorship** are: *PgDown* **= Go Live, Arrow Down = Next Slide,** Arrow Up = Previous Slide.

If you have a presenter remote that cannot be programmed to match **EasyWorship** hotkeys, follow the instructions below.

# **Changing Hotkeys Manually**

- 1. Close EasyWorship.
- 2. Go to **Start > Run** or right-click the start button and click **Run**.
- 3. In the Run box that appears type in **%programdata%** and press **Enter**. This will open up Windows Explorer and display all of your installed programs.
- 4. Open the **Softouch** folder, then **EasyWorship.v7**, and then **Settings**.
- 5. Open **HotKeys.ini** in a simple text editor, such as Notepad. The following information is displayed.

[HotKeys] BlackScreenKeys=C-66 ClearScreenKeys=C-67 GoLiveNextKeys=34 GoLivePrevKeys=33 JumpBridgeKeys=66 JumpChorusKeys=67 JumpEndingKeys=69 JumpIntroKeys=73 JumpPreChorusKeys=82 JumpSlideKeys=83 JumpTagKeys=84 JumpVerseKeys=86 LogoScreenKeys=C-76 ScheduleNextKeys=39 SchedulePrevKeys=37 SlideFirstKeys=36 SlideLastKeys=35 SlideNextKeys=78, 40, 32 SlidePrevKeys=80, 38, 8

#### If your remote is moving you to the next item in the schedule, it uses Page Up and Page Down to navigate slides. Make the following changes.

- Change GoLiveNextKeys to 0 (zero).
- Add 34 to SlideNextKeys (SlideNextKeys=78, 40, 32, 34).
- Change GoLivePrevious to 0 (zero).
- Add 33 to SlidePrevKeys (SlidePrevKeys=80, 38, 8, 33).

If you are using a remote that is selecting the next or previous item in the schedule but not going live, you have a remote that uses left and right arrow keys to navigate slides. Make the following changes.

- Change ScheduleNextKeys to 0 (zero)
- Add 39 to SlideNextKeys (SlideNextKeys=78, 40, 32, 39)
- Change SchedulePrevKeys to 0 (zero)
- Add 37 to SlidePrevKeys (SlidePrevKeys=80, 38, 8, 37)
- 6. Save the file and close Notepad.
- 7. Open EasyWorship and go live with a song or presentation to test the remote settings.

# Alpha Channel Broadcast Setup

# **Before Getting Started**

Alpha Channel Broadcasting support requires a single NVIDIA GeForce GTX/RTX series graphics card that can support at least three simultaneous video outputs. Before using the alpha channel function in **EasyWorship**, make sure your computer meets the system requirements for alpha channel support. Connect the alpha channel and **EasyWorship** Output to the video mixer and extend the Windows desktop to each output.

**SEE** "Enabling the Windows Extended Desktop" on page 53

The following instructions show you how to set up **EasyWorship**. They will not help you configure your video mixer. Please consult the support resources for your mixer for help configuring an alpha key on the video mixer.

## Enable Alpha Key in EasyWorship

- 1. In EasyWorship, select Edit > Options.... The Options window will appear.
- 2. In the Live tab, change the Output Monitor option to the output you wish to use.
- 3. Change the Alpha Channel to the output you wish to use for the alpha channel.
- 4. Select OK.

# **Reports And Printing**

**EasyWorship** allows you to track song usage and generate song reports. **EasyWorship** also has the option to print a list of the songs in your Songs Library. Each time you add, print, or project a song, **EasyWorship** tracks that action and stores it for you in a viewable and printable file.

**NOTE** To learn more about reporting the usage of songs for copyright purposes, please contact Christian Copyright License International (CCLI) at <u>www.CCLI.com</u>.

Print Schedule Report (<u>S</u>ummary)... <u>P</u>rint Schedule Report (Details)... Print Song <u>A</u>ctivity Report... Print Song <u>L</u>ist Report... Save Schedule Report (Summary)... Save Schedule Report (Details)...

Save Song Activity Report...

Save Song List Report...

# **Print Schedule Report**

Maybe you want your staff to be able to reference a hard copy of the service or event schedule. No problem. **EasyWorship** lets you print a schedule report in either a summary or detail view.

- With the desired schedule open in EasyWorship, click File > Reports and Printing...
   > Print Schedule Report (Summary)...or Print Schedule Report (Details)....
- A Schedule Summary Report includes a summary of all of the items included in your schedule.
- A Schedule Detail Report allows you to print each song or item in the schedule, page by page, including all the words on each slide of that song, and song information, such as Copyright, CCLI License Number, Author, etc.
- 2. When the report appears, use the tools at the top of the page for navigation, saving, printing, etc.

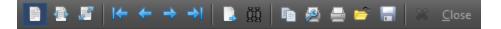

- **Zoom to Fit:** Fits the current page in the window.
- **Zoom to Width**: Zooms the current page so the sides fit the window.
- **100% Size**: Sets the current page at its full size.
- **First Page**: Takes you to the first page of the report.
- *Previous Page*: Takes you to the previous page of the report.
- Next Page: Takes you to the next page of the report.
- **Last Page**: Takes you to the last page of the report.
- **Select A Page**: Opens a dialog box so you can type in the page number you want to jump to.

| Select a page from 1 to 5 |    | ×      |
|---------------------------|----|--------|
| Enter page number 👖       |    |        |
|                           | ОК | Cancel |

Search For Text: Allows you to search for text in the report.

| Search for Text |        |
|-----------------|--------|
| Search Text     |        |
|                 |        |
| Match case      |        |
| Cancel          | Search |

- **Copy Page To Clipboard**: Copies the current page to the Windows clipboard.
- Printer Setup: Allows you to choose your printer settings.
- **Print Report**: Opens the Windows print window that allows you to choose a printer and print options to print the report.
- *Example 1* Load Report: Allows you to select a previously saved report to open it.

- **Save Report**: Opens the Windows File Explorer window and allows you to save the report as a .pdf.
- Close Close: Closes the report.

## **Print Song Activity Report**

- 1. Click File > Reports and Printing... > Print Song Activity Report....
- 2. The Select Report Period window will appear.

| Select Report Period                       | ×      |
|--------------------------------------------|--------|
| Current Year                               |        |
| From 12/25/16 🗸 To 12/25/17                | ~      |
| Only display songs added within the report | period |
| ОК                                         | Cancel |

- 3. Enter the desired report period dates.
- 4. To print a report of only the songs ADDED within the report period, check the **Only display songs added within the report period** box.
- 5. Click **OK**. The report will contain all songs used in **EasyWorship** during the report period.
- 6. When the report appears, use the tools at the top of the page for navigation, saving, printing, etc.

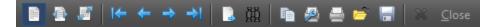

- **Zoom to Fit**: Fits the current page in the window.
- **Zoom to Width**: Zooms the current page so the sides fit the window.
- **100% Size**: Sets the current page at its full size.
- **First Page**: Takes you to the first page of the report.
- *Previous Page*: Takes you to the previous page of the report.

- Source of the report.
- **Last Page**: Takes you to the last page of the report.
- Select A Page: Opens a dialog box so you can type in the page number you want to jump to.

| Select a page from 1 to 5  |    | ×      |
|----------------------------|----|--------|
| Enter page number <b>1</b> |    |        |
|                            | ОК | Cancel |

Search For Text: Allows you to search for text in the report.

| Search for Text |        |
|-----------------|--------|
| Search Text     |        |
| l               |        |
| Match case      |        |
| Cancel          | Search |

- **Copy Page To Clipboard**: Copies the current page to the Windows clipboard.
- Printer Setup: Allows you to choose your printer settings.
- **Print Report**: Opens the Windows print window that allows you to choose a printer and print options to print the report.
- *Load Report*: Allows you to select a previously saved report to open it.
- Save Report: Opens the Windows File Explorer window and allows you to save the

report as a .pdf.

• Close Closes the report.

# **Print Song List Report**

- 1. Click File > Reports and Printing... > Print Song List Report....
- 2. The Song List will appear showing the alphabetical listing of all the songs in your Songs Library.
- 3. When the report appears, use the tools at the top of the page for navigation, saving, printing, etc.

📄 🔮 🖉 | 🗲 🗲 🔿 🔿 | 📴 🎆 | 📭 👰 🚍 📂 🔚 | 🗶 Close |

- **Zoom to Fit**: Fits the current page in the window.
- **Zoom to Width**: Zooms the current page so the sides fit the window.
- **100% Size**: Sets the current page at its full size.
- **First Page**: Takes you to the first page of the report.
- *Previous Page*: Takes you to the previous page of the report.
- Source of the report.
- **Last Page**: Takes you to the last page of the report.
- Select A Page: Opens a dialog box so you can type in the page number you want to jump to.

| Select a page from 1 to 5 |    | ×      |
|---------------------------|----|--------|
| Enter page number 👖       |    |        |
|                           | ОК | Cancel |

Search For Text: Allows you to search for text in the report.

| Search for Text |        |
|-----------------|--------|
| Search Text     |        |
|                 |        |
| Match case      |        |
| Cancel          | Search |

- **Copy Page To Clipboard**: Copies the current page to the Windows clipboard.
- Printer Setup: Allows you to choose your printer settings.
- Print Report: Opens the Windows print window that allows you to choose a printer and print options to print the report.
- Load Report: Allows you to select a previously saved report to open it.
- **Save Report**: Opens the Windows File Explorer window and allows you to save the report as a .pdf.
- Close Close: Closes the report.

# Saving a Schedule, Song Activity, or Song List Report

To save a report, select the desired option from the **File > Reports and Printing...** menu.

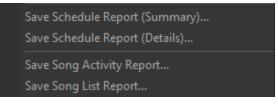

A **Save** window will appear, allowing you to select what file type you'd like (.csv or .txt) and where you'd like the file saved.

# Stream Deck Plug-In

Download and install the **EasyWorship** plug-in for Stream Deck to be able to control your **EasyWorship** schedule easily with the Stream Deck, the Stream Deck mini, or the Stream Deck XL.

**NOTE** NOTE: You will need to install Bonjour on both your **EasyWorship** computer and Stream Deck computer if using these on different systems. This can be downloaded from https://support.easyworship.com/support/solutions/articles/24000029764

# Download the Stream Deck software and the EasyWorship plug-in

- 1. Download the Stream Deck Software from https://www.elgato.com/en/downloads.
- 2. After installation, open the Stream Deck software.
- 3. Click the store icon to open the Stream Deck plug-in store.

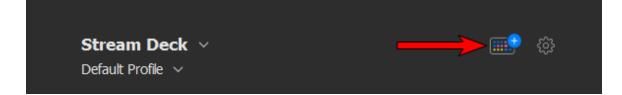

- 4. In the search box, type in EasyWorship.
- 5. Click the Install button.

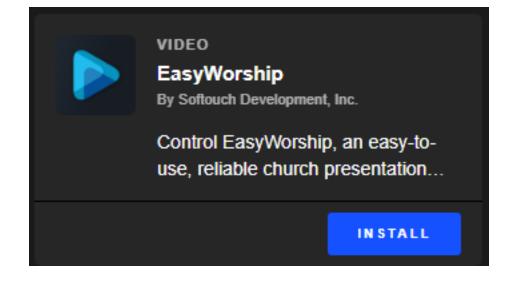

# Set up the Stream Deck

- 1. Open the Stream Deck software.
- 2. If it isn't already expanded, click on EasyWorship Remote on the right side to expand it.

| Stream Deck                                                         | - 🗆 X                  |
|---------------------------------------------------------------------|------------------------|
|                                                                     | Q. Search              |
| Stream Deck ~ (6)<br>Default Profile ~                              | > 🕎 OBS Studio         |
| $\square \square \square \square \square \square$                   | > 📢 I Soundboard       |
|                                                                     | > 🔠 Stream Deck        |
|                                                                     | > 💭 Streamlabs OBS     |
|                                                                     | > System               |
|                                                                     | > NN Voicemod          |
|                                                                     | > E                    |
|                                                                     | > 庨 EasyWorship Remote |
|                                                                     |                        |
|                                                                     |                        |
| Drag an action from the right<br>and drop it on an empty key above. |                        |
|                                                                     |                        |
|                                                                     |                        |

3. Click and drag the **EasyWorship** action to one of the empty keys on the left.

| Stream Deck                             | - 🗆 X                      |
|-----------------------------------------|----------------------------|
| Stream Deck 🗸 📖 🌐                       | Q Search                   |
| Default Profile V                       | V 🕟 EasyWorship Remote     |
|                                         | 🛫 Logo                     |
|                                         | - Black                    |
|                                         | er Clear                   |
|                                         | < Previous Schedule        |
|                                         | >> Next Schedule           |
|                                         | 😝 Goto Slide               |
|                                         | 🚥 Goto Schedule            |
|                                         | Previous Build             |
| EasyWorship Remote: EasyWorship         | > Next Build               |
|                                         | Presentation Start         |
| Title:                                  | Slide Start                |
| Servers: EasyWorship Remote (DARAZER) V | ► II Toggle Play and Pause |
|                                         | ▶ Play                     |
|                                         | II Pause                   |
|                                         | EasyWorship                |

- 4. Open **EasyWorship** on the computer you want to control (on the same network as the computer the Stream Deck is plugged into).
- 5. Make sure Remote is enabled in the **EasyWorship** Options. If it's enabled, you will see a Remote button on the toolbar.

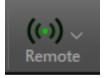

6. Click on the EasyWorship key in the Stream Deck software and select the server below that you want to connect to.

| EasyWorship Remo | t <b>e:</b> EasyWorsh | ip                             | 圃   |
|------------------|-----------------------|--------------------------------|-----|
|                  | Title:<br>Servers:    | EasyWorship Remote (DARAZER) 🗸 | т ~ |

- 7. Press the **EasyWorship** key on the Stream Deck.
- 8. In EasyWorship, click the Remote button on the toolbar and click "Pair" next to the Stream Deck.

| ((•)) ~<br>Remote                   |      |
|-------------------------------------|------|
| Devices                             |      |
| Available Devices                   |      |
| Stream Deck (DARAZER)<br>Not Paired | Pair |
| MIDI                                | >    |
| EasyWorship Remote (DARAZER)        | On   |

9. Click the 'Lock' icon next to the Stream Deck under Remote to unlock it and make it available for control. **EasyWorship** and the Stream Deck are now paired and ready to use.

| <mark>((•))</mark> ↓<br>Remote |               |
|--------------------------------|---------------|
| Devices                        |               |
| Stream Deck (DARAZER)          | ×             |
| Available Devices              |               |
| MIDI                           | $\rightarrow$ |
| EasyWorship Remote (DARAZER)   | On            |

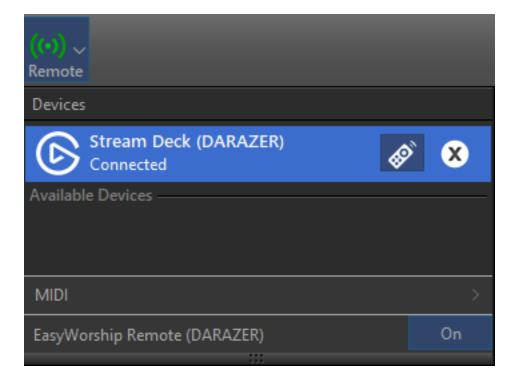

| Stream Deck                                                                                                    | – 🗆 X                                                                                                    |
|----------------------------------------------------------------------------------------------------|----------------------------------------------------------------------------------------------------|
| Stream Deck 🗸 🚟 🌐                                                                                                    | Q Search 🗄                                                                                                    |
| Default Profile 🗸                                                                                                    | EasyWorship Remote     EasyWorship Remote     EasyWorship Re |
|                                                                                                    | 🛩 Logo                                                                                                    |
|                                                                                                    | - Black                                                                                                    |
|                                                                                                    | Same Clear                                                                                                    |
| Image: state state sta | < Previous Schedule                                                                                                    |
|                                                                                                    | >> Next Schedule                                                                                                    |
|                                                                                                    | 😝 Goto Slide                                                                                                    |
| CLEAR<br>SCREEN<br>OFF                                                                                                    | «» Goto Schedule                                                                                                    |
|                                                                                                    | < Previous Build                                                                                                    |
| EasyWorship Remote: Next Build                                                                                                    | > Next Build                                                                                                    |
|                                                                                                    | Presentation Start                                                                                                    |
| Title: T ~                                                                                                    | Slide Start                                                                                                    |
|                                                                                                    | ► I Toggle Play and Pause                                                                                                    |
|                                                                                                    | ▶ Play                                                                                                    |
|                                                                                                    | II Pause                                                                                                    |
|                                                                                                    | EasyWorship                                                                                                    |

10. In the Stream Deck software, drag and drop any action you want to use to any empty key on the left.

# Using the Stream Deck to control EasyWorship

- 1. Open a schedule in **EasyWorship**.
- 2. Go Live to the first item in your schedule.
- 3. Use the keys on the Stream Deck to advance the slides, Go Live to other scheduled items, turn Logo, Black, and Clear on and off, and more.

4. If you want to jump to a slide number or a schedule number item, add the Goto Slide and Goto Schedule actions to an empty key on the Stream Deck. Select that key and type in the slide number or schedule number you want to jump to in the appropriate field in the key properties window below.

| Stream Deck                           |        |             | -                                                           |    |
|---------------------------------------|--------|-------------|-------------------------------------------------------------|----|
| <b>Stream Deck</b><br>Default Profile |        | @<br>@<br>↓ | Search                                                      | I≡ |
|                                       | Goto   | 1060        | 👷 Logo<br>💑 Black                                           |    |
|                                       | Goto 3 |             | Clear<br>Previous Schedule                                  |    |
|                                       |        |             | <ul> <li>Next Schedule</li> <li>Goto Slide</li> </ul>       |    |
|                                       |        |             | Goto Schedule     Previous Build                            |    |
| EasyWorship Remote: Goto Slide        |        |             | <ul> <li>Next Build</li> <li>Presentation Start</li> </ul>  |    |
| Title: Got                            | to     | Τv          | <ul> <li>Presentation Start</li> <li>Slide Start</li> </ul> |    |
|                                       |        |             | Toggle Play and Pause     Play                              |    |
|                                       |        |             | II Pause<br>EasyWorship                                     |    |

# **Custom Position**

If you're building **EasyWorship** schedules at home or using Display Foldback with the Matrox DualHead2Go, then you need to understand how to take advantage of custom position for the Output Monitor.

## **Building a Schedule at Home**

If a schedule is built on a computer using a different output resolution than the presentation computer, the songs will not display the same way on the presentation computer as the source computer. Setting a custom resolution on the source computer will correct this problem.

#### On the Presentation Computer

Determine the output screen size of the presentation computer.

- 1. Open **Display Settings** on the presentation computer.
- 2. Click the **second monitor**.
- 3. The resolution for that screen will be displayed there, e.g., 1024x768.

#### On the Home Computer

- 1. In EasyWorship, click Options.
- 2. Under Live, select Output Monitor and change it to Custom Position.
- 3. Change the Width and Height to match the presentation computer resolution (e.g., Width = 1024p x Height = 768p).
- 4. Click **OK**.

# Using Display Foldback with a Matrox DualHead2Go

To find out how to set Custom Position for Display Foldback,

SEE "Display Foldback (Stage Display)" on page 389.

# **Video Decoders**

In this article:

- 1. What Is a Video Decoder?
- 2. Install Quicktime for MP4 and MOV files
- 3. Install DScaler for DVD Playback

## What Is a video decoder?

When you play a video or sound file through **EasyWorship**, it has to know how to decode that file. A codec or decoder is a piece of software that tells **EasyWorship** how to decode the video or audio file. If you don't have the proper codec installed on your computer, **EasyWorship** won't be able to play your multimedia file. **EasyWorship** requires Quicktime player in order to play MP4, M4A, M4V, and MOV files. Use the instructions below to install Quicktime. **EasyWorship** also requires the DScaler decoder to play DVDs. Instructions for downloading and installing the DScaler decoder are also provided below.

## Install Quicktime for MP4 and mov files

If you're having trouble playing mp4 or mov files in **EasyWorship** using the built in codec, you can install Quicktime to see if that will play those files.

To download and install Quicktime, go to support.easyworship.com and search for 'Video Decoders'.

## Install DScaler for DVD Playback

Go to support.easyworship.com and search for 'Video Decoders'.

NOTE EasyWorship will support WMV and WMA files without the use of additional video decoders.

# **Using EasyWorship On Citrix**

The following instructions will show you how to set up **EasyWorship** so that the Helper will close when you exit the program. This will be helpful for those that use **EasyWorship** on Citrix so there aren't files still open and locked when **EasyWorship** is closed.

- 1. With EasyWorship closed, Right-click the EasyWorship icon on the Windows desktop and click **Properties**.
- 2. After the ending quotation marks in the Target field, add a space, then type
  - closehelperonexit
- 3. Click OK

| EasyWorship         | 6 Properties            | ×                                  |
|---------------------|-------------------------|------------------------------------|
| Security<br>General | Details<br>Shortcut     | Previous Versions<br>Compatibility |
| P Ea                | asyWorship 6            |                                    |
| Target type:        | Application             |                                    |
| Target location:    | Easyworship 6           |                                    |
| Target:             | asyworship 6\Easyw      | hip.exe" closehelperonexit         |
| Start in:           | "C:\Program Files (x86) | Softos IN Easymonth                |
| Shortcut key:       | None                    |                                    |
| Run:                | Normal window           | ~                                  |
| Comment:            | Launch EasyWorship 6    |                                    |
| Open File Lo        | ocation Change Ico      | n Advanced                         |
|                     |                         |                                    |
|                     | ОК                      | Cancel Apply                       |

# Glossary

# Α

# **Alpha Channel Broadcasting**

Alpha channel is basically a mask. It determines how an object's pixel colors are going to blend with pixel colors from another object when the two are overlaid. In EasyWorship, when placing text (e.g., lyrics) or a transparent PNG (e.g., church logo) on top of a motion background or live feed, alpha channel is the best way to generate clean, professional edges around the text--especially important for IMAG, live stream, or HD broadcast. EasyWorship's alpha channel support was designed for those who have a video mixer that uses alpha key to overlay text and graphics on a video source. Alpha channel keying provides the best quality for text and graphic overlays.

## С

## **Capture Card**

EasyWorship can project images from your computer through external devices (e.g., DVD, VHS, Camera[s], Mixer) using a capture card. Most capture cards are PCI cards that are installed into PCI slots on the motherboard of your computer. Each capture card has its own input connections. Some are RCA (composite) jacks, some are S-video, and some are FireWire IEEE1392. It is important that you determine the type of interface cable desired before you order your capture card.

## Codec

A codec or decoder is a piece of software that tells EasyWorship how to decode the video or audio file.

#### D

## Deck

A group of slides in song, scripture, or presentation.

# **Display Port**

DisplayPort is a digital display interface used to connect a video source to a display device such as a computer monitor, though it can also be used to carry audio, USB, and other forms of data.

## DVI

Digital Video Interface. DVI is a video display interface used to connect a computer to a display device, such as a computer monitor.

#### Ε

## Element

A single object on a slide, e.g., text box, image, etc.

#### F

## Foldback

Foldback (stage display) lets the stage see a custom display with the current presentation or video, a preview of the next scheduled item, a clock, and private alerts.

## **Front of House**

The display that the audience sees.

## G

## Go Live

Allows you to send the current item in the preview screen to the live screen. Most people use the Go Live button at the top of the preview area or press the Page Down key.

#### Η

## HDMI

High-Definition Multimedia Interface. HDMI is a digital audio/video interface used to connect a compatible computer monitor, video projector, digital television.

#### L

## Live Output

The final version of the schedule, being displayed to the audience.

#### Ρ

## **Primary / Secondary Monitor**

Primary Monitor allows the live output to be displayed on the Primary Monitor behind the EasyWorship control screen. Secondary Monitor allows the live output to be displayed on a secondary monitor.

## **Profiles**

Profiles provide the ability to switch between desired options in EasyWorship. For example, you can have a profile for each user or a profile for each type of presentation you create with EasyWorship.

#### R

#### Resource

An audio, image, video, or presentation media file.

#### S

## Schedule

A group of items for display during a service.

#### Slide

One display item, e.g., song verse, presentation, or PowerPoint display unit

\_\_\_\_\_

#### Т

## Theme

Special settings for a slide deck.

#### Themes

Themes are templates that you can apply to scripture, songs, and presentations.

#### V

## VGA

Video Graphics Array. An analog video display interface used to connect a computer to a display device, such as a computer monitor or projector.

# Video Card

Also known as a graphics card, is computer hardware that processed video information and transmits it to a video output device like a computer monitor or projector via a video interface such as a VGA, DVI, HDMI, Display Port or other video interface.

# Video Mixer / Switcher

A device used to switch between several different video sources.